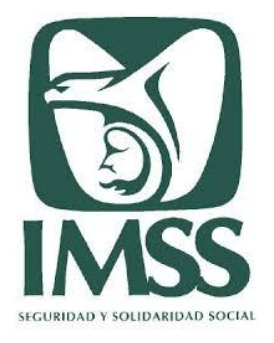

### SISTEMA DE DICTAMEN ELECTRÓNICO DEL IMSS

Manual del Usuario Versión 10.0

**Dirección de Incorporación y Recaudación**

**Abril 2024**

#### **CONTENIDO**

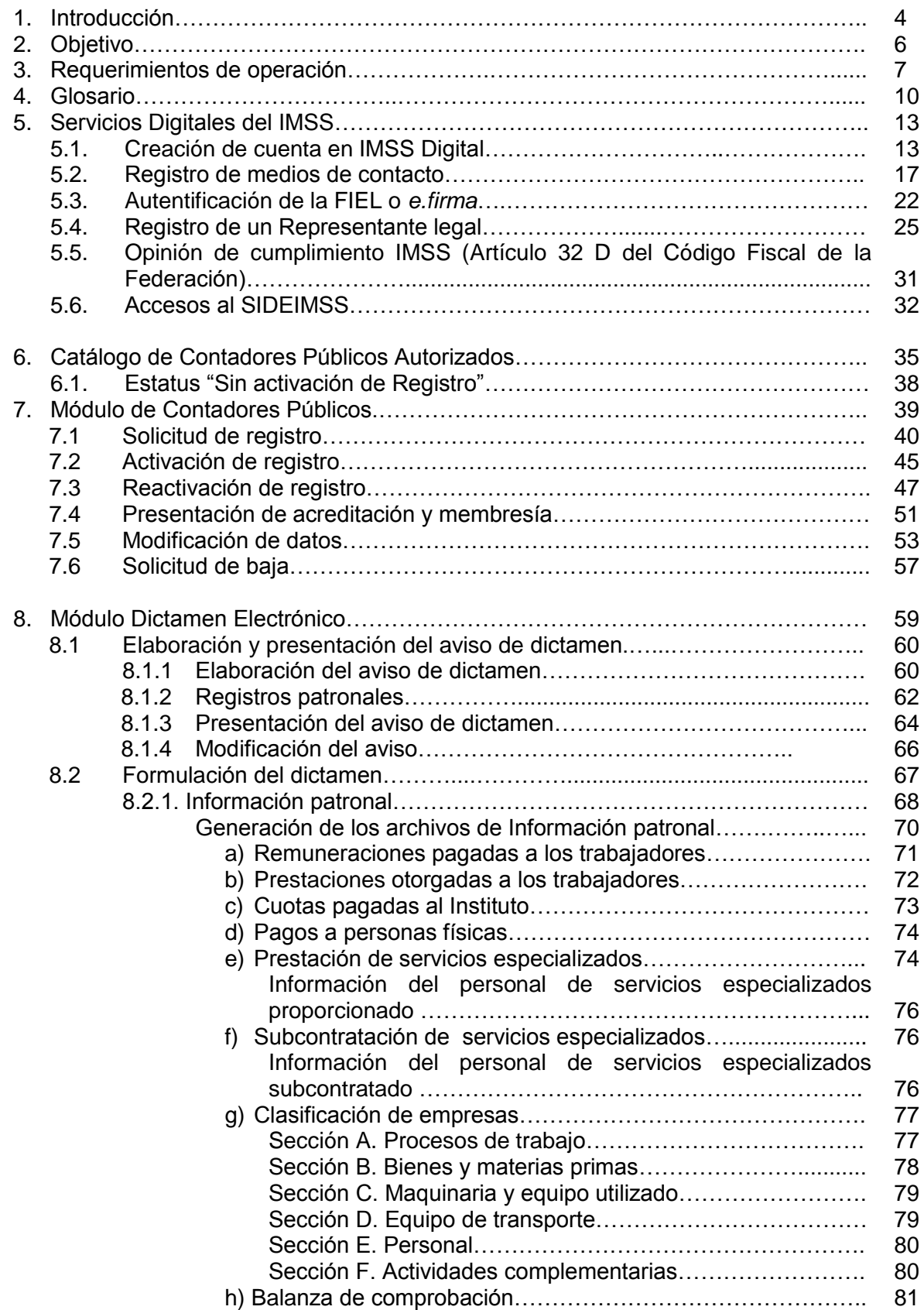

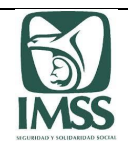

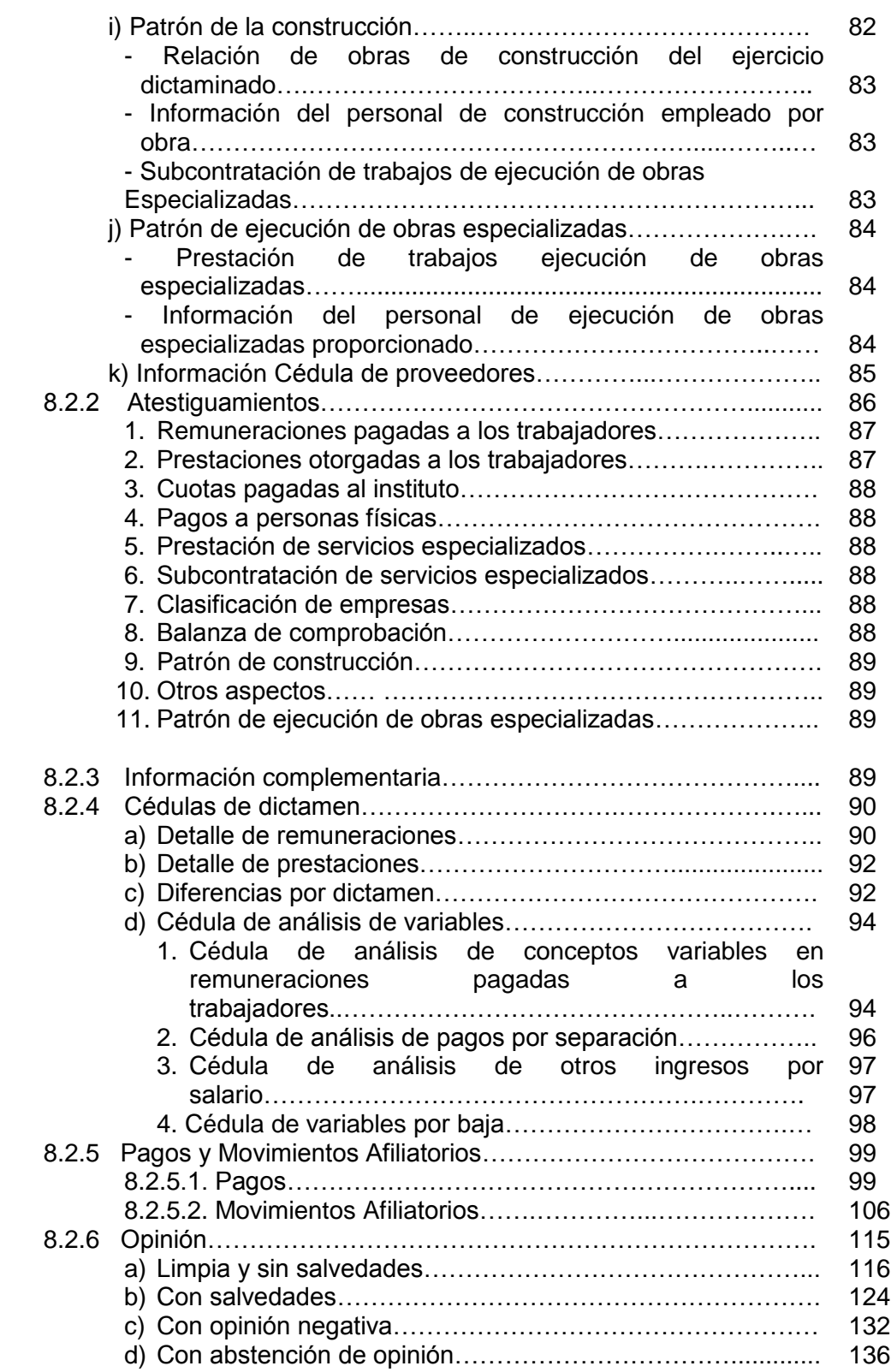

 $\overline{\phantom{a}}$ 

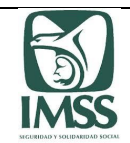

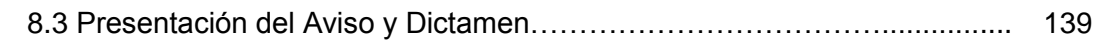

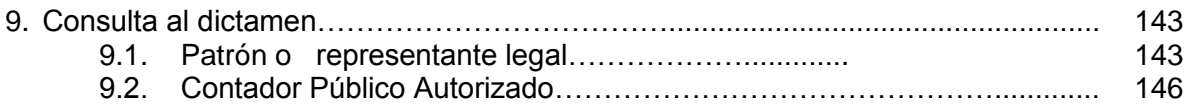

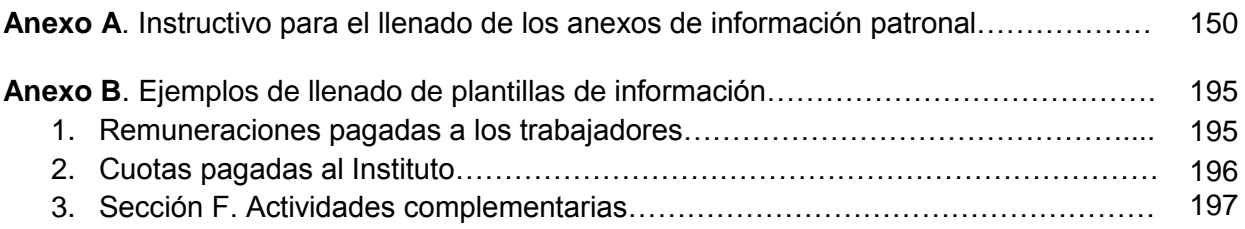

**Anexo C**. Guía de configuración del equipo de cómputo para el acceso al Sistema de Dictamen Electrónico del Instituto Mexicano del Seguro Social (SIDEIMSS)……………… 198

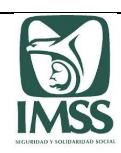

# Introducción

El Sistema de Dictamen Electrónico del Instituto Mexicano del Seguro Social (SIDEIMSS), es el medio electrónico para la formulación y presentación del dictamen a que se refiere el artículo 16 de la Ley del Seguro Social y se encuentra dirigido a:

- Los patrones o sujetos obligados que de conformidad con la Ley del Seguro Social y el Reglamento de la Ley del Seguro Social en materia de Afiliación, Clasificación de Empresas, Recaudación y Fiscalización cuenten con un promedio anual de trescientos o más trabajadores en el ejercicio fiscal inmediato anterior, o bien, los que no se encuentren en dicho supuesto pero voluntariamente decidan dictaminar sus aportaciones al Instituto, por contador público autorizado, en términos del referido reglamento, quienes deberán presentar su dictamen a más tardar el 30 de septiembre siguiente al del mencionado ejercicio.
- Los representantes legales de los patrones o sujetos obligados (en su caso).
- Contadores Públicos (CP), que por vez primera solicitan su inscripción ante el Instituto Mexicano del Seguro Social (IMSS), a efecto de dictaminar de forma electrónica el cumplimiento de las obligaciones en materia de seguridad social, y
- Contadores Públicos que actualmente cuentan con la autorización del Instituto para dictaminar y deben mantener vigente su registro ante éste, para el cumplimiento de las obligaciones en materia de seguridad social.

A través de esta herramienta digital, se formulará y presentará el dictamen de cumplimiento de obligaciones en materia de seguridad social, simplificando dicho trámite, pues dejará de ser presencial en las subdelegaciones.

Entre las ventajas que esta herramienta ágil y accesible otorga, se encuentran:

- Presentación de la documentación comprobatoria de los trámites de manera digitalizada.
- Formulación y presentación del dictamen de manera 100% digital a través de Internet.
- Emisión de acuses electrónicos.

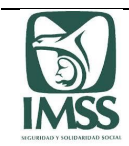

- Envío de información por parte del Contador Público Autorizado (CPA) al patrón o Representante legal para el pago de diferencias y la presentación de movimientos afiliatorios de altas, reingresos, bajas y modificaciones de salario, derivados del dictamen.
- Efectuar en línea los pagos derivados de la presentación del dictamen.
- Consulta del contenido del dictamen formulado por el CPA, previo a la presentación por parte del patrón o Representante legal.

Lo que permitirá:

- Ahorro de tiempo y costos.
- Consulta y seguimiento a los trámites del dictamen en línea.
- Cumplimiento de obligaciones de forma ágil y segura.
- El CPA podrá dar seguimiento a la presentación del dictamen por parte del patrón o Representante legal a través del SIDEIMSS.

El SIDEIMSS se integra por los siguientes módulos:

- I. Módulo de contadores públicos
- II. Módulo de dictamen electrónico
- III. Módulo de consulta de dictamen

Cabe mencionar que conforme a los propios objetivos del presente documento, éste no constituye en forma alguna una norma o reglamentación, ya que su finalidad es estrictamente didáctico y orientativo.

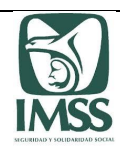

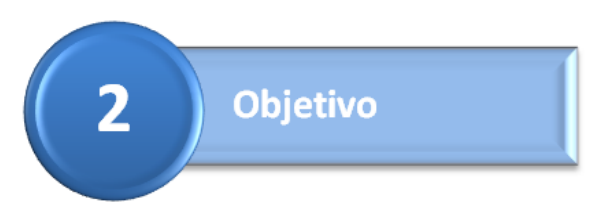

El presente documento únicamente tiene por objeto orientar a los CP, CPA, patrones o sujetos obligados y sus representantes legales en el uso, operación y adecuada funcionalidad del SIDEIMSS, para facilitar el cumplimiento de sus obligaciones mediante la presentación de los trámites relacionados con el "Registro de contadores públicos para dictaminar del Instituto Mexicano del Seguro Social" y la presentación del dictamen del cumplimiento de obligaciones en materia de seguridad social, ante el IMSS.

Lo anterior, acorde a lo dispuesto en la Ley del Seguro Social, el Reglamento del Seguro Social en materia de Afiliación, Clasificación de Empresas, Recaudación y Fiscalización, el acuerdo ACDO.SA2.HCT.280617/149.P.DIR dictado por el Consejo Técnico del Instituto Mexicano del Seguro Social en la sesión ordinaria celebrada el 28 de junio de 2017, por el que se actualizan los formatos para la formulación del dictamen por contador público autorizado y se aprueban las reglas del Sistema de Dictamen Electrónico del IMSS (SIDEIMSS), publicado en el Diario Oficial de la Federación el 13 de julio de 2017 y demás disposiciones aplicables.

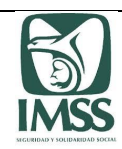

#### Requerimientos de operación

Para la presentación de cualquier trámite a través del SIDEIMSS el CP, el CPA, el patrón o su representante legal deberán registrarse previamente a su ingreso al aplicativo, como usuarios en el escritorio virtual del portal IMSS Digital y autentificarse con su Firma Electrónica (FIEL o *e.firma*).

Para hacer uso del aplicativo es necesario que el equipo de cómputo a utilizar por parte de los usuarios antes mencionados, cumpla lo siguiente:

- Windows 10 profesional
- Procesador Intel Core i3 3.60 GHz
- 8 GB en RAM
- 64 bits
- Conexión a internet
- Navegador Microsoft Edge
- Java y Adobe Acrobat (actualizados)

Nota: La tecnología presente en los equipos de cómputo personales y de oficina es muy cambiante; por lo que para un mejor desempeño del aplicativo, se recomienda utilizar tecnologías más recientes, sin embargo, con el objetivo de ofrecer la funcionalidad del sistema a un mayor número de personas, se debe considerar un equipo con las características mínimas arriba señaladas.

Para los CP, CPA, patrón, representante legal, se considera indispensable contar con los requisitos que a continuación se relacionan:

- Contar con FIEL o *e.firma* y Certificados proporcionados por el Servicio de Administración Tributaria (SAT) vigentes.
- Estar registrado en el escritorio virtual del Portal IMSS Digital y actualizar los datos de contacto en la opción "Datos personales".
- El representante legal debe estar vinculado con el patrón a representar en el escritorio virtual.
- El registro IMSS del CPA **NO** debe de tener un estatus "Cancelado" o "No localizado".

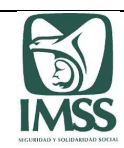

## Recomendación importante

Es importante señalar, que al descargar y abrir el archivo "Plantilla\_Informacion\_Patronal\_v9.0, Microsoft por un tema de seguridad muestra el siguiente error:

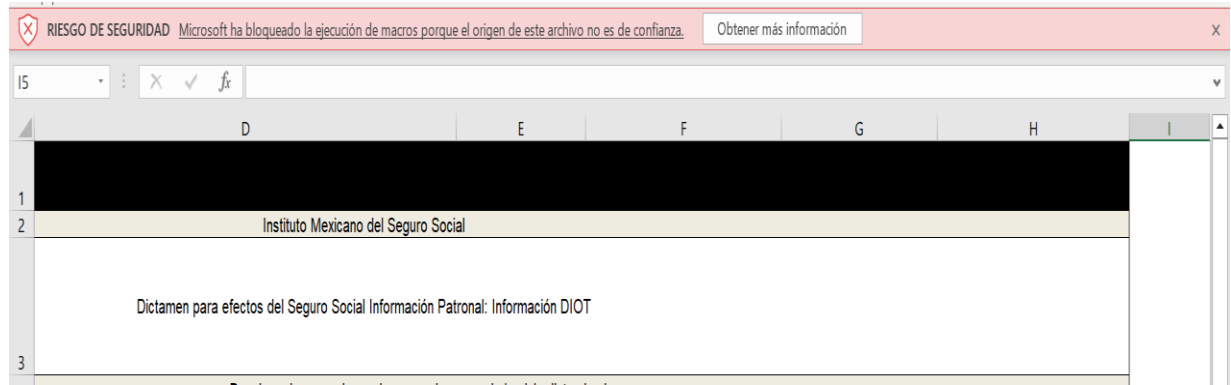

Derivado de lo anterior, se deben realizar los siguientes pasos:

Ubique en su equipo el archivo de la plantilla de información patronal antes de abrirlo. Dar clic derecho y seleccionar la opción "Propiedades".

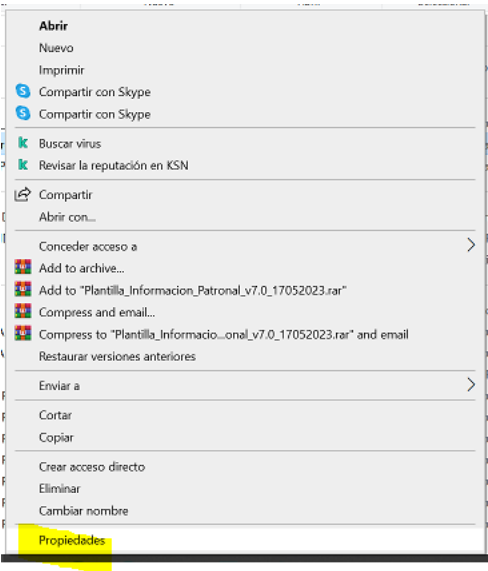

En la pestaña "General" seleccionar la opción "Desbloquear" de la sección seguridad y por último el botón "Aplicar".

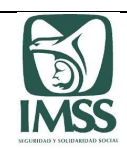

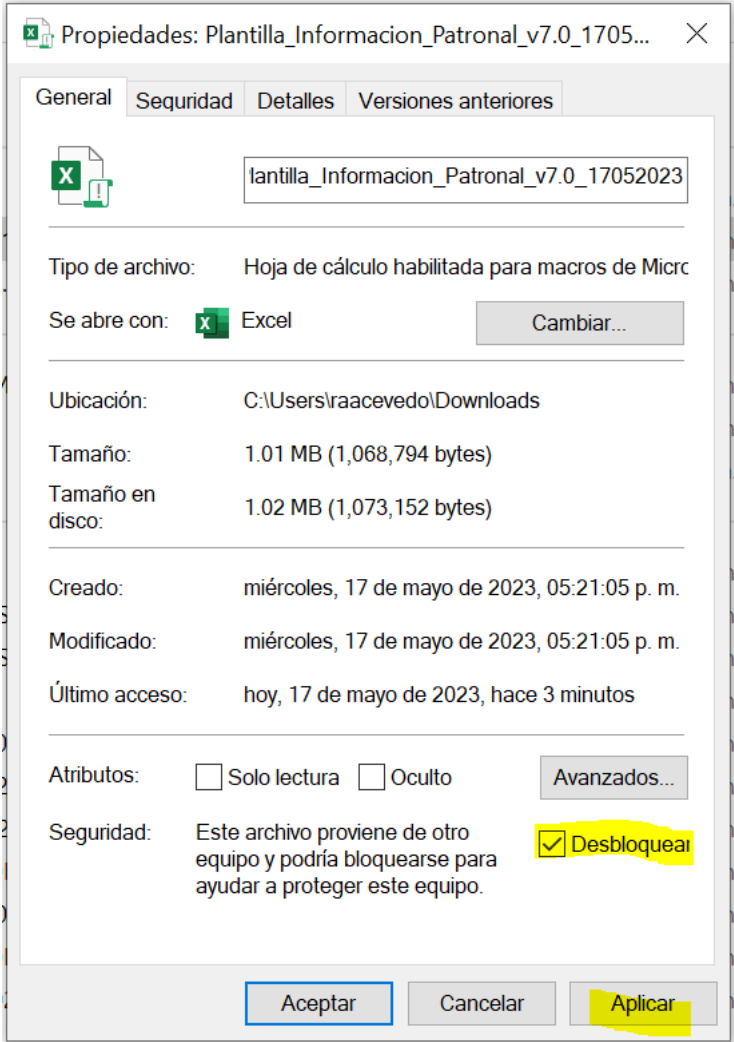

Al concluir los pasos anteriores, el usuario podrá habitar las macros del archivos de la plantilla y generar sus archivos de información patronal para adjuntarlos al sistema SIDEIMSS.

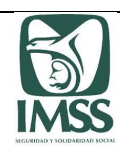

**Glosario**  $\mathbf{I}$ 

**Código:** Código Fiscal de la Federación;

**Constancia de Acreditación:** documento emitido por un colegio o asociación de profesionales de la contaduría pública al que pertenezca el Contador Público Autorizado, o por una institución educativa pública o privada, reconocida por autoridad competente y por el Instituto, en el que consta la acreditación de una evaluación en materia de la Ley y sus reglamentos, que avalan los conocimientos suficientes del Contador Público o Contador Público Autorizado para formular dictámenes en materia de seguridad social;

**Constancia de Membresía:** documento expedido por un Colegio o Asociación de profesionales en materia de contaduría pública reconocido por autoridad competente, en la que se acredite al Contador Público o Contador Público Autorizado como integrante o miembro del mismo Colegio o Asociación;

**Contador Público o CP:** persona física con título de contador público o grado académico equivalente en el área de la contaduría pública, expedido por autoridad competente;

**Colegio o Asociación:** institución legalmente constituida que agrupa a profesionistas de la contaduría pública;

**Contabilidad electrónica:** Contabilidad presentada al Servicio de Administración Tributaria.

**Contador Público Autorizado o CPA:** contador Público a quien el Instituto autorizó a dictaminar el cumplimiento de las obligaciones patronales ante el Instituto Mexicano del Seguro Social, en términos de lo dispuesto por el artículo 153 del Reglamento de la Ley del Seguro Social en materia de Afiliación, Clasificación de Empresas, Recaudación y Fiscalización;

**CURP:** Clave Única de Registro de Población

**Declaración Anual:** Declaración Anual del Impuesto Sobre la Renta, presentada electrónicamente,

**DIOT:** Declaración Informativa de Operaciones con Terceros, presentada electrónicamente.

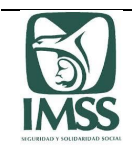

**Dictamen:** documento formulado por Contador Público Autorizado y presentado por el patrón o Representante legal ante el Instituto, en el que se hace constar el examen del cumplimiento de las obligaciones patronales ante el Instituto Mexicano del Seguro Social;

**FIEL o** *e.firma***:** Firma Electrónica emitida por el Servicio de Administración Tributaria, la cual debe estar vigente y que consta del certificado (\*.cer), llave privada (\*.key) y contraseña de clave privada;

**ICSOE o Informativa de Contratos de Servicios u Obras Especializadas:** Es el sistema informático implementado y administrado por el IMSS, a través del cual los prestadores de servicios especializados o ejecutores de obras especializadas, presentan la información de los contratos celebrados a que refiere el artículo 15 A, de la Ley del Seguro Social o bien, para corregir dicha información, actualizarla y, en su caso, dejarla sin efectos.

**INFONAVIT:** Instituto del Fondo Nacional de la Vivienda para los Trabadores.

**Información patronal:** información proporcionada por el patrón o representante legal al Contador Público Autorizado para efectos de la formulación y presentación del dictamen, la cual forma parte integrante del mismo y es responsabilidad del patrón o representante legal;

**Ley:** Ley del Seguro Social;

**NSS:** Número de Seguridad Social que el Instituto asigna a cada trabajador cuando es inscrito ante el IMSS;

**Opinión de cumplimiento IMSS:** documento que contiene la opinión de cumplimiento de obligaciones fiscales en materia de seguridad social de los patrones y sujetos obligados, a que se refiere el artículo 32-D del Código, expedida por el IMSS;

**PTU:** Participación de los Trabajadores en las Utilidades;

**RACERF:** Reglamento de la Ley del Seguro Social en materia de Afiliación, Clasificación de Empresas, Recaudación y Fiscalización;

**Registro:** registro de contadores públicos para dictaminar a que se refiere el artículo 251, fracción XXIX de la Ley;

**Registro IMSS:** número de registro asignado por el Instituto a los contadores públicos que cumplen con los requisitos establecidos en el RACERF y las reglas del Sistema de Dictamen Electrónico, aprobadas por el Consejo Técnico del Instituto mediante acuerdo ACDO.SA2.HCT.280617/149.P.DIR, de fecha 28 de junio de 2017, publicadas en el Diario Oficial de la Federación el 13 de julio de 2017;

**Registro patronal o RP:** clave alfanumérica que asigna el Instituto a un patrón cuando se registra ante el Instituto;

**RENAPO:** Registro Nacional de Población;

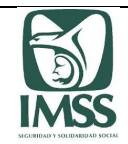

**REPSE**: Registro de Prestadoras de Servicios Especializados u Obras Especializadas;

**RFC:** Registro Federal de Contribuyentes;

**SAT:** Servicio de Administración Tributaria;

**SIDEIMSS, aplicativo o Sistema:** Sistema de Dictamen Electrónico del Instituto Mexicano del Seguro Social;

**SINDO:** Sistema Integral de Derechos y Obligaciones;

**SUA:** Sistema Único de Autodeterminación;

**Usuario:** patrón o representante legal, CPA que de conformidad con la Ley y el RACERF cuenten con un promedio anual de trescientos o más trabajadores en el ejercicio fiscal inmediato anterior, o bien, los que voluntariamente decidan dictaminar sus aportaciones al Instituto; los contadores públicos que soliciten su registro al Instituto y los contadores públicos autorizados que cuenten con un registro vigente en términos del referido reglamento.

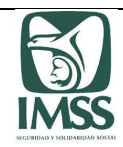

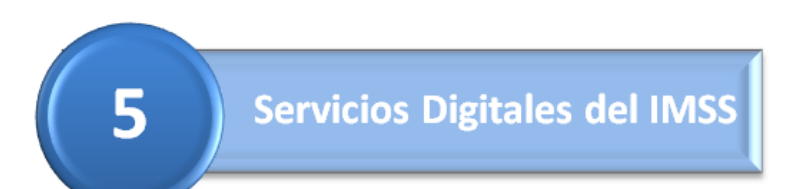

#### 5.1. Creación de cuenta en IMSS Digital

El Usuario para tener acceso al Escritorio Virtual primero debe entrar a la página web del IMSS, tecleando la dirección electrónica [http://www.imss.gob.mx](http://www.imss.gob.mx/) y acceder a la sección "Patrones o Empresas" y elegir la opción "Escritorio virtual".

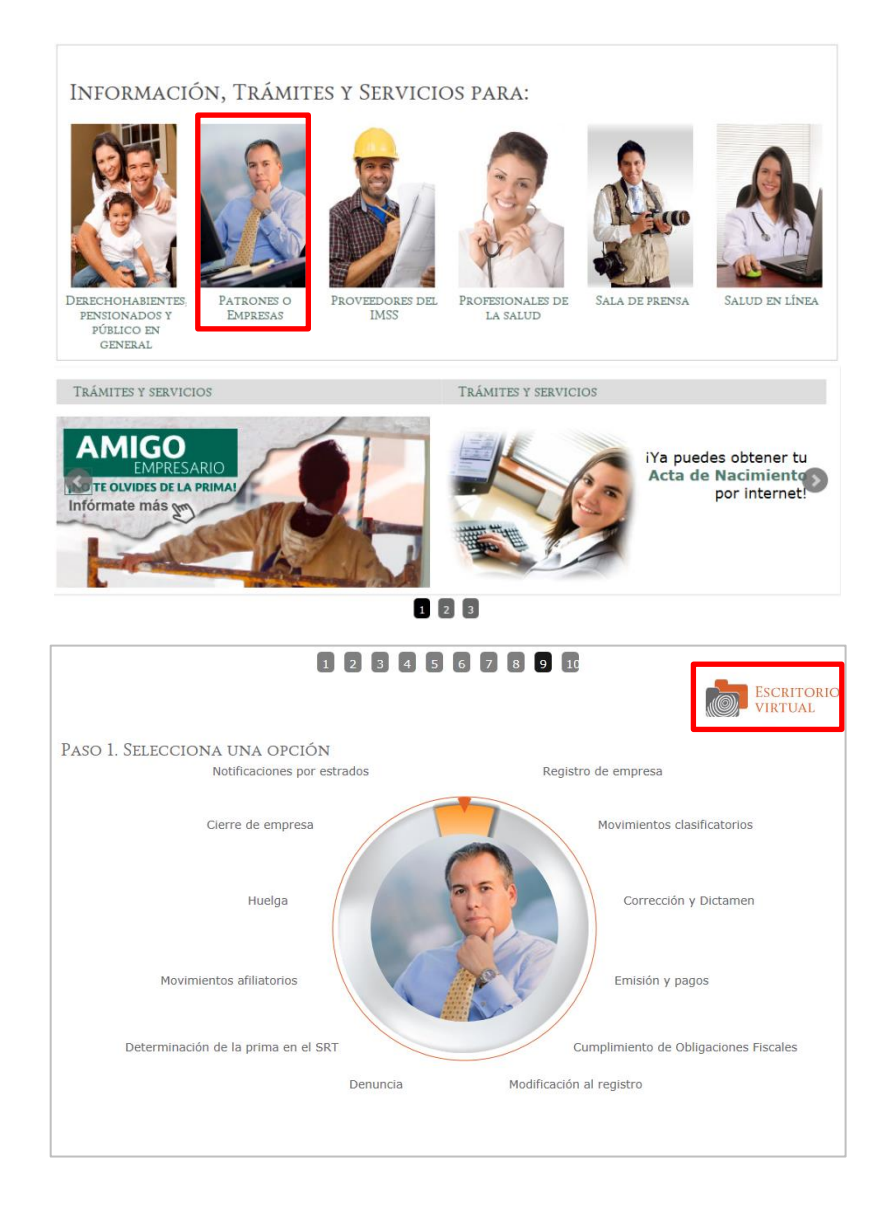

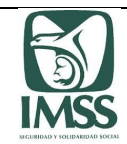

Si aún no se ha registrado en el escritorio virtual, debe elegir la opción "Crear una cuenta", proporcionar su CURP e identificarse con su FIEL o *e.firma* vigente

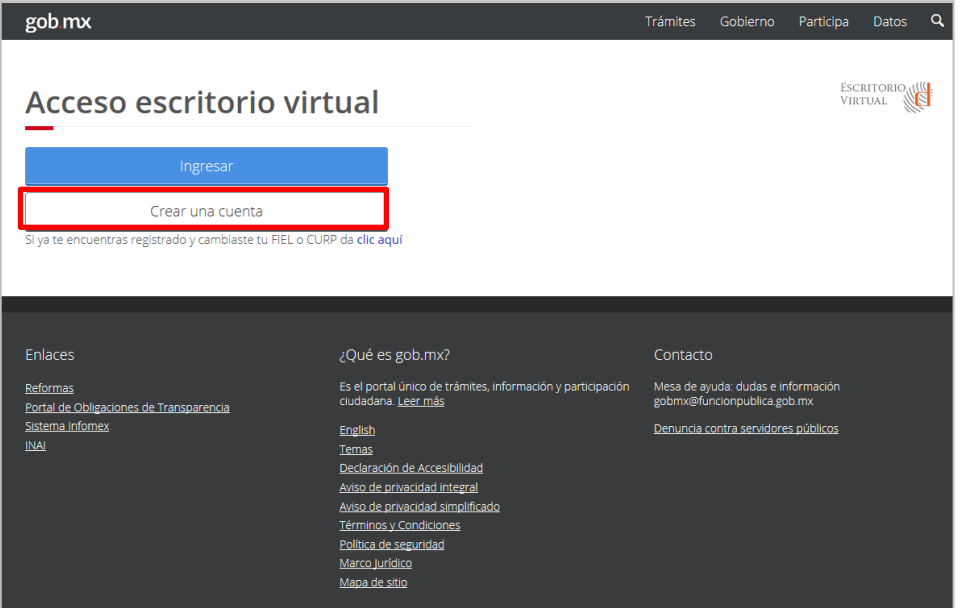

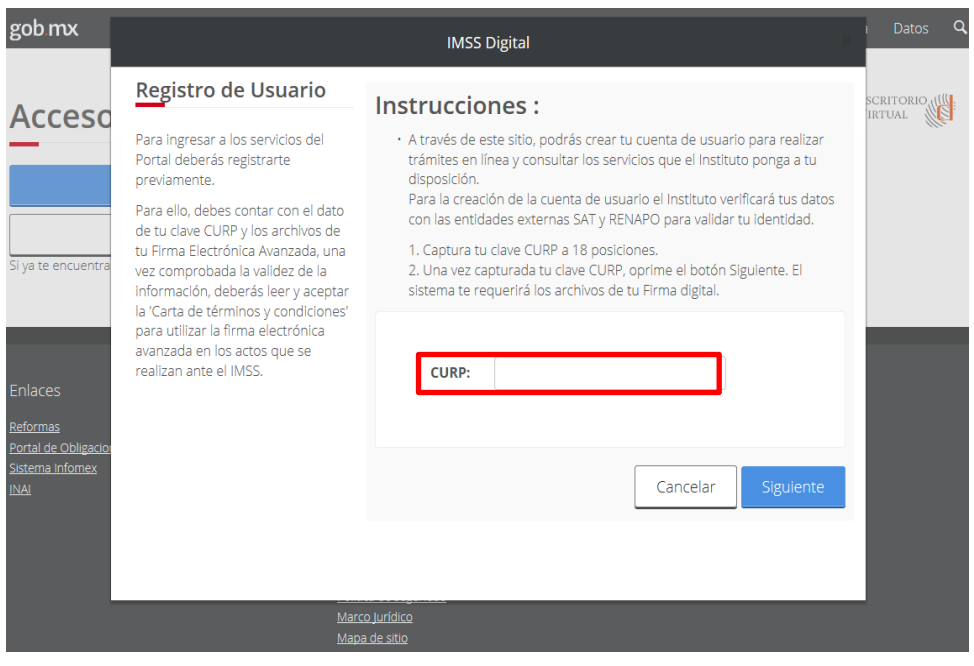

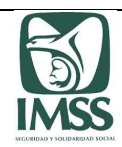

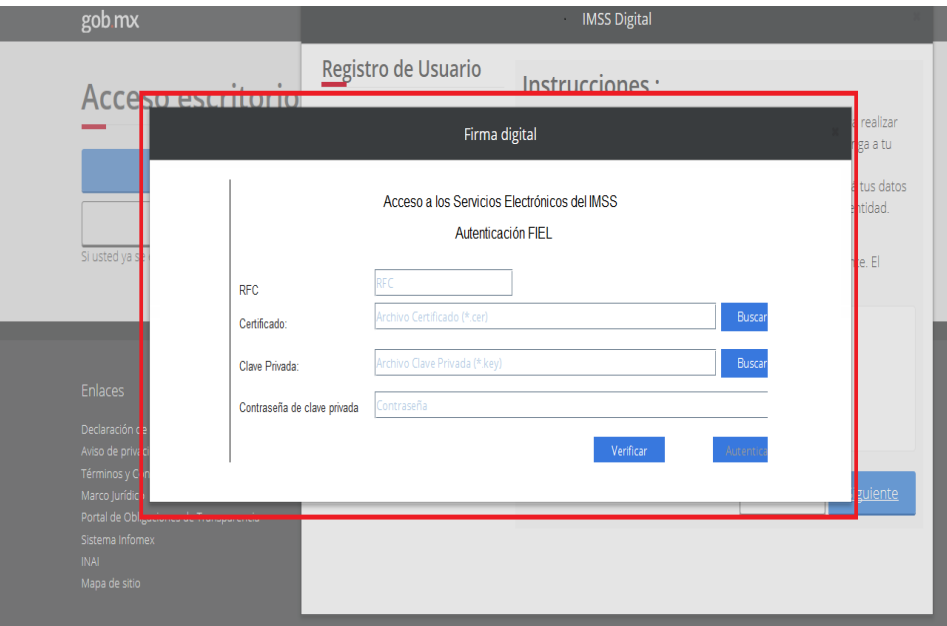

El sistema muestra en pantalla los datos obtenidos de la consulta que se realiza a la CURP para su revisión.

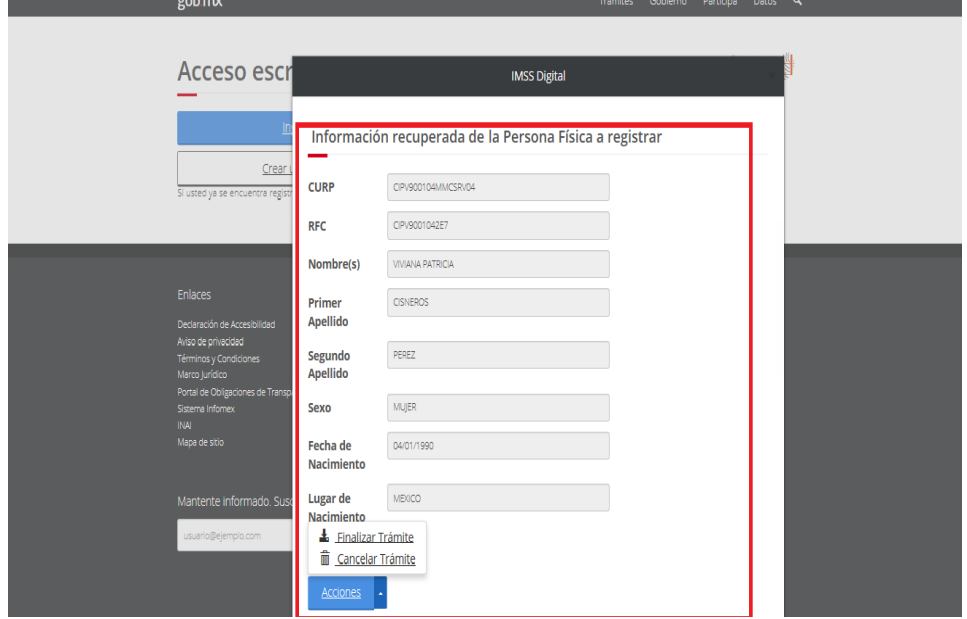

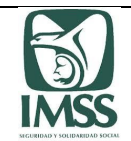

Finalmente, deberá leer la "Carta de términos y condiciones para utilizar la Firma Electrónica en los actos que realice ante el IMSS" y firmarla con su FIEL o *e.firma* vigente.

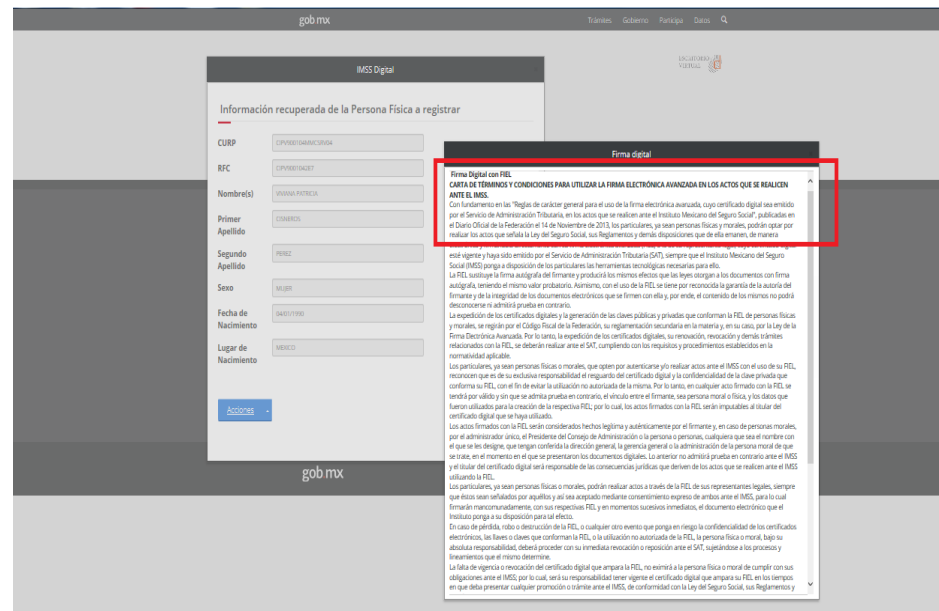

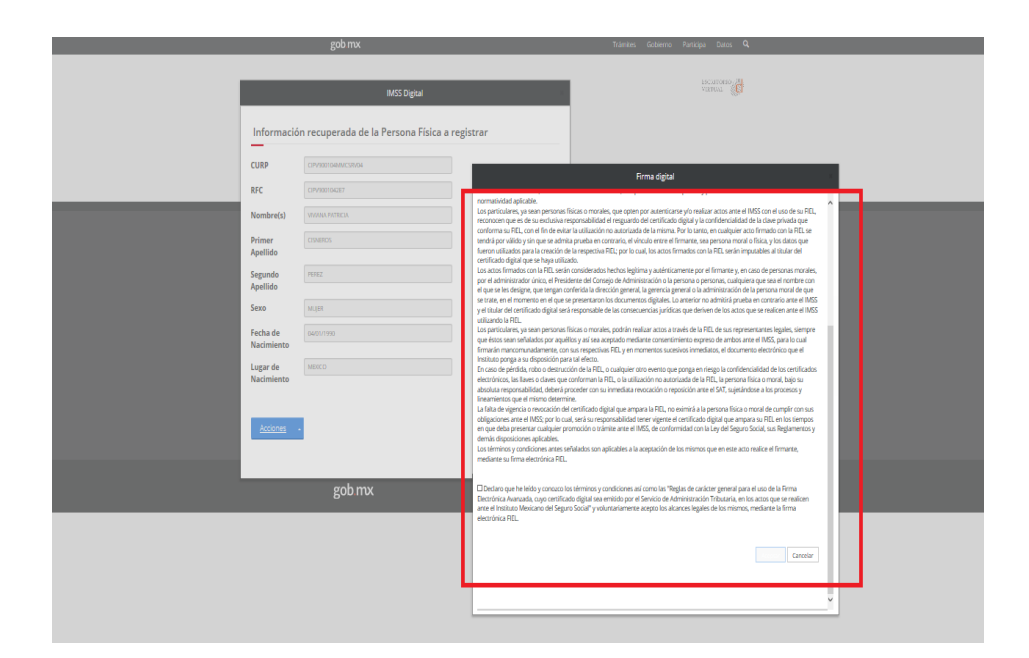

Lo anterior, le permitirá el acceso a los Servicios Digitales del IMSS, entre los cuales está el SIDEIMSS, a fin de sincronizar la información en el escritorio virtual, el Usuario por única ocasión, deberá esperar 30 minutos después de darse de alta, para hacer uso del sistema.

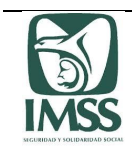

Si el Usuario es un CP o CPA dependiendo del estatus que éste guarde ante el Instituto, se le habilitarán en SIDEIMSS los trámites disponibles en el Módulo de Contadores Públicos.

En caso de contar con su cuenta activa en el Escritorio Virtual del IMSS y haber realizado alguna renovación o actualización en su *e.firma* o CURP, antes de ingresar al SIDEIMSS, necesariamente debe actualizar su información en el apartado que se indica a continuación y concluir con el trámite, de lo contrario no tendrá acceso al SIDEIMSS.

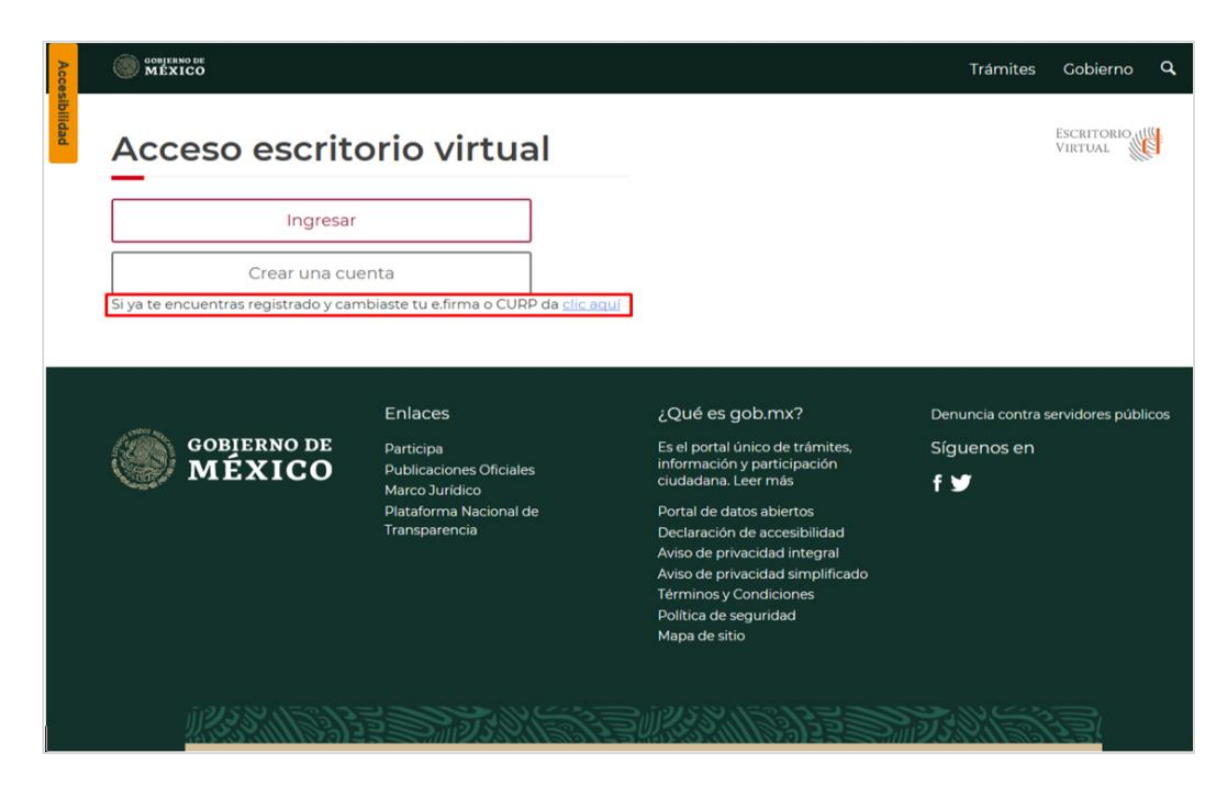

#### 5.2. Registro de medios de contacto

Una vez que el Usuario se encuentre registrado en el Escritorio virtual del Portal IMSS digital, debe capturar sus medios de contacto ingresando al apartado de "Datos personales", seleccionando del menú "ACCIONES" la opción "Administrar medios de contacto":

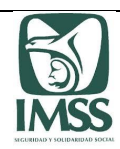

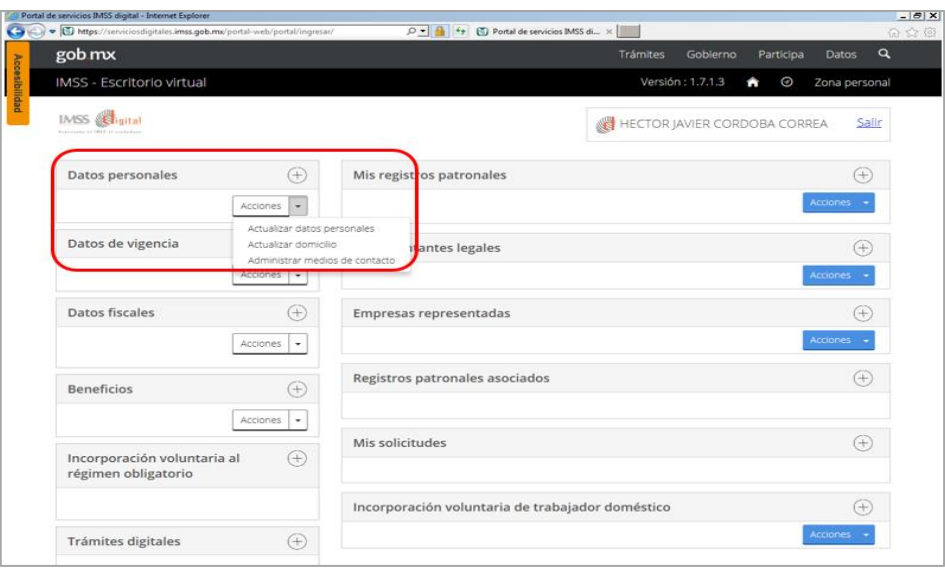

Se muestra en la pantalla una ventana que contiene las instrucciones para llevar a cabo el registro o modificación de los medios de contacto, el Usuario debe dar clic en el botón "Iniciar Solicitud":

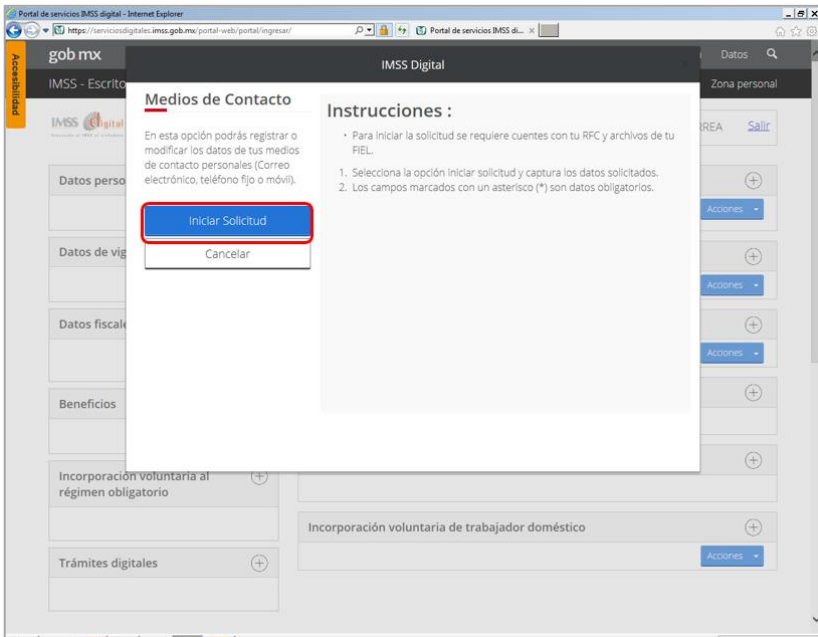

El sistema indica que su solicitud inició correctamente, se asignó el folio correspondiente y se habilita el botón "REGISTRAR MEDIO", el Usuario debe dar clic a efecto de iniciar con el registro de sus medios de contacto:

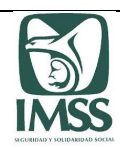

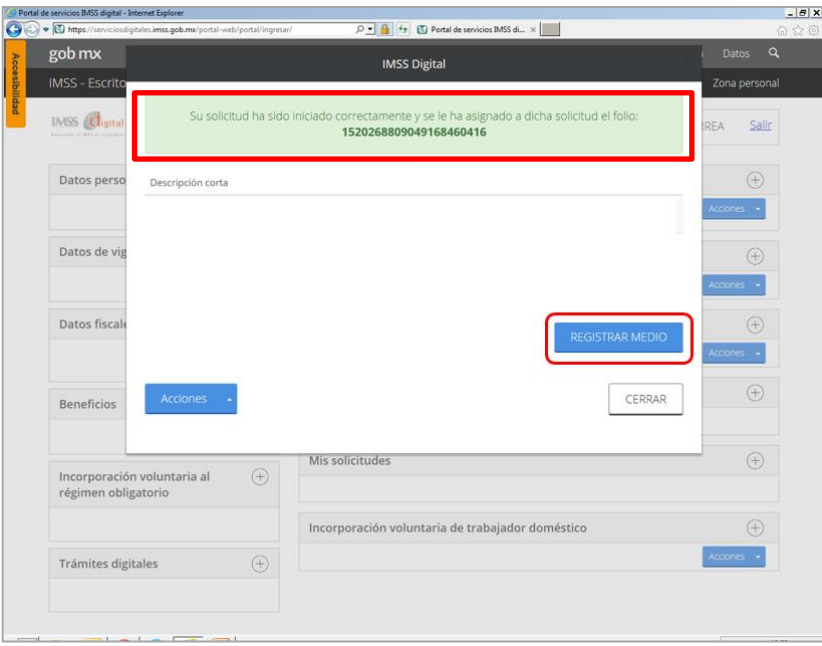

El sistema le muestra en pantalla el campo de "Tipo de Medio de contacto", el Usuario debe seleccionar del menú el medio de contacto que desee registrar:

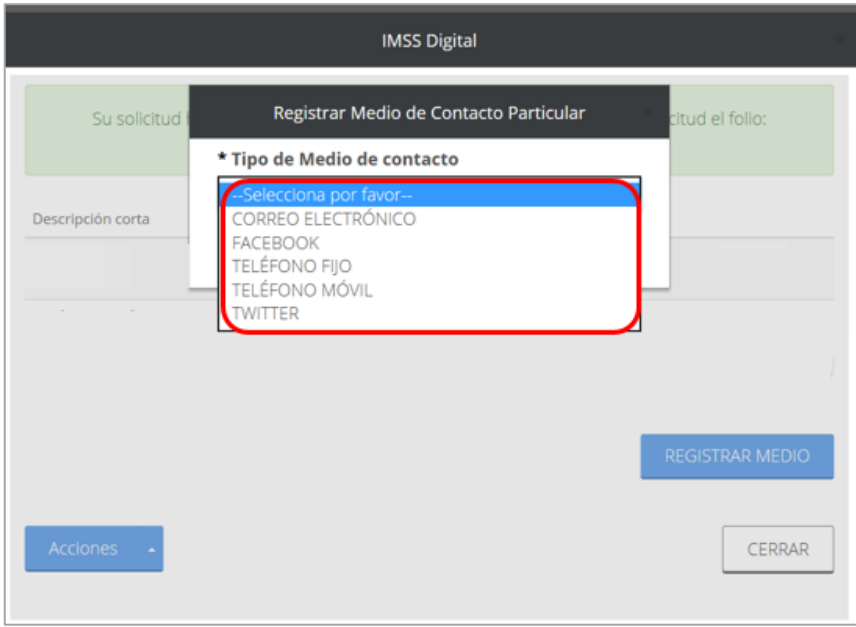

Una vez seleccionado debe capturar el dato requerido y dar clic en el botón "Aceptar":

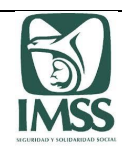

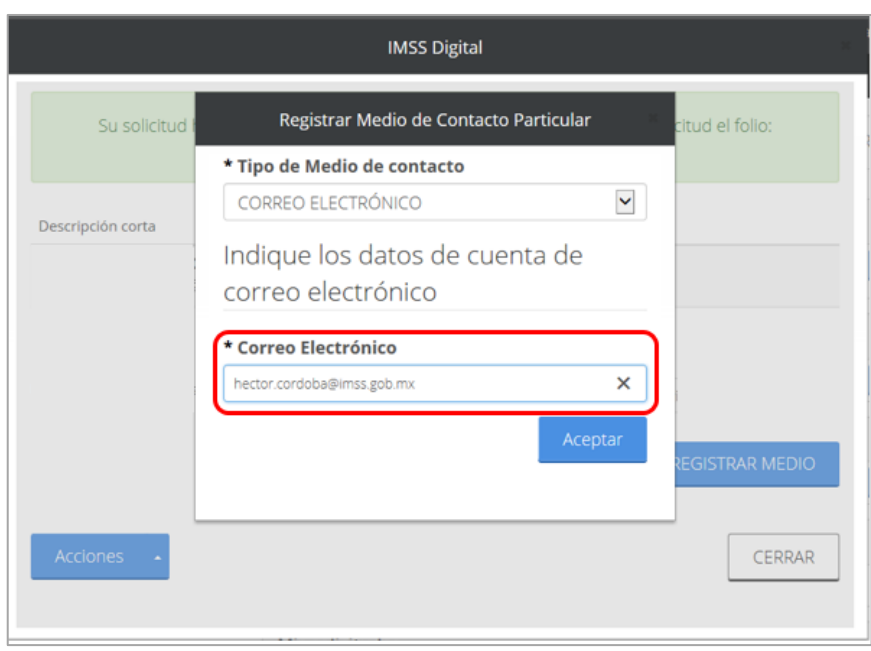

El sistema muestra en pantalla los medios de contacto ingresados, el Usuario debe seleccionar del menú de "Acciones", la opción "Finalizar Trámite":

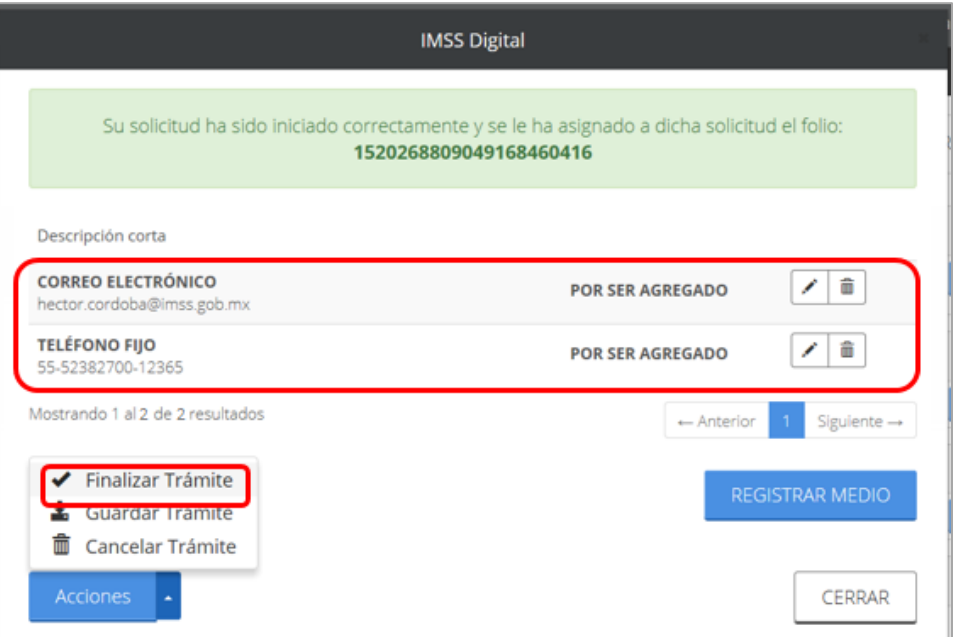

El sistema despliega el componente de FIEL o *e.firma*, a efecto de que el Usuario firme el trámite de la actualización de los medios de contacto:

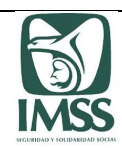

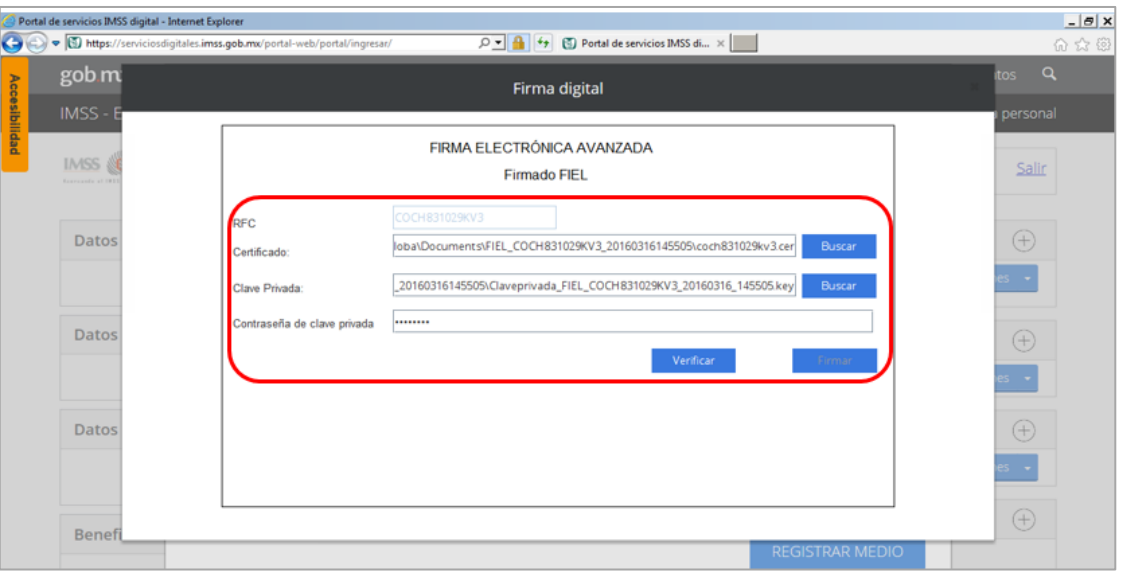

Una vez firmado el trámite a través de la FIEL o *e.firma*, el sistema le muestra un mensaje de confirmación de la conclusión exitosa del mismo:

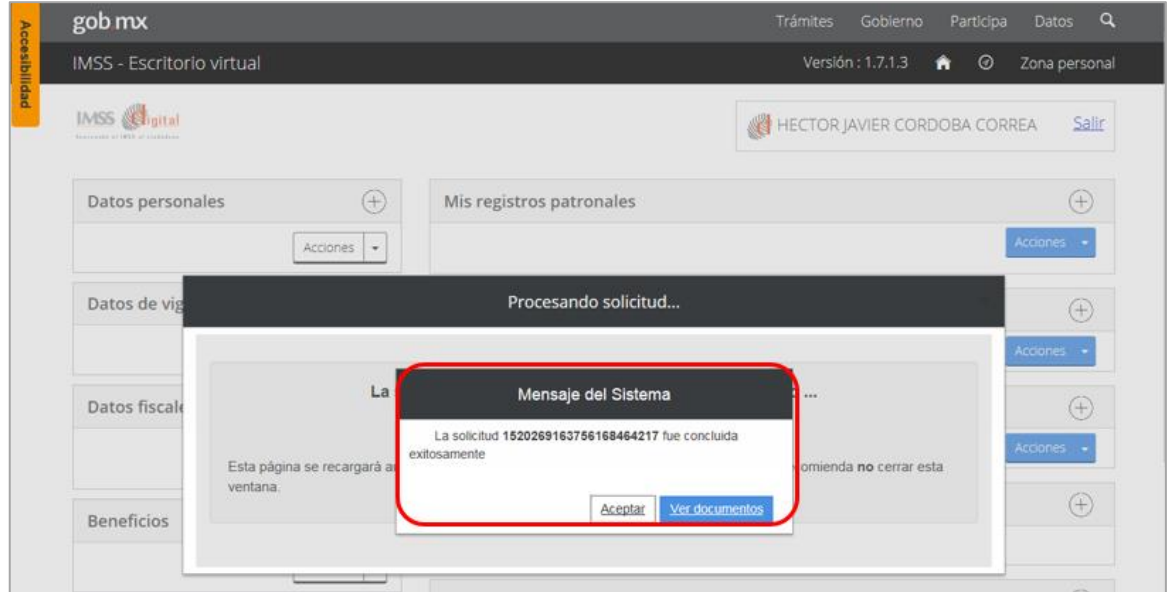

Es indispensable que el Usuario mantenga actualizados sus medios de contacto para la recepción de acuses de los trámites que realice en IMSS Digital, por ello, la información puede ser modificada cuantas veces lo requiera.

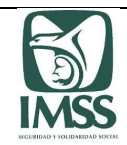

#### 5.3 Autentificación de la FIEL o e.firma

El Usuario que ya se encuentre registrado dentro del escritorio virtual del Portal IMSS digital, deberá ingresar y autentificarse, a través de su FIEL *e.firma*.

Para autentificarse, el Usuario debe contar con sus certificados de la FIEL o *e.firma* vigente, ingresar RFC, certificado (\*.cer), llave privada (\*.key) y contraseña de clave privada.

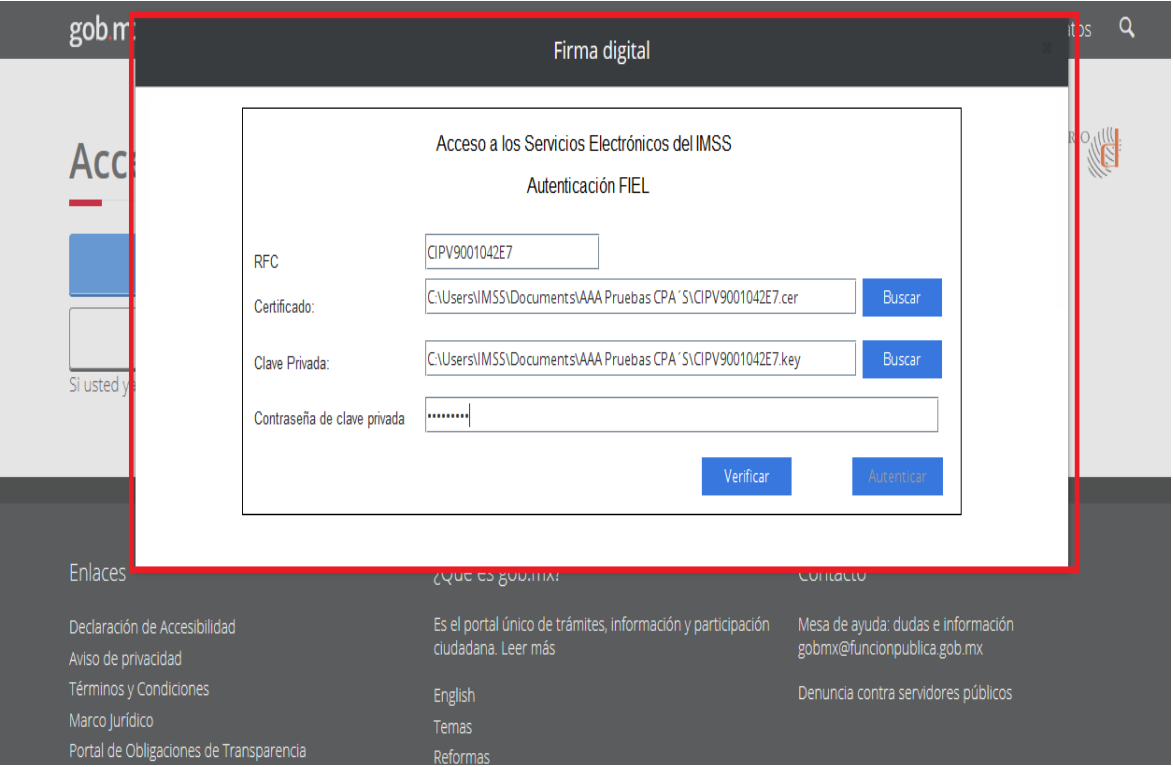

Si el RFC del Usuario o la contraseña de la clave privada son incorrectos, el sistema no le permitirá continuar:

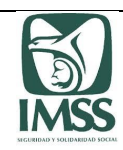

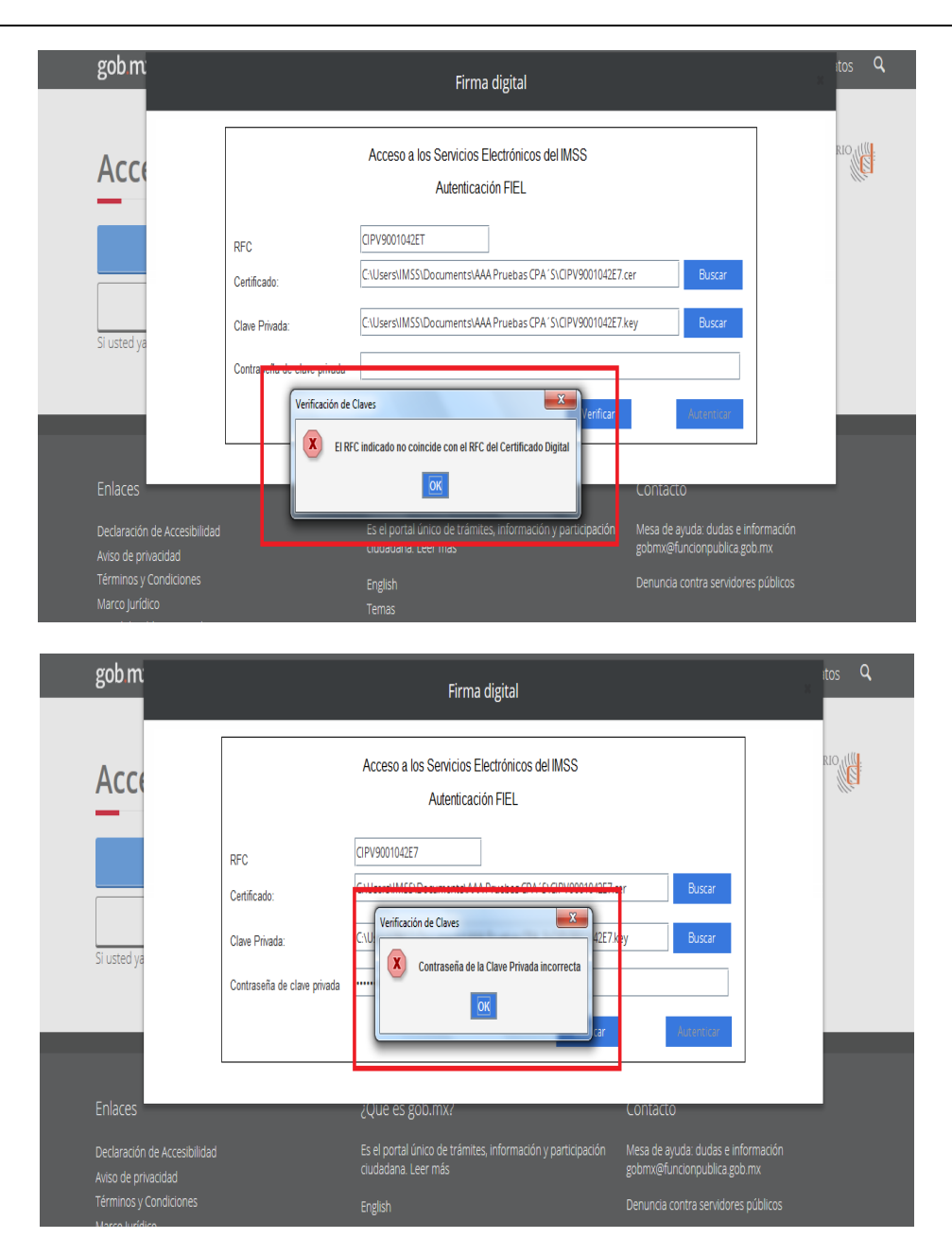

El sistema verifica y autentifica; el Usuario para proceder a firmar debe dar clic en el recuadro "OK" y posteriormente dar clic en el botón "Autenticar" para concluir con la validación de su FIEL o *e.firma*.

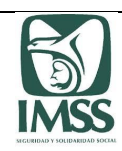

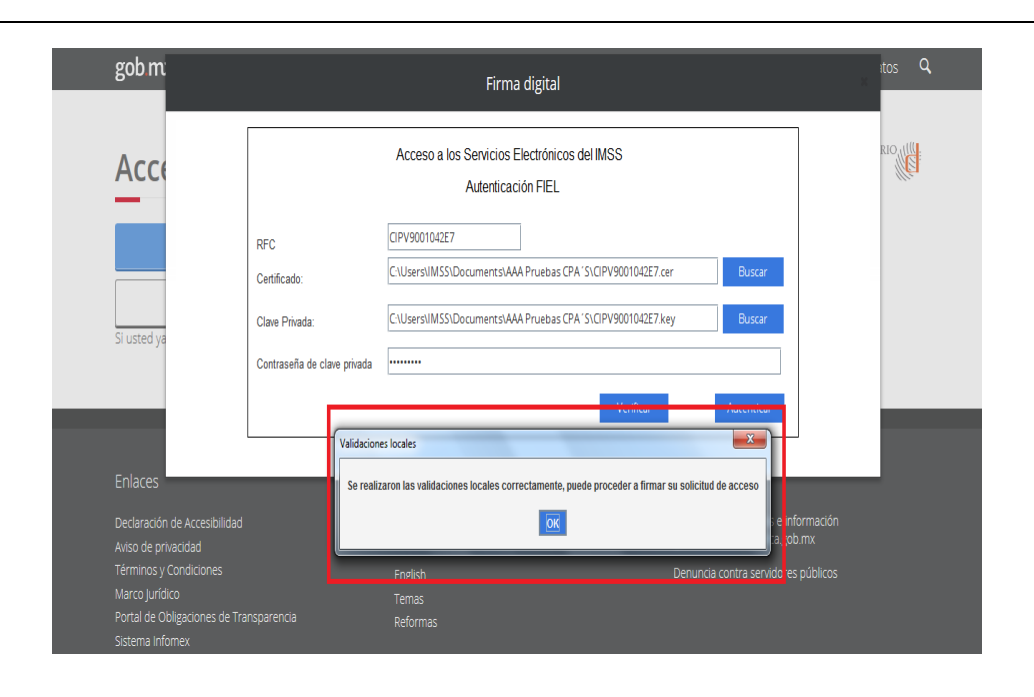

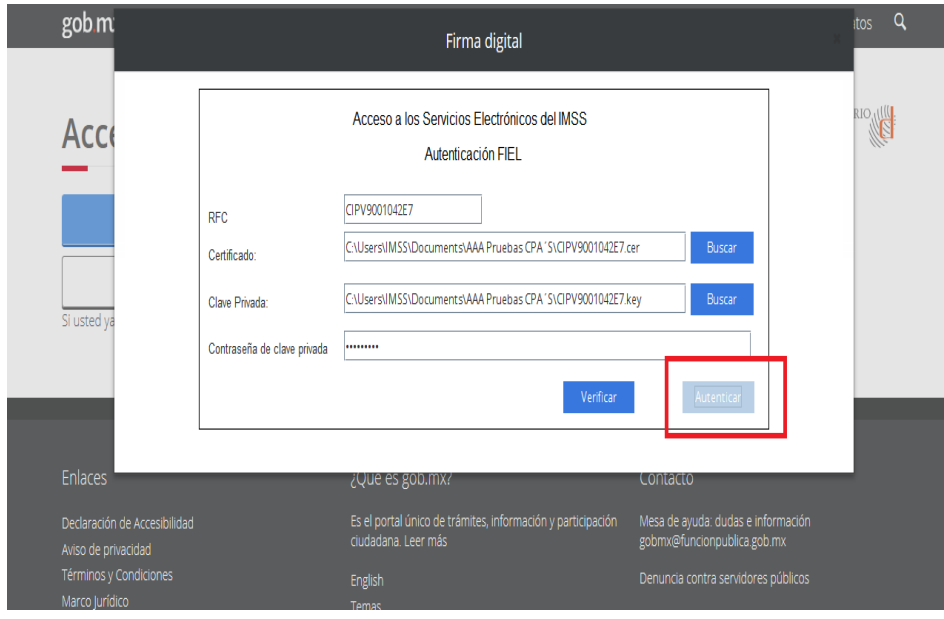

Una vez que el Usuario se ha firmado, puede hacer uso de los servicios que el portal IMSS ofrece.

Es responsabilidad del Usuario mantener vigente su FIEL o *e.firma*, ya que es la única forma que se tiene para acceder a los trámites de IMSS Digital y para realizar el envío del aviso y del dictamen electrónico en tiempo y forma.

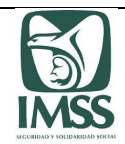

#### 5.4. Registro de un Representante legal

El registro de una persona física como representante legal de un patrón en el escritorio virtual del portal IMSS digital, tiene como objetivo que éste pueda llevar a cabo ante el Instituto todos los trámites relacionados con el patrón representado, para ello deberá realizar los siguientes pasos:

Debe ingresar a la "Zona personal" del escritorio virtual, en el apartado "Empresas representadas" y seleccionar del menú de "ACCIONES", la opción "Registrar empresa representada":

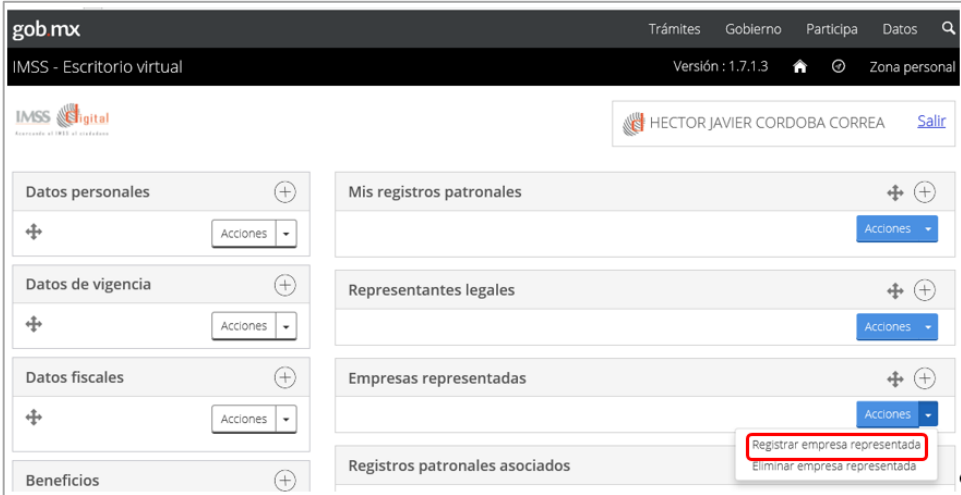

El sistema muestra en la pantalla la descripción del trámite, para iniciar el Usuario debe dar clic en el botón "Iniciar solicitud":

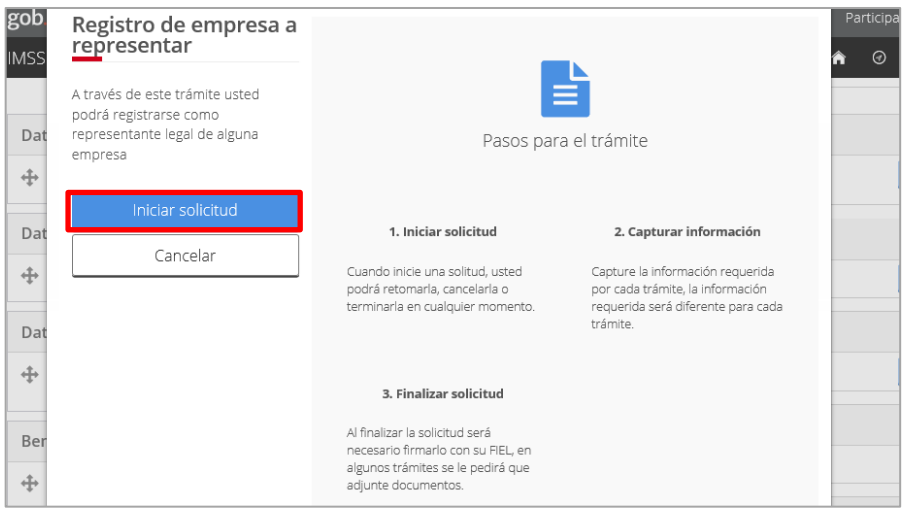

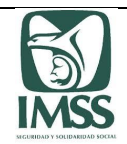

A continuación el sistema le pide capturar el RFC y tipo de persona del patrón a representar; para continuar el Usuario debe dar clic en el botón "Siguiente":

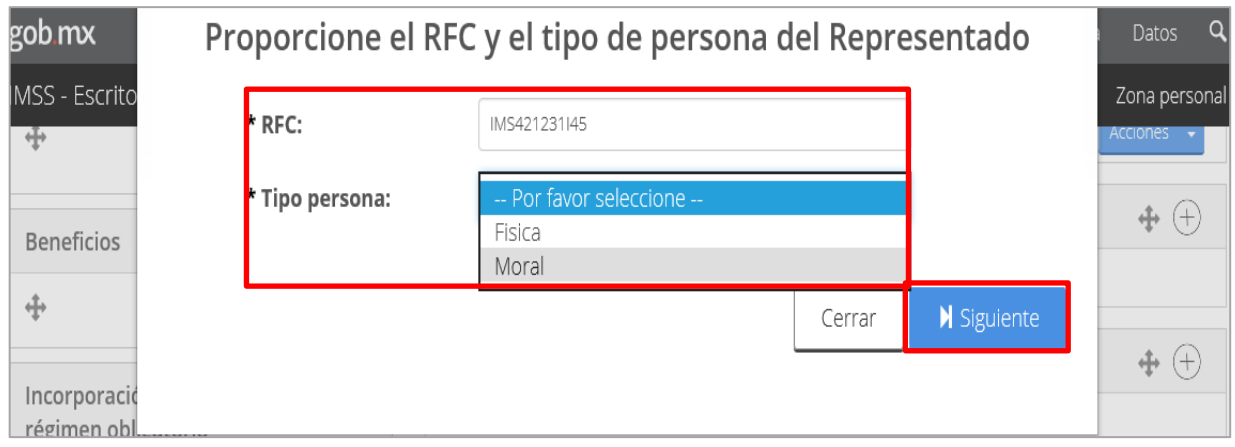

Se muestra un mensaje en pantalla el cual indica al Usuario que debe proporcionar la información de la FIEL o *e.firma* del patrón a representar, para continuar el Usuario debe dar clic en el botón "Aceptar":

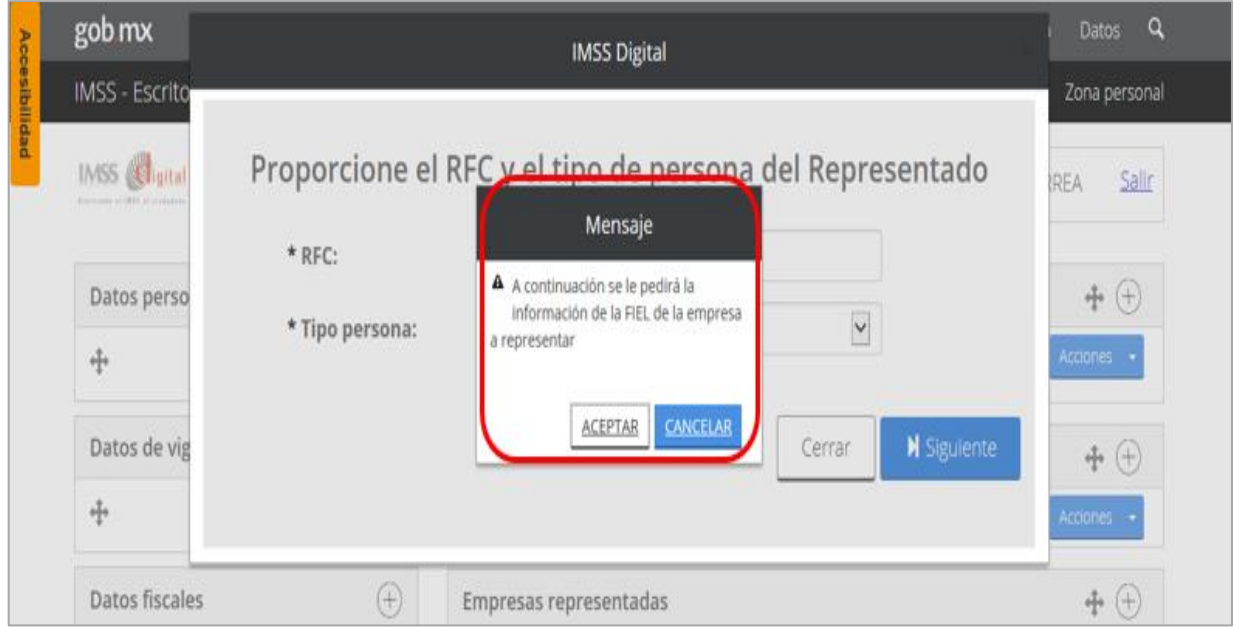

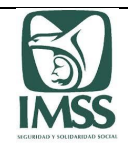

El sistema le indica los documentos requeridos para dicho trámite, formato y tamaño máximo; para continuar el Usuario debe dar clic en el botón "Aceptar":

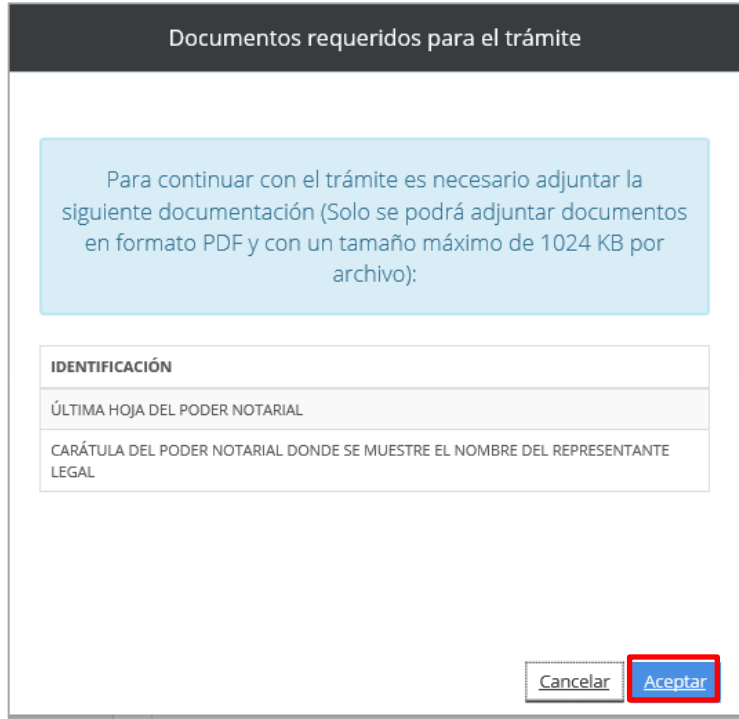

El sistema habilita en pantalla una ventana de búsqueda de los documentos requeridos para el trámite, una vez ubicados y agregados estos el Usuario debe dar clic en el botón "Aceptar":

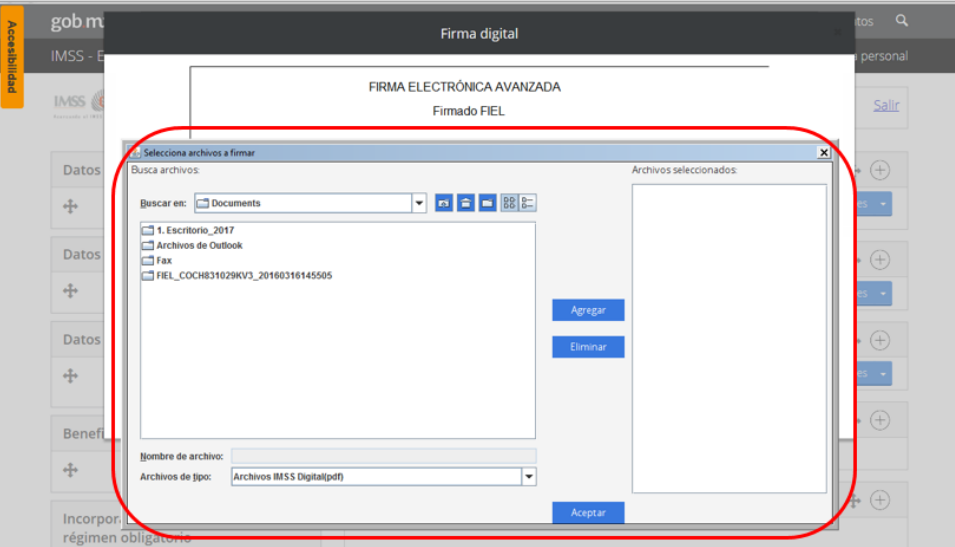

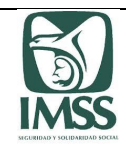

A continuación el sistema solicita la FIEL o *e.firma* del patrón a representar:

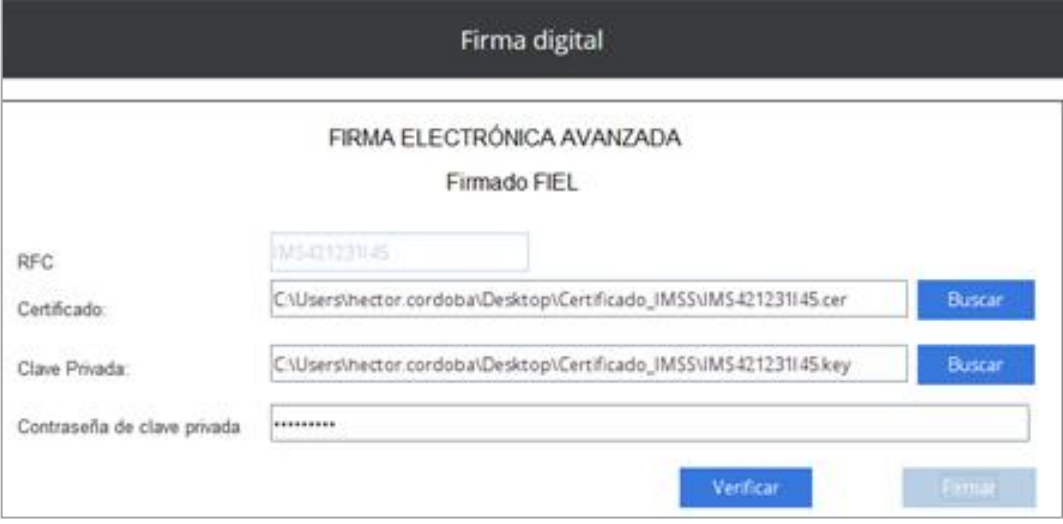

Una vez firmado, el sistema muestra en pantalla los datos generales del patrón a representar, el Usuario deberá seleccionar del campo "Tipo de poder", el documento que ampara su designación como representante legal, para posteriormente dar clic en el botón de "Acciones" y seleccionar la opción "Finalizar Trámite":

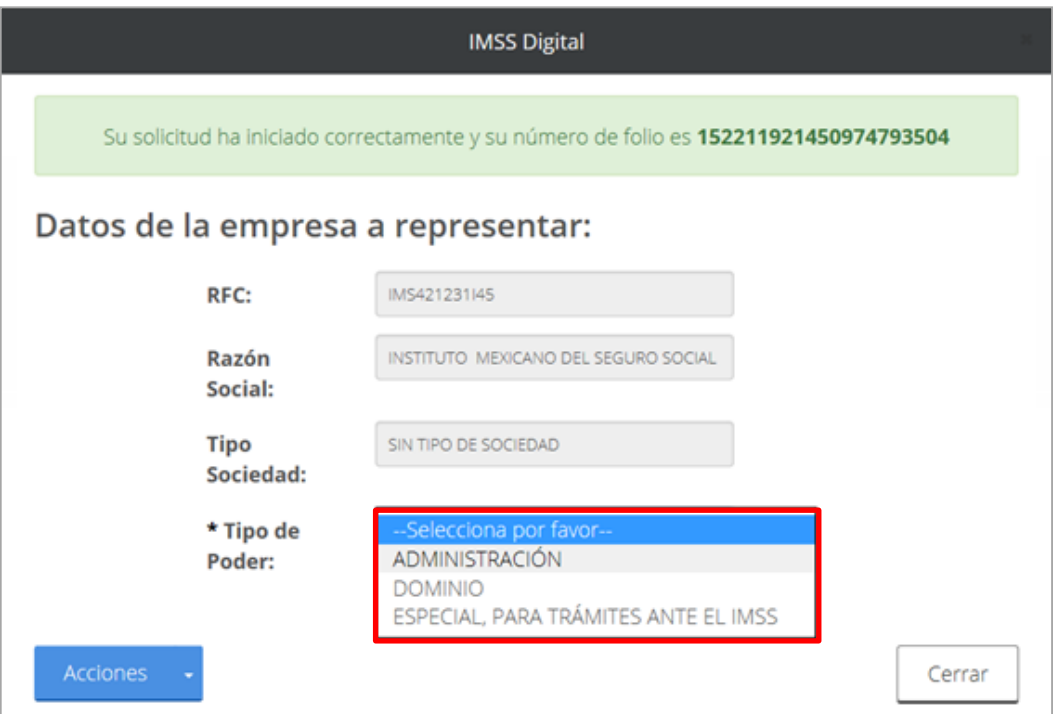

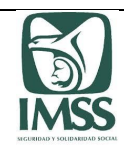

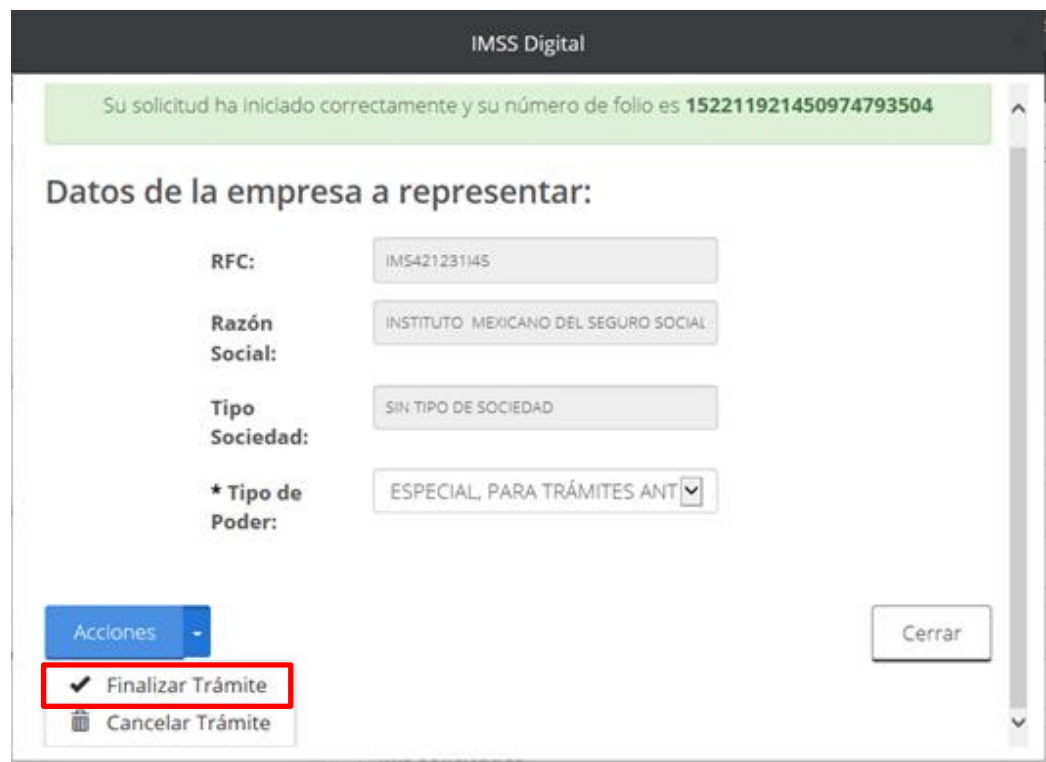

A continuación el sistema desplegará una ventana en la que mostrará la "Carta de términos y condiciones para utilizar la firma electrónica avanzada de un representante legal para presentar actos ante el IMSS de una persona física o moral", la cual deberá leer, marcar en el recuadro de declaración en el último párrafo y dar clic en el botón "Aceptar":

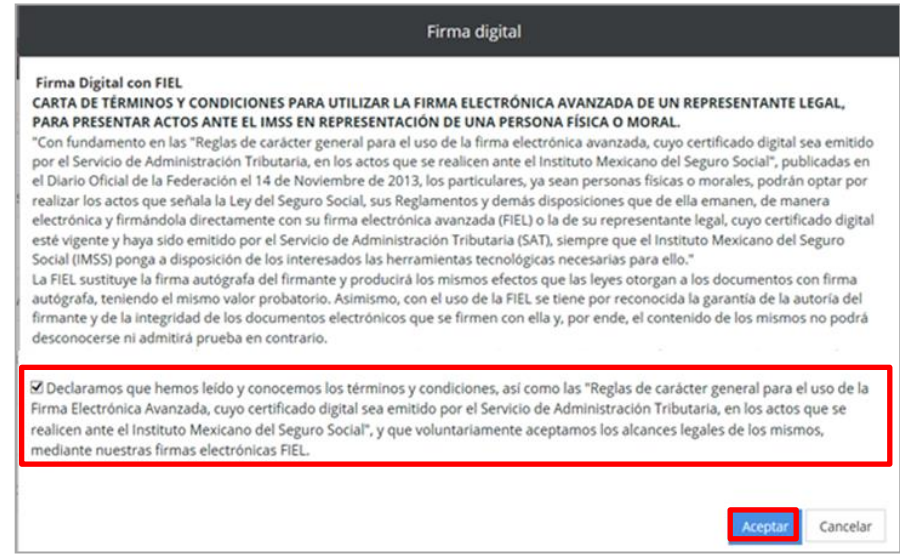

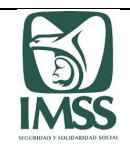

Para concluir con su trámite, el sistema solicita la FIEL o *e.firma* vigente; certificado (\*.cer), llave privada (\*.key) y contraseña de clave privada.

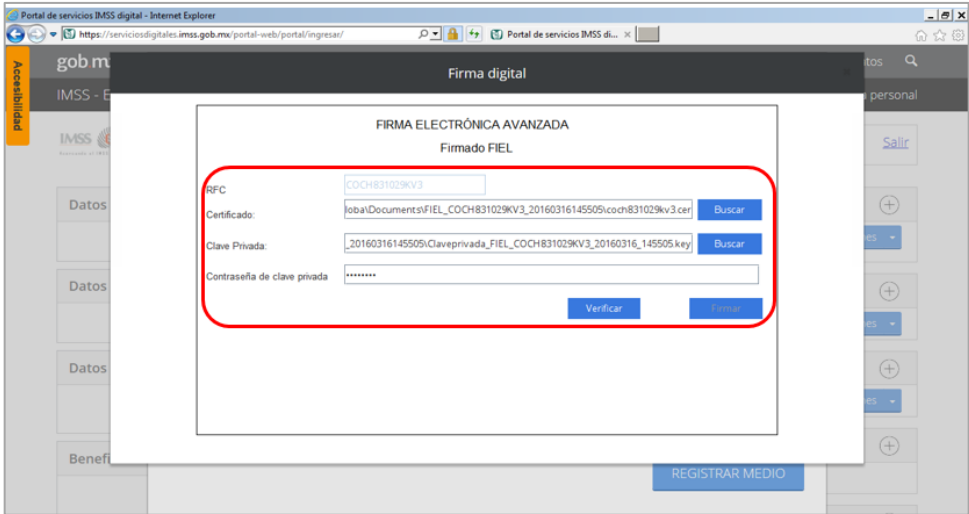

Una vez firmado el trámite a través de la FIEL o *e.firma*, el sistema le muestra un mensaje de confirmación de la conclusión exitosa del mismo:

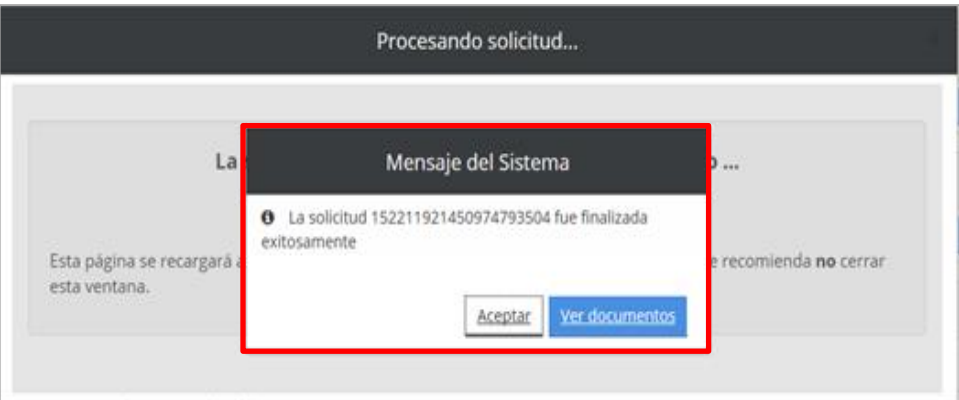

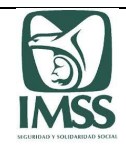

#### 5.5. Opinión de cumplimiento IMSS (artículo 32 D del Código Fiscal de la Federación)

Para la obtención de la Opinión de cumplimiento IMSS a que se refiere el artículo 32 D del Código Fiscal de la Federación, el CP, CPA o patrón, deberá realizar los siguientes pasos:

Debe ingresar a la "Zona personal" del escritorio virtual, en el apartado "Datos fiscales" y seleccionar del menú de "ACCIONES", la opción "Opinión de cumplimiento":

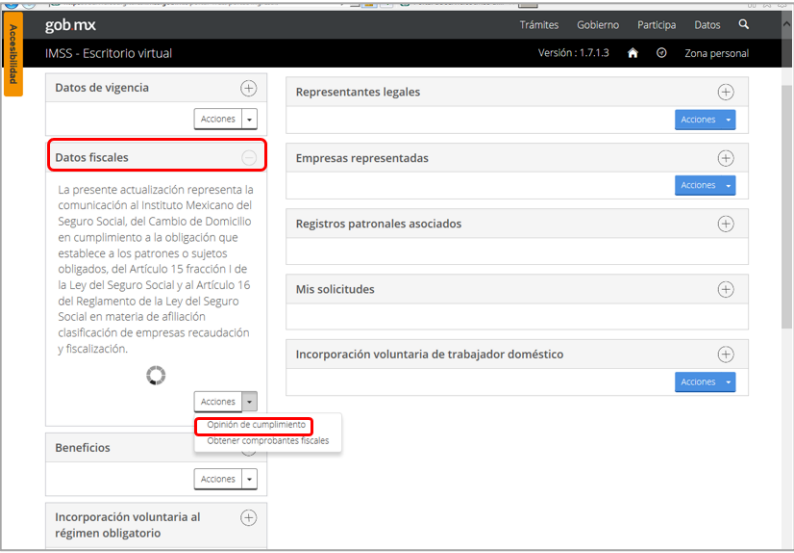

El sistema muestra en pantalla, el aviso en el que se indica que la opinión de cumplimiento de obligaciones en materia de seguridad social se emitirá por la totalidad de los registros patronales asociados a su RFC ante el Instituto.

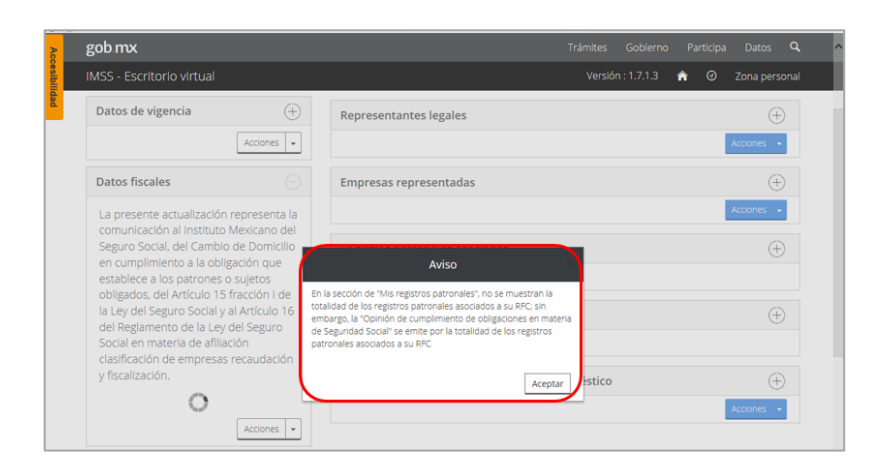

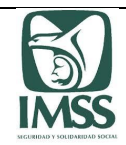

gob mx **IMSS Digital IMSS - Escrito** Datos de vig  $(+)$  $\overline{)}$ Datos fiscale La present Seguro Soc  $\bigoplus$ en compini<br>establece a obligados, del Artículo 15 fracción l dollados, derividade la ley del Seguro<br>la Ley del Seguro Social y al Artículo 16<br>Social en materia de afiliación Mis solicitudes  $\bigoplus$ clasificación de empresas recaudación v fiscalización  $\overline{)}$ Incorporación voluntaria de trabajador doméstico  $\circ$  $\left| \right|$  Acciones  $\left| \right|$   $\left| \right|$ **Beneficios**  $\bigoplus$ Acciones -Incorporación voluntaria al<br>régimen obligatorio  $(\oplus)$ :<br>res abrir o guardar <mark>CartaNoAdeudo\_COCH831029KV3.pdf</mark> (139 KB) desde **serviciosdigitales.imss.gob.mx**? Abrir Guardar  $\boxed{\bullet}$  Cancelar x

Por último, el sistema habilita las opciones de "Abrir", "Guardar" y "Cancelar", la opinión de cumplimiento de obligaciones en materia de seguridad social en formato ".PDF"

#### 5.6. Accesos al SIDEIMSS

Para entrar al sistema, se podrán utilizar cualquiera de las tres opciones siguientes:

**a)** Ingresando a la página electrónica del IMSS [www.imss.gob.mx,](http://www.imss.gob.mx/) deberá elegir la opción "Patrones o Empresas".

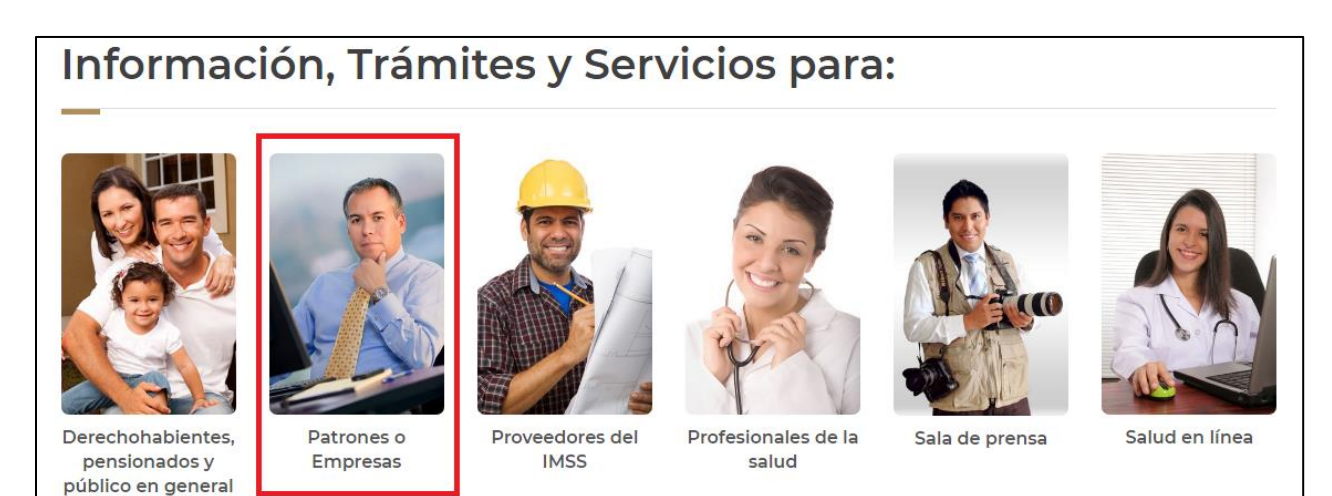

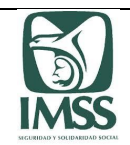

**ESCRITORIO** 

Posteriormente, deberá ingresar a la opción de "Corrección y Dictamen"

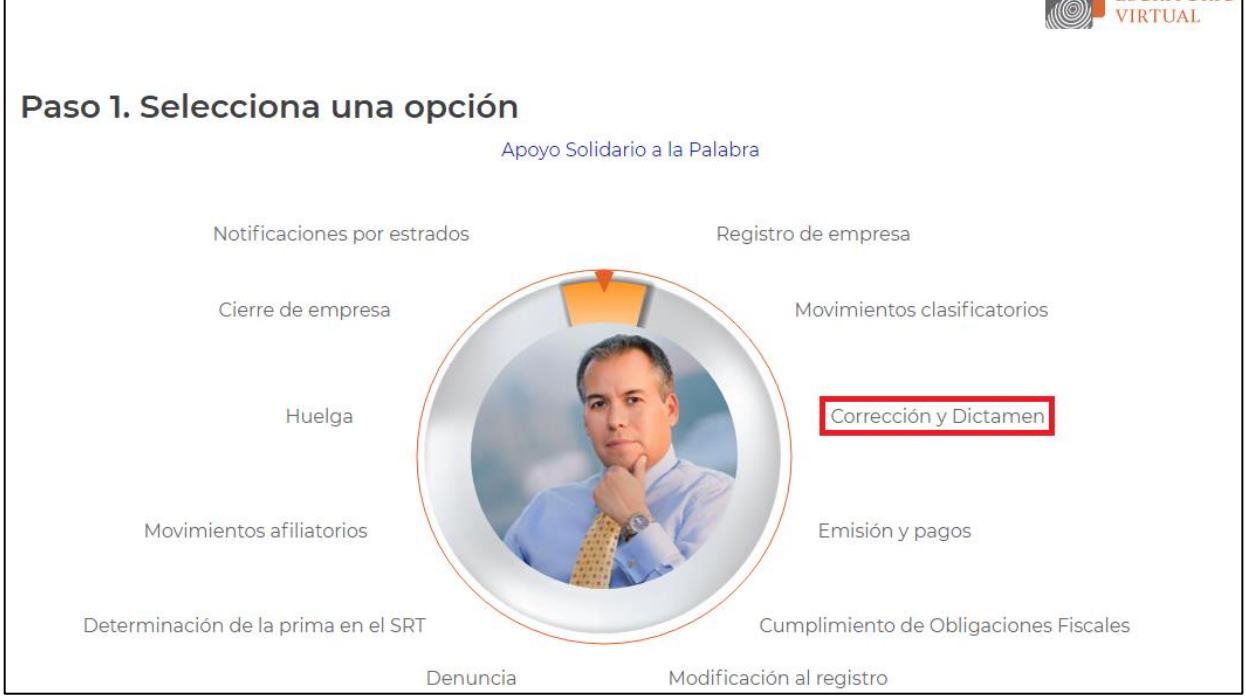

Y elegir la opción "Servicios en Línea" en donde encontrará la opción "Dictamen Electrónico".

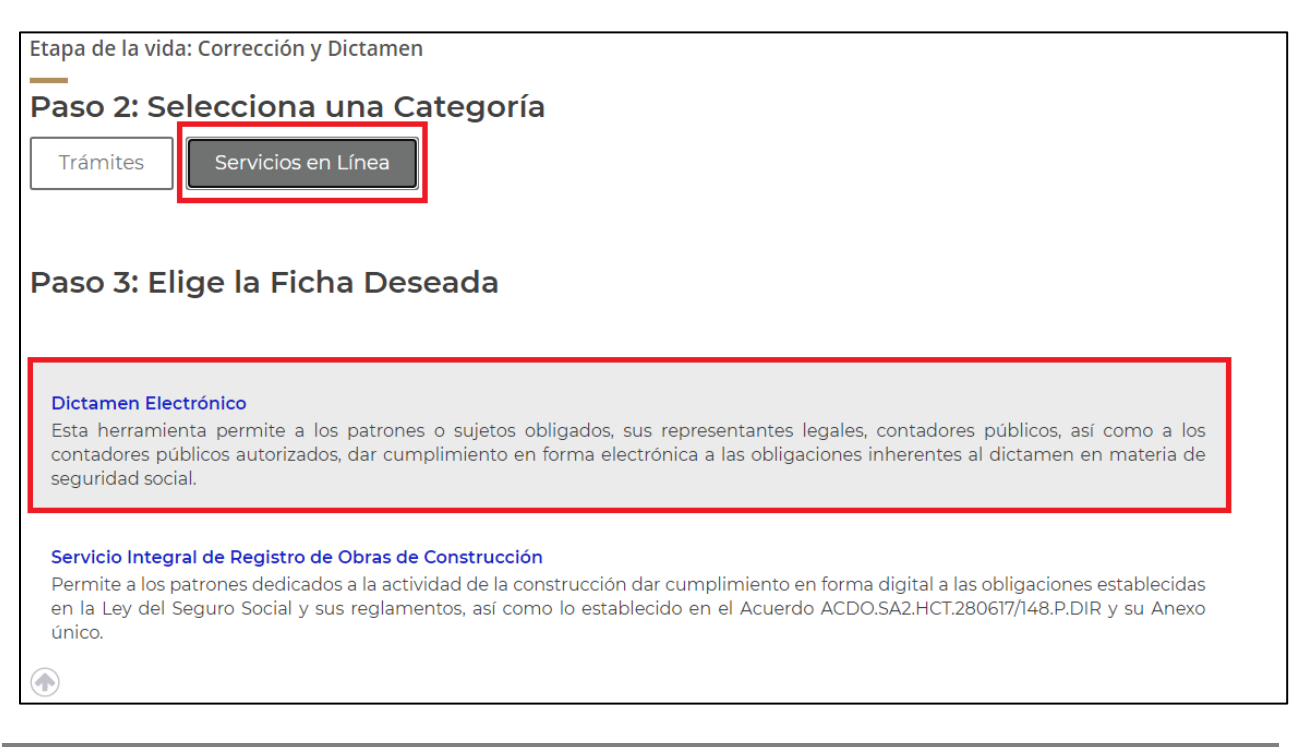

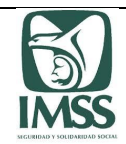

**b)** En la página electrónica del IMSS [www.imss.gob.mx,](http://www.imss.gob.mx/) en el apartado "PALABRAS MÁS BUSCADAS", deberá seleccionar la frase "Dictamen Electrónico", en donde ingresará al mini-sitio SIDEIMSS.

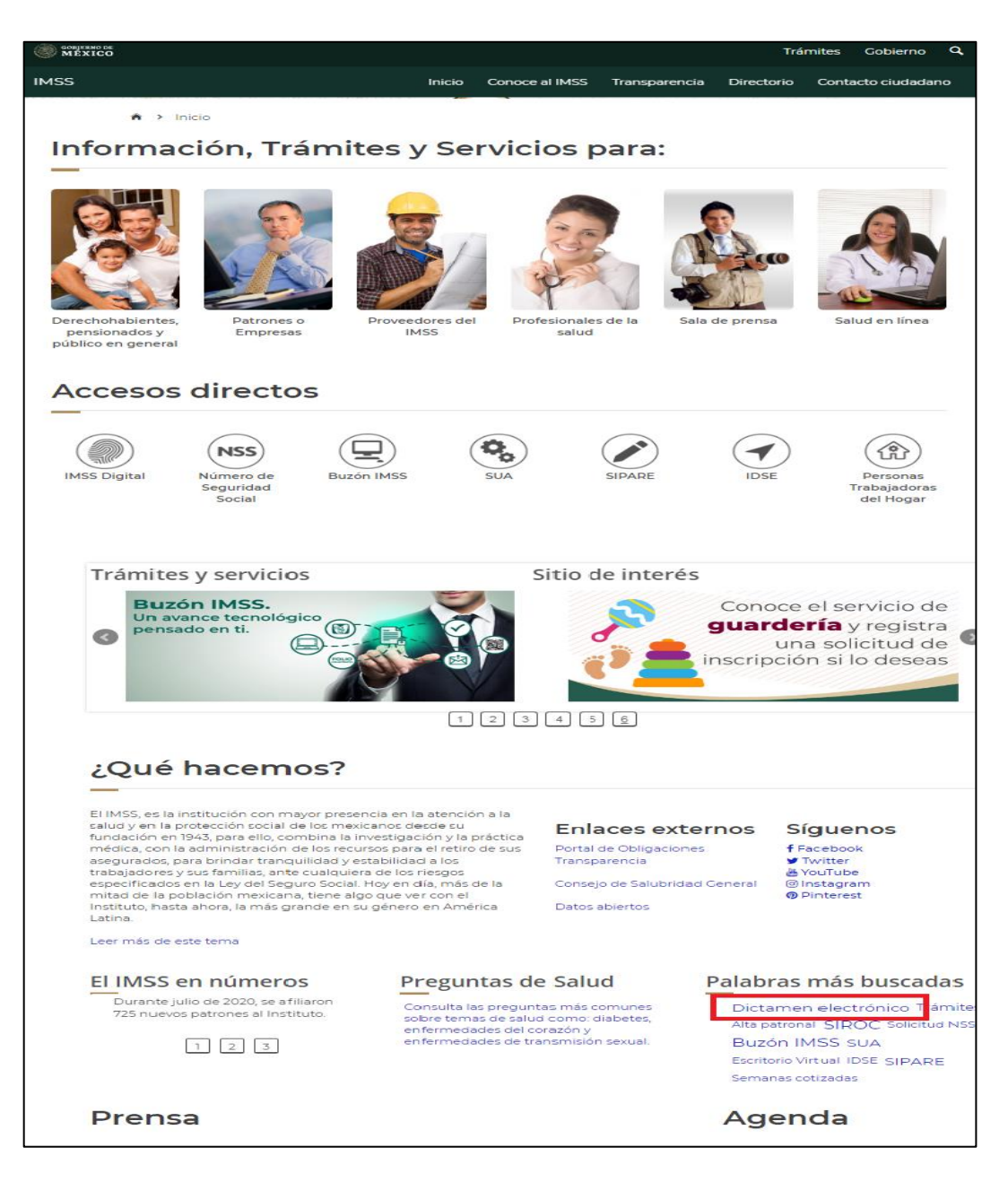

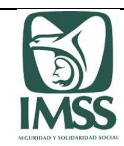

6

#### **Catálogo de Contadores Públicos Autorizados**

En este apartado se muestra el listado de los CPA inscritos en el Registro del Instituto, así como el estatus que guardan ante el mismo, el cual es de acceso al público en general por lo que no se requiere medio de autentificación alguno para acceder al mismo.

Dicho catálogo presenta los siguientes status:

- Activo,
- No localizado,
- $\bullet$  Baja,
- Sin activación de registro
- Amonestado,
- Suspendido, y
- Cancelado.

Para realizar la consulta en el Catálogo, el CP, el CPA, patrón o representante legal o, en su caso el representante legal, o cualquier persona interesada podrán ingresar a través de cualquiera de las opciones descritas en el numeral "5.3 Accesos al SIDEIMSS", y elegir la opción "Catálogo de contadores" en donde encontrará la opción "Ir al catálogo de contadores públicos"
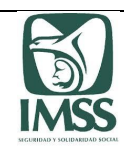

Sistema de Dictamen Electrónico del IMSS

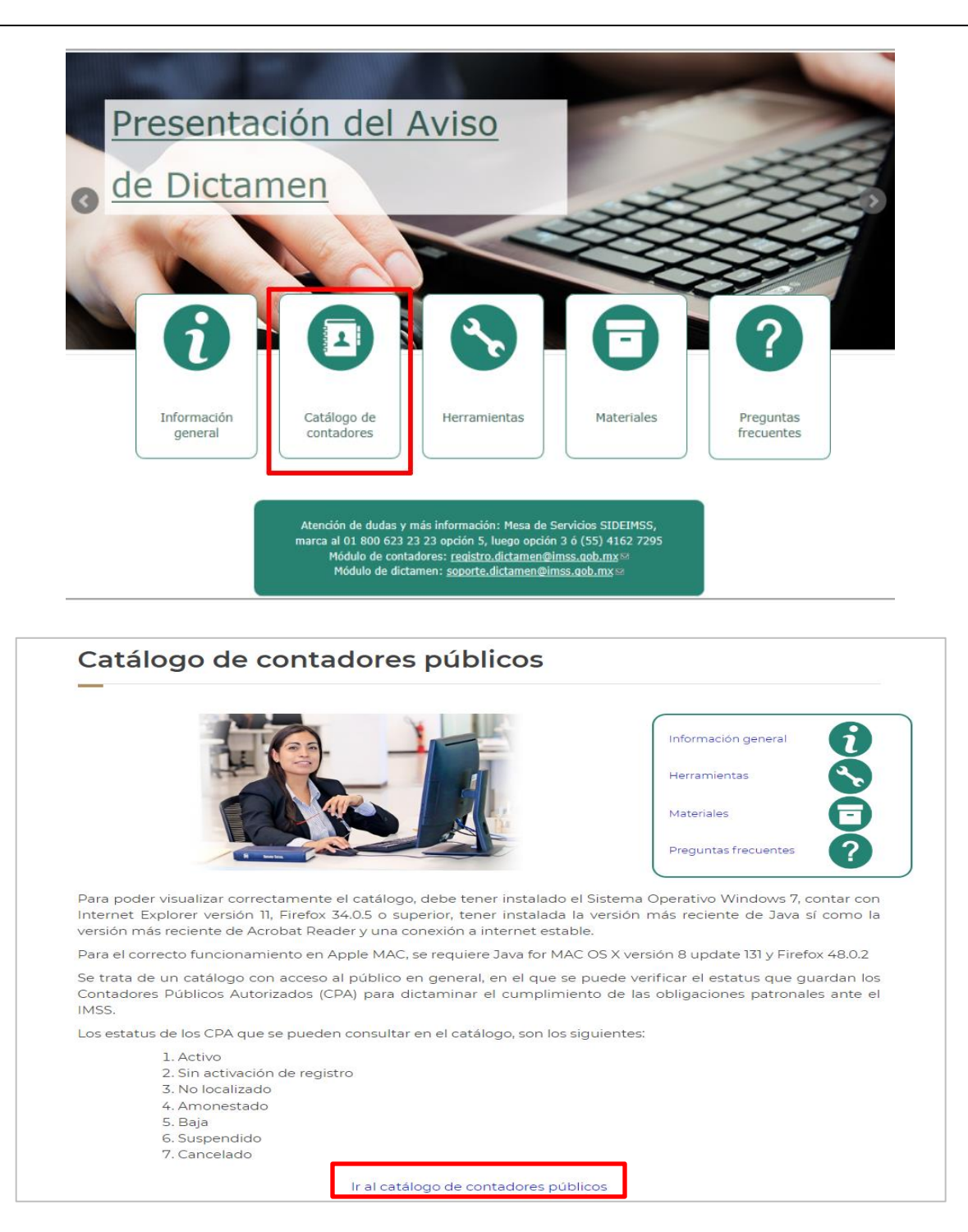

A continuación el Usuario deberá ingresar por lo menos uno de los siguientes criterios de búsqueda y proporcionar la información inherente a su elección:

Registro IMSS

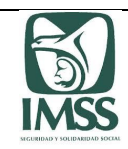

Sistema de Dictamen Electrónico del IMSS

- Apellido paterno
- Apellido materno
- Nombre(s)
- Estatus CPA

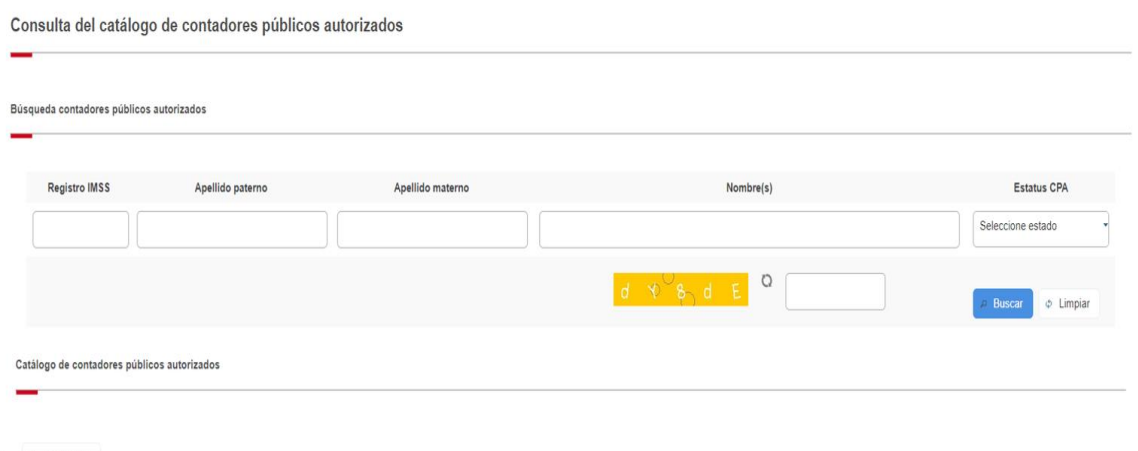

 $\leftarrow$  Marco legal

El sistema mostrará en pantalla la información general y actual del CPA, localizado de acuerdo al criterio de búsqueda capturado, en caso de existir varias coincidencias, éstas se enlistarán en la pantalla a fin de que el Usuario seleccione al CPA buscado.

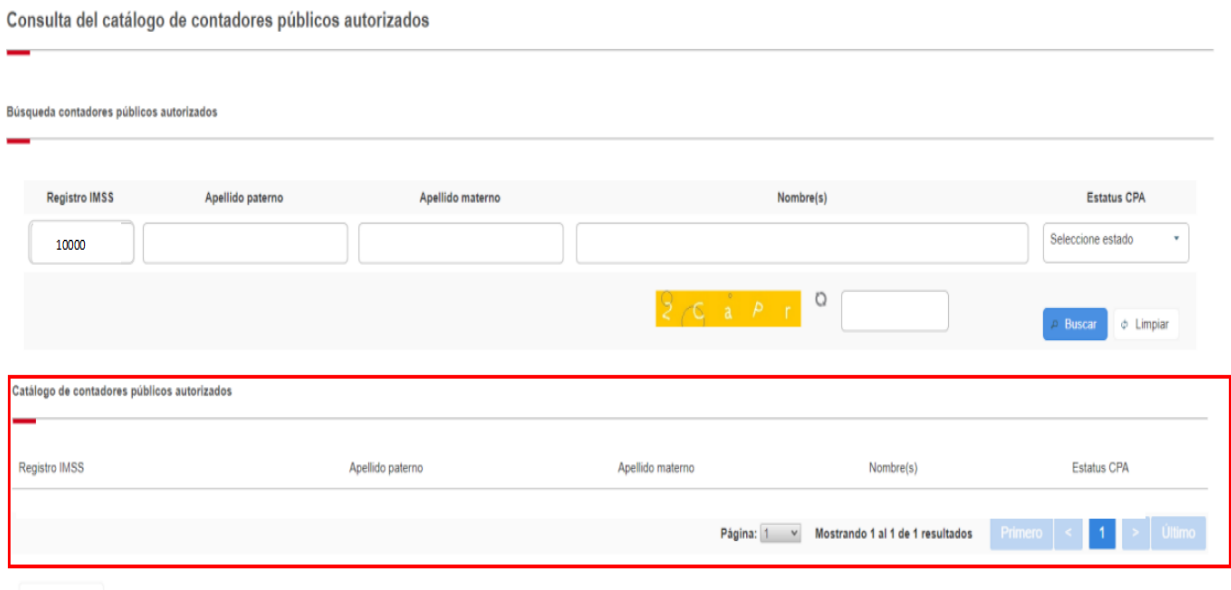

 $\leftarrow$  Marco legal

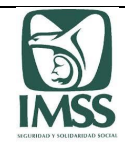

En caso de que el CPA tenga dudas, aclaración, o comentarios con relación a la información mostrada, resultado de su consulta, deberá hacerlos llegar al Instituto a través del correo electrónico: *[registro.dictamen@imss.gob.mx](mailto:registro.dictamen@imss.gob.mx)*

*Los trámites que realicen los CP o CPA pueden notificarse a través del correo electrónico antes citado, en el entendido que los contadores han reconocido y aceptado la* "Carta de términos y condiciones para utilizar la Firma Electrónica en los actos que realicen ante el IMSS".

## 6.1. Sin activación de registro

El Registro IMSS con estatus "Sin Activación de Registro", se debe a que omitió mantener la vigencia de su Registro IMSS; el colegio al que pertenece el dictaminador no cuenta con el Reconocimiento de Idoneidad ante la Secretaría de Educación Pública o la autoridad educativa competente; o en su caso, por no haber presentado su constancia de acreditación por el año que corresponda dentro de los tres primeros meses de cada año.

Los únicos trámites que pueden realizar los CP son la solicitud de reactivación o baja.

Los usuarios que deseen utilizar nuevamente su Registro IMSS, deben cumplir con la exhibición de la totalidad de las constancias de socio activo y acreditación por los años en los cuales no mantuvo la vigencia de su registro, solicitando su reactivación como lo señala el punto 7.3.

En el caso de que el dictaminador no cuente con la totalidad de la documentación, o en su caso, decida por así convenir a sus intereses no continuar con su Registro, podrá solicitar la baja del mismo, siguiendo el flujo del punto 7.6.

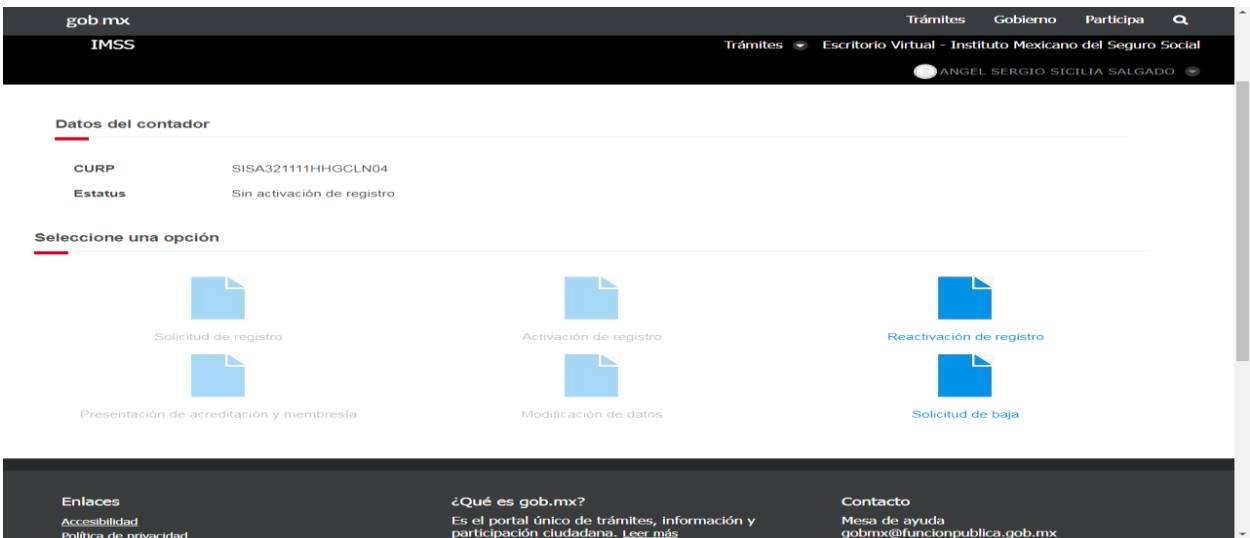

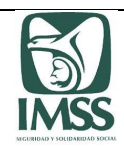

## Módulo de Contadores Públicos

A través del presente módulo los CP podrán realizar la solicitud de su autorización para dictaminar y los CPA, darán cumplimiento a las obligaciones establecidas en la Ley, RACERF y demás disposiciones aplicables, inherentes a la presentación de los trámites relacionados en el Registro de este Instituto.

Para la presentación de los trámites anteriores, tratándose de CP que no cuenten con un Registro IMSS, es necesario que se registren previamente en el escritorio virtual del portal "IMSS Digital" y se autentifiquen con su FIEL o *e.firma* vigente.

Una vez que el sistema verifique la autenticidad de la FIEL o *e.firma* con la que se ingresa, dará acceso al CP o CPA, quien podrá visualizar los siguientes datos: CURP, RFC y nombre completo en la pantalla, deberá elegir la opción "Trámites" y seleccionar el submenú de "Contador". El sistema muestra el estatus que guarda el CP o CPA en el Registro y habilita de acuerdo a ello, las opciones de los trámites que puede realizar:

- Solicitud de registro
- Activación de registro.
- Reactivación de registro.
- Presentación de acreditación y membresía.
- Modificación de datos.
- Solicitud de baja.

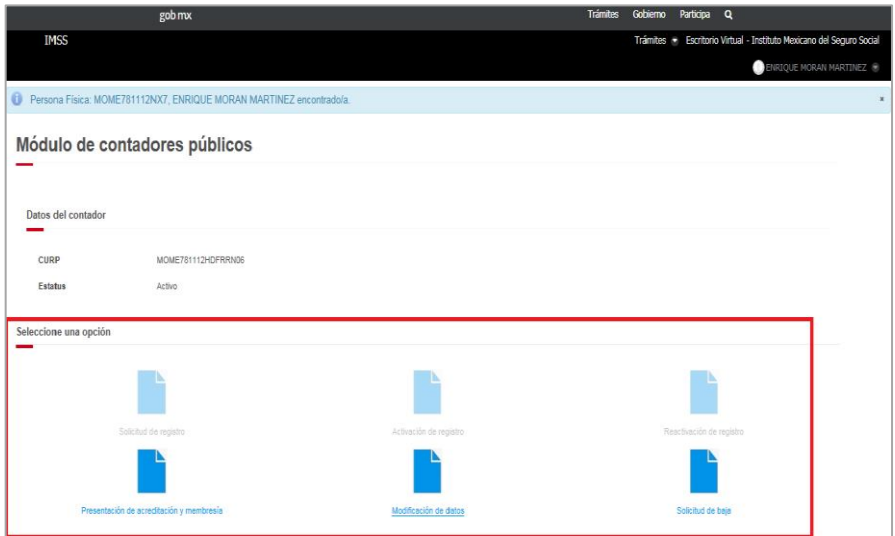

Aquellos CP que realicen el trámite de "Solicitud de registro", tendrán acceso a la totalidad de los módulos y apartados del aplicativo, hasta en tanto su solicitud haya sido autorizada y el Instituto le haya asignado su número de Registro IMSS.

Los CPA cuyo Registro IMSS se encuentre con estatus de "No localizado" o "Suspendido" o los CP que tengan un estatus de "Baja", sólo podrán realizar trámites en este módulo, una vez que aclaren su situación ante el Instituto.

Aquellos CP cuyo Registro IMSS se encuentre con estatus de "Cancelado", no podrán realizar ningún trámite relacionado con dicho Registro ante el Instituto, lo anterior, de conformidad con lo establecido en la fracción III, del artículo 176 del RACERF.

## 7.1 Solicitud de registro

Este apartado se encuentra dirigido a las personas físicas, en su carácter de contador público que, por primera vez, soliciten la inscripción en el Registro, a fin de contar con la autorización para formular dictámenes sobre el cumplimiento de obligaciones en materia de seguridad social, quienes de conformidad con lo establecido en el artículo 153 del RACERF, deben reunir los requisitos siguientes:

- Haber obtenido el título de contador público o grado académico equivalente en el área de contaduría pública, expedido por autoridad competente;
- Ser de nacionalidad mexicana;
- Acreditar ser miembro de un colegio o asociación de profesionales de la contaduría pública, reconocido también por autoridad competente, y
- Demostrar ante el Instituto que se cuentan con los conocimientos suficientes para emitir dictámenes sobre el cumplimiento de las obligaciones derivadas de la Ley y sus reglamentos.

El CP interesado en obtener la autorización de inscripción al Registro a que se refieren los artículos 251, fracción XXIX de la Ley y 153 del RACERF, deberá elegir la opción "Solicitud de registro"; sus datos personales tales como Nombre, RFC y CURP se visualizarán en la pantalla, sin opción a modificarlos.

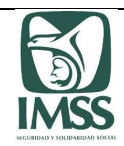

Sistema de Dictamen Electrónico del IMSS

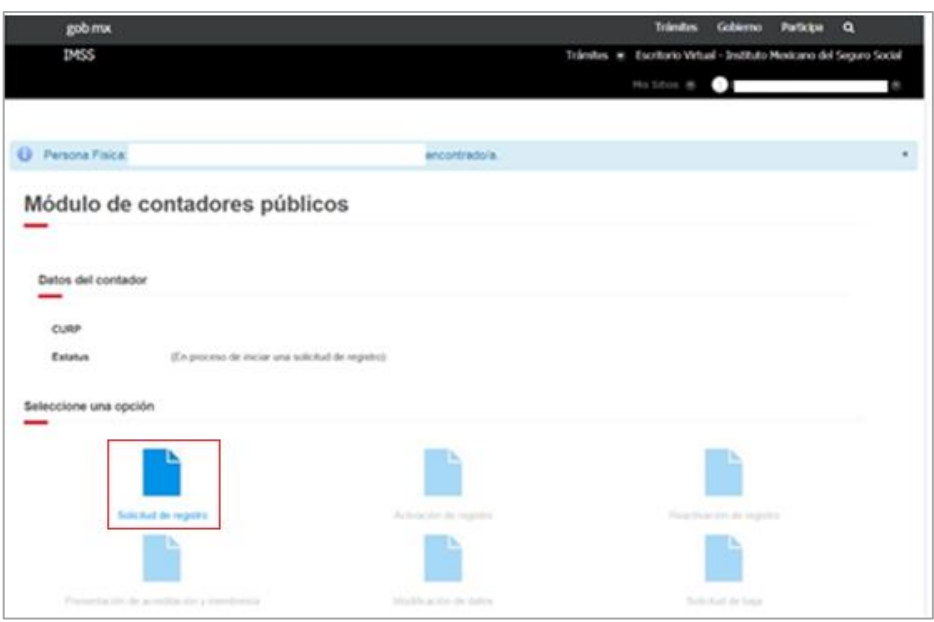

En caso de detectar algún error en el RFC o domicilio fiscal, deberá acudir a la administración local del SAT que corresponda a su domicilio fiscal a realizar las gestiones necesarias para la corrección del mismo.

Si el error detectado corresponde a los datos de Nombre y CURP, deberá acudir a las oficinas del RENAPO a realizar las gestiones necesarias para solicitar la corrección que corresponda.

De ser correcta la información mostrada, continuará con el trámite y deberá proporcionar la siguiente información:

> Cédula Profesional registrada en la Dirección General de Profesiones de la Secretaría de Educación Pública.

Datos de contacto:

- $\checkmark$  Dos correos electrónicos (el primero obligatorio y el segundo opcional);
- $\checkmark$  Número de teléfono fijo o celular, y
- $\checkmark$  Número de cédula profesional.

Datos del despacho al que pertenezca:

- $\times$  RFC;
- $\checkmark$  Nombre, denominación o razón social;
- $\checkmark$  Cargo que desempeña (Director, Socio, Gerente o Auditor), y
- $\checkmark$  Número telefónico fijo.

En caso de ser un profesional independiente deberá indicarlo así y señalar:

 $\checkmark$  Número de trabajadores (si es que cuenta con trabajadores).

Datos del colegio o Asociación al que pertenezca:

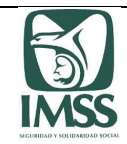

- $\times$  RFC, y
- $\checkmark$  Razón social

Si al capturar el RFC del despacho, colegio o asociación a la que pertenezca, comente algún error, el sistema permitirá al CP corregir la información proporcionada, a través del botón "Limpiar", mismo que eliminará la información incorporada en dicho campo y le permitirá capturar nuevamente los datos correspondientes.

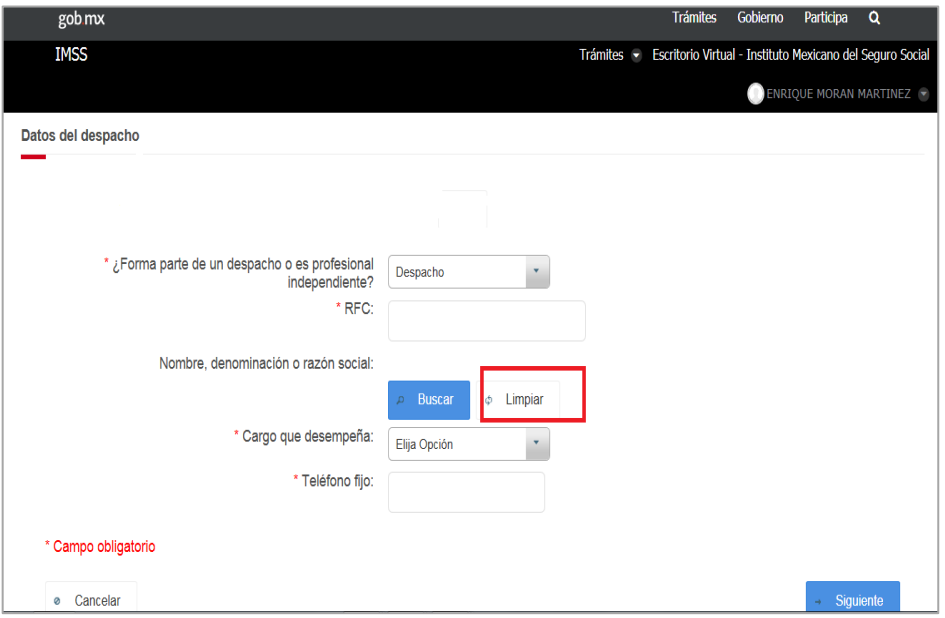

Documentación comprobatoria:

En este apartado, el CP deberá adjuntar la siguiente documentación en formato digital, para continuar con el trámite:

- $\checkmark$  Identificación oficial con fotografía: credencial para votar expedida por el Instituto Nacional Electoral vigente (antes Instituto Federal Electoral), pasaporte vigente, o cartilla militar nacional.
- Constancia de Membresía**<sup>1</sup>** vigente con la que acredita ser socio activo de un colegio o asociación de profesionales de la contaduría pública.
- Constancia de Acreditación**<sup>2</sup>** vigente de evaluación en materia de la Ley y sus reglamentos.
- $\checkmark$  En caso de ser patrón y contar con un registro patronal vigente, se podrá adjuntar la Opinión de Cumplimiento IMSS**<sup>3</sup>** .

 $\overline{\phantom{a}}$ 

 $^{\rm 1}$  En caso de que tanto la constancia de acreditación como la de membresía se hayan expedido en un solo documento, se deberá adjuntar el mismo documento en los dos apartados.

 $2$  (dem.

<sup>&</sup>lt;sup>3</sup> Documento que expide el IMSS en el que se acredite el cumplimiento de las obligaciones fiscales en materia de seguridad social por parte de los patrones y sujetos obligados, a que se refiere el artículo 32-D del Código, el ACUERDO ACDO.SA1.HCT.250315/62.P.DJ dictado por el H.

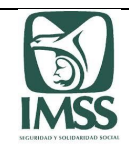

Una vez adjuntada la documentación antes señalada, el sistema mostrará la vista previa del acuse correspondiente, con la finalidad de que el CP verifique su contenido, permitiendo guardar en formato "PDF" el mismo e imprimir dicho documento si así lo desea.

Posteriormente, previo a concluir su trámite, deberá leer y aceptar la manifestación bajo protesta de decir verdad que se visualiza como parte del mismo.

Para concluir con la presentación de su trámite el CP deberá firmar con su FIEL o *e.firma* vigente. El sistema emitirá un acuse de recibo descargable en formato ".PDF", mismo que contiene sello electrónico del Instituto y cadena original; el cual le será enviado a través del correo electrónico que haya establecido como medio de contacto.

Consejo Técnico, relativo a la autorización para modificar la Primera de las Reglas para la obtención de la opinión de cumplimiento de obligaciones fiscales en materia de seguridad social y su modificatorio ACDO.SA1.HCT.101214/281.P.DIR y su Anexo Único, dictado por el H. Consejo Técnico, relativo a las Reglas para la obtención de la opinión de cumplimiento de obligaciones fiscales en materia de seguridad social.

l

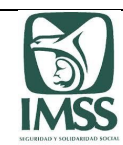

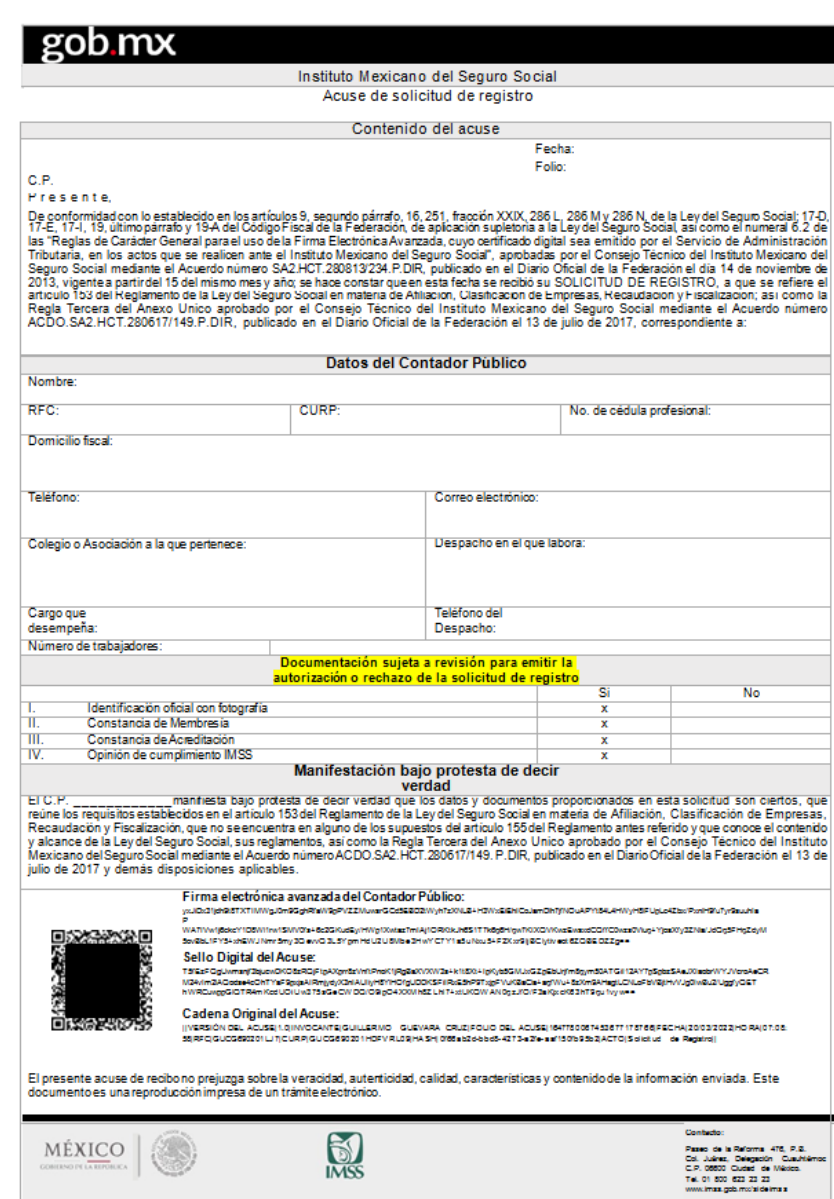

La documentación proporcionada por el contador en el trámite, queda sujeta a revisión por parte del Instituto, quien verificará su contenido, para determinar su alcance y efectos correspondientes.

Una vez realizada la solicitud de registro, deberá verificar en un plazo aproximado de 10 días hábiles, el "Catálogo de Contadores Públicos Autorizados", ver el punto 6 de este Manual, el número de registro asignado, de ser procedente el trámite, la Subdelegación que le corresponda por domicilio fiscal, posteriormente, le notificará lo conducente.

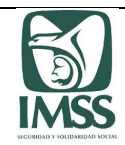

## 7.2 Activación de registro

Este trámite está dirigido a los CPA que ya cuenten con su Registro IMSS o a aquellos CP que se encuentren dados de baja del Registro, quienes requieren activar en el sistema su Registro IMSS con la finalidad de hacer uso del aplicativo y a través de éste dar cumplimiento a sus obligaciones, así como, realizar las gestiones relacionadas con su Registro IMSS y formular el dictamen del cumplimiento de las obligaciones establecidas en la Ley y sus reglamentos de manera electrónica.

Para proceder a la activación de su registro el CPA o CP con estatus de "baja" deberá elegir la opción "Activación de registro", sus datos personales tales como Nombre, RFC, Registro IMSS, CURP, estatus, Órgano de Operación Administrativa Desconcentrada Estatal o Regional y Subdelegación que le corresponda, así como su número de cédula profesional, se visualizarán en la pantalla, sin opción a modificarlos.

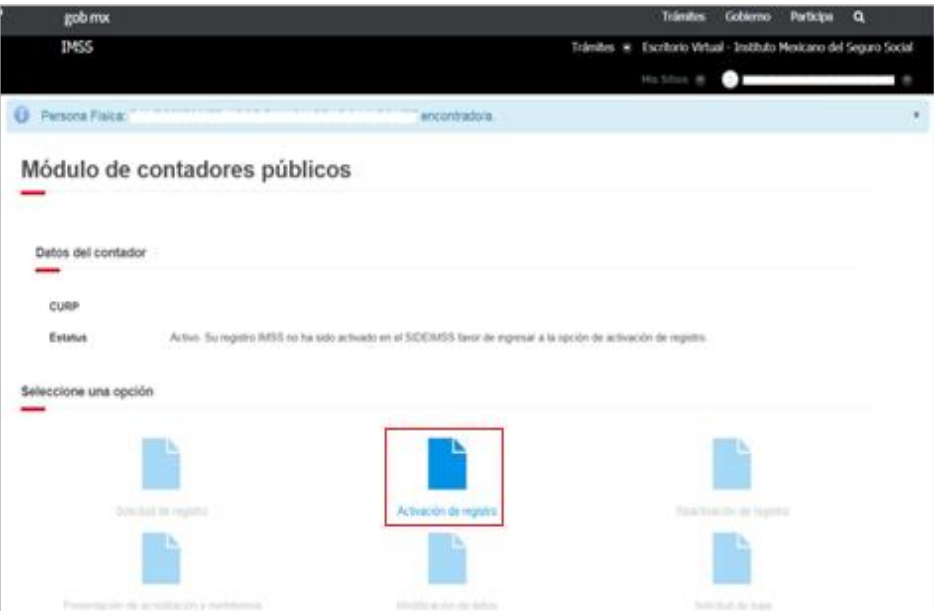

En caso de detectar que su estatus es incorrecto, deberá hacerlo del conocimiento al Instituto a través del correo electrónico: *[registro.dictamen@imss.gob.mx](mailto:registro.dictamen@imss.gob.mx)*

En caso de detectar algún error en el RFC o domicilio fiscal, deberá acudir a la administración local del SAT que corresponda a su domicilio fiscal a realizar las gestiones necesarias para la corrección del mismo.

Si el error detectado corresponde a los datos de Nombre y CURP, deberá acudir a las oficinas del RENAPO de su elección a realizar las gestiones necesarias para solicitar la corrección del mismo.

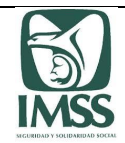

Sistema de Dictamen Electrónico del IMSS

De ser correcta la información mostrada, continuará con el trámite y deberá proporcionar la siguiente información:

Datos de contacto

- $\checkmark$  Dos correos electrónicos (el primero obligatorio y el segundo opcional), y
- $\checkmark$  Número de teléfono fijo o celular.

Datos del despacho al que pertenezca:

- $\times$  RFC:
- $\checkmark$  Nombre, denominación o razón social;
- $\checkmark$  Cargo que desempeña (Director, Socio, Gerente o Auditor), y
- $\checkmark$  Número telefónico fijo.

En caso de ser un profesional independiente deberá indicarlo así y señalar:

 $\checkmark$  Número de trabajadores (si es que cuenta con trabajadores).

Datos del colegio o asociación al que pertenezca:

- $\checkmark$  RFC, y
- $\checkmark$  Razón social

Si los datos mostrados en pantalla del RFC del despacho, colegio o asociación a la que pertenezca, ya no es la vigente, el sistema permitirá al CP actualizar los datos correspondientes a través del botón "Limpiar", mismo que eliminará la información de dicho campo y permitirá la captura de los nuevos datos.

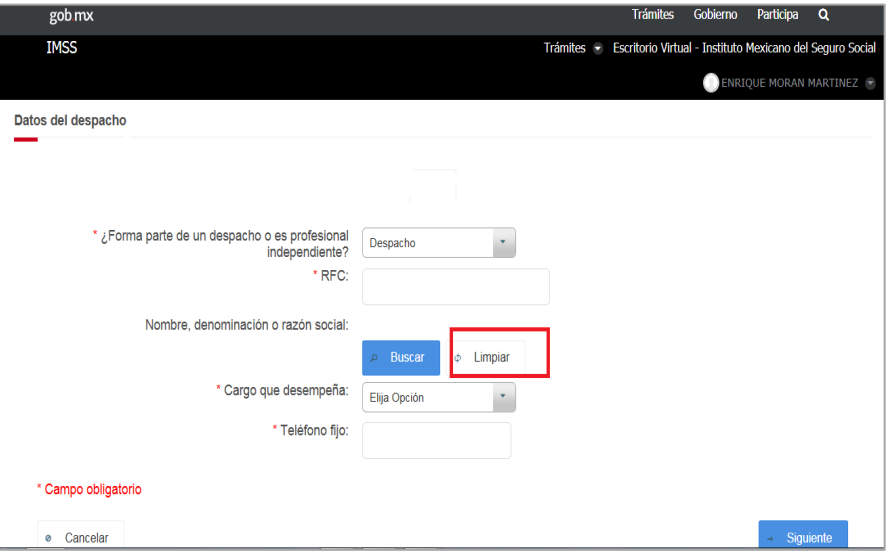

Posteriormente el sistema mostrará la vista previa del acuse correspondiente, con la finalidad de que el CPA o CP con estatus de "baja", verifique su contenido, permitiendo guardar en formato "PDF" el mismo e imprimir dicho documento si así lo desea.

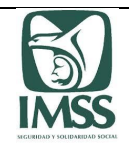

Para concluir con la presentación de su trámite el CPA o CP con estatus de "baja" deberá firmar con su FIEL o *e.firma* vigente; el sistema emitirá un acuse de recibo descargable en formato ".PDF", mismo que contiene sello electrónico del Instituto y cadena original; el cual le será enviado a través del correo electrónico que haya establecido como medio de contacto.

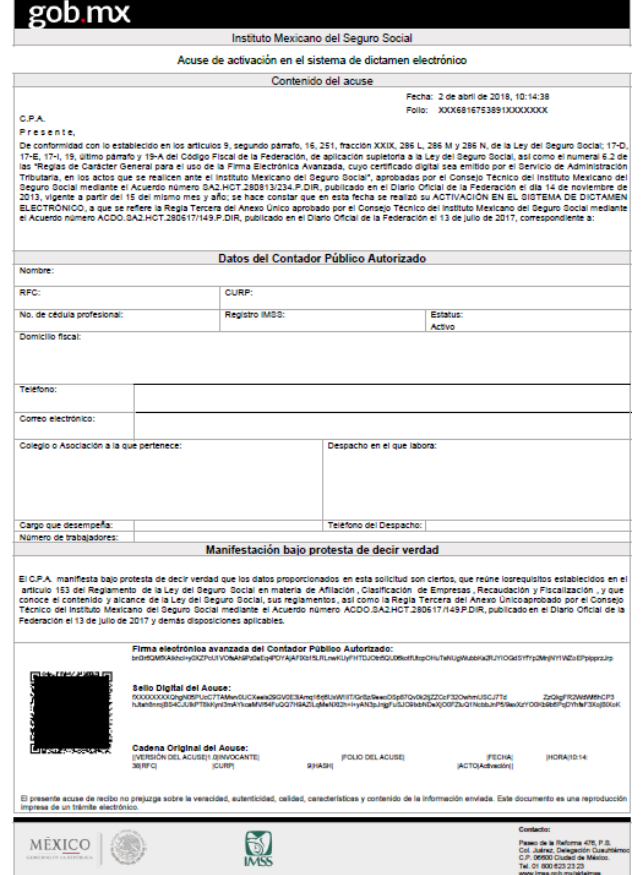

## 7.3 Reactivación de registro

Este trámite está dirigido al CP cuyo Registro IMSS tenga el estatus de "Baja" y que desee utilizar dicho registro, a efecto de estar en posibilidad de formular el dictamen del cumplimiento de las obligaciones establecidas en la Ley y sus reglamentos de manera electrónica.

Para realizar el presente trámite el Usuario deberá elegir la opción "Reactivación de registro", sus datos personales tales como Nombre, RFC, Registro IMSS, CURP, estatus, Órgano de Operación Administrativa Desconcentrada Estatal o Regional y Subdelegación que le corresponda, así como su número de cédula profesional, se visualizarán en la pantalla, sin opción a modificarlos.

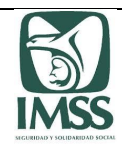

Sistema de Dictamen Electrónico del IMSS

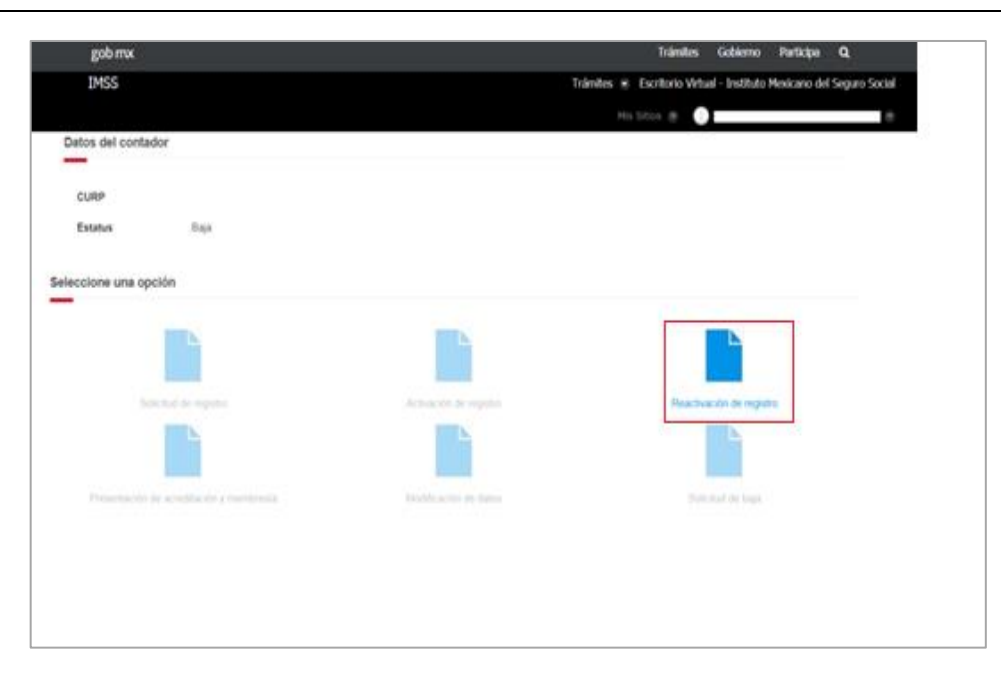

En caso de detectar que su estatus es incorrecto o requiera aclarar cualquier otra información de sus datos, deberá hacerlo del conocimiento del Instituto a través del correo electrónico: *[registro.dictamen@imss.gob.mx](mailto:registro.dictamen@imss.gob.mx)*

En caso de detectar algún error en el RFC o domicilio fiscal, deberá acudir a la administración local del SAT que corresponda a su domicilio fiscal a realizar las gestiones necesarias para la corrección del mismo.

Si el error detectado corresponde a los datos de Nombre y CURP, deberá acudir a las oficinas del RENAPO de su elección a realizar las gestiones necesarias para solicitar la corrección del mismo.

De ser correcta la información mostrada, continuará con el trámite y deberá proporcionar la siguiente información:

Datos de contacto:

- $\checkmark$  Dos correos electrónicos (el primero obligatorio y el segundo opcional), y
- $\checkmark$  Número de teléfono fijo o celular.

Datos del despacho al que pertenezca:

- $\times$  RFC;
- $\checkmark$  Nombre, denominación o razón social;
- $\checkmark$  Cargo que desempeña (Director, Socio, Gerente o Auditor), y
- $\checkmark$  Número telefónico (fijo).

En caso de ser un profesional independiente deberá indicarlo así y señalar:

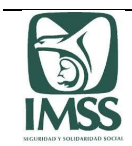

 $\checkmark$  Número de trabajadores (si es que cuenta con trabajadores).

Datos del colegio o asociación al que pertenezca:

- $\times$  RFC, y
- $\checkmark$  Razón social.

Si los datos mostrados en pantalla del RFC del despacho, colegio o asociación a la que pertenezca, ya no es la vigente, el sistema permitirá al CP cuyo Registro IMSS tenga el estatus de "Baja", actualizar los datos correspondientes a través del botón "Limpiar", mismo que eliminará la información de dicho campo y permitirá la captura de los nuevos datos.

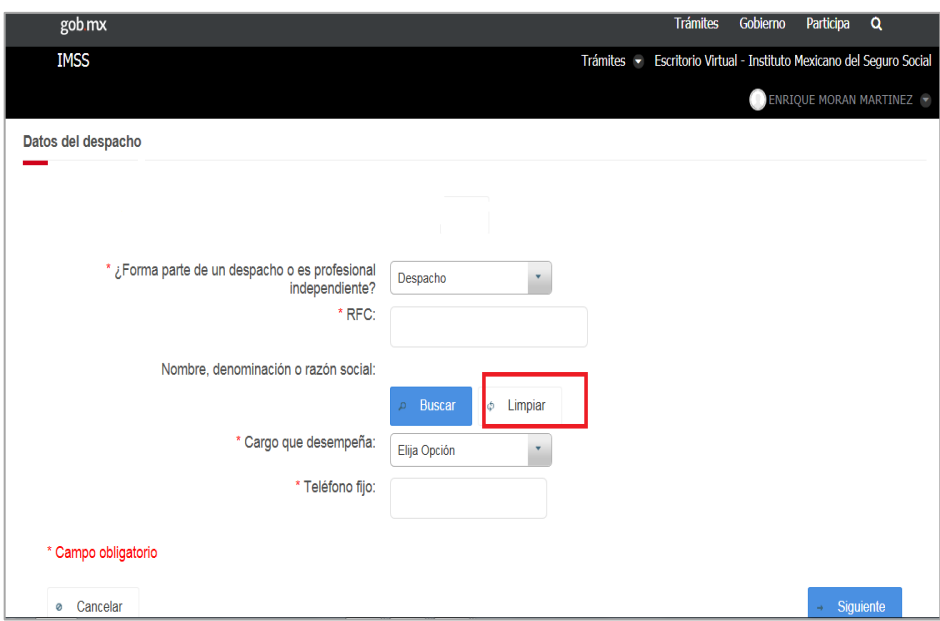

Documentación comprobatoria:

En este apartado, el CP deberá adjuntar la siguiente documentación en formato digital, para continuar con el trámite:

- $\checkmark$  Constancia de Membresía<sup>4</sup> vigente con la que acredita ser socio activo de un colegio o asociación de profesionales de la contaduría pública.
- $\checkmark$  Constancia de Acreditación<sup>5</sup> vigente de evaluación en materia de la Ley y sus reglamentos.
- $\checkmark$  En caso de ser patrón y contar con un registro patronal vigente, se podrá adjuntar la Opinión de Cumplimiento IMSS.

Una vez adjuntada la documentación antes señalada, el sistema mostrará la vista previa del acuse correspondiente, con la finalidad de que el CP cuyo Registro IMSS tenga el estatus de

l

<sup>&</sup>lt;sup>4</sup> En caso de que tanto la constancia de acreditación como la de membresía se hayan expedido en un solo documento, se deberá adjuntar el mismo documento en los dos apartados.

<sup>5</sup> Ídem.

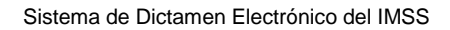

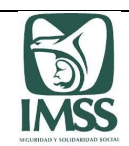

"Baja", verifique su contenido, permitiendo guardar en formato "PDF" el mismo e imprimir dicho documento si así lo desea.

Posteriormente, previo a concluir su trámite, deberá leer y aceptar la manifestación bajo protesta de decir verdad que se visualiza como parte del mismo.

Para concluir con la presentación de su trámite el CP cuyo Registro IMSS tenga el estatus de "Baja", deberá firmar con su FIEL o *e.firma* vigente; el sistema emitirá un acuse de recibo descargable en formato "PDF", mismo que contiene sello electrónico del Instituto y cadena original; el cual le será enviado a través del correo electrónico que haya establecido como medio de contacto.

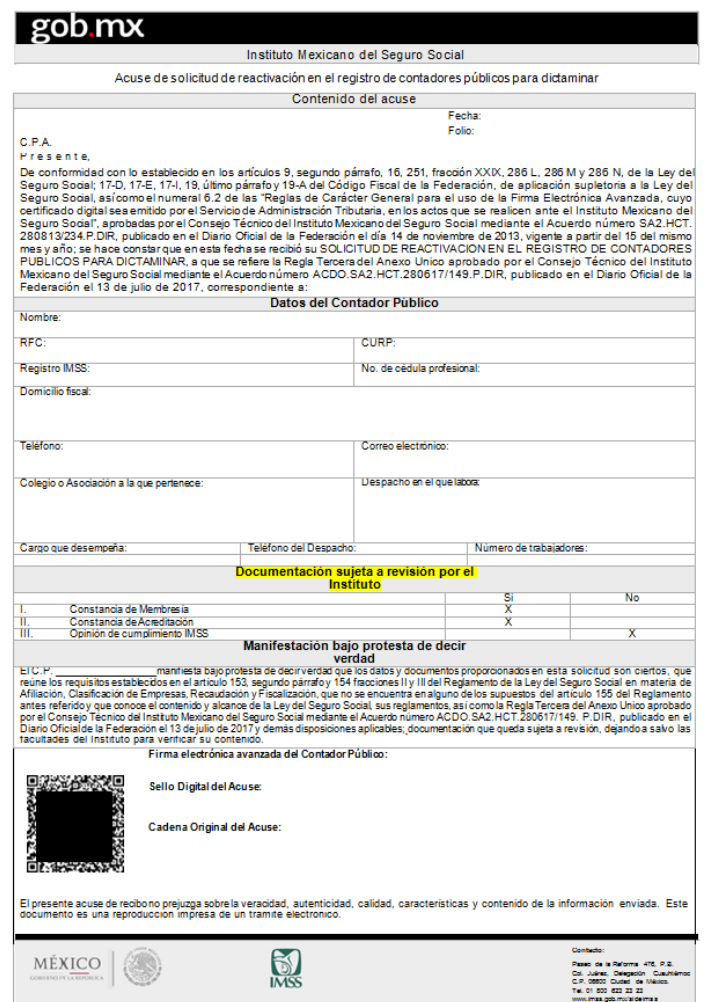

La documentación proporcionada por el contador en el trámite, queda sujeta a revisión por parte del Instituto, quien verificará su contenido, para determinar su alcance y efectos correspondientes.

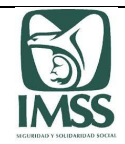

.

Una vez realizada la solicitud de reactivación, se deberá verificar en un plazo aproximado de 10 días hábiles, el "Catálogo de Contadores Públicos Autorizados", ver el punto 6 de este Manual, el nuevo estatus, de ser procedente el trámite, a través de *[registro.dictamen@imss.gob.mx](mailto:registro.dictamen@imss.gob.mx)* se enviará un correo electrónico de la acepción o bien, en su caso se especificarán los motivos del rechazo.

## 7.4 Presentación de acreditación y membresía

Este trámite permite al CPA cumplir con la obligación de presentar dentro de los primeros tres meses de cada año ante el Instituto las constancias que lo acreditan como socio activo de un colegio o asociación de profesionales de la contaduría pública y el haber cumplido con la acreditación de una evaluación en materia de la Ley y sus reglamentos, obligaciones establecidas en las fracciones II y III del artículo 154 del RACERF.

Para realizar el presente trámite, el Usuario deberá elegir la opción "Presentación de acreditación y membresía", sus datos personales tales como Nombre, RFC, CURP y estatus, se visualizarán en la pantalla, sin opción a modificarlos.

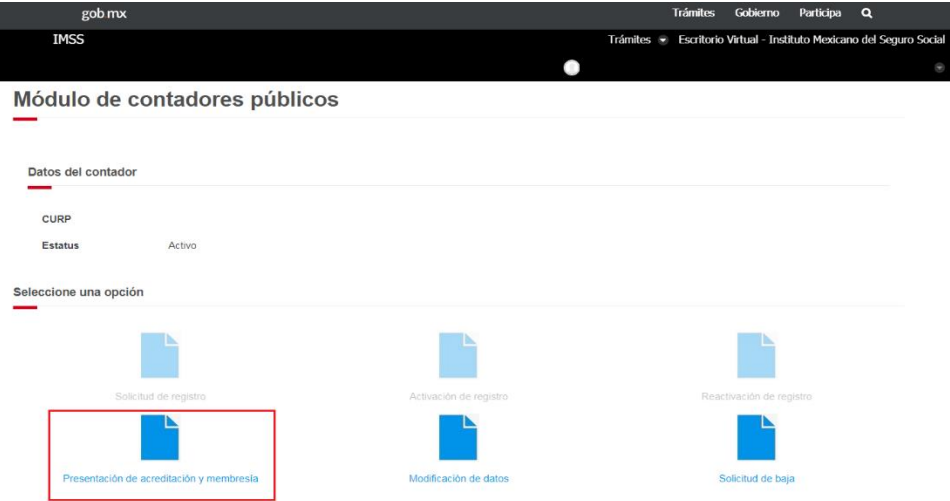

En caso de detectar que su estatus es incorrecto o requiera aclarar cualquier otra información de sus datos, deberá hacerlo del conocimiento del Instituto a través del correo electrónico: *[registro.dictamen@imss.gob.mx](mailto:registro.dictamen@imss.gob.mx)*

En caso de detectar algún error en el RFC, deberá acudir a la administración local del SAT que corresponda a su domicilio fiscal a realizar las gestiones necesarias para la corrección del mismo.

Si el error detectado corresponde a los datos de Nombre y CURP, deberá acudir a las oficinas del RENAPO que corresponda a realizar las gestiones necesarias para solicitar la corrección.

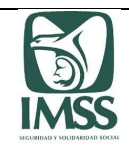

De ser correcta la información mostrada, continuará con el trámite y deberá proporcionar la siguiente información:

- Fecha de expedición de la Constancia de Acreditación de evaluación en materia de la Ley y sus reglamentos.
- Fecha de expedición de la Constancia de Membresía con la que acredita ser socio activo de un colegio o asociación de profesionales de la contaduría pública.

La vigencia de la constancia de membresía y de acreditación, será de un año calendario, o bien, a partir de la fecha en que se emite hasta el 31 de diciembre del mismo año de su emisión.

Documentación comprobatoria:

En este apartado, el CPA deberá adjuntar la siguiente documentación en formato digital, para continuar con el trámite:

- **Constancia de Acreditación<sup>6</sup> vigente en el año de que se trate, correspondiente a la** evaluación en materia de la Ley y sus reglamentos.
- Constancia de Membresía**<sup>7</sup>** vigente en el año de que se trate, con la que acredita ser socio activo de un colegio o asociación de profesionales de la contaduría pública.

Una vez adjuntada la documentación antes señalada, el sistema mostrará la vista previa del acuse correspondiente, con la finalidad de que el CPA verifique su contenido, permitiendo guardar en formato "PDF" el mismo e imprimir dicho documento, si así lo desea.

Para concluir con la presentación de su trámite el CPA deberá firmar con su FIEL o *e.firma* vigente; el sistema emitirá un acuse de recibo descargable en formato "PDF", mismo que contiene sello electrónico del Instituto y cadena original; el cual le será enviado a través del correo electrónico que haya establecido como medio de contacto.

 $\overline{a}$ 

<sup>&</sup>lt;sup>6</sup> En caso de que ambas constancias se hayan expedido en un solo documento, se deberá adjuntar el mismo documento en los dos apartados. 7 Ídem.

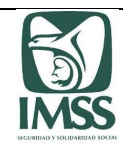

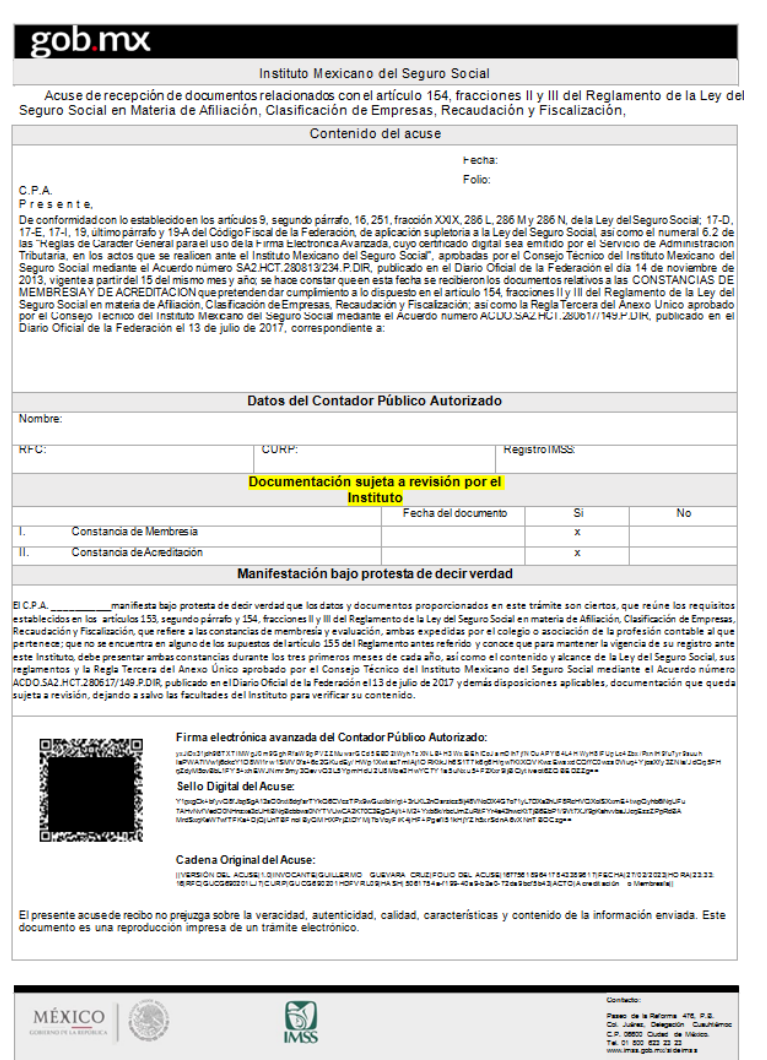

## 7.5 Modificación de datos

Este trámite permite al CPA modificar los datos manifestados en su solicitud de registro ante el IMSS, específicamente los inherentes a: "Datos personales" (de contacto), "Datos del despacho" y "Datos del colegio o asociación" (de profesionales de la contaduría pública) al que pertenece.

Para dar cumplimiento a lo establecido en el artículo 154, fracción I, del RACERF, el CPA deberá solicitar al Instituto, a través del aplicativo, la modificación de los datos que corresponda, en un plazo máximo de diez días hábiles siguientes a la fecha en que ocurra la modificación de que se trate.

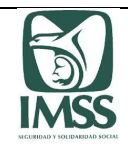

Para realizar este trámite el Usuario deberá elegir la opción "Modificación de datos", y seleccionar el apartado de la información a modificar.

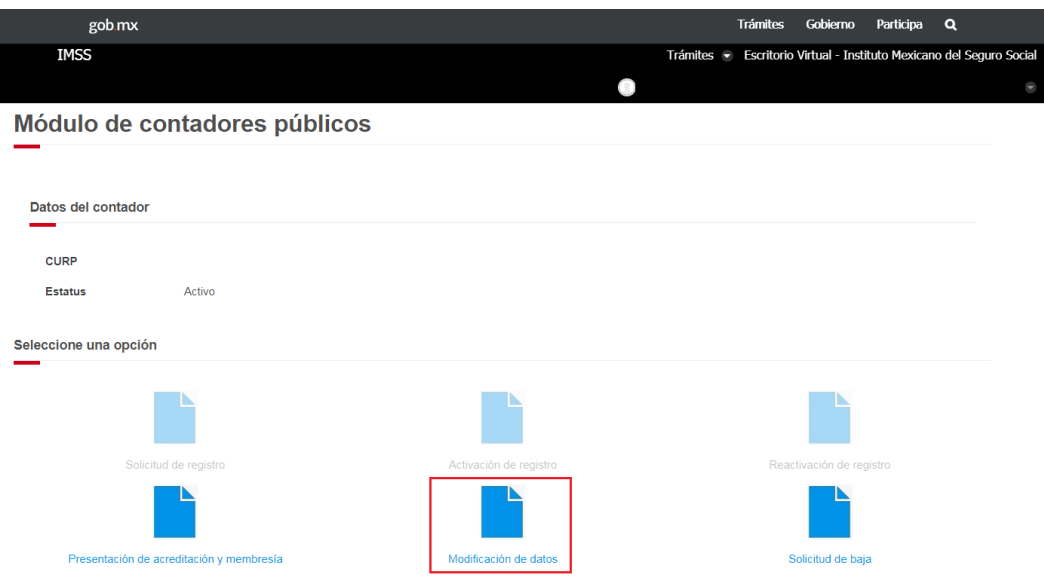

#### **Datos personales:**

En este apartado se visualizará el Nombre, RFC, Registro IMSS, CURP, estatus, Órgano de Operación Administrativa Desconcentrada Estatal o Regional y Subdelegación que le corresponda, número de cédula profesional y folio de la solicitud, sin opción a modificarlos.

En caso de detectar que su estatus es incorrecto, deberá hacerlo del conocimiento del Instituto a través del correo electrónico: *[registro.dictamen@imss.gob.mx](mailto:registro.dictamen@imss.gob.mx)*

En caso de detectar algún error en el RFC o domicilio fiscal, deberá acudir a la administración local del SAT que corresponda a su domicilio fiscal a realizar las gestiones necesarias para la corrección del mismo.

Si el error detectado corresponde a los datos de Nombre y CURP, deberá acudir a las oficinas del RENAPO de su elección a realizar las gestiones necesarias para solicitar la corrección del mismo.

De ser correcta la información mostrada, continuará con el trámite y deberá proporcionar la siguiente información:

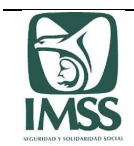

- $\checkmark$  Dos correos electrónicos (el primero obligatorio y el segundo opcional), y
- $\checkmark$  Número de teléfono fijo o celular.

### **Datos del despacho.**

Si requiere modificar la información inherente al despacho al que pertenece, deberá proporcionar la siguiente información:

- $\times$  RFC:
- $\checkmark$  Nombre, denominación o razón social;
- $\checkmark$  Cargo que desempeña (Director, Socio, Gerente o Auditor);
- $\checkmark$  Número telefónico fijo

Si requiere modificar su información como profesional independiente, deberá proporcionar la siguiente información:

- $\checkmark$  Número de trabajadores (si es que cuenta con trabajadores).
- **Datos del colegio o asociación:**

En este apartado podrá modificar la información de los datos del colegio o asociación profesional de contadores públicos y deberá proporcionar y adjuntar respectivamente, la siguiente información y documentación:

- $\checkmark$  RFC, y
- $\checkmark$  Razón social.
- $\checkmark$  Constancia de membresía con la que acredita ser socio activo de un colegio o asociación de profesionales de la contaduría pública.

Una vez modificada la información y en su caso adjuntada la documentación antes señalada, el sistema mostrará la vista previa del acuse correspondiente, con la finalidad de que el CPA, de manera previa a la firma del trámite verifique su contenido, permitiendo guardar e imprimir dicho documento si así lo desea.

Para concluir con la presentación de su trámite el CPA deberá firmar con su FIEL o *e.firma* vigente; el sistema emitirá un acuse de recibo descargable, mismo que contiene sello electrónico del Instituto y cadena original; el cual le será enviado a través del correo electrónico que haya establecido como medio de contacto.

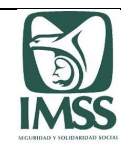

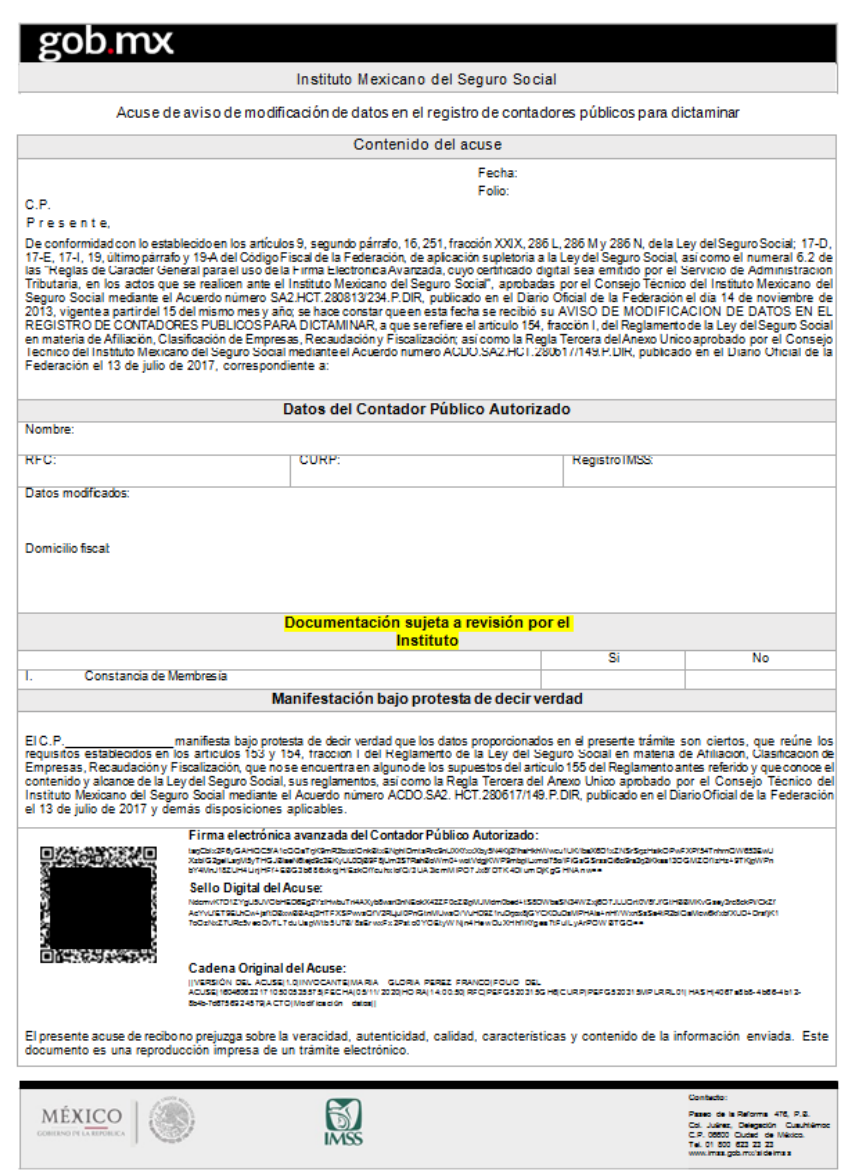

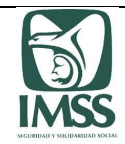

## 7.6 Solicitud de baja

Este trámite permite al CPA solicitar al Instituto su baja voluntaria del Registro.

Para realizar el presente trámite el Usuario deberá elegir la opción "Solicitud de baja", sus datos personales tales como Nombre, RFC, Registro IMSS, CURP, estatus, Órgano de Operación Administrativa Desconcentrada Estatal o Regional y Subdelegación que le corresponda, domicilio fiscal, así como sus datos de contacto, se visualizarán en la pantalla, sin opción a modificarlos.

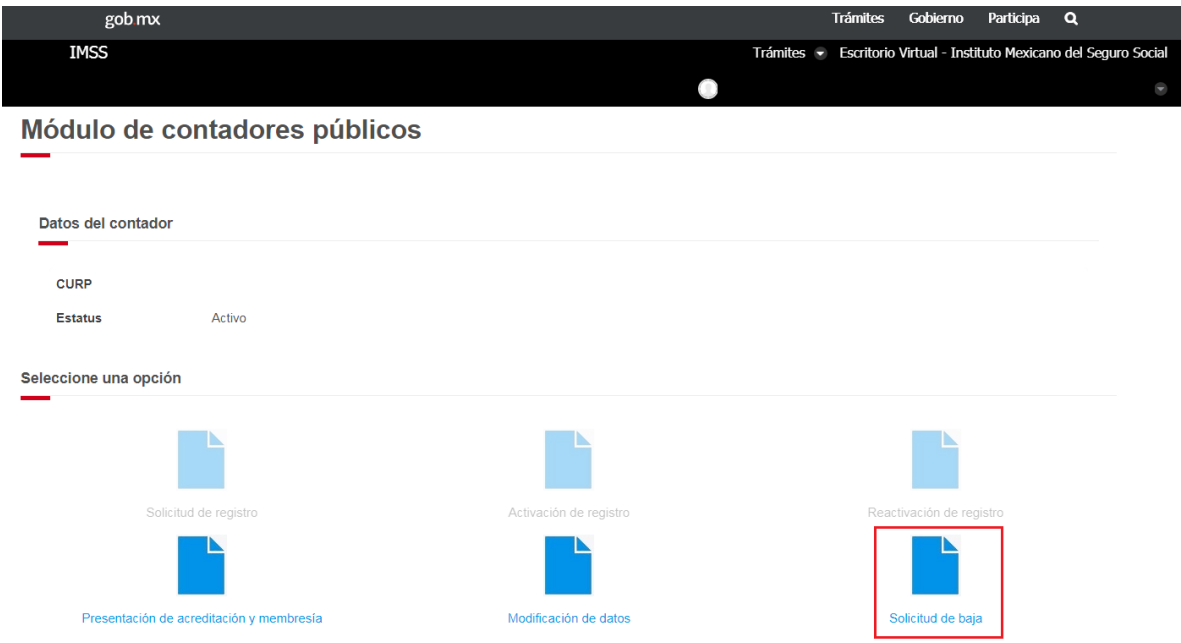

En caso de detectar que su estatus es incorrecto, deberá hacerlo del conocimiento del Instituto a través del correo electrónico: *[registro.dictamen@imss.gob.mx](mailto:registro.dictamen@imss.gob.mx)*.

En caso de detectar algún error en el RFC o domicilio fiscal, deberá acudir a la administración local del SAT que corresponda a su domicilio fiscal a realizar las gestiones necesarias para la corrección del mismo.

Si el error detectado corresponde a los datos de Nombre y CURP, deberá acudir a la oficina del RENAPO que corresponda a realizar las gestiones necesarias para solicitar la corrección.

De ser correcta la información mostrada, continuará con el trámite y capturará el motivo de la solicitud de baja.

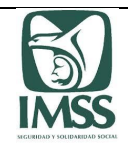

Posteriormente, el sistema mostrará la vista previa del acuse correspondiente, con la finalidad de que el CPA verifique su contenido, permitiendo guardar e imprimir dicho documento si así lo desea.

Para concluir con la presentación de su trámite el CPA deberá firmar con su FIEL o *e.firma* vigente; el sistema emitirá un acuse de recibo descargable en formato ".PDF", mismo que contiene sello electrónico del Instituto y cadena original; el cual le será enviado a través del correo electrónico que haya establecido como medio de contacto.

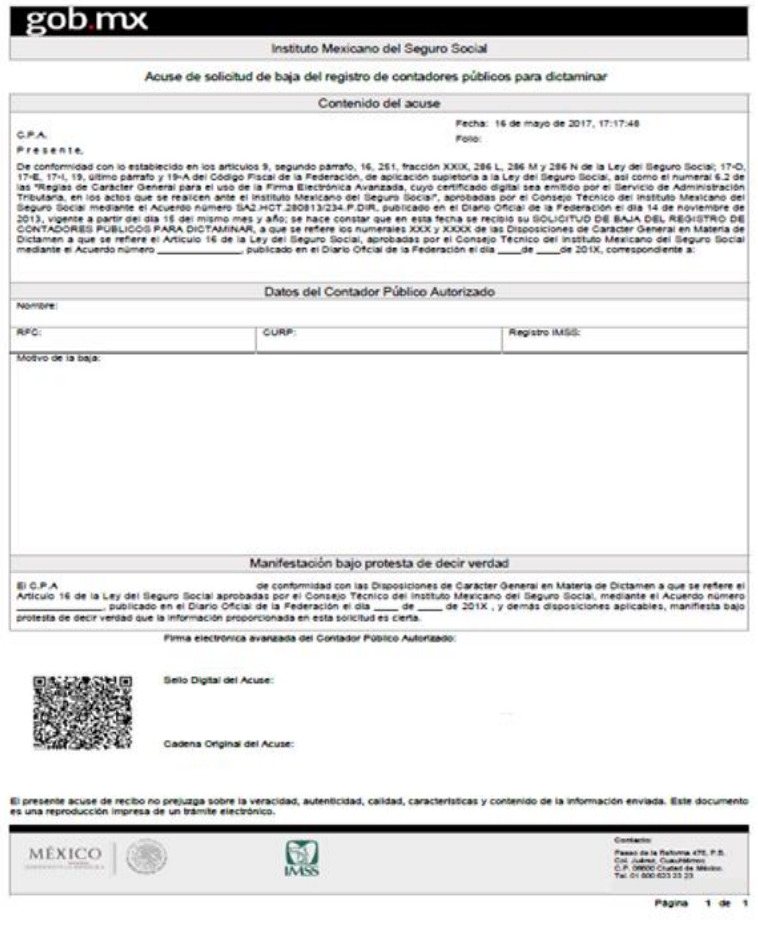

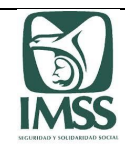

# Módulo de Dictamen Electrónico

En el presente módulo los CPA, patrones y sujetos obligados y, en su caso, sus representantes legales, realizarán los trámites relacionados con la presentación del aviso, la formulación y presentación del dictamen de cumplimiento de obligaciones derivadas de la Ley, sus reglamentos y demás disposiciones aplicables.

Para ingresar al presente módulo el CPA, patrón o su(s) representante(s) legal(es) previamente deberán cumplir con lo siguiente:

- $\checkmark$  El CPA y el patrón persona física o representante legal de una persona moral, deberán contar con un registro en el escritorio virtual del portal IMSS Digital. Dicho registro lo realizarán en la dirección electrónica: [www.imss.gob.mx,](http://www.imss.gob.mx/) conforme lo señalado en el apartado 5.1. "Creación de cuenta IMSS Digital" de este documento.
- $\checkmark$  La persona física que tenga la designación de representante legal, además de contar con el registro antes mencionado, deberá asociarse como representante legal del patrón persona moral o como patrón persona física.
- $\checkmark$  El CPA, patrón persona física o representante legal de una persona moral, deberán contar con su FIEL o *e.firma* vigente.

El CPA deberá contar con Registro IMSS con estatus "Activo" su o, en su caso, "Amonestado", ya que de ser "No localizado", "Baja" o "Suspendido", sólo podrá formular dictamen una vez que aclare su situación ante el IMSS y se le dé acceso al presente módulo.

Aquellos CPA cuyo Registro IMSS tenga el estatus de "Cancelado", no podrán realizar ningún trámite de conformidad con lo establecido en la fracción III del artículo 176 del RACERF.

Para la presentación del aviso, la formulación y presentación del dictamen, el CPA y el patrón persona física, o en su caso, el representante legal de una persona moral, deben llevar a cabo las siguientes actividades:

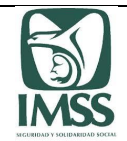

#### 8.1 Elaboración y presentación del aviso de dictamen

Los patrones o sujetos obligados a dictaminar tienen la obligación de comunicar al Instituto, dentro de los cuatro meses siguientes a la terminación del ejercicio fiscal inmediato anterior (a más tardar el 30 de abril), el aviso de dictamen correspondiente, en los formatos autorizados por el Instituto, lo anterior de conformidad con los artículos 156 y 157 del RACERF.

En caso de que el plazo señalado en el párrafo anterior, sea día inhábil o viernes se prorrogará el plazo hasta el día hábil siguiente, de conformidad a lo establecido en el artículo 3, último párrafo del RACERF.

#### 8.1.1 Elaboración del aviso de dictamen

Para iniciar con la elaboración del aviso de dictamen, el CPA debe:

a) Ingresar al apartado de "Trámites", "Dictamen Electrónico" y seleccionar la opción "Aviso de dictamen":

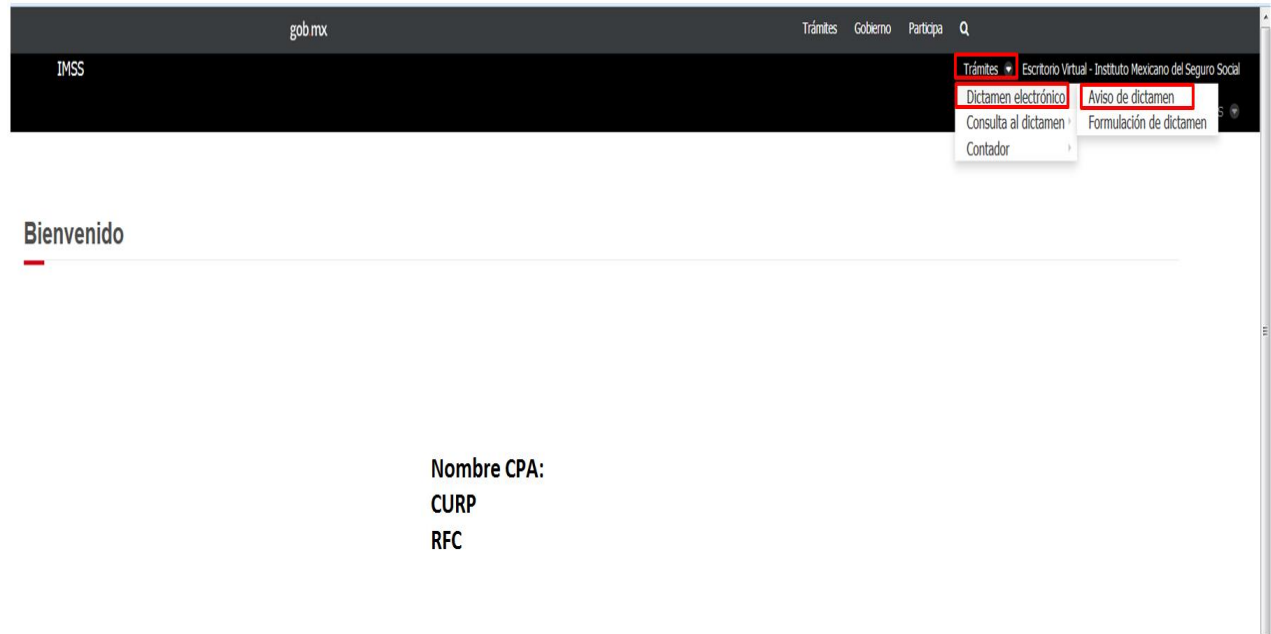

- b) Tener a la mano los siguientes datos del patrón persona física o representante legal de una persona moral:
	- RFC
	- Nombre, denominación o razón social.
	- Número de trabajadores promedio.

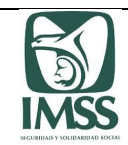

- Número de registros patronales.
- El Órgano de Operación Administrativa Desconcentrada Estatal o Regional y la Subdelegación que le corresponda al patrón de acuerdo a su domicilio fiscal.
- Conocer si el patrón persona física o moral obligado a dictaminar pertenece a la industria de la construcción.
- Conocer si el patrón persona física o moral a dictaminar realizó esporádicamente actividades de la construcción o presentó algún registro de obra en el ejercicio a dictaminar.
- Conocer si es un patrón o empresa valuada por el INFONAVIT.
- Proporcionar el correo electrónico del patrón persona física o representante legal de la persona moral, y
- Los registros patronales del patrón a dictaminar.
- c) Capturar los campos:
	- i. **Registro Federal de Contribuyentes (RFC)**: Una vez capturado el RFC del patrón persona física o moral a dictaminar, el CPA debe seleccionar el botón "**Buscar**", como consecuencia, se mostrará el Nombre, denominación o razón social del patrón a dictaminarse.
	- ii. **Número de trabajadores promedio**: De conformidad con el artículo 152 del RACERF, este dato se obtendrá dividiendo entre doce, el total de trabajadores que resulte de sumar los que, en cada mes del ejercicio fiscal inmediato anterior, prestaron servicios al patrón, tomando en cuenta todos los registros patronales que le haya asignado el Instituto. El sistema identificará automáticamente si corresponde a un patrón "Obligado" o "Voluntario" a dictaminar, en el campo "Tipo de dictamen".
	- iii. **Número de registros patronales**: Este dato corresponderá a la cantidad de registros patronales a dictaminar y debe coincidir con el número de registros que cargará al sistema, de acuerdo con el numeral 8.1.2 denominado "Registros patronales".
	- iv. Contestar en forma afirmativa (Si) o negativa (No) las siguientes preguntas:
		- a) ¿Es patrón de la industria de la construcción? En caso de ser afirmativa la respuesta, el sistema inhabilitará la siguiente pregunta y deberá dar respuesta a la pregunta marcada con el inciso c).

En caso de ser negativa esta respuesta, deberá contestar las siguientes:

- b) ¿Realizó esporádicamente actividades de la construcción o presentó algún registro de obra en el ejercicio dictaminado?, y
- c) ¿Es un patrón o empresa valuada por el INFONAVIT?

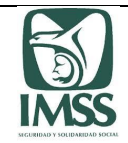

v. **Correo electrónico del patrón y confirmación**: Ingresar una cuenta de correo electrónico válido, esta cuenta tiene como finalidad que al patrón persona física o representante legal de la persona moral reciba las notificaciones del proceso de elaboración y envío por parte del CPA del aviso de dictamen.

Una vez hecho lo anterior, el CPA debe **guardar** la información capturada y mostrada.

#### 8.1.2 Registros patronales

El CPA, al concluir con el llenado y haber guardado los "Datos del patrón dictaminar", mostrará en el tablero de "Registro patronal", todos los RP's que el Instituto tiene vinculados al RFC capturado del patrón a dictaminarse.

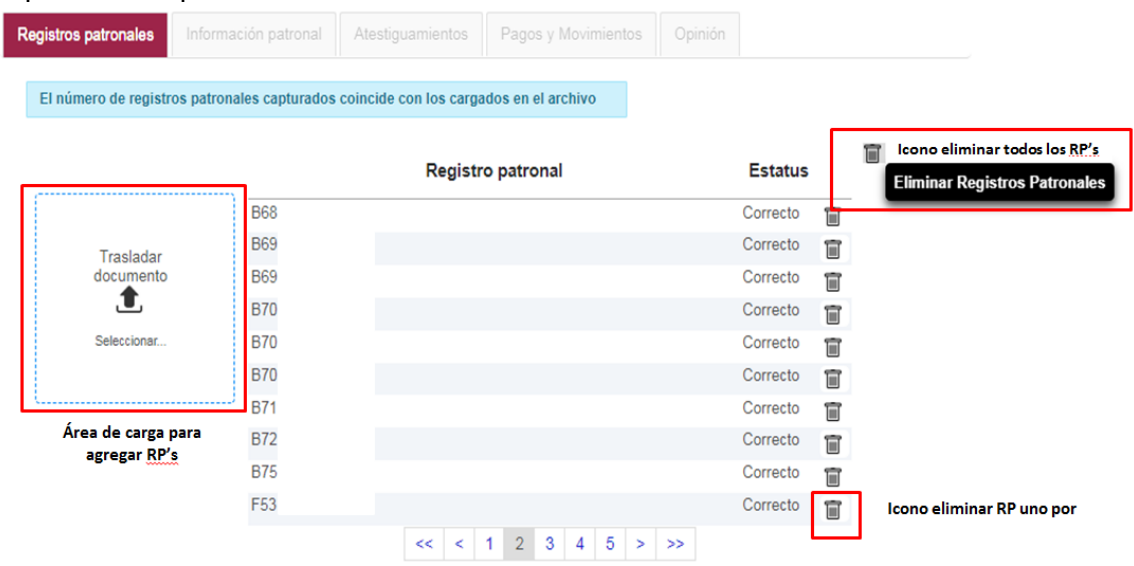

Para poder hacer la adecuación a la información mostrada, existe la funcionalidad de eliminar o agregar RP's de la siguiente manera:

**Agregar RP:** utilizando el área de carga mediante un archivo ".TXT", que contenga los registros que faltan o en su caso la totalidad de los registros patronales que se van a revisar del patrón a dictaminar, los registros agregados se mostraran al final de los relacionados en el trablero.

**Eliminar RP**: utilizando el icono del bote de basura para poder eliminar todos los registros o alguno de los que se muestren.

Es importante señalar que realizar una verificación con el patrón, representante legal relativa a la vigencia de los registros patronales del ejercicio que van a dictaminar, ya que la baja de alguno de estos registros puede ocasionar que no se presenten los movimientos afiliatorios de los trabajadores a regularizar, o le impida presentar el dictamen en tiempo y forma.

Para facilitar la elaboración del archivo de registros patronales a adjuntar en este apartado, el CPA debe descargar previamente la "Plantilla información Patronal" (formato Excel), la cual se

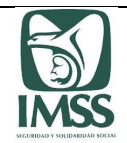

encuentra disponible en la dirección electrónica [www.imss.gob.mx/sideimss/herramientas,](http://www.imss.gob.mx/sideimss/herramientas) en la sección denominada "HERRAMIENTAS", lo que le permitirá generar el archivo de registros patronales a dictaminar en forma ágil y convertirlos a un formato ".TXT".

El sistema realizará validaciones al archivo adjuntado, verificando únicamente la estructura del registro patronal y que el valor capturado en el campo "Número de registros patronales" de la sección de "Aviso de dictamen" coincida con la información contenida en el archivo que se adjunta.

Una vez validados, el sistema los clasificará con los siguientes estatus, según corresponda: "Correcto", "Incorrecto" y "Sin formato", de acuerdo con lo siguiente:

- Correcto: corresponde a un registro patronal que cumple con las validaciones y se localiza en la base de datos del IMSS.
- Incorrecto: corresponde a un registro patronal que cumple con las validaciones, pero no es localizado en la base de datos del IMSS.
- Sin formato: corresponde a un registro patronal que no cumple con las validaciones de formato.

En caso de que la información ingresada de los registros patronales no sea la correcta o se encuentre incompleta el CPA, previo a la presentación del aviso de dictamen por el patrón persona física o representante legal de la persona moral, podrá modificar el archivo cargado al sistema, lo que realizará cuantas veces considere necesario.

Previo a la firma de la elaboración del aviso de dictamen, el CPA podrá verificar los datos ingresados al sistema, eligiendo la opción "Vista Previa Aviso", con la información capturada.

Revisada y validada la información, el CPA firmará la elaboración del aviso de dictamen con su FIEL o *e.firma* vigente, el sistema enviará dicho aviso al patrón persona física o representante legal de la persona moral para su firma y en su caso la presentación ante el Instituto emitiéndose el acuse correspondiente a la Presentación del aviso de dictamen, enviándolo a las direcciones de correo electrónico que el CPA tenga y patrón tengan vigentes en el SIDEIMSS.

Es importante que el CPA y el patrón persona física o representante legal de la persona moral considere que solo los registros patrones enlistados en el aviso son lo que podrán dictaminarse, ya que el SIDEIMSS validará dicha información.

Como parte al seguimiento del flujo en la presentación del aviso de dictamen, se muestra al patrón, representante legal o CPA, en la sección de "Dictamen electrónico", los estatus que tiene cada aviso de dictamen, considerando lo siguiente:

**Aviso pendiente de firma CPA**: cuando únicamente el dictaminador ha guardado información del patrón a dictaminar, pero no lo ha concluido con su firma.

Aviso elaborado: cuando ya está firmado el aviso de dictamen por el CPA.

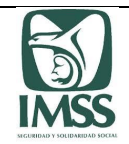

**Aviso rechazado**: cuando el patrón no ésta de acuerdo con algún dato registrado en el aviso y lo regresa al CPA para su corrección.

**Aviso presentado**: cuando se encuentra firmado por el patrón y esta recibido por el Instituto.

#### 8.1.3 Presentación del aviso de dictamen

A efecto de llevar a cabo la presentación del aviso de dictamen previamente elaborado, firmado y enviado por el CPA, el patrón física, o su representante legal de la persona moral, debe ingresar al SIDEIMSS y seleccionar la opción "Trámites", posteriormente "Dictamen electrónico" y elegir la opción "Presentación del aviso y dictamen".

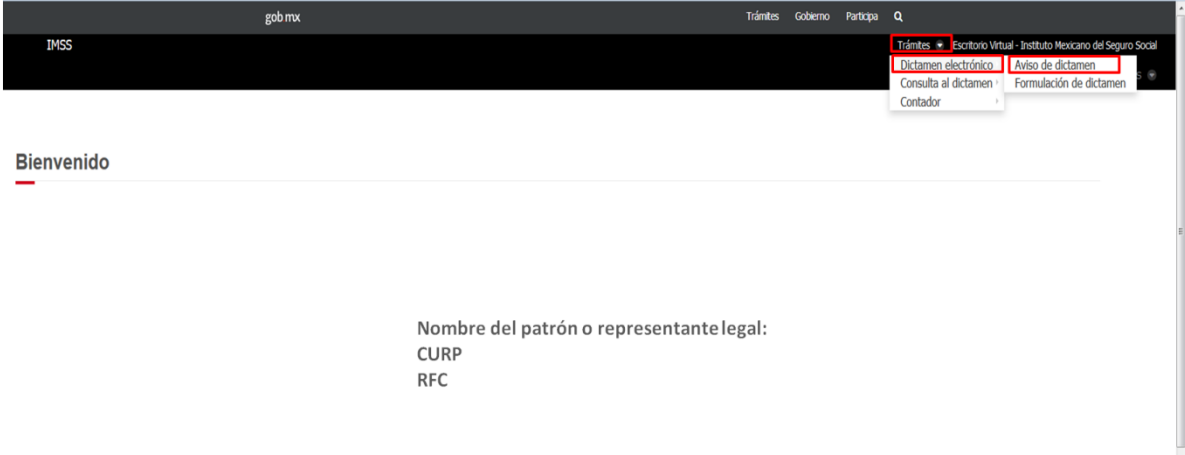

El patrón persona física o representante legal de la persona moral deberá seleccionar del listado que se muestra en pantalla, el Aviso de dictamen que desea presentar. El sistema le permitirá visualizar la vista previa del acuse del trámite para su revisión. En dicho documento se le mostrará la información capturada e ingresada previamente por el CPA relativa a los datos del patrón a dictaminar, así como, los registros patronales a dictaminar.

En caso de que el patrón a dictaminar, detecte inconsistencias en la información contenida en el Aviso de dictamen enviado por el CPA, podrá rechazar dicho Aviso, seleccionando la opción "Rechazar", que se muestra en pantalla.

Una vez revisada y validada la información, por el patrón se presentará ante el Instituto dicho aviso, al firmar el mismo con su FIEL o e.firma vigente se tendrá por cumplida la obligación de presentación del aviso de dictamen de conformidad con los artículos 156 y 157 del RACERF. Es importante tener en cuenta que todos los acuses emitidos por el sistema, se generan de acuerdo al huso horario de la región centro.

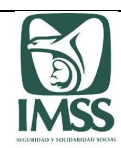

#### Sistema de Dictamen Electrónico del IMSS

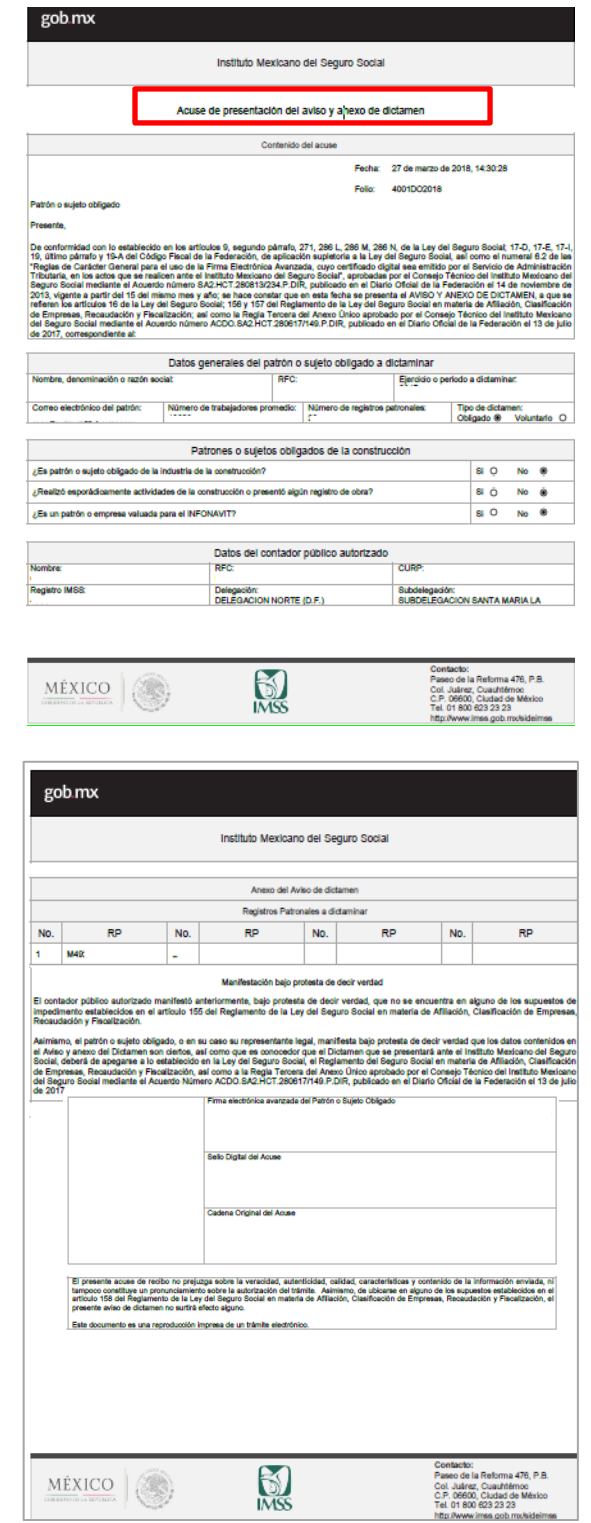

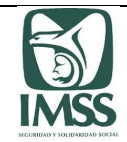

#### 8.1.4 Modificación de aviso**.**

Se cuenta con la opción de realizar la modificación de un aviso de dictamen presentado, funcionalidad únicamente disponible para el CPA, el cual debe ingresar a la opción de "Dictamen electrónico", formulación de dictamen, de la siguiente forma:

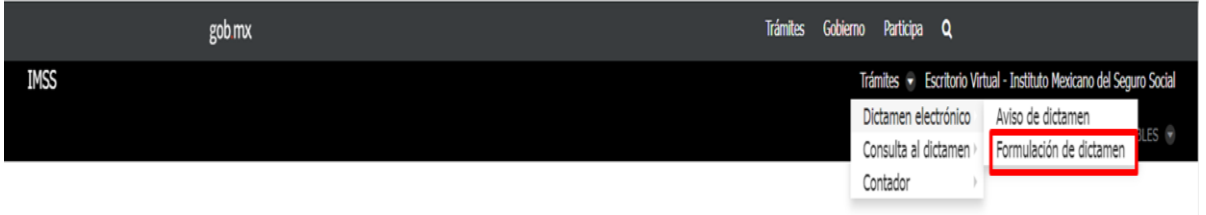

Al ingresar a esta sección se muestra la relación de los dictámenes que han presentado, en el cual en la columna de acciones se encuentra la opción que le permitirá efectuar la modificación que requiera.

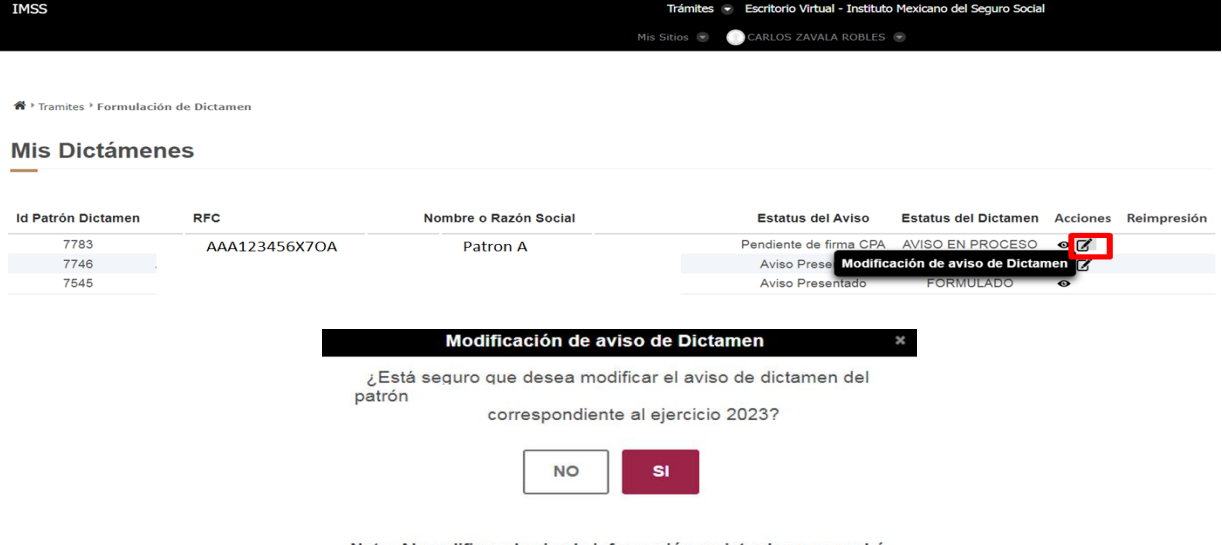

Nota: Al modificar el aviso la información registrada no se podrá recuperar, favor de registrarlo nuevamente.

Al aceptar la modificación de un aviso, debe confirmarla, considerando que debe elaborarlo enviarlo al patrón para presentarlo nuevamente y evitar molestias por la no formulación del dictamen o al patrón por la no presentación del mismo.

Presentado por el patrón el Aviso de dictamen modificado, debe presentarse un escrito libre en la subdelegación que corresponda el domicilio fiscal del patrón, indicando el motivo de la modificación realizada y adjuntando los acuses de recibo de los dos avisos que se presentaron.

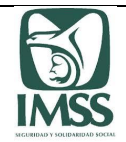

#### 8.2. Formulación del dictamen

Presentado ante el Instituto el Aviso de dictamen, de conformidad con lo dispuesto en el artículo 161 del RACERF, los patrones y sujetos obligados deberán presentar su dictamen a más tardar el 30 de septiembre siguiente al del ejercicio fiscal inmediato anterior; mismo plazo que tendrán los patrones y sujetos obligados que de manera voluntaria hayan optado por dictaminar sus oblaciones en materia de seguridad social, por el ejercicio fiscal inmediato anterior.

El CPA realizará la formulación del dictamen con base en la información patronal proporcionada por el patrón a dictaminar, de conformidad con lo previsto en la Ley, el RACERF, el Código y demás disposiciones aplicables; asimismo, deberá apegarse a las normas para atestiguar, a las normas de auditoría aplicables y las demás que regulen la capacidad, independencia e imparcialidad profesional del CP.

La formulación del dictamen a través del aplicativo por el CPA, no incluye la solicitud de líneas de captura de las diferencias determinadas ni la presentación de los movimientos afiliatorios de altas, reingresos, bajas y modificaciones de salario derivados del dictamen, lo que deberá ser realizado por el patrón persona física o el representante legal de la persona moral.

El CPA cumplirá con su obligación de formular el dictamen una vez que haya emitido su opinión a través del aplicativo formalizándolo por medio de la FIEL o *e.firma*.

La firma de la formulación del dictamen se integra por la información referente a los registros patronales, la Información Patronal, los Atestiguamientos, las cédulas de dictamen, la Opinión y las observaciones que, en su caso, efectúe el CPA.

También se considerará como integrante del dictamen a los pagos y movimientos afiliatorios de altas, reingresos, bajas y modificaciones de salario, enviados por el CPA al patrón dictaminado, una vez que éste último pague lo determinado y presente ante el Instituto dichos movimientos derivados del dictamen.

Para ingresar a esta sección el CPA deberá elegir la opción "Dictamen electrónico" y seleccionar "Formulación de dictamen", donde visualizará el listado de los patrones o sujetos obligados por los que se haya previamente presentado el aviso de dictamen. Esta pantalla le mostrará el control de sus dictámenes y el estatus de cada uno de los mismos, ya sea: "EN PROCESO", "FORMULADO" o "PRESENTADO".

El CPA podrá seleccionar del referido listado, el dictamen en el que desea continuar sus labores como dictaminador. El CPA podrá eliminar un dictamen siempre y cuando el mismo se encuentre en estatus de "EN PROCESO", con excepción de aquellos dictámenes por los que estando con dicho estatus, se hayan efectuado pagos y/o presentado movimientos afiliatorios.

Una vez seleccionado el dictamen "EN PROCESO", se habilitarán los apartados siguientes:

- i) Información patronal;
- ii) Atestiguamientos y cédulas de dictamen;

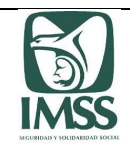

- iii) Pagos y Movimientos;
- iv) Opinión.

#### 8.2.1. Información patronal

Para ingresar a esta sección el CPA deberá elegir la pestaña "Información patronal".

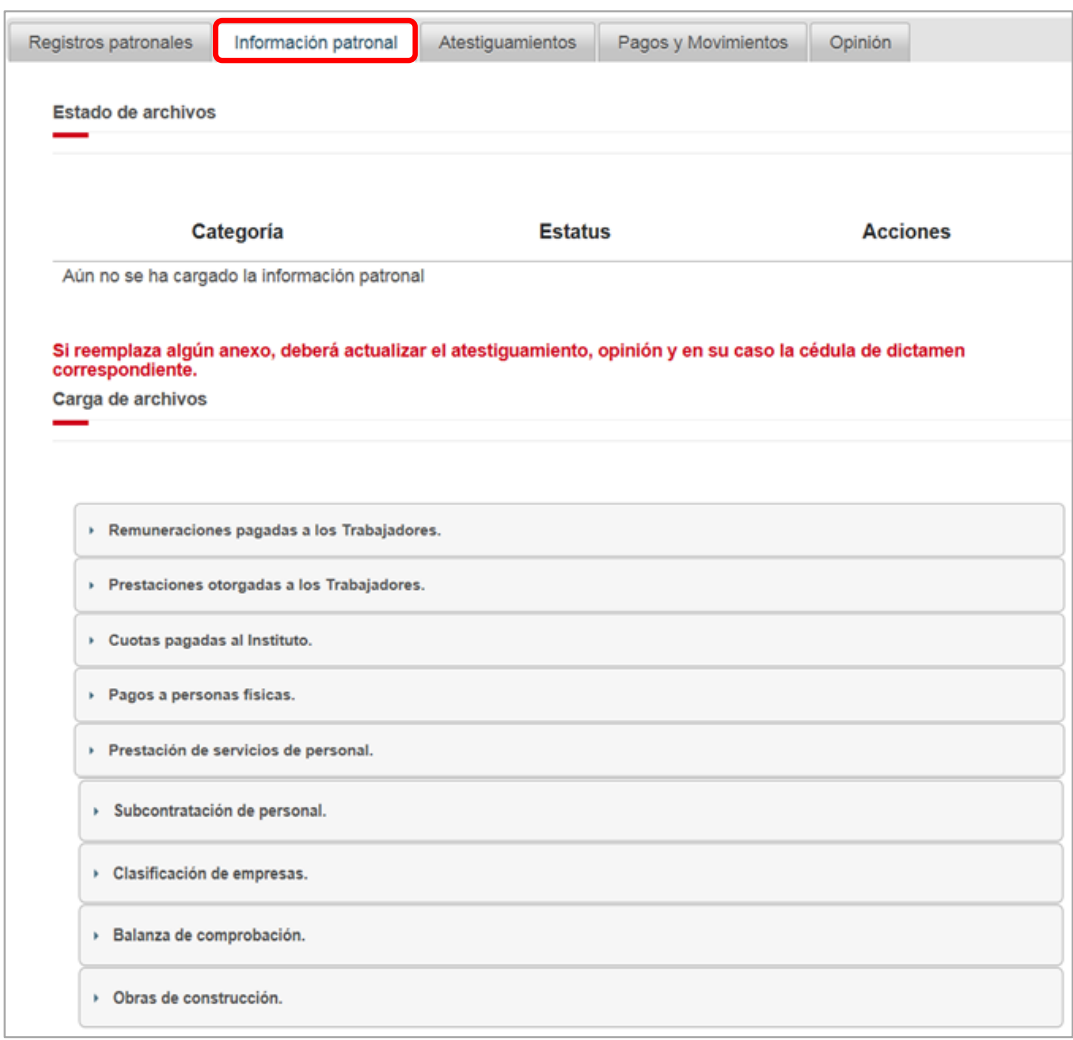

El CPA comenzará a generar los anexos de la información patronal correspondiente al ejercicio a dictaminar, entregada por el patrón, para la formulación del dictamen en materia de seguridad social, ello, a efecto de dar cumplimiento a lo establecido en los artículos 166 y 167 del RACERF.

La información del dictamen es responsabilidad del patrón, quien deberá asegurarse que la misma refleje sus operaciones reales y que contenga información que conste en sus registros

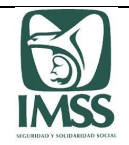

contables, contratos colectivos e individuales de trabajo, avisos afiliatorios de altas, reingresos, bajas y modificaciones de salario, cédulas de determinación y liquidación de cuotas obrero patronales, declaración de la prima de seguro de riesgo de trabajo en poder del patrón persona física o moral y demás documentación requerida por el CPA para la formulación del dictamen y que obre en su poder.

La información patronal se integra por:

- a) Remuneraciones pagadas a los trabajadores
- b) Prestaciones otorgadas a los trabajadores
- c) Cuotas pagadas al Instituto
- d) Pagos a personas físicas
- e) Prestación de servicios especializados Información del personal de servicios especializados proporcionado
- f) Subcontratación de servicios especializados Información del personal de servicios especializados subcontratado
- g) Clasificación de empresas
	- Sección A. Procesos de trabajo
	- Sección B. Bienes y materias primas
	- Sección C. Maquinaria y equipo utilizado
	- Sección D. Equipo de transporte
	- Sección E. Personal
	- Sección F. Actividades complementarias
- h) Balanza de comprobación
- i) Patrón de la construcción

Relación de obras de construcción del ejercicio dictaminado Información del personal de construcción empleado por obra Subcontratación de trabajos de ejecución de obras especializadas

- j) Patrón de ejecución de obras especializadas
	- Prestación de trabajos de ejecución de obra especializada Información del personal de ejecución de obras especializadas proporcionado
- k) Información DIOT

Tratándose de patrones o sujetos obligados de la construcción, el aplicativo habilitará la sección de Patrón de la construcción y Patrón de ejecución de obras especializadas, sólo cuando en el apartado de "Datos del patrón a dictaminar" se haya contestado en forma afirmativa alguna de las preguntas marcadas con el inciso c), apartado IV, subincisos a) y b) del numeral 8.1.1 del presente Manual.

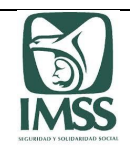

#### - **Generación de los archivos de Información patronal**

El CPA deberá cargar en el aplicativo los archivos que contengan toda la información que el patrón dictaminado le haya proporcionado y que sirvió de base para la formulación de su dictamen y la verificación del cumplimiento de sus obligaciones en materia de seguridad social, incluyendo la prestación de servicios de personal, de servicios especializados y de ejecución de obras especializadas durante el ejercicio revisado.

Para facilitar la elaboración de dichos archivos, deberá descargar el formato de "Plantilla información patronal" (con formato en Excel), mismo que ya contiene la estructura adecuada para el aplicativo. Dicho formato se encuentra a su disposición en la dirección electrónica [www.imss.gob.mx/sideimss/](http://www.imss.gob.mx/sideimss)herramientas, en la sección denominada "SISTEMAS / APLICACIONES", lo que le permitirá generar dichos archivos en forma ágil, para convertirlos al formato ".TXT".

Una vez que se haya generado el archivo ".TXT", el CPA deberá comprimirlo en formato ".ZIP", para proceder a adjuntarlo en el aplicativo, el sistema realizará las validaciones de estructura de los datos que integran la información patronal contenida en los anexos adjuntados con la finalidad de detectar algún error.

Si el archivo que se adjuntó contiene algún error, el aplicativo indicará que es "Incorrecto" y generará una bitácora de errores (formato PDF), en la que se identificará el error detectado, a efecto de que el CPA proceda a su corrección.

Posteriormente, el Usuario visualizará los distintos archivos que se hayan adjuntado y su correspondiente estatus: "Sin subir", "Cargando", "Validando", "Correcto" e "Incorrecto". Sólo podrá ser eliminado un archivo que se haya adjuntado, cuando éste tenga el estatus de "Correcto" o "Incorrecto".

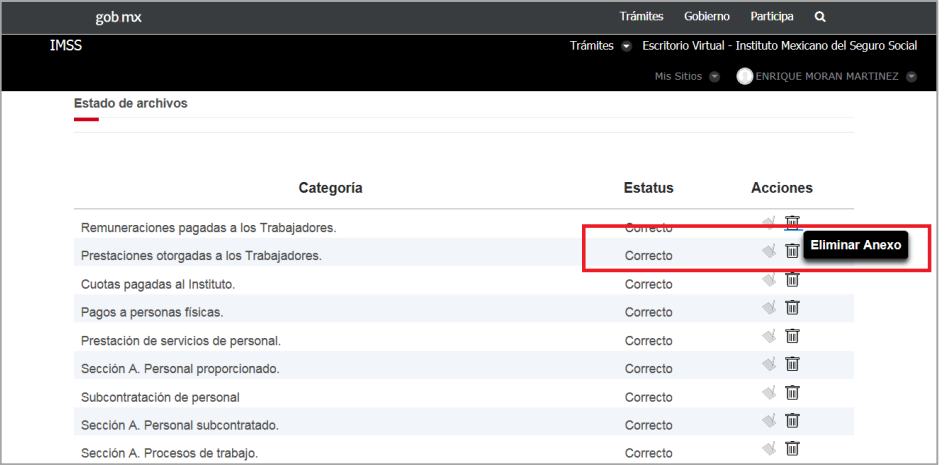

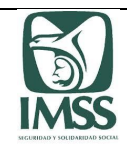

En caso de que algún anexo resulte inaplicable al caso concreto, se deberá seleccionar la opción "No aplica", ello, previa verificación con el patrón .

#### **a) Remuneraciones pagadas a los trabajadores**

Corresponde a las cantidades que por conceptos de nómina el patrón pagó a los trabajadores, obteniendo los importes presentados al Servicio de Administración Tributaria a través de los Comprobantes Fiscales Digitales por Internet (CFDI) timbrado de nómina, preparada de manera individualizada, es decir, por trabajador, anualizada e identificando el RP en el que los trabajadores estuvieron inscritos y cotizaron ante el IMSS.

En caso de que un trabajador haya cotizado en más de un RP durante el ejercicio dictaminado, se deberá acumular los importes de remuneraciones pagadas e indicar solamente la última fecha de ingreso del trabajador con el patrón, en el último RP en el que estuvo registrado.

En esta sección se deberá proporcionar la siguiente información:

- $\bullet$  RP
- Primer apellido
- Segundo apellido
- Nombre(s)
- NSS
- RFC
- CURP
- Fecha de ingreso del trabajador
- Sueldos, Salarios Rayas y Jornales
- Gratificación anual (Aguinaldo)
- Participación de los Trabajadores en las Utilidades PTU
- Reembolso de Gastos Médicos Dentales y Hospitalarios
- Fondo de ahorro patrón
- Fondo de ahorro trabajador  $8$
- Caja de ahorro
- Contribuciones a Cargo del Trabajador Pagadas por el Patrón
- Premios por puntualidad
- Prima de Seguro de vida
- Seguro de Gastos Médicos Mayores
- Cuotas Sindicales Pagadas por el Patrón
- Subsidios por incapacidad
- Becas para trabajadores y/o hijos
- Hora extra
- Prima dominical
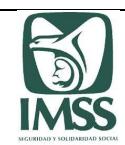

- Prima vacacional
- Prima por antigüedad
- Pagos por separación
- Seguro de retiro
- Indemnizaciones
- Reembolso por funeral
- Cuotas de seguridad social pagadas por el patrón
- Comisiones
- Vales de despensa
- Vales de restaurante
- Vales de gasolina
- Vales de ropa
- Ayuda para renta
- Ayuda para artículos escolares
- Ayuda para anteojos
- Ayuda para transporte
- Ayuda para gastos de funeral
- Otros ingresos por salarios
- Jubilaciones, pensiones o haberes de retiro
- Jubilaciones, pensiones o haberes de retiro en parcialidades
- Ingresos en acciones o títulos valor que representan bienes
- Alimentación
- Habitación
- Premios por asistencia
- Viáticos
- Total (sumatoria horizontal)
- $\bullet$  Excedente por salario tope<sup>9</sup>
- Totales (sumatoria vertical)

Se recomienda ver los ejemplos de llenado de las plantillas de información en el Anexo B del presente Manual.

#### **b) Prestaciones otorgadas a los trabajadores**

\_\_\_\_\_\_\_\_\_\_\_\_\_\_\_\_\_\_\_\_\_\_\_

En caso de aplicar, se deberán indicar las cantidades de dinero destinadas por el patrón para otorgar prestaciones a los trabajadores para fines sociales o de carácter sindical, ya sea con elementos propios o a través de un proveedor.

<sup>&</sup>lt;sup>8</sup> Este importe no debe considerarse en la sumatoria horizontal, es únicamente informativo, no corresponde a las remuneraciones pagadas a los trabajadores, no cuenta con totales y por lo tanto no figura para el "Detalle de remuneraciones" .

<sup>&</sup>lt;sup>9</sup> El importe de los excedentes de remuneraciones pagadas, corresponde al tope de 25 UMAS vigente en el ejercicio dictaminado.

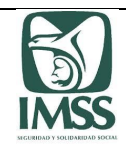

Sistema de Dictamen Electrónico del IMSS

Estas cantidades deberán ser obtenidas del importe del saldo final registrados en la balanza de comprobación acumulada al 31 de diciembre del ejercicio dictaminado.

En esta sección se deberá proporcionar la siguiente información:

- Instrumentos de trabajo
- Cantidades aportadas para fines sociales
- Alimentación
- Habitación
- Aportaciones adicionales por RCV
- Cuota obrera pagada por el patrón
- Cuotas pagadas al INFONAVIT
- Fondo de pensiones
- Otras prestaciones
- Total (sumatoria horizontal)

## **c) Cuotas pagadas al Instituto**

En este anexo se deben indicar por cada RP todos los pagos normales y complementarios por cada rama de seguro, de cuotas obrero patronales y pagos de cuotas por retiro, cesantía en edad avanzada y vejez pagadas durante el ejercicio dictaminado, incluyendo los pagos por rectificaciones de la prima de riesgo de trabajo, los pagos complementarios derivados de créditos fiscales notificados por el Instituto, así como, las aportaciones realizadas por el patrón al INFONAVIT, sin considerar los pagos enterados por la amortización de créditos.

En esta sección se deberá proporcionar la siguiente información:

- $\cdot$  RP
- Cotizantes reportados
- Días cotizados
- Días de ausentismo
- Días de incapacidad
- Cuota fija
- Cuota excedente patrón
- Cuota excedente obrero
- Prestaciones en dinero patrón
- Prestaciones en dinero obrero
- Gastos médicos pensionados patrón
- Gastos médicos pensionados obrero
- Riesgos de trabajo
- Guarderías y prestaciones sociales
- Invalidez y vida patrón

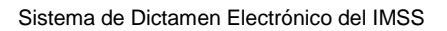

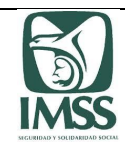

- Invalidez y vida obrero
- Suerte principal COP (sumatoria horizontal)
- Actualización
- Recargos
- Total de COP (sumatoria horizontal)
- Retiro
- Cesantía y vejez patrón
- Cesantía y vejez obrero
- Suerte principal RCV (sumatoria horizontal)
- Actualización
- Recargos
- Total RCV (sumatoria horizontal)
- INFONAVIT pagado
- Totales (sumatoria vertical)

### **d) Pagos a personas físicas**

En caso de aplicar, en este anexo el CPA deberá relacionar la totalidad de las personas físicas que hayan prestado un servicio personal independiente (por ejemplo: comisionistas, maquiladores, entre otros y/o un servicio profesional independiente al patrón (honorarios y honorarios asimilados a salarios) durante el ejercicio dictaminado.

Se deberá proporcionar la siguiente información:

- $\bullet$  RFC
- $\bullet$  CURP
- Primer apellido
- Segundo apellido
- Nombre(s)
- Número de Seguridad Social
- Actividad o trabajo desempeñado por la persona física
- Número de meses en los que operó
- Monto de operaciones
- Totales (sumatoria vertical)

#### **e) Prestación de servicios especializados**

Derivado de la Reforma en materia de subcontratación (publicada en el Diario Oficial de la Federación el 23 de abril de 2021), los patrones o sujetos obligados que hayan prestado servicios especializados durante el ejercicio dictaminado registrarán en este anexo la siguiente información:

 $\checkmark$  Datos del beneficiario

Sistema de Dictamen Electrónico del IMSS

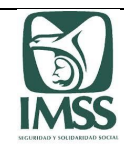

- Nombre, denominación o razón social
- $\bullet$  RFC

 $\sqrt{RP}$ 

- $\checkmark$  Datos del contrato
	- Objeto del contrato
	- Inicio del contrato
	- Conclusión del contrato
	- No. de trabajadores
- $\checkmark$  ¿El personal asignado realizó los trabajos con elementos propios del prestador de servicios especializados?
- $\checkmark$  i.El beneficiario es responsable de la dirección, supervisión o capacitación del personal de servicios especializados asignado?
- $\checkmark$  Costo anual de nómina
- $\checkmark$  Folio del registro REPSE
- $\checkmark$  Fecha del registro REPSE
- $\checkmark$  Estatus del registro REPSE
- $\checkmark$  Actividad económica especializada manifestada en REPSE
- $\checkmark$  Folio del contrato reportado en ICSOE
- Folio ICSOE
- $\checkmark$  Fecha de presentación ICSOE
- $\checkmark$  Totales (sumatoria vertical)

#### **Información del personal de servicios especializados proporcionado**

Se capturarán los siguientes datos:

- RFC del Beneficiario
- $\bullet$  RP
- $\checkmark$  Datos del trabajador
	- Primer apellido
	- Segundo apellido
	- Nombre(s)
	- NSS
	- $\cdot$  RFC
	- CURP
	- Puesto desempeñado
	- Tipo de personal
	- SBC
	- Fecha de ingreso
	- Días trabajados o pagados
	- Folio del registro REPSE
	- Fecha del registro REPSE
	- Estatus del registro REPSE
	- Actividad económica especializada manifestada en REPSE
	- Folio del contrato reportado en ICSOE

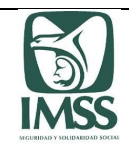

- Folio ICSOE
- Fecha de presentación ICSOE

#### **f) Subcontratación de servicios especializados**

Cuando el patrón sea beneficiario de servicios especializados, llenará este anexo con información relativa al prestador de dichos servicios; por lo tanto, los campos relativos al REPSE e ICSOE son de captura opcional. Sin embargo, se debe tener presente la responsabilidad solidaria contraída por el beneficiario en caso de que el prestador de servicios especializados incumpla con dichas obligaciones. La información mencionada se capturará de acuerdo a lo siguiente:

- $\checkmark$  Datos del prestador de los servicios de personal.
	- Nombre, denominación o razón social
	- RFC
	- $\bullet$  RP
- $\checkmark$  Datos del contrato
	- Objeto del contrato
	- Inicio del contrato
	- Conclusión del contrato
	- Número de trabajadores
- $\checkmark$  El personal de servicios especializados proporcionado al beneficiario, realizó los trabajos con elementos propios del prestador de servicios?
- $\checkmark$  El beneficiario del personal de servicios especializados, es responsable de la dirección, supervisión o capacitación del personal proporcionado?
- Folio del registro REPSE
- ✓ Fecha del registro REPSE<br>✓ Fstatus del registro REPSE
- Estatus del registro REPSE
- $\checkmark$  Actividad económica especializada manifestada en REPSE
- $\checkmark$  Folio del contrato reportado en ICSOE
- $\checkmark$  Folio ICSOE
- $\checkmark$  Fecha de presentación ICSOE
- Totales (sumatoria vertical)

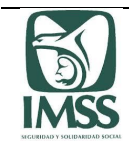

### **Información del personal de servicios especializados subcontratados**

Se capturarán los siguientes datos:

- RP del prestador de servicios especializados
- Datos del trabajador
	- Primer apellido
	- Segundo apellido
	- Nombre(s)
	- NSS
	- $\bullet$  RFC
	- CURP
	- Puesto desempeñado
- $\checkmark$  Tipo de personal SBC
- $\checkmark$  Fecha de ingreso
- $\checkmark$  Días trabajados o pagados
- $\checkmark$  Folio del registro REPSE
- $\checkmark$  Fecha del registro REPSE
- $\checkmark$  Estatus del registro REPSE
- $\checkmark$  Actividad económica especializada manifestada en REPSE
- $\checkmark$  Folio del contrato reportado en ICSOE
- $\checkmark$  Folio ICSOE
- $\checkmark$  Fecha de presentación ICSOE

#### **g) Clasificación de empresas**

La información vertida en este anexo corresponderá a la clasificación de la actividad del patrón ante el IMSS, la cual se debe presentar por todos los registros patronales con que contó el patrón en el ejercicio dictaminado, relativa a los siguientes apartados:

#### **Sección A. Procesos de trabajo**

Se deben describir los procesos de trabajo de la actividad del patrón persona física o moral, precisando los procesos iniciales, intermedios y finales; en su caso, se deberán describir los procesos que realiza para transformar, fabricar o procesar materias primas o insumos en los productos de su empresa o negocio, tratándose de la utilización de insumos deberá especificarlos y en su caso, para qué se utiliza la maquinaria, herramienta o equipo.

Tratándose de prestadoras de servicios, deberá describir la actividad del beneficiario para el que sus trabajadores desarrollan los trabajos o servicios, señalando los procesos iniciales, intermedios y finales del o los servicios que prestan, especificando los insumos y en su caso, para qué se utiliza la maquinaria, herramienta o equipo.

En esta sección se deberá proporcionar la siguiente información:

Sistema de Dictamen Electrónico del IMSS

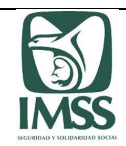

- $\bullet$  RP
- Procesos iniciales
- Procesos intermedios
- Procesos finales

#### **Sección B. Bienes y materias primas**

Se deben anotar los bienes que elabora o los servicios que presta el patrón dictaminado; de manera enunciativa más no limitativa, se enlistan:

- $\triangleright$  sector agropecuario, caza y pesca: arroz, maíz, flores, huevo, pescados, etc.;
- $\triangleright$  manufacturas: prendas de vestir, lámparas, pilas, llaves mezcladoras, tableros, tensores, refrigeradores, alambre de acero, aceites vegetales;
- comercio: embutidos, aparatos deportivos, automóviles, cajas de cartón, mobiliario de oficina, etc.;
- $\triangleright$  servicios: limpieza, instalación de ventanas, puertas de herrería, restaurante, fumigación, café internet, servicios legales, etc.

De igual forma, anotar las materias primas y materiales que utiliza para elaborar los productos o prestar los servicios. Son bienes consumibles utilizados aquellos que generalmente pierden sus propiedades y características, para transformarse y/o formar parte de otros bienes o productos finales.

Materias primas: Son los materiales extraídos de la naturaleza que sirven para transformar la misma y construir bienes de consumo. Se clasifican según su origen en: vegetal, animal o mineral; ejemplos: algodón, madera, agua, hierro, oro, grava, petróleo, granito, etc.

Materiales utilizados: Son aquellos insumos que han sido transformados pero que todavía no constituyen definitivamente un bien de consumo o un producto final. Se denominan también productos semielaborados o semiacabados; ejemplos: tubos, textiles, plásticos, etc.

Ejemplos por sector:

- $\triangleright$  agropecuario, caza y pesca: agroquímicos, abonos, semillas, animales de trabajo, productos veterinarios, productos para reforestación;
- $\triangleright$  manufacturas: aceites vegetales, adhesivos, aditivos, pinturas, cemento, madera, plásticos, etc.;
- $\triangleright$  comercio y servicios: papel para impresión, bolsas de papel o plástico, cajas, productos médicos, artículos de oficina, materiales de limpieza, prendas de vestir, alimentos, etc.

En esta sección se deberá proporcionar la siguiente información:

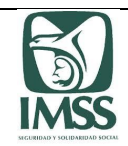

- $\bullet$  RP
- Bienes elaborados o servicios prestados
- Materias primas y materiales utilizados

### **Sección C. Maquinaria y equipo utilizado**

Anotar el número de unidades, nombre, uso al que se destina, señalando si es o no motorizado, motorizado no automatizado o automatizado, la capacidad o potencia de acuerdo a cada apartado de las máquinas que emplea para transformar los insumos o materias primas en los productos o servicios que ofrece el patrón dictaminado, ya sean propiedad de éste, por arrendamiento o comodato.

No motorizado: Son considerados aquellos que se operan manualmente o artesanalmente para lograr la transformación de insumos o materias primas en productos o servicios.

Motorizado: Son aquellos operados por la mano del hombre, que combinan el impulso de motores eléctricos o de combustión para el procesamiento o transformación, de insumos o materias primas en productos o servicios.

Automatizado: Son aquellos que realizan procesos continuos de transformación de insumos o materias primas, que básicamente son operados o programados a través de computadoras.

Otro: De ser necesario, en esta sección deberá especificar algún otro tipo de maquinaria o equipo diverso a los especificados.

En esta sección se deberá proporcionar la siguiente información:

- $\bullet$  RP
- No. de unidades
- Nombre
- Uso
- Forma de operación
- Capacidad o potencia

## **Sección D. Equipo de transporte**

Deberá anotar el número de unidades, nombre, uso, combustible o energía y capacidad o potencia del equipo de transporte que emplea el patrón para el desarrollo de sus actividades, ya sea éste utilizado para el acopio, traslado, entrega, distribución o venta de materias primas, materiales, productos, prestación de los servicios que ofrece, o para el transporte de personal, ya sea propiedad de éste, por arrendamiento o comodato.

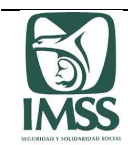

En esta sección se deberá proporcionar la siguiente información:

- $\bullet$  RP
- No. de unidades
- Nombre
- $\bullet$  Uso
- Combustible o energía
- Capacidad o potencia

En caso de que el patrón dictaminado no se encuentre en los supuestos antes señalados en esta sección, deberá señalar "No aplica" en la sección de Clasificación de empresas.

#### **Sección E. Personal**

Deberá anotar el número de trabajadores con que cuenta el patrón, por grupos de oficio u ocupación para el desarrollo de su actividad, que describa mejor el trabajo que desarrolla el personal en la empresa y que contribuye para la fabricación y/o venta de productos o prestación de servicios, tomando como fuente de información las nóminas, listas de raya o avisos presentados al IMSS.

En esta sección se deberá proporcionar la siguiente información:

- $\bullet$  RP
- No. de trabajadores
- Oficio u ocupación

#### **Sección F. Actividades complementarias**

Señalar si el patrón realiza actividades complementarias a la principal desarrolladas en cada centro de trabajo y relacionadas con la distribución o entrega de mercancías, servicios de instalación, o servicios de almacenaje.

Asimismo, se deberá indicar si el patrón proporciona seguro de gastos médicos mayores a sus trabajadores y si ha interpuesto algún escrito de desacuerdo o medio de defensa en contra de alguna resolución de rectificación de la clasificación de la empresa.

En esta sección se deberá proporcionar la siguiente información:

- $\bullet$  RP
- Distribución o entrega de mercancías
- Servicios de instalación
- Servicios de almacenaje
- ¿Otorgó seguro de gastos médicos mayores a los Trabajadores?
- Clasificación del ejercicio dictaminado
	- Clase

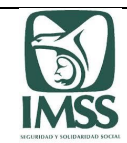

- Fracción
- Prima 1 (Ene-Feb)
- Prima 2 (Mzo-Dic)
- Prima 3 (Otra)
- Observaciones
- $\overline{z}$  El Registro patronal se encuentra ubicado en la clase y fracción que le corresponde de acuerdo al catálogo de actividades para la clasificación de las empresas en el seguro de riesgos de trabajo, contenido en el Reglamento del Seguro Social en materia de Afiliación, Clasificación de Empresas, Recaudación y Fiscalización?
- $\checkmark$  Nueva clasificación
	- División
	- $\bullet$  Grupo
	- Fracción
	- Clase de riesgo
	- Prima media
	- Fecha del cambio de actividad
	- Fecha de presentación del AM-SRT
	- Notas relevantes de la nueva clasificación
- ¿Presentó escrito de desacuerdo o medio de defensa derivado de la notificación de una resolución de rectificación de la clasificación?

#### **h) Balanza de comprobación**

Se debe ingresar la información respecto del catálogo de cuentas estándar de la balanza de comprobación acumulada al 31 de diciembre del ejercicio fiscal dictaminado que se entrega al SAT como parte de la contabilidad electrónica, de ser aplicable. Lo anterior, respetando el nivel que permita identificar el detalle de las operaciones.

En el presente anexo se deberá proporcionar la siguiente información:

- Nivel
- Número de cuenta
- Nombre de la cuenta o subcuenta
- Saldo inicial
- Debe
- Haber
- Saldo final
- Totales (sumatoria vertical)

Invariablemente se deberán presentar los importes acumulados de la balanza de comprobación en el campo "Saldo final", en caso de no contar con los importes correspondientes a "Saldo inicial", "Debe" y "Haber", podrán presentar la información insertando "0.00" en estos campos.

#### **i) Patrón de la construcción**

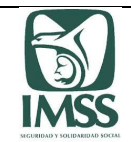

La información patronal requerida en este apartado, corresponde al patrón que se dictamina, ya sea propietario o contratista principal, y que se dedica a la construcción; en donde debe relacionar las obras de construcción que haya realizado en el ejercicio dictaminado y se encuentren en proceso, concluidas, suspendidas o canceladas.

De igual forma, también se requiere la Información del personal de construcción empleado por obra o, en su caso, los que haya recibido en el ejercicio dictaminado derivado de la subcontratación de trabajos de obra o de un patrón de ejecución de obras especializadas:

## **Relación de obras de construcción del ejercicio dictaminado**

- $\bullet$  RP
- Ubicación de la obra
	- Calle
	- No. exterior
	- No. interior
	- Colonia
	- Municipio o alcaldía
	- Código postal
	- Estado
	- No. de registro de oba SATIC/SIROC
- $\checkmark$  Periodo de ejecución
	- Del
	- $\bullet$  Al
- $\checkmark$  Obra pública o privada
- $\checkmark$  Tipo o fase de obra
- $\checkmark$  No. de contrato
- $\checkmark$  Importe contratado sin IVA
- $\checkmark$  Superficie M2
- $\checkmark$  No. de trabajadores
- $\checkmark$  Total de remuneraciones por obra
- $\checkmark$  Folio del registro REPSE
- $\checkmark$  Fecha del registro REPSE
- $\checkmark$  Estatus del registro REPSE
- $\checkmark$  Actividad económica especializada manifestada en REPSE
- Folio del contrato reportado en ICSOE
- $\checkmark$  Folio ICSOE
- $\checkmark$  Fecha de presentación ICSOE
- $\checkmark$  Totales (sumatoria vertical)

#### **Información del personal de construcción empleado por obra**

- $\checkmark$  No de registro de obra SATIC/SIROC
- $\checkmark$  Datos de trabajador
	- Primer apellido
	- Segundo apellido

Sistema de Dictamen Electrónico del IMSS

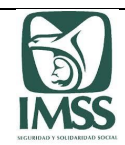

- Nombre (s)
- NSS
- SBC
- $\checkmark$  Folio del registro REPSE
- $\checkmark$  Fecha del registro REPSE
- $\checkmark$  Estatus del registro REPSE
- $\checkmark$  Actividad económica especializada manifestada en REPSE
- $\checkmark$  Folio del contrato reportado en ICSOE
- $\checkmark$  Folio ICSOE
- $\checkmark$  Fecha de presentación ICSOE

### **Subcontratación de trabajos de ejecución de obras especializadas.**

Cuando los patrones de construcción sean beneficiarios de la ejecución de obras especializadas, llenarán este anexo con información del subcontratista por lo que los campos relativos al REPSE e ICSOE son de captura opcional. Sin embargo, se debe tener presente la responsabilidad solidaria contraída por el beneficiario en caso de que el subcontratista ejecutor de obra especializada incumpla con dichas obligaciones.

En esta sección se debe proporcionar la siguiente información:

- $\checkmark$  Datos del subcontratista
	- Nombre, denominación o razón social
	- $\bullet$  RFC
	- $\bullet$  RP
- $\checkmark$  No. de registro de obra IMSS del patrón que subcontrató
- $\checkmark$  No. de registro de obra IMSS del subcontratista
- $\checkmark$  Trabajos realizados
	- Fase de construcción
	- Superficie M2
	- Importe contratado sin IVA
- $\checkmark$  Periodo de ejecución
	- Del
	- $\bullet$  Al
- $\checkmark$  No. de trabajadores que intervinieron en la obra
- $\checkmark$  Folio del registro REPSE
- $\checkmark$  Fecha del registro REPSE
- $\checkmark$  Estatus del registro REPSE
- $\checkmark$  Actividad económica especializada manifestada en REPSE
- Folio del contrato reportado en ICSOE
- $\checkmark$  Folio ICSOE
- $\checkmark$  Fecha de presentación ICSOE
- $\checkmark$  Total (sumatoria vertical)

En caso de que el patrón dictaminado no cuente con trabajos de subcontratación de servicios especializados o de ejecución de obras especializadas, en esta sección deberá señalar "No aplica".

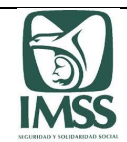

### **j) Patrón de ejecución de obras especializadas**

Corresponde a la información sobre el cumplimiento de los patrones que prestan trabajos de ejecución de obras especializadas, es la plantilla mediante la cual se deben relacionar todas las obras de construcción en las que intervino así como todos los trabajadores que proporcionó en cada trabajo de ejecución de obras especializadas prestado en el ejercicio dictaminado.

En esta plantilla se debe indicar la siguiente información:

#### **Prestación de trabajos de ejecución de obras especializadas**

- $\bullet$  RP
- Ubicación de la obra
	- Calle
	- No. exterior
	- No. interior
	- Colonia
	- Municipio o alcaldía
	- Código postal
	- Estado
- $\checkmark$  No. de registro de obra SATIC / SIROC
- $\checkmark$  Periodo de ejecución
	- Del
	- $\bullet$  Al
- $\checkmark$  Obra pública o privada
- $\checkmark$  Tipo o fase de obra
- $\checkmark$  No. de contrato
- $\checkmark$  Objeto del contrato
- $\checkmark$  Importe contratado sin IVA
- $\checkmark$  Superficie M2
- $\checkmark$  No. de trabajadores
- $\checkmark$  Total de remuneraciones por obra
- $\checkmark$  Folio del registro REPSE
- $\checkmark$  Fecha del registro REPSE
- $\checkmark$  Estatus del registro REPSE
- $\checkmark$  Actividad económica especializada manifestada en REPSE
- Folio del contrato reportado en ICSOE
- $\checkmark$  Folio ICSOE
- $\checkmark$  Fecha de presentación ICSOE
- $\checkmark$  Totales (sumatoria vertical)

#### **Información del personal de ejecución de obras especializadas proporcionado.**

- $\checkmark$  No de registro de obra SATIC/SIROC
- $\checkmark$  Datos de trabajador
	- Primer apellido
		- Segundo apellido
		- Nombre (s)

Sistema de Dictamen Electrónico del IMSS

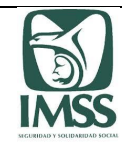

- NSS
- $\bullet$  RFC
- CURP
- $\bullet$  SBC
- Fecha de ingreso
- Días trabajados o pagados
- $\checkmark$  Folio del registro REPSE
- $\checkmark$  Fecha del registro REPSE
- $\checkmark$  Estatus del registro REPSE
- $\checkmark$  Actividad económica especializada manifestada en REPSE
- $\checkmark$  Folio del contrato reportado en ICSOE
- $\checkmark$  Folio ICSOE
- $\checkmark$  Fecha de presentación ICSOE

## **k) Información Cedula de proveedores**

En esta plantilla la información corresponde únicamente a la Información acumulada del detalle de los proveedores personas físicas con Tipo de Operación "Prestación de Servicios Profesionales" reportados en la DIOT por el patrón en el ejercicio dictaminado, señalando por cada proveedor el total de operaciones y el importe total de las mismas, proporcionando la siguiente información:

- $\checkmark$  RFC del retenedor
- $\checkmark$  RFC del retenido
- $\checkmark$  Nombre, denominación y razón social (indicar únicamente el nombre de la persona física)
- $\checkmark$  Tipo de tercero
- $\checkmark$  Bien o servicio proveído (tipo de operación <sup>10</sup>reportada en DIOT)
- $\checkmark$  Número de operaciones (se refiere al número de meses en que se reportó con operaciones de "Prestación de Servicios Profesionales", en DIOT con el patrón dictaminado)
- $\checkmark$  Valor de las operaciones (se refiere al importe total de las operaciones de "Prestación de Servicios Profesionales", que se tuvo con cada proveedor en el año reportados en DIOT)

Toda vez que esta cédula se trata de una información opcional, en caso de no proporcionarse, se puede continuar con el proceso de formulación y presentación del Dictamen y únicamente dar clic en el apartado "No Aplica" para seguir con el proceso.

# 8.2.2. Atestiguamientos

\_\_\_\_\_\_\_\_\_\_\_\_\_\_\_\_\_\_\_\_\_\_\_

<sup>&</sup>lt;sup>10</sup> Se capturará la información de "Prestación de servicios profesionales de los servicios prestados por las personas físicas,conforme a la DIOT.

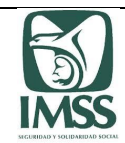

Para ingresar a esta sección el CPA deberá elegir la pestaña "Atestiguamientos".

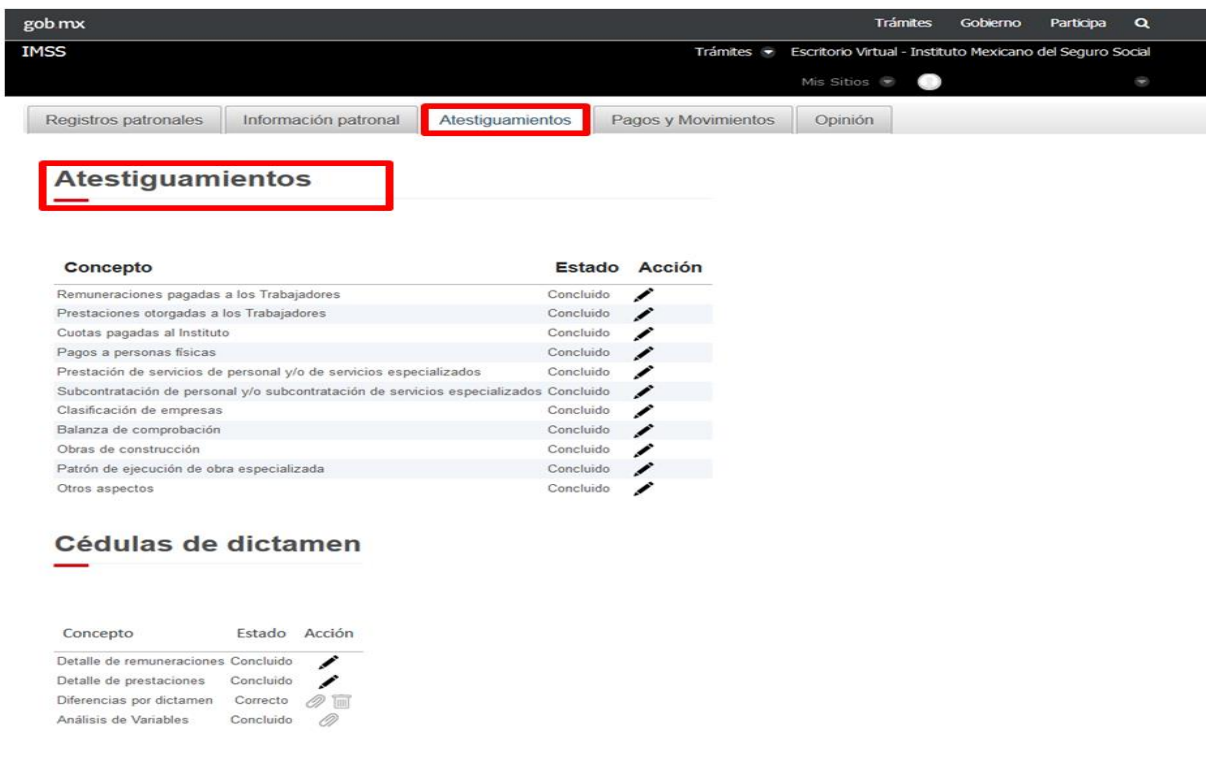

Consisten en manifestaciones que deberá realizar el CPA por cada uno de los apartados que integran la información patronal, referentes a cuestiones específicas que el Instituto requiere que el dictaminador analice, de acuerdo a las normas de la profesión contable aplicables con base en la información que tuvo a la vista que le haya sido proporcionada por el patrón , así como, las que haya obtenido evidencia comprobatoria suficiente para pronunciarse de manera expresa sobre el cumplimiento de obligaciones en materia de seguridad social del patrón que esta dictaminando.

Los atestiguamientos no reemplazan de modo alguno el trabajo de auditoría que debe realizar el CPA de acuerdo con las normas para atestiguar, las normas de auditoría aplicables y las demás que regulen la capacidad, independencia e imparcialidad profesional del CPA.

Los atestiguamientos se integran por los siguientes cuestionarios:

- 1. Remuneraciones pagadas a los trabajadores
- 2. Prestaciones otorgadas a los trabajadores
- 3. Cuotas pagadas al Instituto
- 4. Pagos a personas físicas
- 5. Prestación de servicios especializados
- 6. Subcontratación de servicios especializados

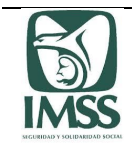

- 7. Clasificación de empresas
- 8. Balanza de comprobación
- 9. Obras de construcción
- 10. Otros aspectos
- 11. Patrón de ejecución de obras especializadas

A medida que se vayan cargando los anexos en el módulo de información patronal el aplicativo habilitará los cuestionarios de atestiguamientos para que el CPA los responda.

El CPA deberá responder todos los atestiguamientos que sean aplicables al caso en concreto; las preguntas relacionadas con la información patronal ingresada en el aplicativo, se contestarán en forma afirmativa (Si), negativa (No) o con la opción "No aplica".

Cuando el CPA en alguno de los cuestionamientos dé contestación en forma negativa (No), podrá realizar las aclaraciones y observaciones que estime pertinentes y necesarias en el apartado de observaciones de la pregunta respectiva. Asimismo, se contempla un campo de observaciones generales al final de cada uno de los atestiguamientos.

En ese orden de ideas, cuando se modifique o llegue a eliminar algún anexo de Información patronal, deberá contestarse nuevamente el cuestionario del atestiguamiento que corresponda, ya que el dictamen que se formule sin haberse respondido la totalidad de los atestiguamientos aplicables al caso en concreto, se tendrá por incompleto y se considerará que fue formulado contrario a lo previsto en la Ley, RACERF y demás disposiciones aplicables, lo cual será responsabilidad del CPA.

# **1. Remuneraciones pagadas a los trabajadores**

En esta sección el cuestionario refiere preguntas relacionadas con la debida integración del salario base de cotización de los trabajadores que prestaron sus servicios al patrón dictaminado, durante el ejercicio dictaminado.

# **2. Prestaciones otorgadas a los trabajadores**

El cuestionario de esta sección corresponde a preguntas relacionadas con la revisión del CPA respecto a las cantidades de dinero destinadas por el patrón para el otorgamiento de las prestaciones que benefician al trabajador, sin que éstas sean entregadas en efectivo o depositadas en las cuentas bancarias como parte de la nómina de los trabajadores.

# **3. Cuotas pagadas al Instituto**

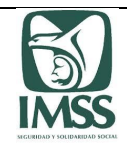

En este cuestionario el CPA deberá pronunciarse respecto del cumplimiento de la obligación del patrón referente a la determinación y entero de las cuotas obrero patronales al IMSS pagadas del ejercicio dictaminado.

## **4. Pagos a personas físicas**

El CPA deberá pronunciarse respecto de la revisión y análisis de la posible inscripción al régimen obligatorio del seguro social de las personas físicas que hayan prestado un servicio personal independiente (comisionistas, maquiladores, entre otros), y/o un servicio profesional independiente al patrón (honorarios y honorarios a salarios), durante el ejercicio dictaminado.

### **5. Prestación de servicios especializados**

En esta sección el CPA deberá pronunciarse respecto del cumplimiento de las obligaciones que la Ley establece a los patrones o sujetos obligados que prestaron servicios especializados durante el ejercicio dictaminado.

## **6. Subcontratación de personal de servicios especializados**

En esta sección el CPA deberá pronunciarse respecto del cumplimiento de las obligaciones que la Ley establece a los patrones o sujetos obligados que fueron beneficiarios de los servicios de especializados durante el ejercicio dictaminado.

#### **7. Clasificación de empresas**

En esta sección el CPA deberá pronunciarse en relación con la verificación y análisis de la correcta clasificación de la actividad registrada ante el Instituto de los registros patronales dictaminados, basado en la información y documentación que detalle, entre otros, los procesos de trabajo, insumos, materiales y, en su caso, la maquinaria utilizada para la desarrollo de su actividad económica.

#### **8. Balanza de comprobación**

El CPA deberá pronunciarse respecto de la verificación y análisis de los registros contables relativos a los conceptos integrados y los no integrados al salario base de cotización.

#### **9. Patrón de la construcción**

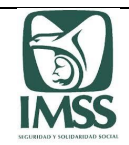

El CPA deberá pronunciarse respecto del cumplimiento de las obligaciones de los patrones o sujetos obligados dedicados de manera permanente o esporádica a la actividad de la construcción.

## **10. Otros aspectos**

En esta sección, el CPA deberá pronunciarse respecto de los aspectos relevantes que, de acuerdo a su examen, impacten en el salario base de cotización y movimientos afiliatorios de altas, reingresos, bajas y modificaciones de salario de los trabajadores.

# **11. Patrón de ejecución de obras especializadas**

En esta sección, el CPA deberá pronunciarse respecto al cumplimiento de las obligaciones de los patrones de ejecución de obras especializadas.

# 8.2.3 Información complementaria

Para ingresar a esta sección el CPA deberá ingresar a la pestaña "Atestiguamientos" y dirigirse a la sección de "Información complementaria", la cual contiene las áreas de carga para los siguientes documentos:

- Declaración anual del ISR del ejercicio dictaminado (acuse de presentación y declaración normal o última complementaria), su carga es opcional.
- Contabilidad electrónica (Catálogo de cuentas y balanza de comprobación enviada al SAT al mes de diciembre del ejercicio dictaminado), su carga es opcional.
- DIOT presentadas del ejercicio dictaminado (el acuse de presentación y declaración normal o última complementaria). Se precisa que dicha información es totalmente opcional, por lo que el sistema permite continuar con la captura, formulación y presentación del dictamen sin tener que cargar los archivos DIOT relacionados con la "Prestación de Servicios Profesionales".

# - **Generación de los archivos de Información complementaria**

Para llevar a cabo la carga de esta información, se debe generar un archivo en formato .PDF no mayor a 3 MB cuyo nombre no contenga caracteres especiales o espacios.

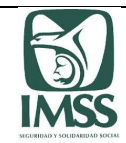

### 8.2.4 Cédulas de dictamen

Para ingresar a esta sección el CPA deberá elegir la pestaña "Atestiguamientos" y dirigirse a la sección "Cédulas de dictamen".

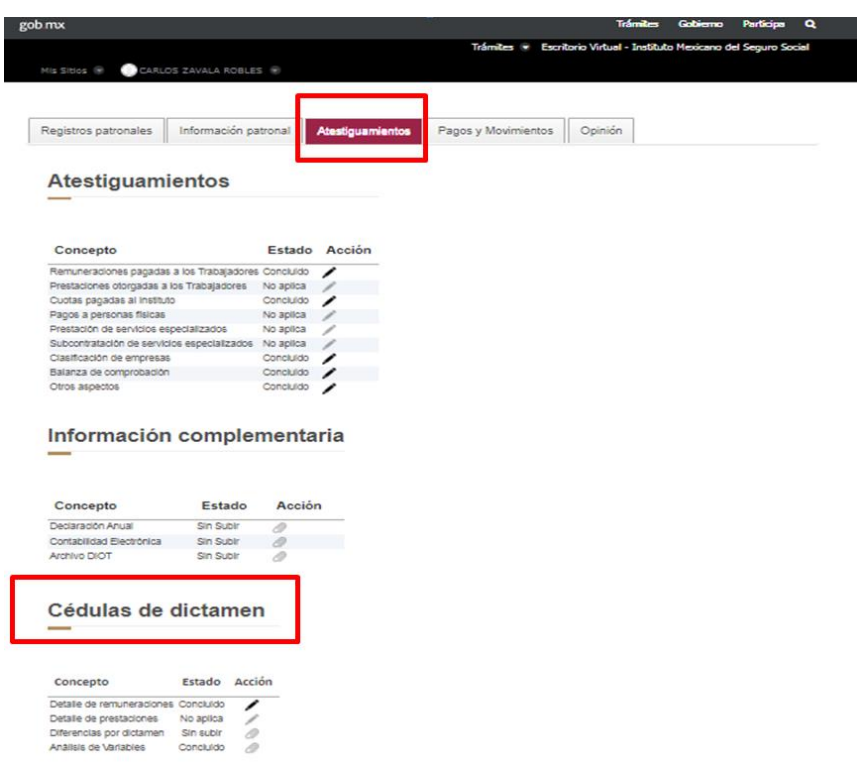

Una vez concluidos los apartados anteriores aplicables a la información patronal y después de haber contestado los cuestionarios de atestiguamientos relativos al apartado de "Remuneraciones pagadas a los trabajadores" y "Prestaciones otorgadas a los trabajadores", el sistema habilitará las siguientes cédulas, cuyo contenido se visualiza precargado para que el CPA verifique la información correspondiente:

- Detalle de remuneraciones.
- Detalle de prestaciones.
- Diferencias por dictamen
- Análisis de variables

## **a) Detalle de remuneraciones**

En esta cédula el CPA deberá detallar los conceptos mencionados en el apartado denominado "Otros ingresos por salarios", obtenidos del anexo de información patronal relativo a "Remuneraciones pagadas a los trabajadores" y dará contestación al detalle de dichas

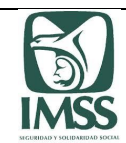

remuneraciones, respecto de los siguientes conceptos y en su caso, deberá indicar si las remuneraciones son del tipo de salario fijo o variable, así como si integran o no al salario base de cotización:

- Sueldos, Salarios Rayas y Jornales
- Gratificación anual (Aguinaldo)
- Participación de los Trabajadores en las Utilidades PTU (Integrable o no integrable)
- Reembolso de Gastos Médicos Dentales y Hospitalarios
- Fondo de ahorro patrón
- Caja de ahorro
- Contribuciones a Cargo del Trabajador Pagadas por el Patrón
- Premios por puntualidad (Integrable o no integrable)
- Prima de Seguro de vida
- Seguro de Gastos Médicos Mayores
- Cuotas Sindicales Pagadas por el Patrón
- Subsidios por incapacidad
- Becas para trabajadores y/o hijos
- Hora extra (Integrable o no integrable)
- Prima dominical
- Prima vacacional
- Prima por antigüedad
- Pagos por separación
- Seguro de retiro
- Indemnizaciones
- Reembolso por funeral
- Cuotas de seguridad social pagadas por el patrón
- Comisiones
- Vales de despensa (Integrable o no integrable)
- Vales de restaurante
- Vales de gasolina
- Vales de ropa
- Ayuda para renta
- Ayuda para artículos escolares
- Ayuda para anteojos
- Ayuda para transporte
- Ayuda para gastos de funeral
- Otros ingresos por salarios
- Jubilaciones, pensiones o haberes de retiro
- Jubilaciones, pensiones o haberes de retiro en parcialidades
- Ingresos en acciones o títulos valor que representan bienes

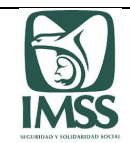

- Alimentación
- Habitación
- Premios por asistencia (Integrable o no integrable)
- Viáticos

En el aplicativo solo se visualizará en la cédula aquellos conceptos cuyos totales sean mayores a "0.00".

El fondo de ahorro trabajador no se muestra en esta cédula debido a que el dato requerido es informativo y no corresponde a un pago de remuneración realizado por el patrón dictaminado,

## **b) Detalle de prestaciones**

En esta cédula el CPA deberá detallar las diversas prestaciones otorgadas a los trabajadores, señaladas en la información patronal relativa a "Prestaciones otorgadas a los trabajadores"; así como sus respectivos importes, en caso de que haya proporcionado dicha información patronal en el rubro "otras prestaciones".

En su caso, se visualizará precargada la información obtenida del Anexo de información patronal de las "Prestaciones otorgadas a los trabajadores":

- Instrumentos de trabajo
- Cantidades aportadas para fines sociales
- Alimentación
- Habitación
- Aportaciones adicionales por RCV
- Cuota obrera pagada por el patrón
- Cuotas pagadas al INFONAVIT
- Fondo de pensiones
- Otras prestaciones

En el aplicativo solo se visualizarán en la cédula aquellos conceptos cuyos totales sean mayores a "0.00".

#### **c) Diferencias por dictamen**

En esta cédula el CPA deberá informar al Instituto el importe de las cuotas obrero patronales y de retiro cesantía en edad avanzada y vejez determinadas, desglosando cada pago efectuado por el patrón como resultado de la regularización derivada del dictamen formulado, así como el número de movimientos afiliatorios de altas, reingresos, bajas y modificaciones de salario por los que determinó las diferencias.

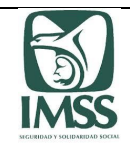

En su caso, se visualizará en el momento en que el apartado de Atestiguamientos se encuentre habilitado y contenga información, sin que esta cédula se encuentre asociada a algún atestiguamiento en específico.

## - **Generación del archivo de cédula de diferencias por dictamen**

Para facilitar la elaboración de dicho archivo, deberá descargar el "formato de información patronal" (en Excel), mismo que ya contiene la estructura adecuada para el aplicativo, este formato se encuentra a su disposición en la dirección electrónica [www.imss.gob.mx/s](http://www.imss.gob.mx/)ideimss, sección "HERRAMIENTAS", lo que le permitirá generarlo en forma ágil para convertirlo al formato ".TXT".

En éste se encuentran los siguientes conceptos:

- $\cdot$  RP
- Periodo pagado
- Folio SUA
- Fecha de pago
- Cuota fija
- Cuota excedente patrón
- Cuota excedente obrero
- Prestaciones en dinero patrón
- Prestaciones en dinero obrero
- Gastos médicos pensionados patrón
- Gastos médicos pensionados obrero
- Riesgos de trabajo
- Guarderías y prestaciones sociales
- Invalidez y vida patrón
- Invalidez y vida obrero
- Suerte principal COP
- Actualización
- Recargos
- Total de COP
- Retiro
- Cesantía y vejez patrón
- Cesantía y vejez obrero
- Suerte principal RCV
- Actualización

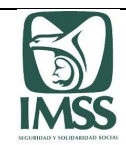

- Recargos
- Total RCV
- Altas o reingresos
- Bajas
- Modificaciones de salario
- Total de movimientos afiliatorios
- Promedio de trabajadores del ejercicio dictaminado
- Trabajadores revisados
- Trabajadores regularizados

Una vez que se haya generado el archivo ".TXT", el CPA deberá comprimirlo en formato ".ZIP", para proceder a adjuntarlo en la sección "Carga de archivos", el sistema realizará las validaciones de estructura de los datos que integran el archivo adjuntado con la finalidad de detectar algún error.

## - **Carga de comprobantes de pago**

En esta sección se cuenta con la funcionalidad para cargar todos los comprobantes bancarios de los pagos efectuados por el patrón como resultado de la revisión del dictamen, mismos que deberán adjuntarse en formato .PDF considerándose un archivo no mayor a 3 MB, por lo que pueden agruparse varios comprobantes de pago en uno solo archivo.

## **d) Cedula de Análisis de variables**

En este apartado se encuentran las áreas de carga de las cedulas de variables de remuneraciones pagadas a los trabajadores, variables de pagos por separación, variables de otros ingresos por salario y Variables por bajas, mismas que se detallan a continuación.

## **1. Cédula de análisis de conceptos variables en remuneraciones pagadas a los trabajadores**

En esta cédula se muestran todos los conceptos de remuneraciones considerados en los CFDI de nómina, respecto de los cuales únicamente deben registrarse los importes de aquellos de naturaleza variable, por ejemplo: Horas extras, premios por puntualidad, alimentación, habitación, etc.

En los rubros de "Importe total de percepciones variables del sexto bimestre anterior al ejercicio dictaminado" e "Importe total de percepciones variables del sexto bimestre del ejercicio

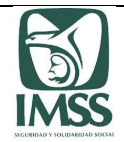

dictaminado", los montos a capturar deben ser los que integran al Salario Base de Cotización del IMSS.

## - **Generación del archivo de Cédula de análisis de conceptos variables en remuneraciones pagadas a los trabajadores**

Para llevar a cabo la carga de esta información se debe utilizar la Plantilla\_Información\_Patronal\_v7.xlsx, en la hoja "Cédula de análisis de conceptos variables en remuneraciones pagadas a los trabajadores", la cual le permitirá generar y validar el archivo .TXT con la información requerida, que posteriormente debe convertirse a un archivo .ZIP y realizar la cargar al sistema.

En caso de no contar con información de conceptos variables en remuneraciones, se deberá indicar que no aplica el llenado de dicha cédula.

La cédula contiene los siguientes campos y conceptos:

Detalle de conceptos variables de remuneraciones

- **•** Consecutivo
- Conceptos variables reportados en remuneraciones (Se muestran todos los conceptos de remuneraciones)
	- Sueldos, Salarios Rayas y Jornales
	- Gratificación anual (Aguinaldo)
	- Participación de los Trabajadores en las Utilidades PTU
	- Reembolso de Gastos Médicos Dentales y Hospitalarios
	- Fondo de ahorro patrón
	- Fondo de ahorro trabajador
	- Caja de ahorro
	- Contribuciones a Cargo del Trabajador Pagadas por el Patrón
	- Premios por puntualidad
	- Prima de Seguro de vida
	- Seguro de Gastos Médicos Mayores
	- Cuotas Sindicales Pagadas por el Patrón
	- Subsidios por incapacidad
	- Becas para trabajadores y/o hijos
	- Hora extra
	- Prima dominical
	- Prima vacacional
	- Prima por antigüedad
	- Seguro de retiro
	- Indemnizaciones

Sistema de Dictamen Electrónico del IMSS

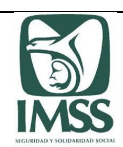

- Reembolso por funeral
- Cuotas de seguridad social pagadas por el patrón
- Comisiones
- Vales de despensa
- Vales de restaurante
- Vales de gasolina
- Vales de ropa
- Ayuda para renta
- Ayuda para artículos escolares
- Ayuda para anteojos
- Ayuda para transporte
- Ayuda para gastos de funeral
- Jubilaciones, pensiones o haberes de retiro
- Jubilaciones, pensiones o haberes de retiro en parcialidades
- Ingresos en acciones o títulos valor que representan bienes
- Alimentación
- Habitación
- Premios por asistencia
- Viáticos
- Pagos por separación
- Otros ingresos por salario
- Totales (sumatoria vertical)
- Importe total de percepciones variables del sexto bimestre anterior al ejercicio dictaminado.
- Importe total de percepciones variables del sexto bimestre del ejercicio dictaminado

## **2. Cédula de análisis de pagos por separación**

En esta cédula se desglosan los conceptos e importes considerados en pagos por separación, requiriendo que se indique el detalle de los conceptos que en su caso hayan sido pagados por el patrón.

En los rubros de "Importe considerado en pagos por separación que fueron variables del sexto bimestre anterior al ejercicio dictaminado" e "Importe considerado en pagos por separación que fueron variables del sexto bimestre del ejercicio dictaminado", los montos a capturar deben ser los que integran al Salario Base de Cotización del IMSS .

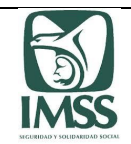

#### - **Generación del archivo de Cédula de análisis de pagos por separación**

Para llevar a cabo la carga de esta información se debe utilizar la Plantilla\_Información\_Patronal\_v7.xlsx, con la hoja "Cédula de análisis de pagos por separación", la cual le permitirá generar y validar el archivo .TXT con la información requerida, para posteriormente convertirlo a un archivo .ZIP y realizar la cargar al sistema, es importante recordar que en sus papeles de trabajo, se debe contar con el detalle y soporte documental que se indica en esta cédula.

En caso de no contar con información de pagos por separación, se requiere señalar que no aplica.

La cédula contiene los siguientes campos:

Detalle de conceptos pagos por separación

- Consecutivo
- Conceptos considerados en pagos por separación
- Importe considerado en pagos por separación que fueron variables del sexto bimestre anterior al ejercicio dictaminado
- Importe considerado en pagos por separación que fueron variables del sexto bimestre del ejercicio dictaminado
- Totales (suma vertical)

#### **3. Cédula de análisis de otros ingresos por salario**

En esta cédula se deben desglosar los conceptos e importes pagados por otros ingresos por salario.

En los rubros de "Importe considerado en otros ingresos por salarios que fueron variables del sexto bimestre anterior al ejercicio dictaminado" e "Importe considerado en otros ingresos por salarios que fueron variables del sexto bimestre del ejercicio dictaminado", los montos a capturar deben ser los que integran al Salario Base de Cotización del IMSS .

#### - **Generación del archivo de Cédula de análisis de otros ingresos por salario**

Para llevar a cabo la carga de esta información se debe utilizar la Plantilla Información Patronal v7.xlsx, con la hoja "Cédula de análisis de otros ingresos por salario", que le permitirá generar y validar el archivo .TXT con la información requerida, para convertir el archivo a .ZIP y realizar la cargar al sistema; es importante recordar que lo reportado en esta cédula debe contar con el soporte documental que se indica en esta cédula.

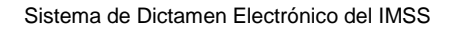

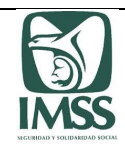

En caso de no existir pagos de otros ingresos por salario, debe reportar esta cédula como no aplica.

La cédula contiene los siguientes campos:

Detalle de conceptos sobre otros ingresos por salario

- Consecutivo
- Conceptos considerados en otros ingresos por salario
- Importe considerado en otros ingresos por salarios que fueron variables del sexto bimestre anterior al ejercicio dictaminado
- Importe considerado en otros ingresos por salarios que fueron variables del sexto bimestre del ejercicio dictaminado
- Totales (sumatoria vertical)

Si en la carga del archivo de cualquiera de las cédulas antes mencionadas existe algún error, el aplicativo indicará que es "Incorrecto" y generará una bitácora de errores (formato ".PDF"), en la que se identificará el error detectado, a efecto de que el CPA proceda a su corrección.

Posteriormente, en pantalla se mostrará al usuario los distintos archivos que se hayan adjuntado con los siguientes estatus: "Sin subir", "Cargando", "Validando", "Correcto" e "Incorrecto". Sólo podrá ser eliminado un archivo que se haya adjuntado, cuando éste tenga el estatus de "Correcto" o "Incorrecto".

#### **4. Cédula de variables por bajas**

En esta cédula se debe desglosar la información de todo el personal que causó baja en el ejercicio dictaminado señalando la fecha y el salario con el que el patrón presentó las bajas, considerando lo siguiente:

- $\times$  NSS
- $\checkmark$  Primer apellido
- $\checkmark$  Segundo apellido
- $\checkmark$  Nombre(s)
- $\times$  RFC
- $\checkmark$  RP en el que causó baja
- $\checkmark$  Fecha de baja
- $\checkmark$  SBC con el que causó baja

En el caso que el trabajador haya causado varias veces baja en el ejercicio dictaminado, solo se debe señalar la última que se presentó.

# 8.2.5 Pagos y Movimientos Afiliatorios

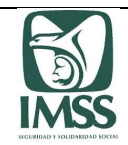

En estos apartados los usuarios podrán realizar la carga de archivos de pago .SUA en SIDEIMSS para la generación de líneas de captura. Asimismo, estarán en posibilidades de cargar al sistema los archivos de movimientos afiliatorios de altas, reingresos, bajas y modificaciones de salario resultados del dictamen.

### 8.2.5.1. Pagos

En este apartado el CPA, patrón dictaminado podrá cargar en SIDEIMSS los archivos de pago .SUA derivados de omisiones o diferencias del dictamen. No obstante a lo anterior, únicamente el patrón persona física o el representante legal de la persona moral, estarán en posibilidades de generar a través de la herramienta las líneas de captura para el pago de las diferencias determinadas por el CPA.

El CPA podrá apoyar en la generación de archivos de diferencias .SUA y cargarlos al SIDEIMSS para su envío al patrón, de ser correctos, la herramienta mostrará al patrón dictaminado los archivos cargados y permitirá la generación de las líneas de captura.

Este proceso debe realizarse antes de que el CPA firme y formule el dictamen.

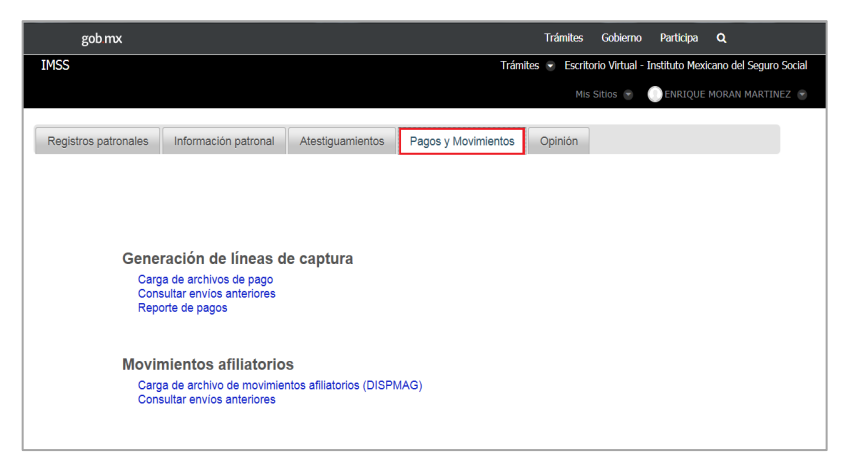

Al seleccionar la pestaña "Pagos y Movimientos", el sistema mostrará los siguientes accesos de las acciones a realizar:

- "Generación de líneas de captura"
	- Carga de archivos de pago
	- Consultar envíos anteriores
	- Reporte de pagos
- "Movimientos afiliatorios".
	- Carga de archivo de movimientos afiliatorios (DISPMAG)
	- Consultar envíos anteriores

#### **Actividades del CPA.**

Para efectos de los pagos derivados del dictamen el CPA deberá seleccionar la opción "Carga de archivos de pago" de la sección "Generación de líneas de captura", en donde adjuntará en formatos ".SUA" o ".ZIP", los archivos de pago correspondientes a las omisiones o diferencias determinadas como resultado de su revisión, éstos archivos deben ser generados a través del SUA diferencias.

Podrá incorporar directamente los archivos de pago generados a través del SUA en una carpeta comprimida (.ZIP), sin que exista una carpeta intermedia **así como que el nombre del archivo no contenga espacios o caracteres especiales** ya que esto genera error al momento de la validación en la carga de los archivos.

Adjuntado el archivo correspondiente, el sistema aplicará, entre otras, las siguientes validaciones:

- Que el RFC contenido en el archivo, corresponda al patrón dictaminado.
- $\checkmark$  Que el archivo se cargue con tipo de documento "54" (Dictamen pago inmediato).
- $\checkmark$  Que los periodos por los que se determinaron las omisiones o diferencias correspondan al ejercicio dictaminado.

Realizadas las validaciones, el aplicativo mostrará los "Archivos de pago válidos" y clasificará en el apartado de "Archivos de pagos improcedentes" los errores detectados según corresponda en:

- Archivos de pago vencidos
- RFC distinto al patrón dictaminado
- RP no registrado en el dictamen
- Periodo distinto al dictaminado
- Tipo de documento distinto a 54
- Archivos de pagos duplicados
- Otros

El CPA podrá eliminar los "Archivos de pago válidos" (si a su consideración el archivo validado debe ser generado nuevamente) y "Archivos de pagos improcedentes", a fin de corregir el error detectado por el sistema, realizado lo anterior estará en posibilidades de enviarlos al patrón dictaminado, a efecto de que éste los tenga a su disposición y se encuentre en posibilidad de generar las líneas de captura respectivas y proceda a su pago.

Al adjuntar los archivos de pago .SUA, el CPA, patrón dictaminado, podrá realizar las observaciones que estime pertinentes, en el cuadro denominado "Observaciones".

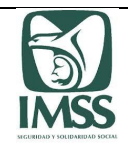

Hecho lo anterior, el aplicativo enviará de manera automática a la dirección electrónica del patrón o representante legal, registrada por el CPA en el apartado "Datos del patrón a dictaminar", un correo electrónico, en el que se le indica que el CPA ha enviado los archivos de pago .SUA derivados de su dictamen para que éste pueda generar las líneas de captura correspondientes, así como un resumen de archivos de pago .SUA válidos para su proceso e improcedentes, resultado del envío de los archivos generados por el dictaminador.

De igual forma, el aplicativo enviará de manera automática a las direcciones electrónicas registradas por el CPA en el módulo de contadores, un correo electrónico, indicándole que los archivos de pago del patrón derivados del dictamen, correspondiente al ejercicio analizado, fueron enviados exitosamente al módulo de pagos y movimientos afiliatorios del aplicativo, así como que el resumen de archivos de pago .SUA válidos para proceso e improcedentes fue enviado al patrón dictaminado.

Para consultar los archivos de pago .SUA enviados por el CPA al patrón dictaminado, deberá seleccionar la opción "Consultar envíos anteriores", para verificar los archivos enviados y exportar la información en formato ".PDF". La consulta de dichos archivos de pago se realizará por rango de fecha de envío.

Finalmente, el CPA podrá obtener un reporte de las líneas de captura solicitadas por el patrón, para ello, deberá seleccionar la opción "Reporte de pagos".

Dicho reporte contendrá la información siguiente:

- #
- Registro Patronal
- Periodo (de pago)
- Importe total
- Folio SUA
- Fecha de transmisión
- Fecha de pago
- Estatus
- Línea de captura
- Error SIPARE

#### **Actividades del Patrón.**

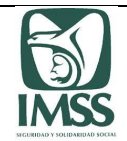

Para ingresar a esta sección, el patrón o representante legal deberá elegir la opción "Dictamen electrónico", seleccionar el apartado "Presentación del aviso y dictamen", el aplicativo mostrará el listado de su(s) dictamen(es) en donde deberá seleccionar el dictamen correspondiente.

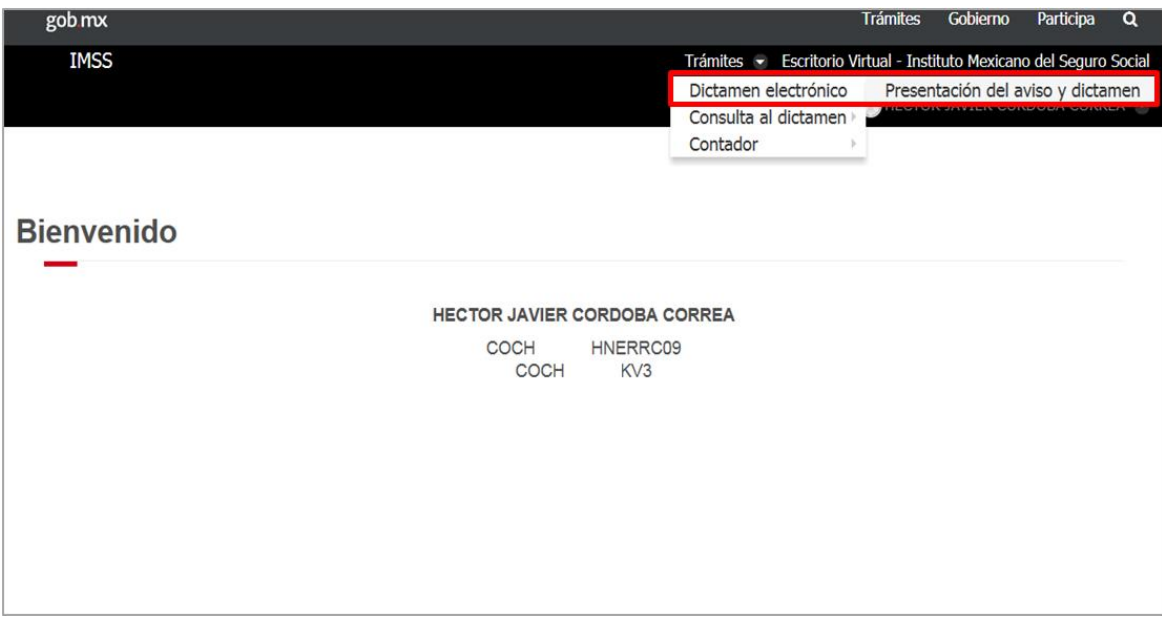

Posteriormente debe seleccionar el icono "Pagos y movimientos":

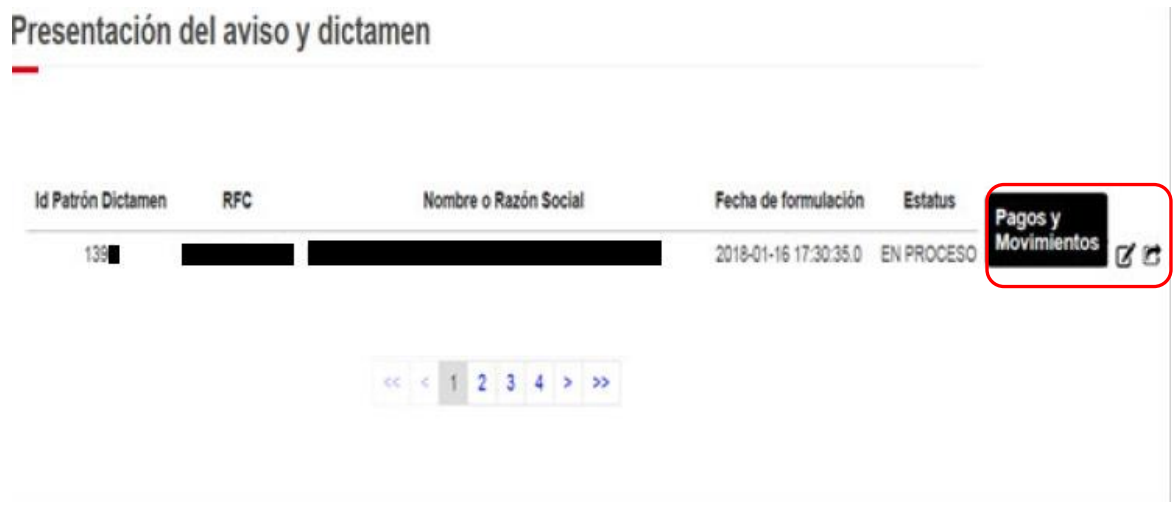

Seleccionado el dictamen, el aplicativo mostrará la información del CPA y los datos capturados por el dictaminador en el apartado "Aviso y anexo de dictamen" y habilitará la pestaña "Pagos y movimientos".

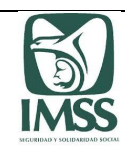

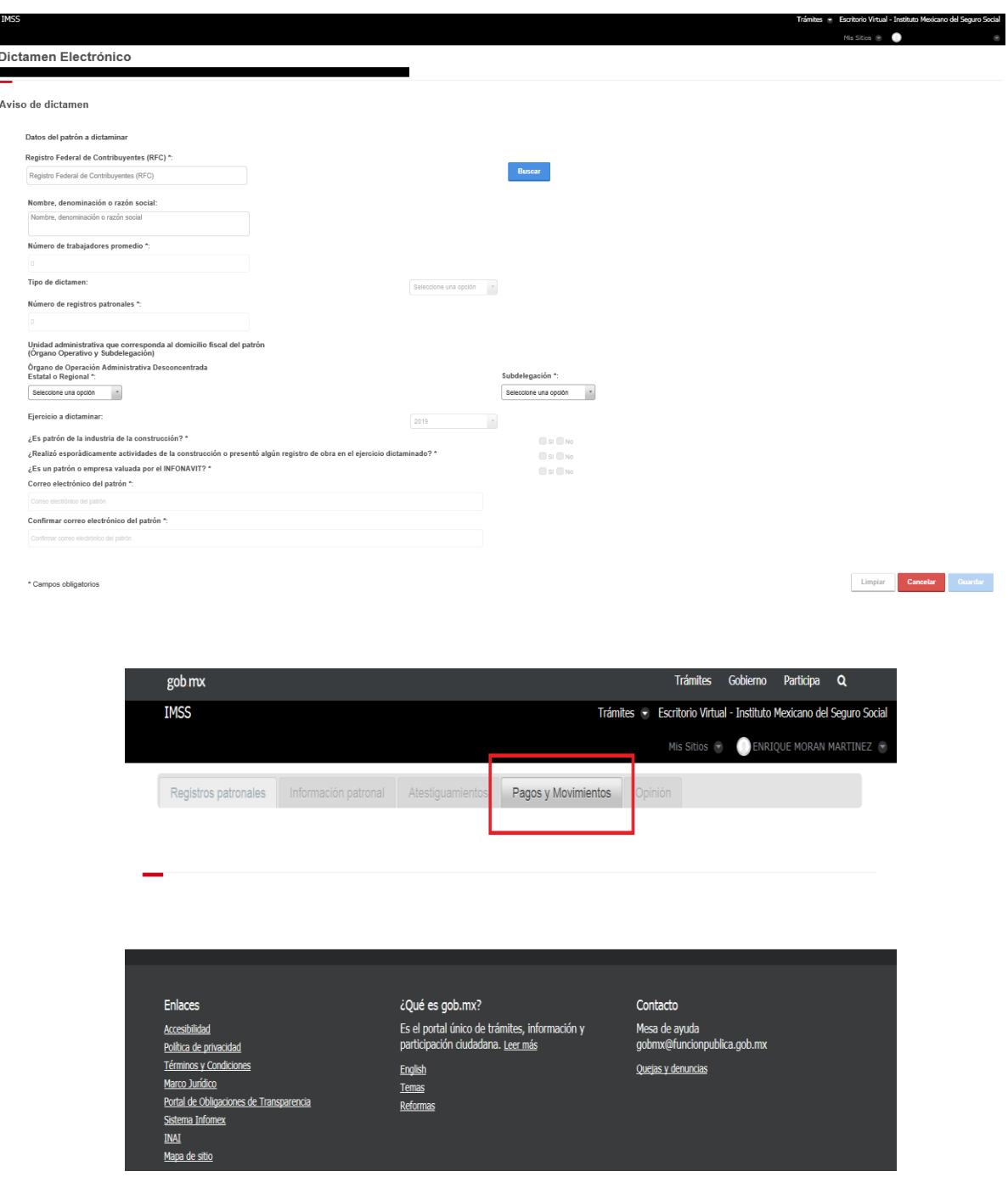

Al seleccionar la pestaña "Pagos y Movimientos", el sistema mostrará los siguientes accesos de las acciones a realizar:

- "Generación de líneas de captura"
	- Carga de archivos de pago<br>- Consultar envíos anteriores
	- Consultar envíos anteriores

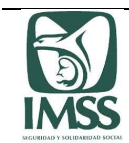

- Reporte de pagos
- "Movimientos afiliatorios".
	- Carga de archivo de movimientos afiliatorios (DISPMAG)
	- Consultar presentaciones anteriores
	- Resultado del proceso de movimientos afiliatorios

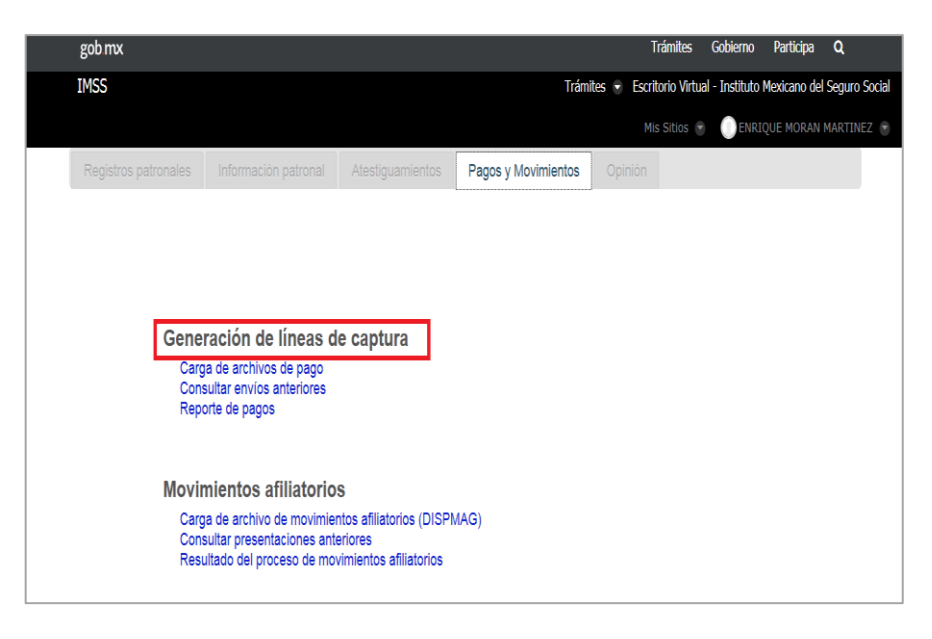

Para realizar la generación de las líneas de captura con los archivos de pago .SUA derivados del dictamen, el patrón o representante legal deberá seleccionar la opción "Carga de archivos de pago" de la sección "Generación de líneas de captura".

A continuación el sistema indicará al patrón dictminado que el CPA le envió los archivos de pago .SUA derivados del dictamen por las omisiones o diferencias determinadas en la formulación del dictamen.

Posteriormente, el aplicativo mostrará los "Archivos de pago válidos" y clasificará en el apartado de "Archivos de pagos improcedentes" los errores detectados según corresponda en:

- Archivos de pago vencidos
- RFC distinto al patrón dictaminado
- RP no registrado en el dictamen
- Periodo distinto al dictaminado
- Tipo de documento distinto a 54
- Archivos de pagos duplicados
- Otros

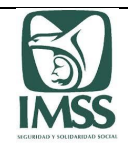

El patrón, o su representante legal podrá eliminar los "Archivos de pago válidos", ello, si a su consideración el archivo validado debe ser generado de nueva cuenta, lo que podrá realizar a través del SUA diferencias. Al eliminar los archivos de pago .SUA enviados por el CPA, el aplicativo enviará correo electrónico a éste último informándole dicha eliminación.

Al adjuntar los archivos de pago .SUA, el patrón o representante legal, podrá realizar las observaciones que estime pertinentes, en el campo denominado "Observaciones".

Adjuntados los archivos de pago .SUA el aplicativo enviará de manera automática a las direcciones electrónicas registradas por el CPA en el módulo de contadores, un correo electrónico, indicándole que el patrón ha adjuntado en el módulo de pagos y movimientos afiliatorios del aplicativo, los archivos de pago derivados de su dictamen correspondiente al ejercicio de que se trate, para la solicitud de la generación de las líneas de captura, así como un resumen de archivos de pago .SUA válidos para proceso e improcedentes, resultado de los archivos adjuntados por el patrón dictaminado.

Una vez que los archivos de pago .SUA, se encuentran en la sección "Archivos de pago válidos", el sistema habilita el botón "Generar líneas de captura", a fin de que el patrón persona física o representante legal de la persona moral solicite la generación de las líneas de captura correspondientes, acto seguido el sistema confirmará que la solicitud de las líneas de captura ha sido realizada.

A continuación, el sistema enviará de manera automática a las direcciones electrónicas registradas por el patrón o representante legal, un correo electrónico, informándole sobre la generación de las líneas de captura solicitadas, o bien, sobre aquellas líneas que no fue posible generar al haberse detectado errores en los archivos de pago .SUA derivados del dictamen por el ejercicio de que se trate, solicitando en este caso que se lleven a cabo las correcciones para adjuntar nuevamente los archivos de pago .SUA y proceder a solicitar de nueva cuenta las líneas de captura correspondientes.

El SIDEIMSS enviará de manera automática un correo electrónico al patrón o su representante legal, tres días hábiles antes de la fecha del vencimiento de la(s) línea(s) de captura generada(s) y le solicitará realizar el pago correspondiente antes del vencimiento de la(s) misma(s); ya que de lo contrario el patrón dictaminado, deberá generar nuevamente el archivo de pago .SUA diferencias (actualizando la fecha de pago) y solicitar una nueva línea de captura; se debe considerar la conveniencia de que los pagos se efectúen **al menos con cinco días hábiles de anticipación a la formulación y presentación del dictamen**.

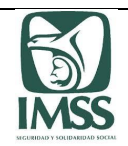

Para consultar los archivos de pago que el CPA le envió, el patrón dictaminado deberá seleccionar la opción "Consultar envíos anteriores" a fin de verificar los mismos y en caso de requerirlo, podrá exportar la información en formato ".PDF". La consulta de los archivos de pago se realizará por rango de fecha de envío.

El patrón dictaminado podrá obtener un reporte de las líneas de captura que haya solicitado, para ello, deberá seleccionar la opción "Reporte de pagos". Cabe precisar que en pantalla sólo se mostrarán los importes correspondientes a Cuotas Obrero Patronales, sin embargo es necesario se descargue el archivo .PDF de cada línea de captura para que se visualicen los importes correspondientes a Retiro, Cesantía y Vejez e INFONAVIT.

Dicho reporte contendrá la información siguiente:

- $\bullet$  #
- Registro Patronal
- Periodo (de pago)
- Importe total
- Folio SUA
- Fecha de transmisión
- Fecha de pago
- Estatus
- Línea de captura
- **•** Frror SIPARF

La solicitud de las líneas de captura se podrá realizar las veces que resulten necesarias antes de la formulación del dictamen, porque deben adjuntarse al dictamen en archivos con formato .PDF los comprobantes de pago derivados de la regularización del patrón.

## 8.2.5.2. Movimientos Afiliatorios

En este apartado el CPA, patrón o en su caso su representante legal podrán cargar al SIDEIMSS los archivos de movimientos afiliatorios: de altas, reingresos, bajas y modificaciones de salario, y únicamente el patrón dictaminado estarán en posibilidades de presentar los mismos en la herramienta, antes de que sea formulado el dictamen por el CPA.

Para facilitar esta actividad se encuentra disponible la plantilla de movimientos afiliatorios y su respectivo instructivo de llenado, en formato .XLS (Excel), descargable en el mini sitio del SIDEIMSS en la siguiente dirección:<http://www.imss.gob.mx/sideimss/herramientas>

Es importante que al descargar la plantilla de movimientos afiliatorios no se modifique el nombre del archivo, ya que de realizarse presentará inconsistencias al momento de generar el archivo .TXT; no obstante a lo anterior, el archivo .TXT, puede renombrarse, cuidando que no contenga espacios, acentos o caracteres especiales en el nombre del archivo, adicionalmente

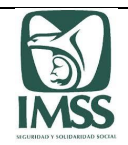

debe poner especial atención que no existan caracteres especiales como Ñ, ñ, ¨, ´,campos vacíos en los datos como RP, NSS, Apellido paterno, Nombres, CURP, para evitar que se queden en estatus de cargando o validando los archivos.

Se debe considerar que para la presentación y envío de los referidos movimientos afiliatorios el patrón dictaminado deberá utilizar su FIEL o *e.firma* vigente y que una vez enviado el dictamen por el patrón ya no podrán enviarse movimientos afiliatorios, solo podrán reprocesarse los que se han enviado antes de ser firmada la presentación del dictamen.

### - **Actividades del CPA.**

En esta sección el CPA, podrá generar los archivos de los movimientos afiliatorios de altas, reingresos, bajas y modificaciones de salario, a efecto de que el patrón los tenga a su disposición para su presentación ante el Instituto.

Para efectos de los movimientos afiliatorios de altas, reingresos, bajas y modificaciones de salario, derivados del dictamen, el CPA deberá seleccionar la opción "Carga de archivo de movimientos afiliatorios (DISPMAG)" de la sección "Movimientos Afiliatorios", en donde adjuntará en formato ".TXT", los movimientos afiliatorios.

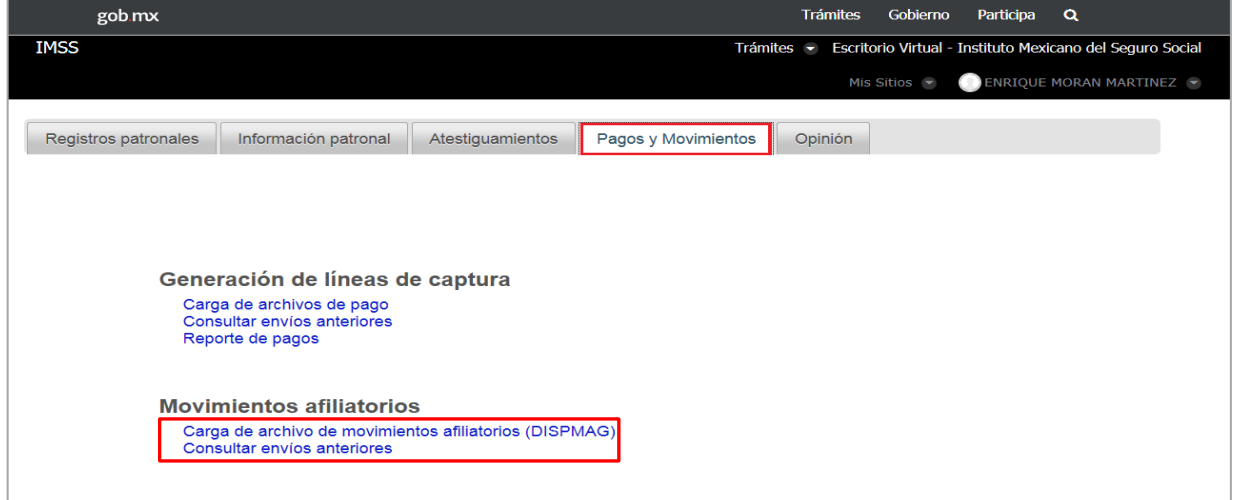

Adjuntando el archivo correspondiente el sistema aplicará, entre otras, las siguientes validaciones:

- Que el número de guía sea 00406.
- Que los periodos de los movimientos afiliatorios correspondan al ejercicio dictaminado.
- Que la fecha de presentación de los movimientos afiliatorios correspondan a una fecha igual o posterior al primer día del ejercicio siguiente al dictaminado.
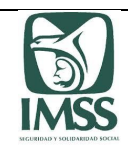

Se sugiere apoyarse en IDSE con el objeto de corroborar los datos de los trabajadores (nombre, NSS, CURP, etcétera).

Realizadas las validaciones, el aplicativo mostrará los "Registros válidos para proceso", los cuales se clasifican en:

- Fecha de envío al patrón
- Total de registros patronales
- Tipo de movimiento
	- Avisos afiliatorios de alta
	- Avisos afiliatorios de baja
	- Avisos afiliatorios de modificaciones de salario
- Total de movimientos afiliatorios
- Tipo de envío

Y en el apartado de "Registros improcedentes" mostrará los errores detectados clasificados según corresponda en:

- Duplicados
- Estructura incorrecta
- Registro patronal en baja  $11$
- Registro patronal no señalado en el aviso de dictamen  $12$
- **Otros**

Realizadas las validaciones, el CPA podrá revisar aquellos que se consideren improcedentes por existir algún error, a continuación enviará los archivos validados al patrón dictaminado, la información se podrá exportar a los formatos ".PDF" o ".TXT". Al adjuntar los archivos de movimientos afiliatorios de altas, reingresos, bajas y modificaciones de salario, el patrón podrá realizar las observaciones que estime pertinentes, en el cuadro denominado "Observaciones".

Hecho lo anterior, el aplicativo enviará al patrón dictaminado de manera automática a la dirección electrónica registrada por el CPA en el apartado "Aviso y anexo de dictamen" un correo electrónico en el que se le indicará que el CPA ha enviado los archivos de "movimientos afiliatorios de alta, baja y modificaciones de salario" derivados de su dictamen para su firma y presentación ante el Instituto, así como un resumen de los registros tanto válidos, como improcedentes.

Asimismo, el aplicativo enviará de manera automática al CPA, un correo electrónico a las direcciones electrónicas registradas por éste en el módulo de contadores, indicándole que la carga del archivo DISPMAG en el módulo de pagos y movimientos afiliatorios del Sistema de

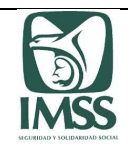

Dictamen Electrónico, así como el envío al patrón los registros de "movimientos afiliatorios de alta, baja y modificaciones de salario" derivados del dictamen correspondiente al ejercicio de que se trate fueron exitosos, así como un resumen de los registros válidos para procesos e improcedentes, resultado de la carga de los archivos de movimientos afiliatorios de altas, reingresos, bajas y modificaciones de salario.

Para consultar los archivos de pago enviados por el CPA al patrón dictaminado, deberá seleccionar la opción "Consultar envíos anteriores", para verificar los archivos enviados y exportar la información en formato ".PDF" o ".TXT". La consulta de dichos archivos de movimientos afiliatorios se realizará por rango de fecha de envío.

\_\_\_\_\_\_\_\_\_\_\_\_\_\_\_\_\_\_\_\_\_\_\_\_

<sup>&</sup>lt;sup>11</sup> La aclaración de los errores detectados por el sistema, que corresponde al Registro patronal, se llevarán a cabo en la Subdelegación que corresponda.

 $12$  idem

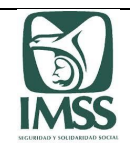

## - **Actividades del Patrón .**

Para ingresar a esta sección, el patrón o su representante legal deberá elegir la opción "Dictamen electrónico" y seleccionar el apartado "Presentación del aviso y dictamen", el aplicativo visualizará el listado de su(s) dictamen(es) en donde deberá seleccionar el dictamen correspondiente.

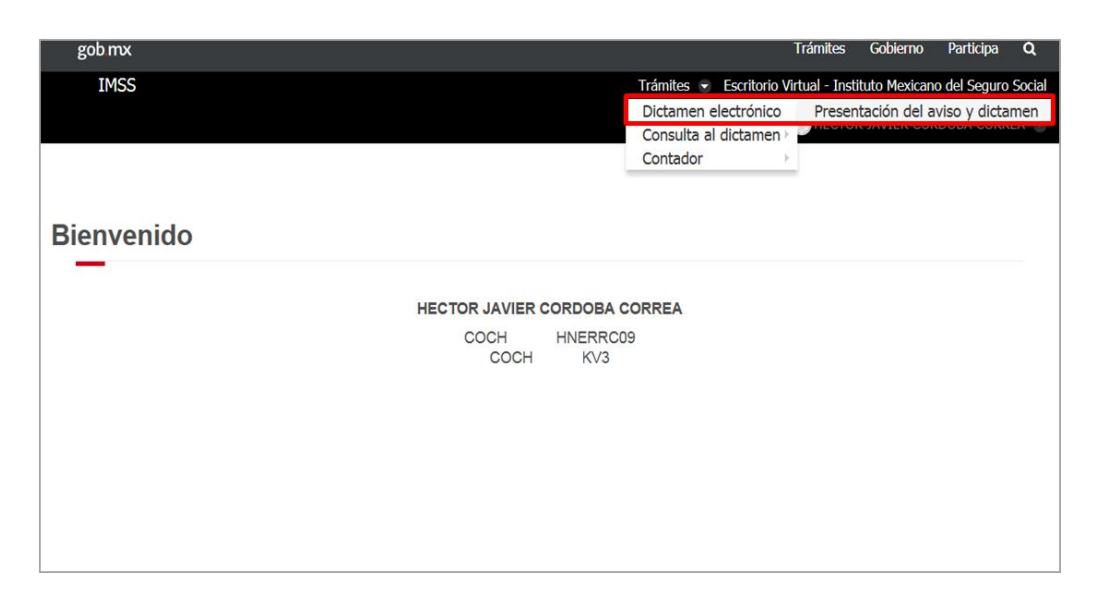

Posteriormente debe seleccionar el icono "Pagos y movimientos":

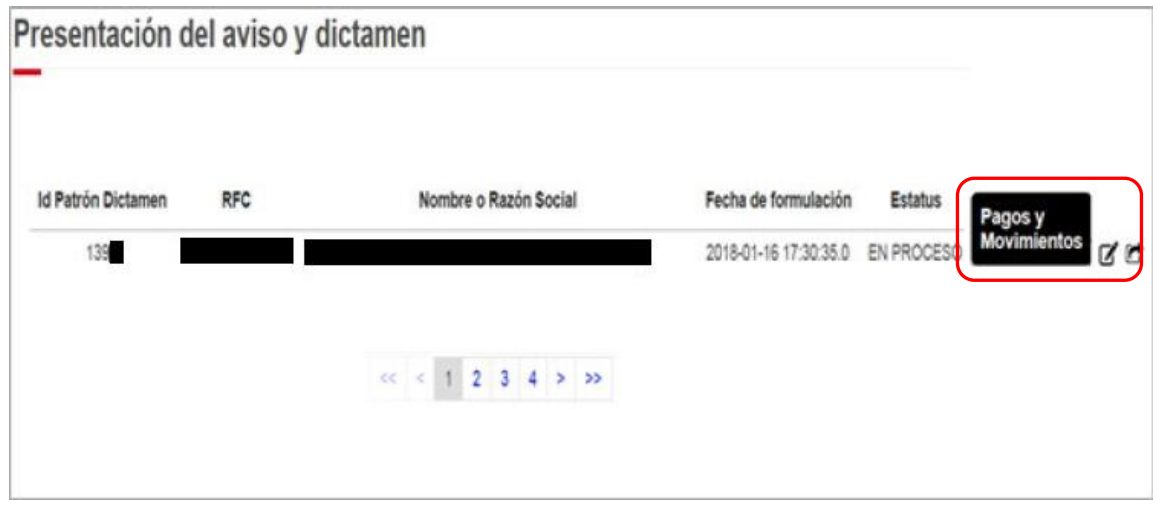

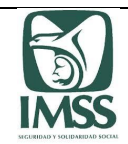

Seleccionado el dictamen en cuestión el aplicativo mostrará la información del CPA y los datos capturados por el dictaminador en el apartado "Aviso y anexo de dictamen" y habilitará la pestaña "Pagos y movimientos".

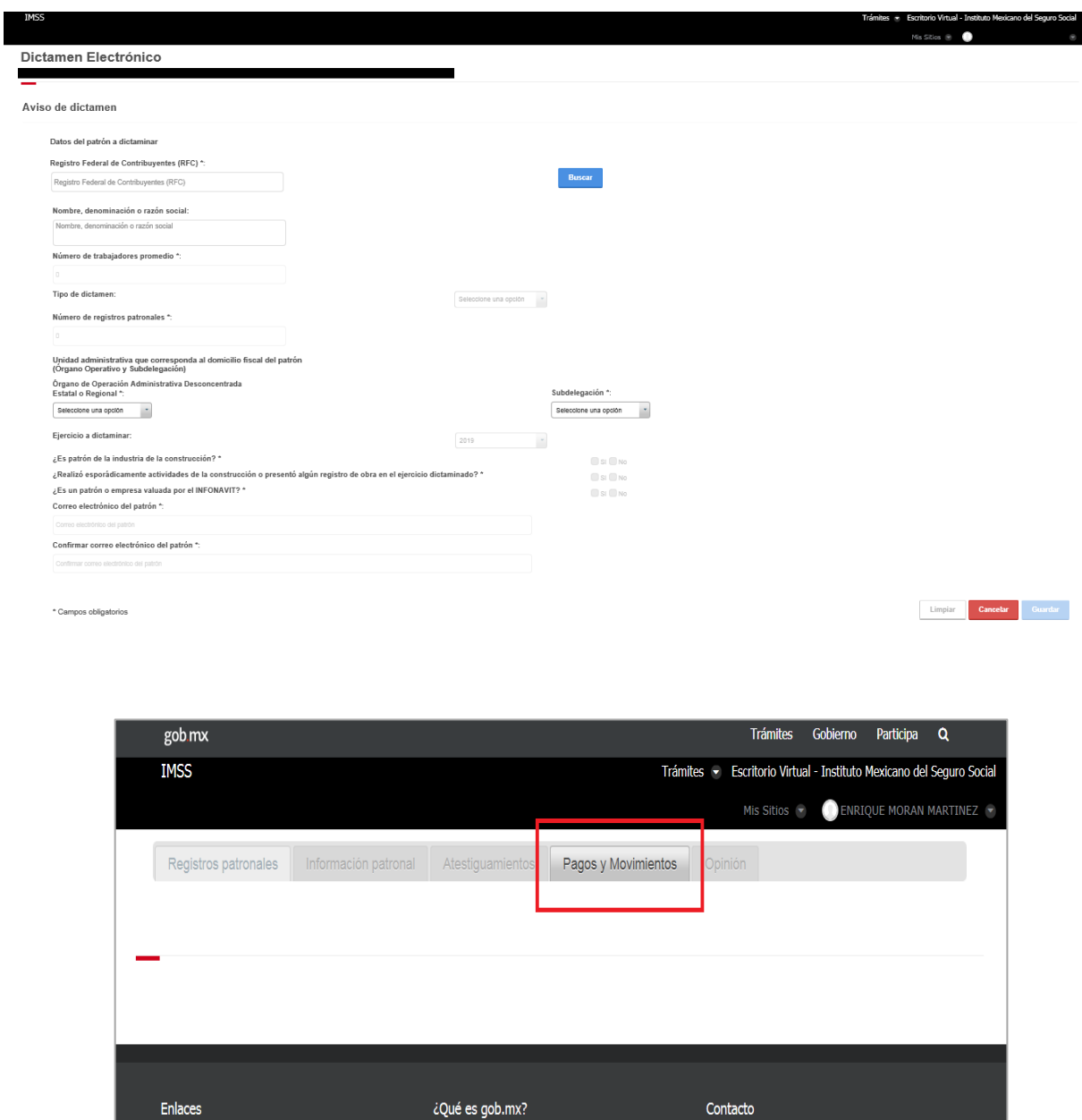

Al seleccionar la pestaña "Pagos y Movimientos", el sistema mostrará los siguientes accesos, de las acciones a realizar:

- "Generación de líneas de captura"
	- Carga de archivos de pago
	- Consultar envíos anteriores

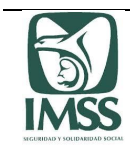

- Reporte de pagos
- "Movimientos afiliatorios".
	- Carga de archivo de movimientos afiliatorios (DISPMAG)
	- Consultar presentaciones anteriores
	- Resultado del proceso de movimientos afiliatorios

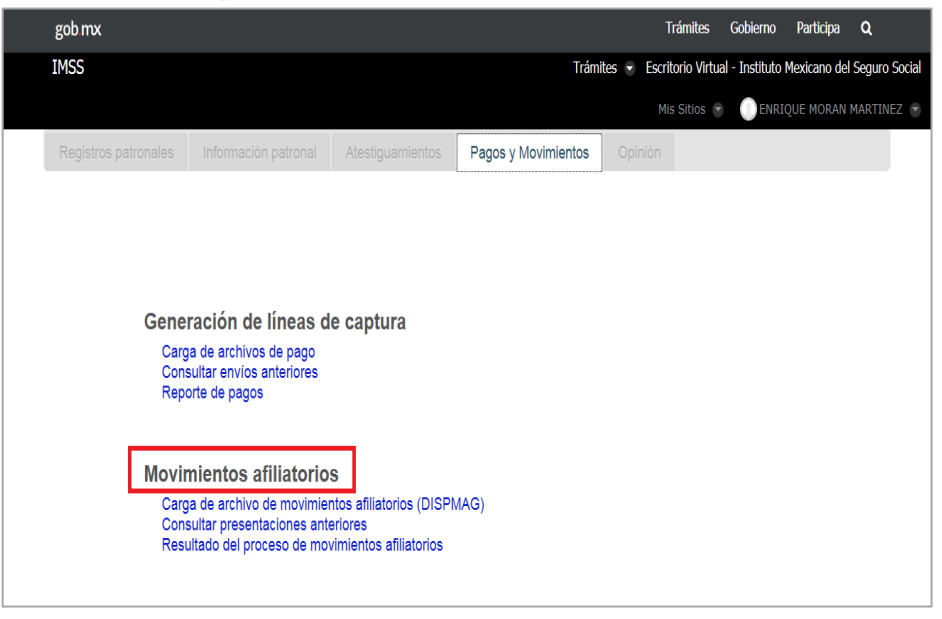

Para presentar ante el Instituto los movimientos afiliatorios de alta, baja y modificaciones de salario derivados del dictamen, el patrón o su representante legal deberá seleccionar la opción "Carga de archivo de movimientos afiliatorios (DISPMAG)" de la sección "Movimientos Afiliatorios".

A continuación el sistema indicará al patrón o su representante legal que el CPA le envió los archivos de los movimientos afiliatorios en la formulación de su dictamen.

Posteriormente, el aplicativo mostrará los "Registros válidos para proceso", los cuales se clasifican en:

- Fecha de carga del archivo DISPMAG
- Total de registros patronales
- Tipo de movimiento
	- Avisos afiliatorios de alta
	- Avisos afiliatorios de baja
	- Avisos afiliatorios de modificaciones de salario
- Total de movimientos afiliatorios
- Tipo de envío

Y en el apartado de "Registros improcedentes" mostrará los errores detectados clasificados según corresponda en:

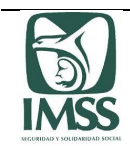

- Duplicados
- Estructura incorrecta
- Registro patronal en baja<sup>13</sup>
- **Registro patronal no señalado en el aviso de dictamen**<sup>14</sup>
- **Otros**

El patrón dictaminado, podrá eliminar los "Archivos de los movimientos afiliatorios de alta, baja y modificaciones de salario", enviados por el CPA, ello, si a su consideración el archivo validado debe ser generado de nueva cuenta. Al eliminar dichos archivos, el aplicativo remitirá un correo electrónico a éste último informándole de la eliminación.

Previo a su presentación ante el Instituto, el patróno su representante legal pueden consultar el detalle de los registros procedentes e improcedentes y exportar la información en formato ".PDF" o ".TXT". Al adjuntar los archivos de movimientos afiliatorios de altas, reingresos, bajas y modificaciones de salario, el patróno su representante legal, podrá realizar las observaciones que estime pertinentes, en el cuadro denominado "Observaciones".

Una vez que el CPA haya enviado al patrón o su representante legal los archivos de los movimientos afiliatorios, o generados por éste último, procederá a presentar los movimientos ante el Instituto.

Para la presentación y envío de los movimientos afiliatorios el patrón o su representante legal deberá utilizar su FIEL o *e.firma* vigente, el aplicativo emitirá el acuse correspondiente a la presentación de los mismos.

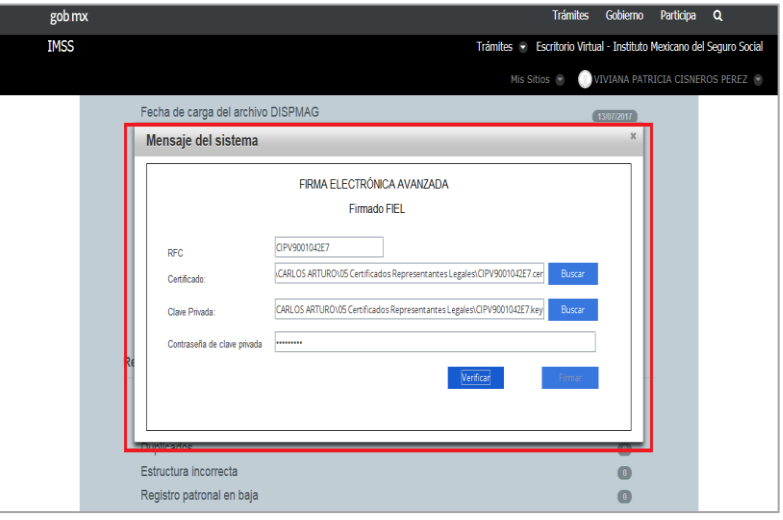

Ídem

\_\_\_\_\_\_\_\_\_\_\_\_\_\_\_\_\_\_\_\_\_\_\_\_

<sup>&</sup>lt;sup>13</sup> La aclaración de los errores detectados por el sistema, correspondientes al Registro patronal con baja, se llevarán a cabo en la Subdelegación que corresponda.<br><sup>14</sup> Ídem

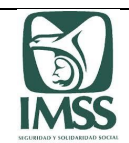

Hecho lo anterior, el aplicativo de manera automática enviará un correo electrónico al patrón o su representante legal, a la dirección electrónica registrada por el CPA en el apartado "Aviso y anexo de dictamen", indicándole que se realizó correctamente la transmisión de movimientos afiliatorios, a través del aplicativo, derivados del dictamen formulado por el ejercicio de que se trate.

Asimismo, el aplicativo enviará de manera automática un correo electrónico a la dirección electrónica registrada por el CPA, en el "módulo de contadores", indicándole que se realizó correctamente la transmisión de los movimientos afiliatorios derivados del dictamen del patrón regularizado, correspondiente al ejercicio de que se trate, a través del aplicativo.

Presentados los archivos de los movimientos afiliatorios, el aplicativo devolverá la constancia generada por el SINDO, con el resultado del proceso de los movimientos afiliatorios y se enviará de manera automática correo electrónico a las direcciones registradas por el CPA en el IMSS digital, indicándole que se ha emitido dicha constancia.

A su vez, el aplicativo enviará dicha constancia vía correo electrónico al patrón o su representante legal, a las direcciones electrónicas registradas en el IMSS digital.

Presentado el dictamen, sólo se podrá realizar el reproceso de los referidos movimientos afiliatorios de altas, reingresos, bajas y modificaciones de salario cuando éstos hayan sido rechazados por el SINDO.

Para consultar los archivos de los movimientos afiliatorios que el CPA le envió, el patrón o su representante legal deberá seleccionar la opción "Consultar presentaciones anteriores" de la sección "Movimientos afiliatorios" en la pestaña "Pagos y Movimientos", a fin de verificar los mismos y exportar la información en formato ".PDF" y ".TXT", así como visualizar el acuse correspondiente. La consulta de los archivos de pago se realizará por rango de fecha de envío.

Finalmente, el patrón o su representante legal podrá obtener la "Constancia de movimientos afiliatorios procesados" presentados, para lo cual deberá seleccionar la opción "Resultado del proceso de movimientos afiliatorios" en la sección "Movimientos de pago" en la pestaña "Pagos y Movimientos".

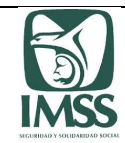

## 8.2.6 Opinión

Para ingresar a esta sección, el CPA deberá seleccionar la pestaña "Opinión".

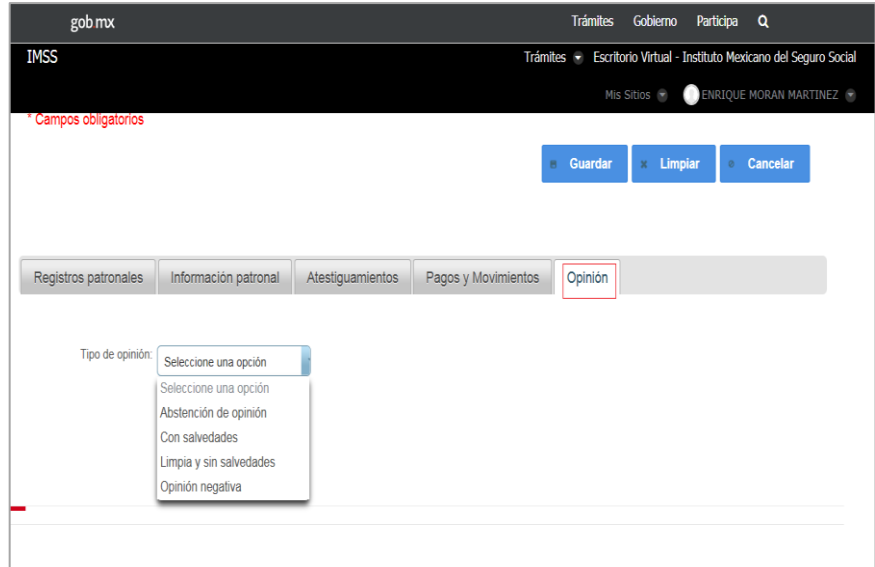

En esta sección el CPA emitirá el tipo de opinión que corresponda conforme al resultado de estudio y análisis que llevó a cabo sobre la situación de cumplimiento de las obligaciones en materia de seguridad social por parte del patrón, atendiendo a la información que le haya sido proporcionada por éste, lo anterior de conformidad con lo dispuesto en el artículo 164 del RACERF.

El CPA podrá formular su opinión una vez que haya concluido con la carga de la información patronal y contestado los atestiguamientos y cédulas aplicables al caso concreto, asimismo, deberá asegurarse que el patrón haya concluido con la presentación tanto de los movimientos afiliatorios de altas, reingresos, bajas y modificaciones de salario, así como, de los pagos derivados del dictamen, en caso de que así proceda, para efectos de poder considerarlos en la opinión que emita.

El CPA podrá emitir cualquiera de los siguientes tipos de opinión:

- o Limpia y sin salvedades;
- o Con salvedades;
- o Con Opinión Negativa; y
- o Con Abstención de opinión.

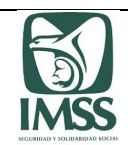

## **a) Limpia y sin salvedades.**

Se emitirá este tipo de opinión cuando derivado de la revisión el CPA determine que el patróncumplió de manera razonable con sus obligaciones fiscales y de seguridad social y no se determinen omisiones a cargo del patrón, o bien, cuando determine omisiones y éstas sean pagadas y regularizadas previo a la formulación del dictamen, en una sola exhibición o en parcialidades.

Para ingresar a este tipo de opinión, el CPA deberá seleccionar del listado denominado "Tipo de opinión", la opción "Limpia y sin salvedades".

El aplicativo realizará la validación de la información vertida durante la elaboración del dictamen y en caso de que se detecte algún error o que se haya omitido capturar algún campo, el sistema indicará al CPA la información o documentación faltante mediante un listado.

A efecto de continuar con la emisión de la opinión, el CPA deberá capturar o adjuntar la información o documentación detectada como faltante, en caso contrario, no podrá concluir la formulación del dictamen.

El CPA deberá de indicar si se trata de una opinión "Sin pagos" o "Con pagos". Si se selecciona la opción "Con pagos", deberá indicar si se trata de pagos en "Una exhibición" o en "Parcialidades", para el caso de que se haya presentado la solicitud correspondiente al Instituto, en términos de lo establecido en el 149 del RACERF.

Tratándose de pagos en "Una sola exhibición" se deberá indicar la "fecha de pago".

Tratándose de pagos "En parcialidades", deberá indicar:

- $\checkmark$  Tipo de pago
- $\checkmark$  Número de convenio
- $\checkmark$  Número de parcialidades
- $\checkmark$  Fecha de convenio
- $\checkmark$  Fecha de primer pago

El CPA podrá realizar las observaciones que estime pertinentes, inherentes a la opinión emitida, en el recuadro denominado "observaciones".

Previo a la firma del dictamen, el CPA podrá verificar los datos relativos a la formulación del dictamen, para ello, el CPA deberá elegir la opción "Vista Previa", el aplicativo le mostrará el acuse correspondiente, mismo que contiene la información de la revisión realizada, la opinión emitida, así como la manifestación bajo protesta de decir verdad a que se refiere el último párrafo del artículo 155 y el artículo 164, fracción I del RACERF.

A continuación el CPA deberá guardar la opinión emitida. Una vez emitida la opinión, el CPA firmará la misma con su FIEL o *e.firma* vigente, con lo que se tendrá por formulado el dictamen, el aplicativo emitirá el acuse correspondiente.

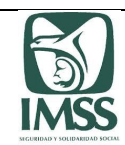

## • Acuse de opinión limpia y sin salvedades, sin pagos:

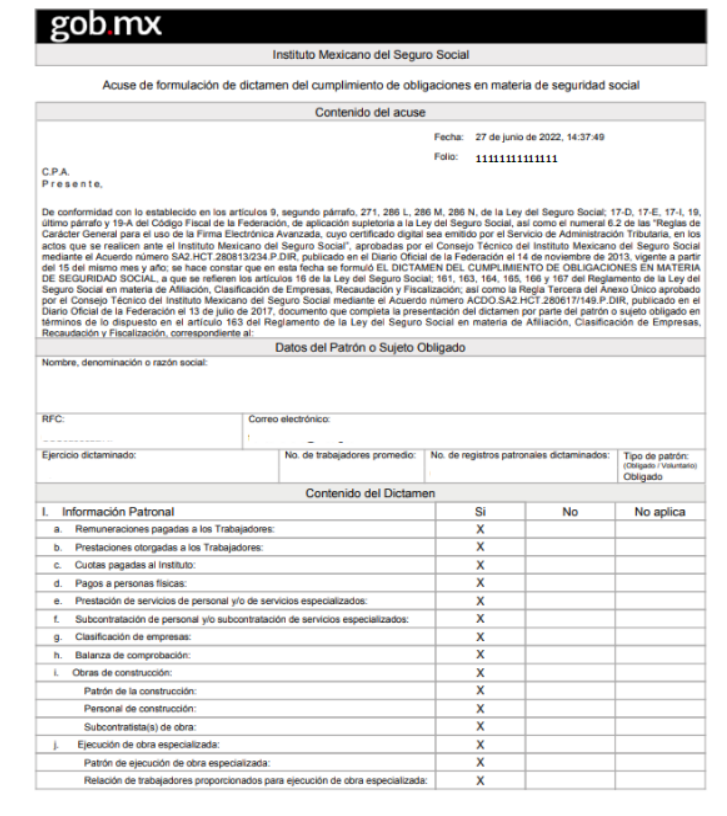

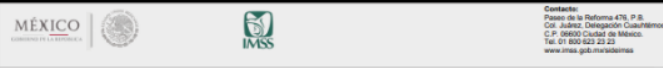

Página 1 de 5

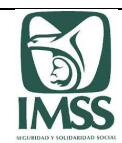

## gob.mx

#### Instituto Mexicano del Seguro Social Acuse de formulación de dictamen del cumplimiento de obligaciones en materia de seguridad social

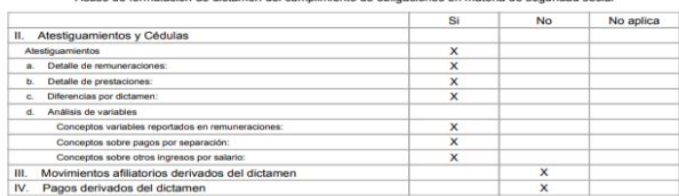

V. Opinión

#### Opinión Limpia y Sin Salvedades

He examinado la información que me proporcionó el Patrón o Superio Opligado OPERADORA, SUBURBIA S DE RL DE CV con Registro Fe<br>la Ley del Segund Social, el Registrando de la Ley del Segund Social en material de Alfisiodo de ral de<br>16 de rdo número<br>ro al 31 de

ismo, he formulado los Atestiguamientos y las cédulas de dictamen, derivados de mi examen, q<br>análisis que efectué respecto de la Información Patronal entregada bajo la responsabilidad<br>gado. Mi responsabilidad Coligado, con

raron o sojeto congato, con case en la mormadoun analizada y la atom<br>In fue realizado de acuerdo con las normas de la profesión contable<br>Instituta interesarias, para que la evidencia soporte con claridad y con<br>social por p table aplicables al Dicta ntadas en el pro<br>iento de las obli<br>porcione una ba dad el cumplir  $\alpha$ mo parte de mi exi amen, verifiqué y comprobé, entre otros, los siguientes aspectos:

- 
- 
- mo peris de control internar verfitate y compresió, estre stros, los siguientes aspectos:<br>El sistema de control interno del Patricio o Sujeto Obigodo, especifico al examen que me ocupa.<br>La inscripción de los trabajadores, .<br>Un y entero de las cuotas obrero patronales; así como la conciliación del total de las renuneraciones de los trabajadores, contra los
- 
- registros contables.<br>La clasificación de la empresa para efectos de la determinación y pago de la prima en el seguro de riesgos de trabajo en el ejercicio, la actividad<br>declarada por el Patrón o Sujeto Obligato diclaramiza  $\overline{a}$
- 

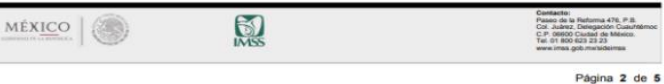

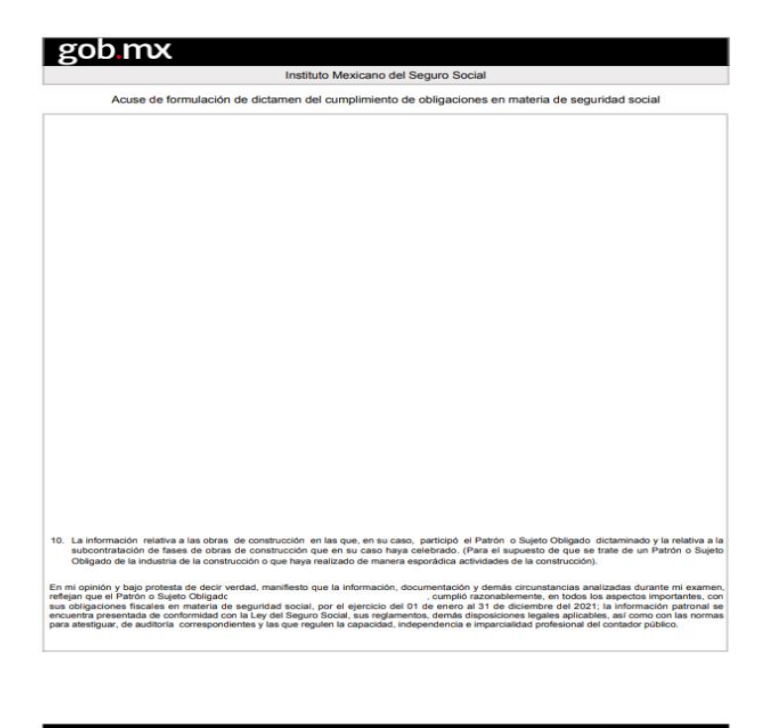

 $\sum_{\text{MNS}}$ MÉXICO Passo de la<br>Col. Juáno<br>C.P. 06600<br>Tel. 01 800 Página 3 de 5

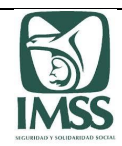

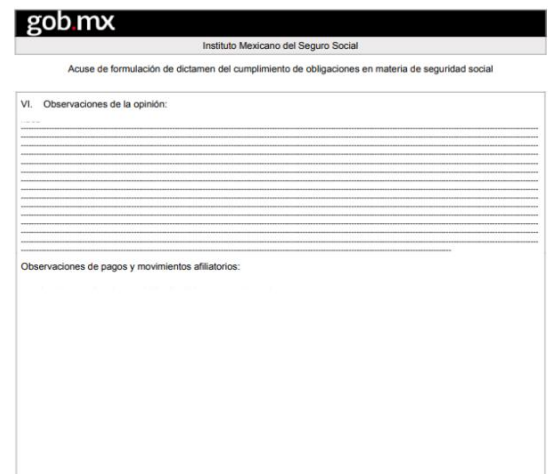

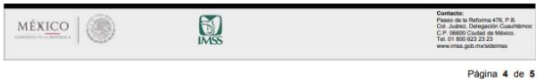

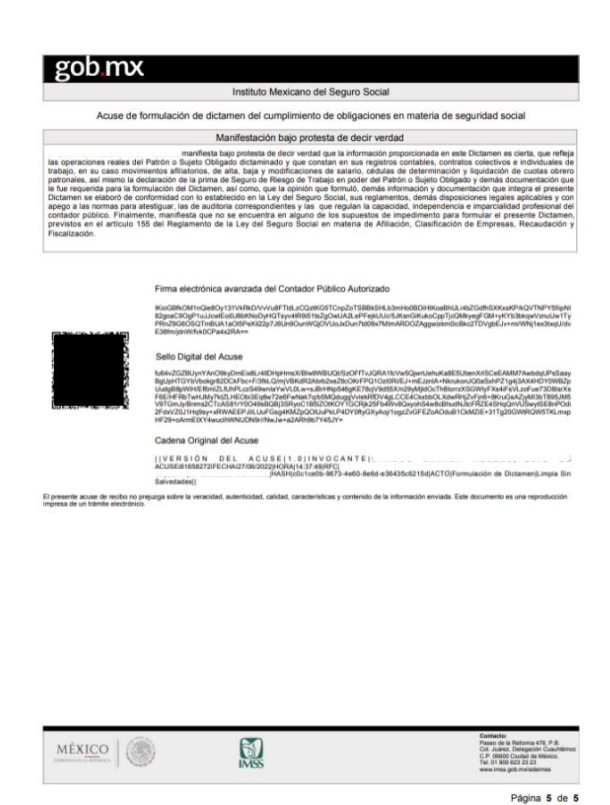

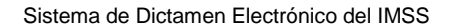

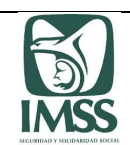

### Acuse de opinión limpia y sin salvedades, con pago en una exhibición:

#### gob.mx Instituto Mexicano del Seguro Social Acuse de formulación de dictamen del cumplimiento de obligaciones en materia de seguridad social Contenido del acuse Fecha: 22-de-septiembre-de-2018, 19:31:28 Folio: 111111111 CPA<br>Presente Datos del Patrón o Sujeto Obligado Nombre denominación o razón social: RFC: Correo electrónico Eierolojo dictaminado: Tipo de patrón:<br>Chiasto/Voluntato بىس<br>2017 Obligado Contenido del Dictamen Información Patronal **No** No aplica Información Patronal<br>Remunaraciones pagadas a los Trabajadors<br>Prestaciones otropadas a los Trabajadors<br>Cuotas pagadas al Instituto:<br>Prestación de servicios de personal:<br>Subcomitation de armenas:<br>Subcomitation de armenas: Clasificación de empresas Balanza de comprobación:<br>Obras de construcción:  $\mathsf{x}$ Patrón de la constru Subcontrainais) de cora.<br>Atestiguamientos y Cédulas<br>Mesiguamientos<br>Detalle de remuneraciones: b. Detaile de prestaciones  $MEXICO$ **R** Contacto:<br>Passo de la Ratom<br>Col. Juárez, Delega<br>C.P. 00600 Cludad<br>Tal. 01 800 623 23 Página 1 de 4 gob mx Instituto Mexicano del Seguro Social Acuse de formulación de dictamen del cumplimiento de obligaciones en materia de seguridad social Si No No aplica Diferencias por dictament Movimientos afiliatorios derivados del dictamen<br>Pagos derivados del dictamen  $\frac{1}{N}$ <br> $\frac{1}{N}$ Opinión Opinión Limpia y Sin Salvedades He examinado la información que me proporcion de Patrón o Sujeto Obligado<br>Contibuyettes (San Annual Company de Patrón o Sujeto Obligado (San Annual Company approximates previous)<br>Ley de Segun Social, el Regionento de la Le in se renete, erre er originalmentes, la sedició en el agartado. Comtenido de Lotamines.<br>Por, la formulado los Aterigaumientos, las originals profotames, las constantas de presentación de<br>da lago la regionaubilidad de la a Mi examen fue realizado de acuerdo con las normas de la profe ación y la aplicación de los procedimientos que considere necesarios en las circunstancias presentadas en el proceso de la<br>as selectivas necesarias, para que la evidencia soporte con clandad y confiabilidad el cumplimiento como parte de mi examen, verifiqué y comprobé, entre otros, los siquientes aspectos: ma de control interno del Patrón o Sujeto Oblgado, específico al examen que me ocupa.<br>Intato colectura e inducidade: de trabajo, así como tos específicos al costruigadores.<br>uno do de los trabajadores, los avisos afiliatori .<br>Intero de las cuotas obrero patronales; así como la conciliación del total de las remi a complete.<br>Recording to an interaction and the system and the system of the system of the system of the system of the sys<br>Influence of Particle System (Stagalite dictamination, as comp processes de tradings, branched refl En mi opinión y bajo protesta de decir verdad, excepto por la(s) omisión(es) determinada(s) y descrita(s) en el apartado de dotennaciones de esta.<br>opinión: manuals) ana heliotoxica baserado analisada de analisa de alta el  $\bigcirc$ Contacto:<br>Paseo de la Reform<br>Col. Juánez, Deleger<br>C.P. 00600 Ciuded d<br>Tel. 01 800 623 23 2 MÉXICO (O Página 2 de 4

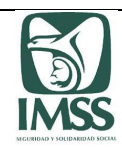

# gob.mx Instituto Mexicano del Seguro Social Acuse de formulación de dictamen del cumplimiento de obligaciones en materia de seguridad social VI. Observaciones de la opinión: Observaciones de pagos y movimientos afiliatorios: Ē

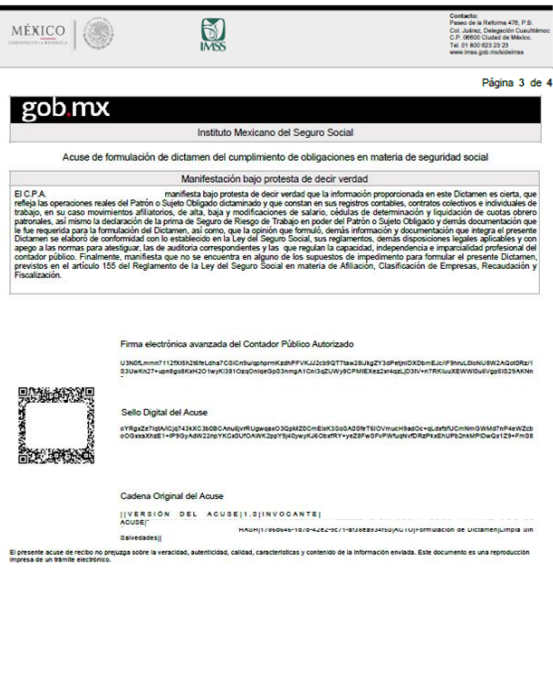

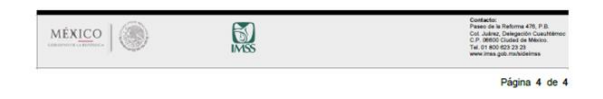

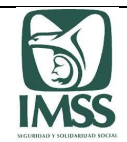

## Acuse de opinión limpia y sin salvedades, con pago a parcialidades:

 $\alpha$ 

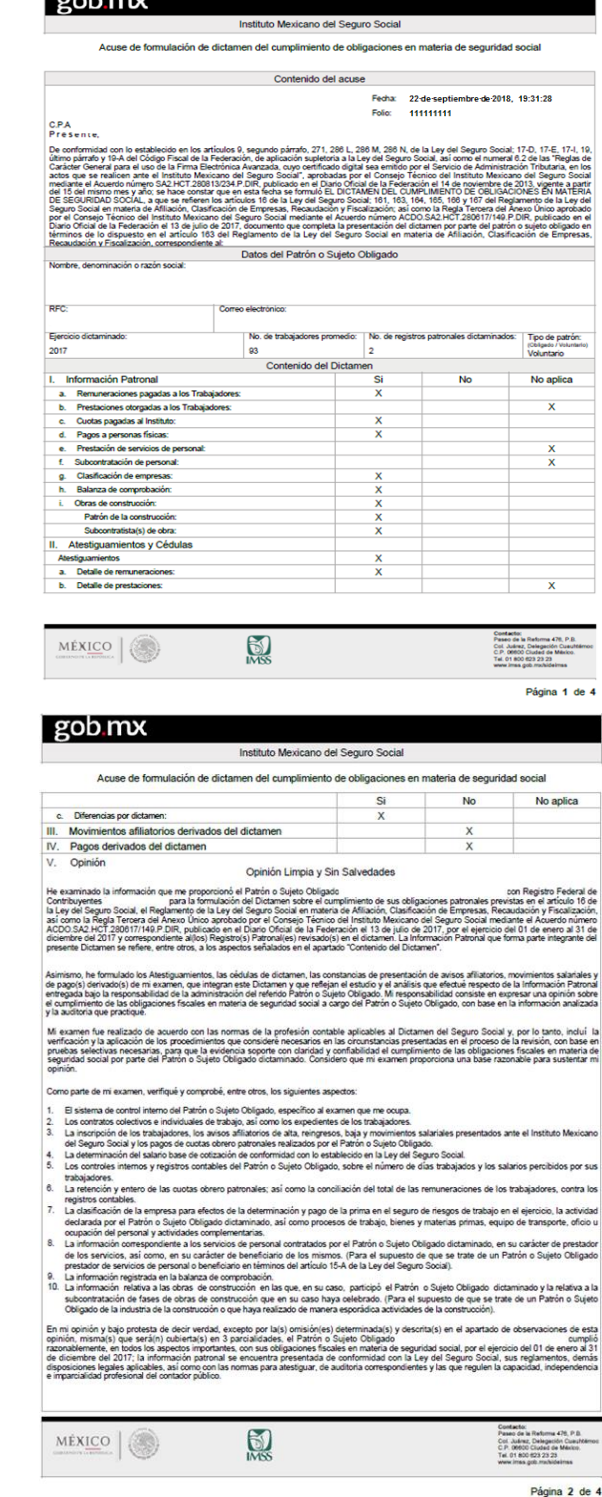

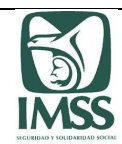

## gob.mx Instituto Mexicano del Seguro Social

Acuse de formulación de dictamen del cumplimiento de obligaciones en materia de seguridad social

#### VI. Observaciones de la opinión:

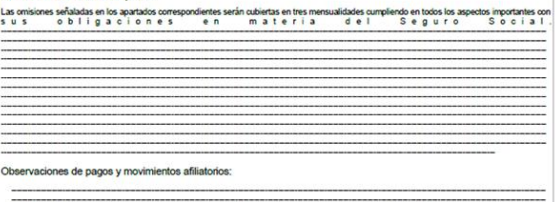

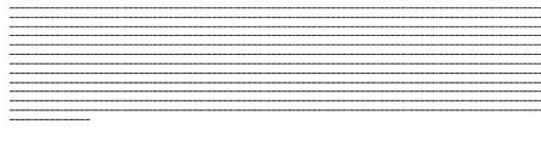

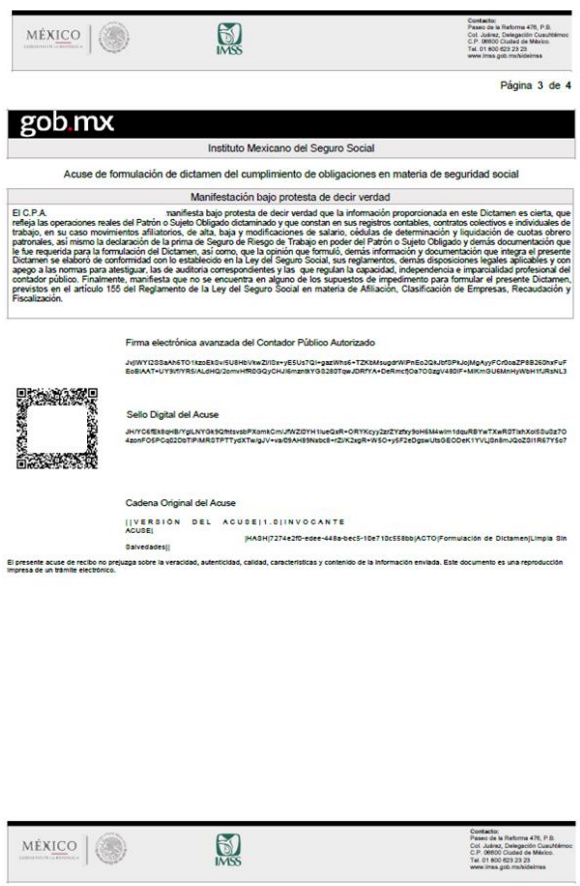

Página 4 de 4

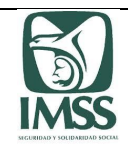

Formulado el dictamen, el Instituto enviará un correo electrónico al CPA y al patrón o sujeto obligado, a las direcciones electrónicas que tengan registradas como medios de contacto ante el Instituto, en los que informará que el dictamen ha sido formulado por el CPA y que se encuentra disponible para firma del patrón o sujeto obligado.

## **b) Con salvedades**.

Se emitirá este tipo de opinión cuando derivado de la revisión el CPA determine que el patrón cumplió de manera razonable con sus obligaciones fiscales y de seguridad social, excepto por las omisiones a cargo del patrón y que no sean pagadas ni regularizadas de manera previa a la formulación del dictamen.

Para ingresar a este tipo de opinión, el CPA deberá seleccionar del listado denominado "Tipo de opinión", la opción "Con salvedades".

El aplicativo realizará la validación de la información vertida durante la elaboración del dictamen y en caso de que se detecte algún error o que se haya omitido capturar algún campo, el sistema indicará al CPA la información o documentación faltante, mediante un listado.

A efecto de continuar con la emisión de la opinión, el CPA deberá capturar o adjuntar la información o documentación detectada como faltante, en caso contrario, no podrá concluir la formulación del dictamen.

A continuación, el CPA deberá señalar los rubros y conceptos con inconsistencias detectadas por el CPA.

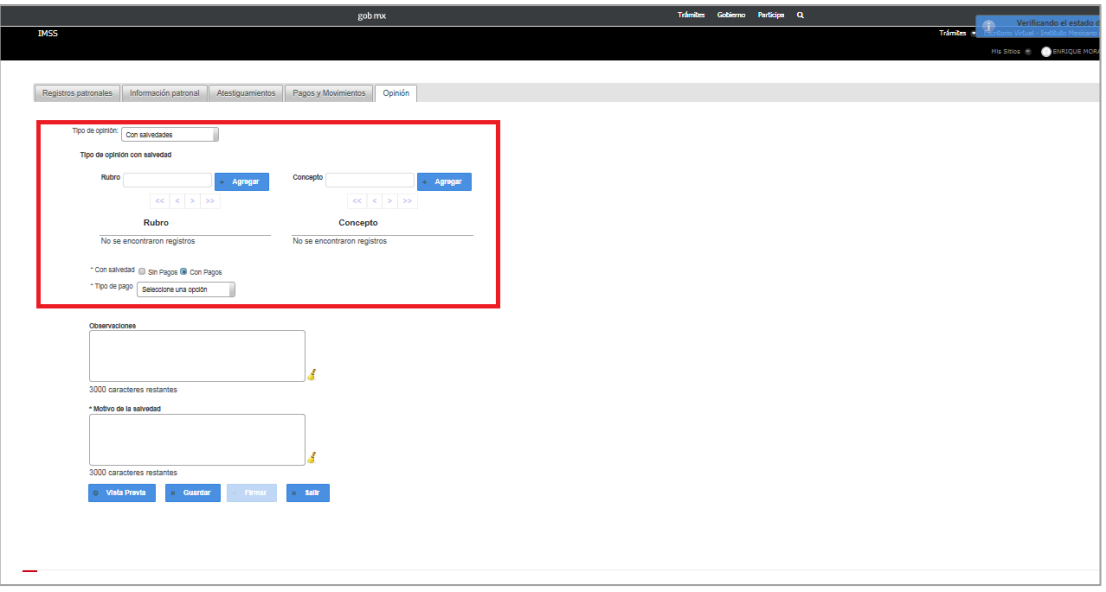

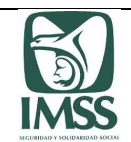

Posteriormente el CPA indicará si se trata de una opinión "Sin pagos" o "Con pagos". Si se selecciona la opción "Con pagos", indicará si se trata de pagos en "Una exhibición" o en "Parcialidades", para el caso de que se haya presentado la solicitud correspondiente al Instituto, en términos de lo establecido en el 149 del RACERF.

Tratándose de pagos en "Una sola exhibición" se deberá indicar la "fecha de pago". Tratándose de pagos "En parcialidades", deberá indicar:

- $\checkmark$  Tipo de pago
- $\checkmark$  Número de convenio
- $\checkmark$  Número de parcialidades
- $\checkmark$  Fecha de convenio
- $\checkmark$  Fecha de primer pago

A continuación, deberá precisar el(los) motivo(s) de la(s) salvedad(es), lo que realizará en el recuadro denominado "Motivo de la salvedad".

El CPA podrá realizar las observaciones que estime pertinentes, inherentes a la opinión emitida, en el recuadro denominado "observaciones".

Previo a la firma del dictamen, el CPA podrá verificar los datos relativos a la formulación del dictamen, para ello, el CPA deberá elegir la opción "Vista Previa", el aplicativo le mostrará el acuse correspondiente, mismo que contiene la información inherente a la revisión realizada, la opinión emitida, así como la manifestación bajo protesta de decir verdad a que se refiere el último párrafo del artículo 155 y el artículo 164, fracción I del RACERF.

A continuación el CPA deberá guardar la opinión emitida. Una vez emitida la opinión, el CPA firmará la misma con su FIEL o *e.firma* vigente, con lo que se tendrá por formulado el dictamen, el aplicativo emitirá el acuse correspondiente.

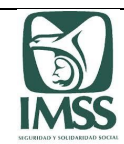

## • Acuse de opinión con salvedades, sin pagos:

I

'n

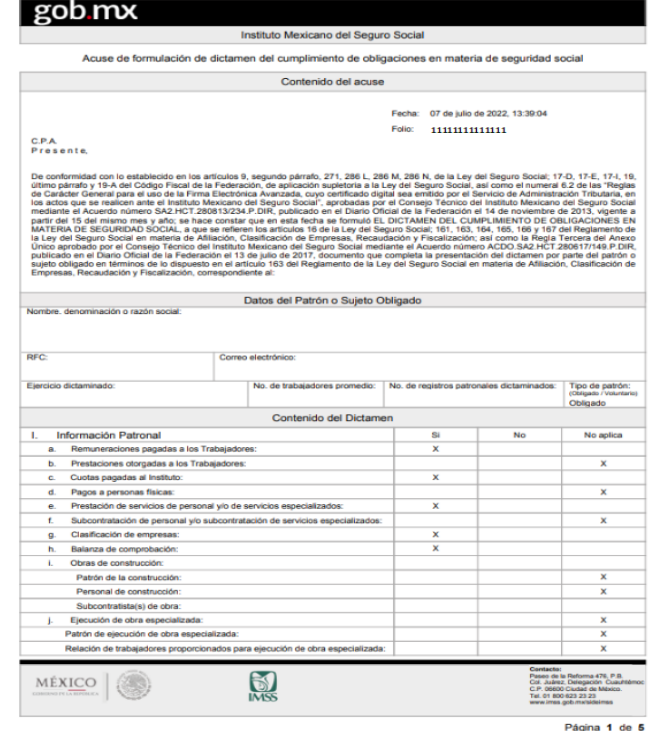

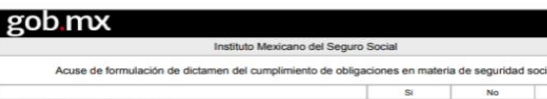

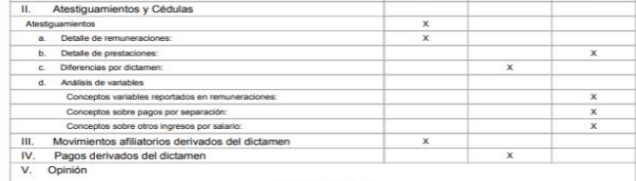

 $A$ si<br> $y$  d<br> $Pa$ 

M  $\frac{e}{de}$ 

- 
- 
- $rac{4}{5}$
- $_{\rm 6}$
- p, la<br>p de ia en el seguro de riesgos de tra<br>esos de trabajo, bienes y mater  $\ddot{\phantom{a}}$
- de
- 

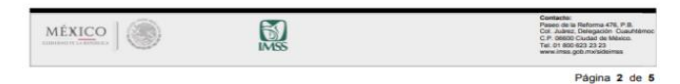

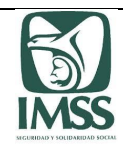

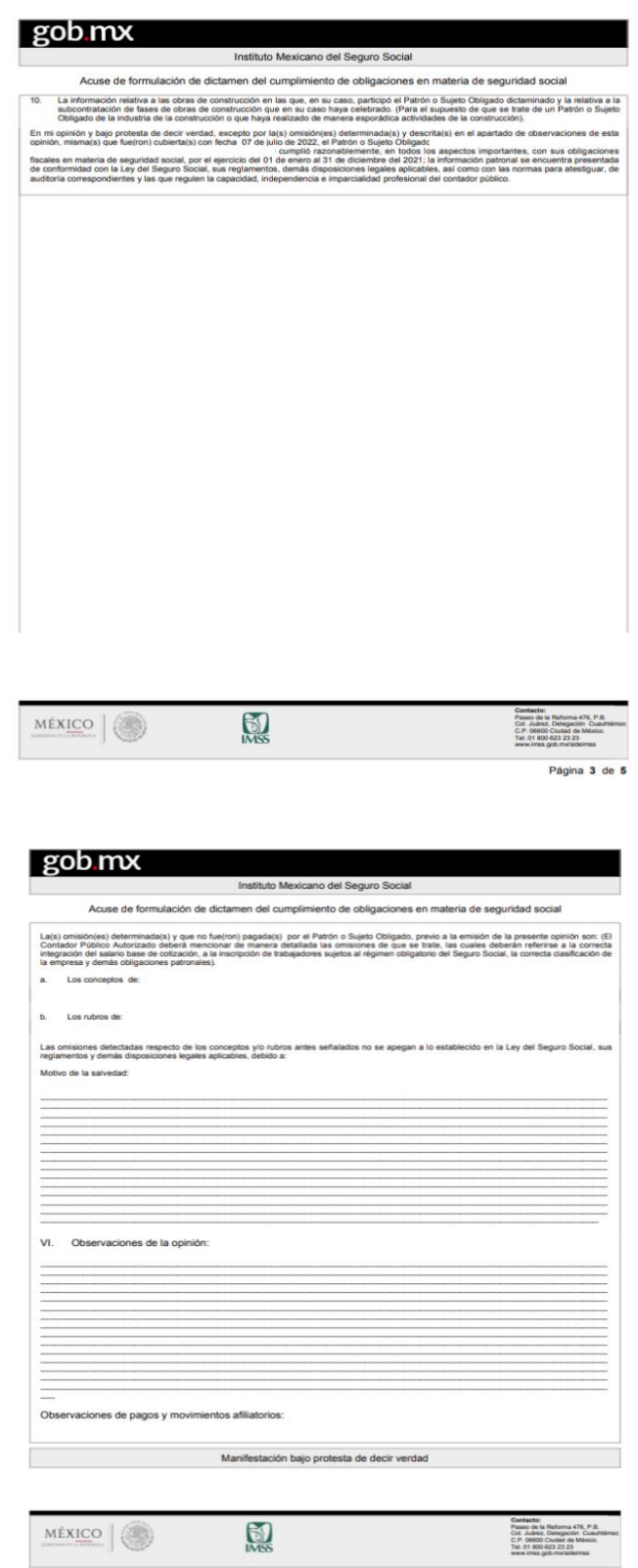

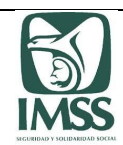

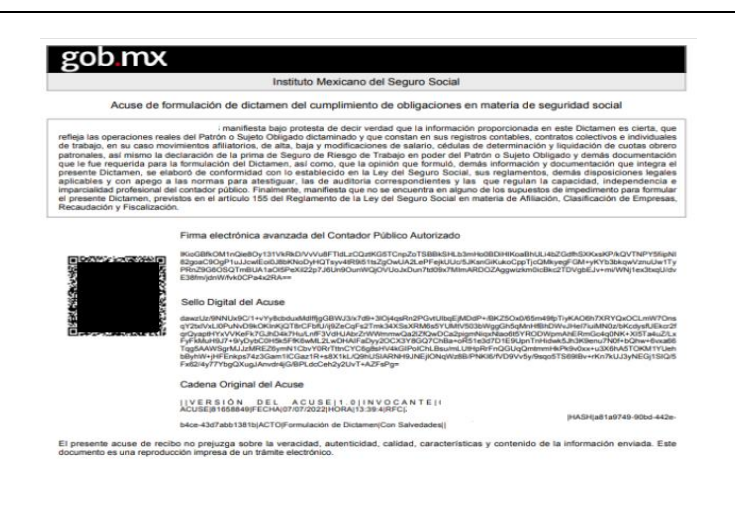

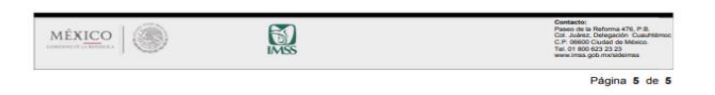

Acuse de opinión con salvedades, con pago en una exhibición:

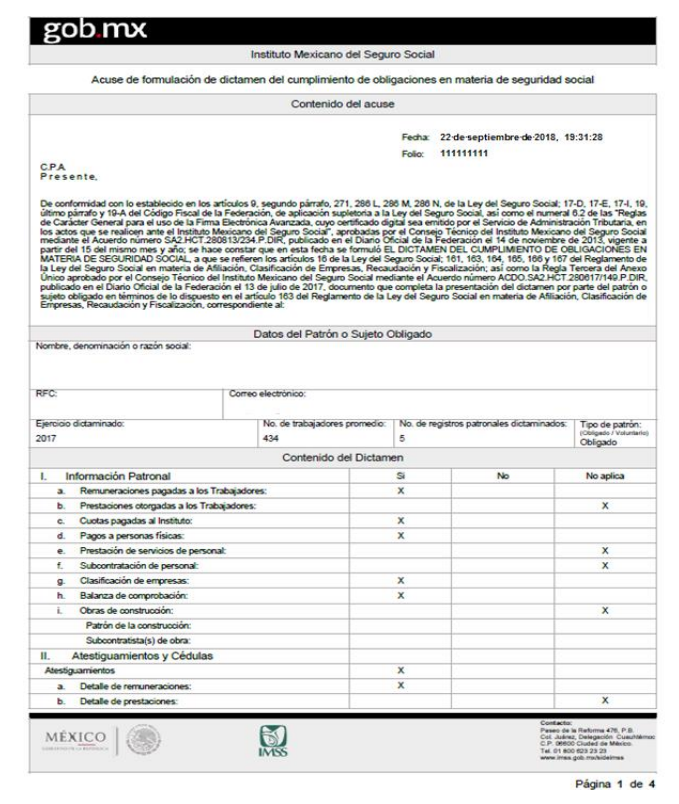

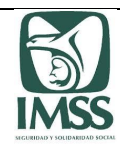

#### gob mx Instituto Mexicano del Seguro Social

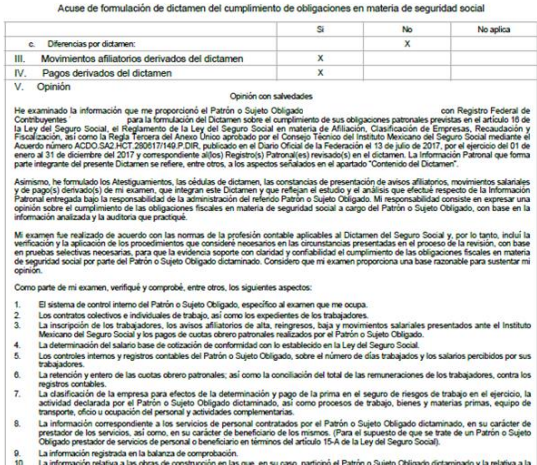

ipó el Patrón o Sujeto Obligado dictaminado y la relativa a la<br>ido. (Para el supuesto de que se trate de un Patrón o Sujeto<br>ários actividades de la construcción)  $rac{34}{06}$ 

el 01 de<br>mentos,

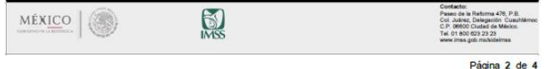

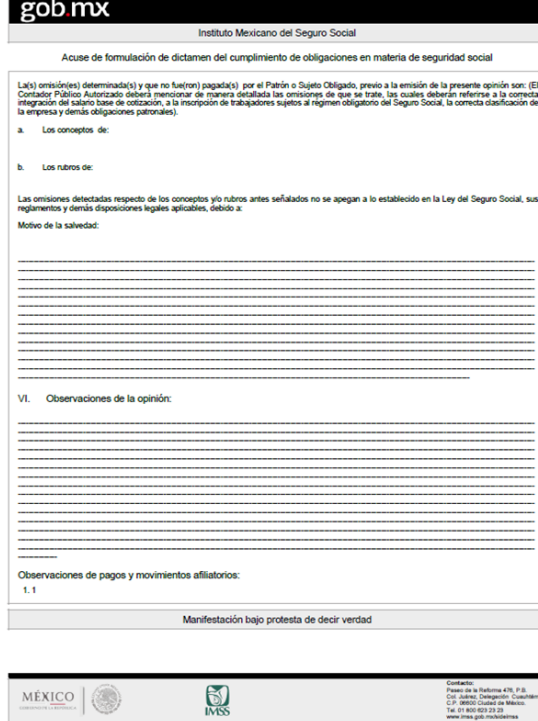

Página 3 de 4

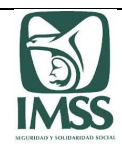

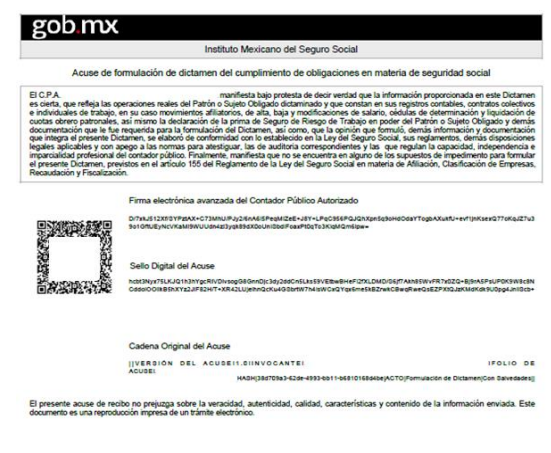

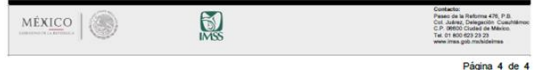

Acuse de opinión con salvedades, con pago en parcialidades:

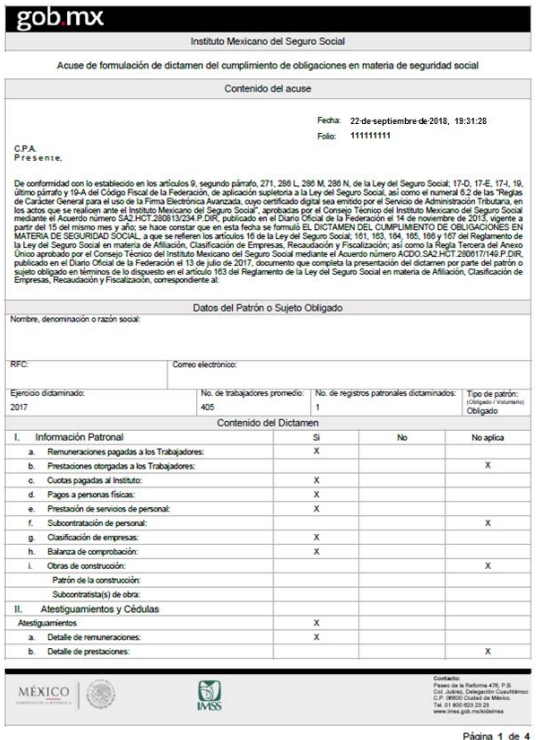

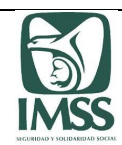

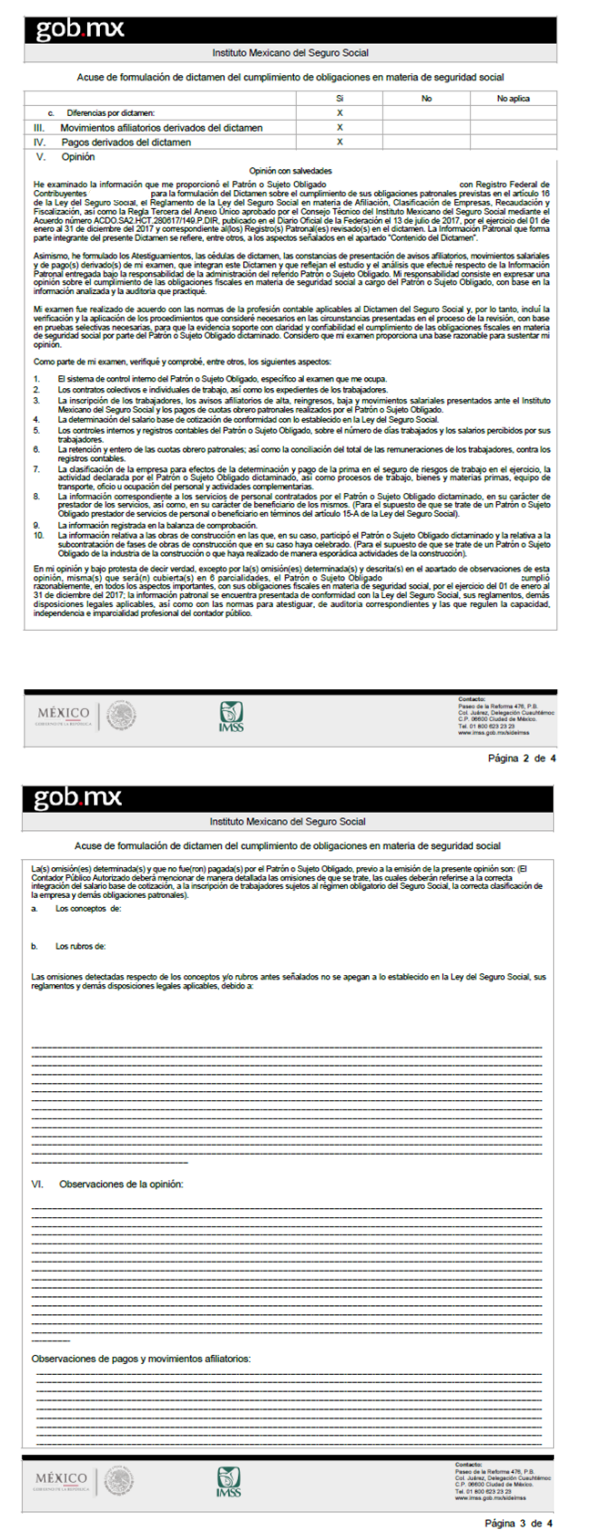

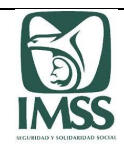

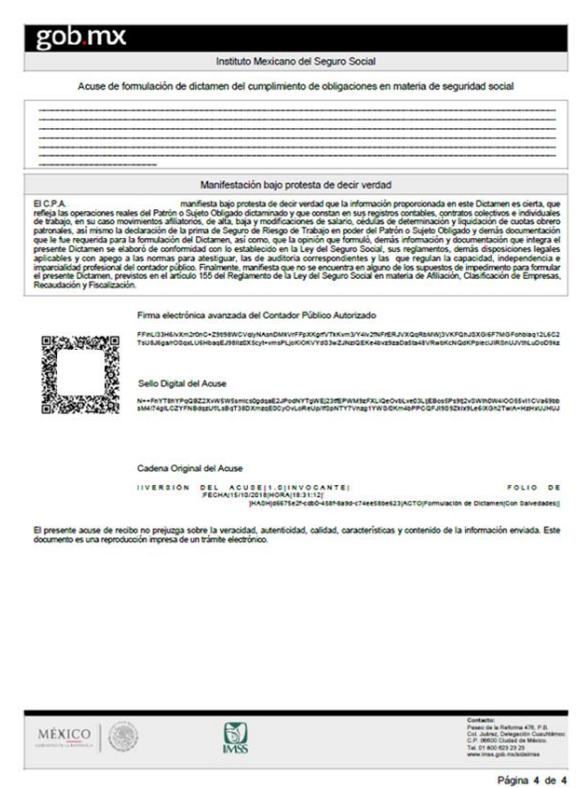

Formulado el dictamen, el Instituto enviará un correo electrónico al CPA y al patrón, en las direcciones electrónicas que tengan registradas como medios de contacto ante el Instituto, en los que informará que el dictamen ha sido formulado por el CPA y que se encuentra disponible para firma del patrón persona física o representante legal de la persona moral.

## **c) Con opinión negativa**

Se emitirá este tipo de opinión, cuando derivado de la revisión el CPA determine que el patrón dictaminado no cumplió con las obligaciones fiscales y de seguridad social, de acuerdo con lo establecido en la Ley, sus reglamentos y demás disposiciones aplicables, por el ejercicio o periodo dictaminado.

Para ingresar a este tipo de opinión, el CPA deberá seleccionar del listado denominado "Tipo de opinión", la opción "Opinión negativa".

El aplicativo realizará la validación de la información vertida durante la elaboración del dictamen y en caso de que se detecte algún error o que se haya omitido capturar algún campo, el sistema indicará al CPA la información o documentación faltante mediante un listado.

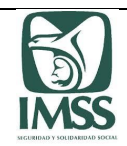

A efecto de continuar con la emisión de la opinión, el CPA deberá capturar o adjuntar la información o documentación detectada como faltante, en caso contrario, no podrá concluir la formulación del dictamen.

El CPA deberá realizar las observaciones detectadas durante el análisis de la información y/o documentación proporcionada por el patrón, que motivan el sentido de su opinión, lo que realizará en el recuadro denominado "observaciones".

Previo a la firma del dictamen, el CPA podrá verificar los datos relativos a la formulación del dictamen, para ello, el CPA deberá elegir la opción "Vista Previa", el aplicativo le mostrará el acuse correspondiente, mismo que contiene la información inherente a la revisión realizada, la opinión emitida, así como la manifestación bajo protesta de decir verdad a que se refiere el último párrafo del artículo 155 y el artículo 164, fracción I del RACERF.

A continuación el CPA deberá guardar la opinión emitida. Una vez emitida la opinión, el CPA firmará la misma con su FIEL o *e.firma* vigente, con lo que se tendrá por formulado el dictamen, el aplicativo emitirá el acuse correspondiente.

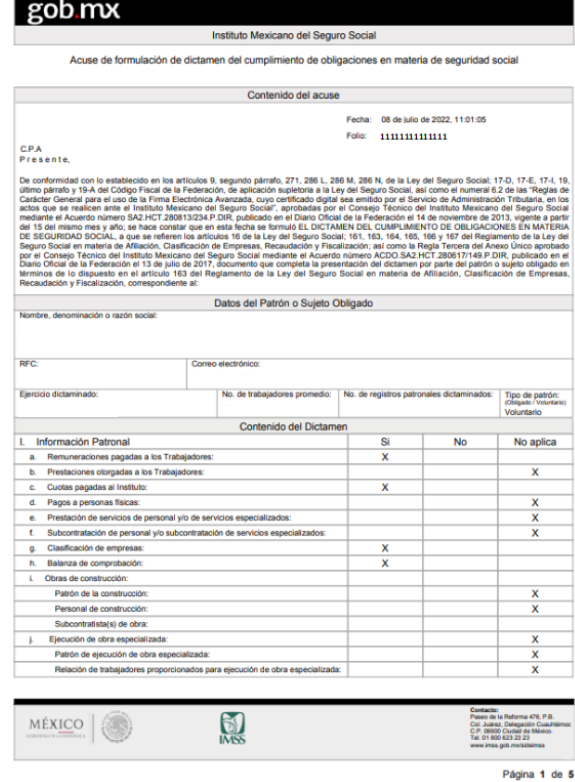

## Acuse de opinión negativa:

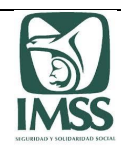

#### gob.mx

#### Instituto Mexicano del Seguro Social Acuse de formulación de dictamen del cumplimiento de obligaciones en materia de seguridad social

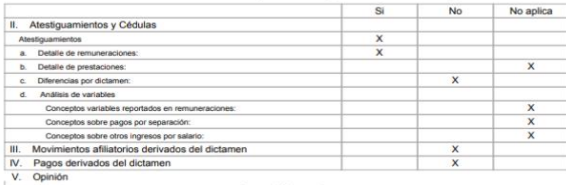

#### Con opinión negativa

He examinado la información que me proporcionó el Patrion o Sujeto Obligado<br>Seguno Social, el Regimento de la Liny el Sagoro Social en Interior de Marco Constantino de Engineera Regiment<br>la Regia Tercera del Areso Unico ap

Asimismo, he formulado los Alestiguamientos, las cédulas de dictamen, y en au caso, las constancias de presentación de avi<br>de la triomación Patrola de Magnita Baja la responsabilidad de la afrincialista de de Magnita Dicta pecto<br>ste en

- 
- 
- 
- selectives accessible, and not be the federal asports concerned to profitable at completents of this discussion of the complete the complete the complete the complete the complete the complete the complete the complete the
- anción y entero de las cuclas dorero paltonales, así como la concilación del fas la remunesciones de los tasajadoses, contra los<br>los contables.<br>aná por el Partio o Sujalo Collagido dictaminado y pago de la prima en el sego 8. La info<br>de los
- o.<br>
10.<br>
10.

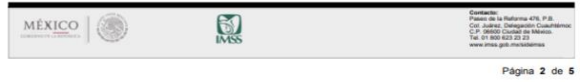

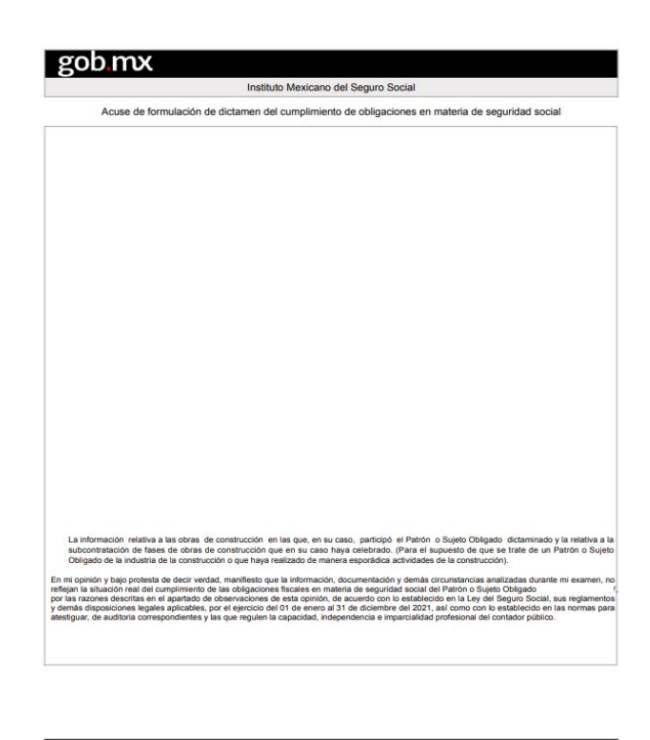

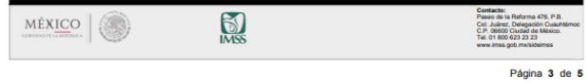

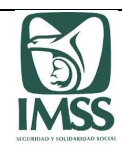

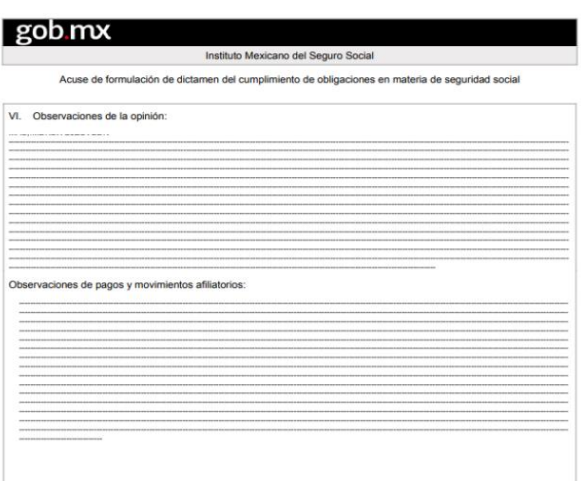

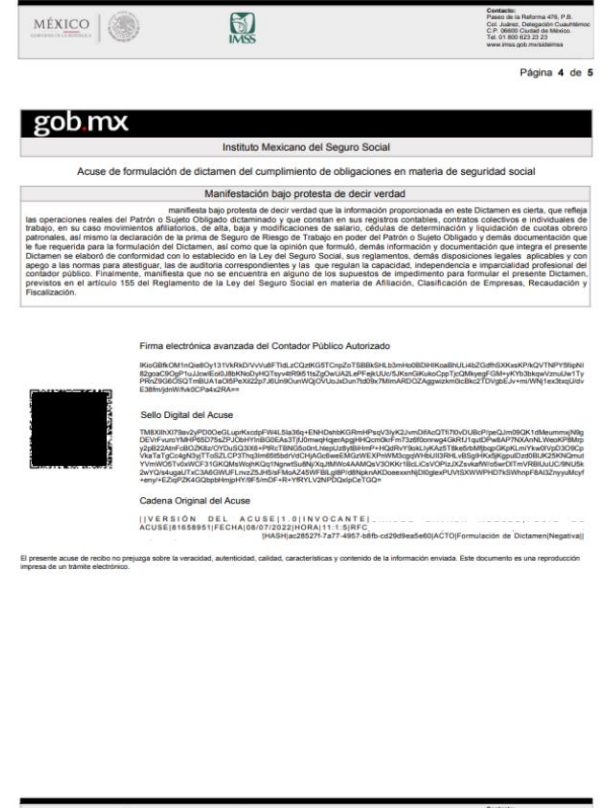

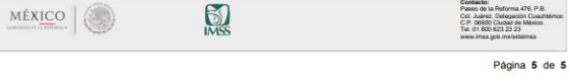

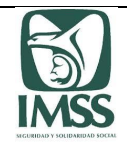

Formulado el dictamen, el Instituto enviará un correo electrónico al CPA y al patrón, en las direcciones electrónicas que tengan registradas como medios de contacto ante el Instituto, en los que informará que el dictamen ha sido formulado por el CPA y que se encuentra disponible para firma del patrón.

## **d) Con abstención de opinión**.

Se emitirá este tipo de opinión cuando el CPA, no cuente con la información, documentación o elementos suficientes para llevar a cabo la revisión que le impida inclusive, emitir una opinión con salvedades.

Para ingresar a este tipo de opinión, el CPA deberá seleccionar del listado denominado "Tipo de opinión", la opción "Abstención de opinión".

El CPA podrá seleccionar la presente opinión con el sólo registro de los datos del patrón a dictaminar en el aplicativo, sin que sea necesario que el CPA haya completado la formulación del dictamen. No obstante lo anterior, el sistema permitirá que el CPA termine el trámite del dictamen si así se requiere.

El aplicativo realizará la validación de la información vertida durante la elaboración del dictamen y en caso de que se detecte algún error o que se haya omitido capturar algún campo, el sistema indicará al CPA la información o documentación faltante mediante un listado.

A efecto de continuar con la emisión de la opinión, el CPA podrá capturar o adjuntar la información o documentación detectada como faltante.

A continuación, deberá precisar el(los) motivo(s) del sentido de su opinión, lo que realizará en el recuadro denominado "Limitaciones al alcance de información".

El CPA podrá realizar las observaciones que estime convenientes en el recuadro denominado "observaciones".

Previo a la firma del dictamen, el CPA podrá verificar los datos relativos a la formulación del dictamen, para ello, el CPA deberá elegir la opción "Vista Previa", el aplicativo le mostrará el acuse correspondiente, mismo que contiene la información inherente a la revisión realizada, la opinión emitida, así como la manifestación bajo protesta de decir verdad a que se refiere el último párrafo del artículo 155 y el artículo 164, fracción I del RACERF.

A continuación el CPA deberá guardar la opinión emitida. Una vez emitida la opinión, el CPA firmará la misma con su FIEL o *e.firma* vigente, con lo que se tendrá por formulado el dictamen, el aplicativo emitirá el acuse correspondiente.

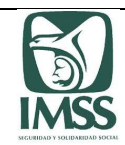

## Acuse de abstención de opinión:

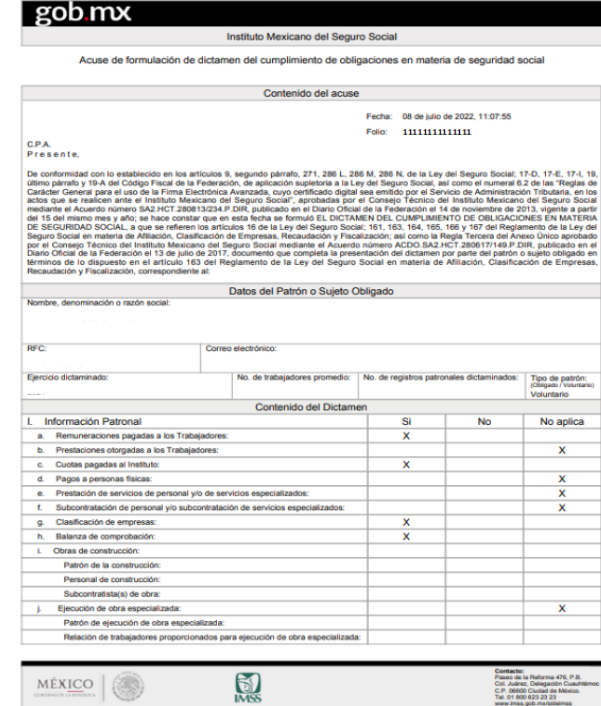

Página 1 de 4

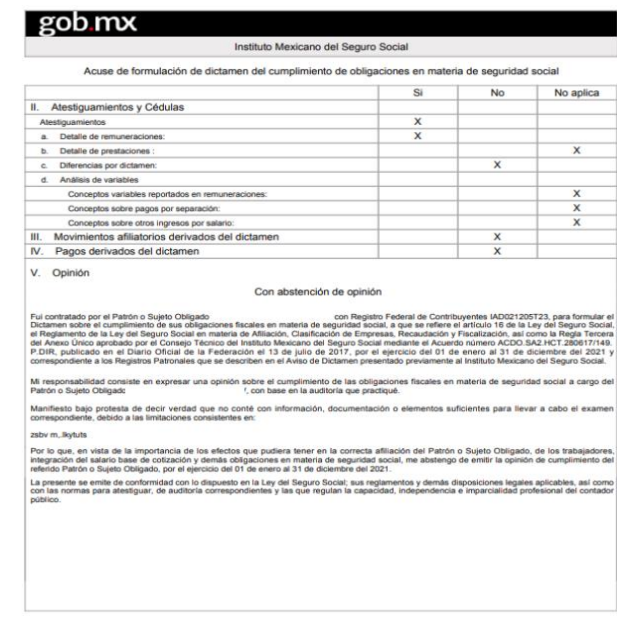

 $\bigotimes$  $MÉXICO$ Passo de la Reforma<br>Col. Juániz, Delegad<br>C.P. 06600 Cludad de<br>Tel. 01 800 623 23 25<br>Tel. 01 800 623 23 25

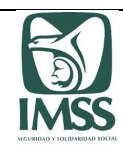

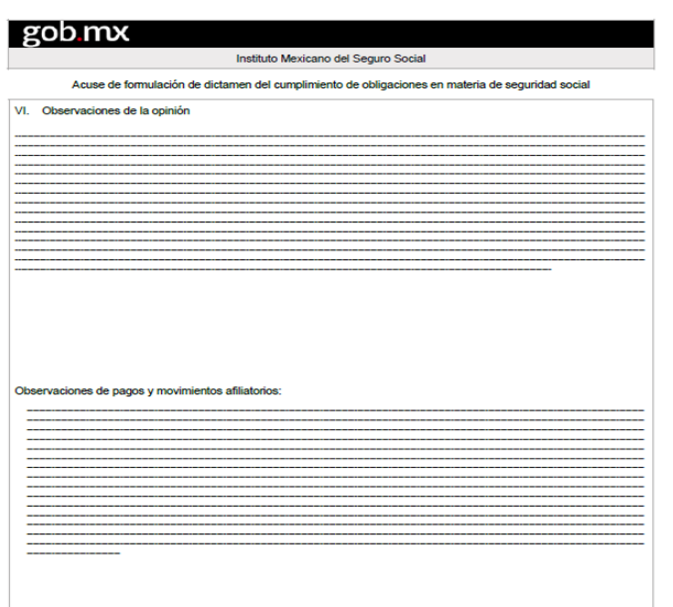

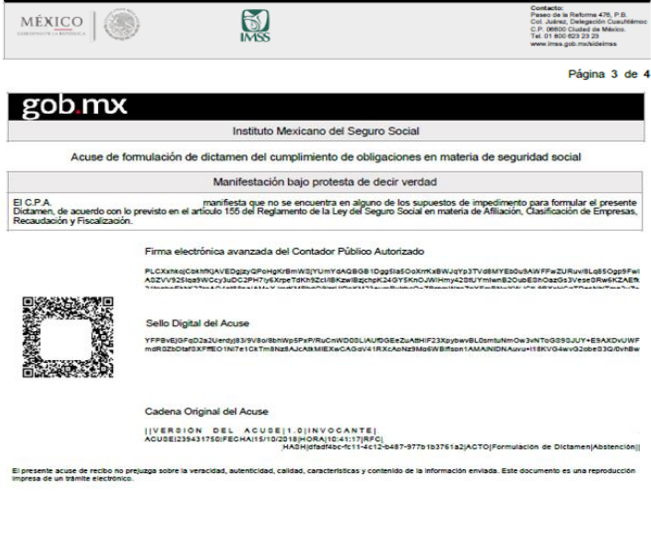

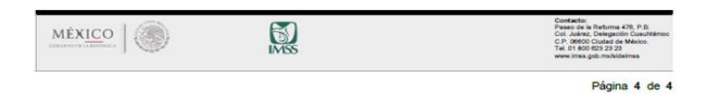

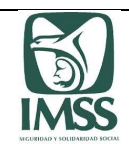

Formulado el dictamen, el Instituto enviará un correo electrónico al CPA y al patrón, en las direcciones electrónicas que tengan registradas como medios de contacto ante el Instituto, en los que informará que el dictamen ha sido formulado por el CPA y que se encuentre disponible para firma del patrón.

## 8.3 Presentación del aviso y dictamen

En esta sección el patrón o su representante legal deberá realizar la presentación de su dictamen a través del uso de la FIEL o *e.firma*, una vez formulado éste por el CPA.

Para ingresar a esta sección el patrón o su representante legal deberá elegir la opción "Dictamen electrónico" y seleccionar "Presentación del aviso y dictamen".

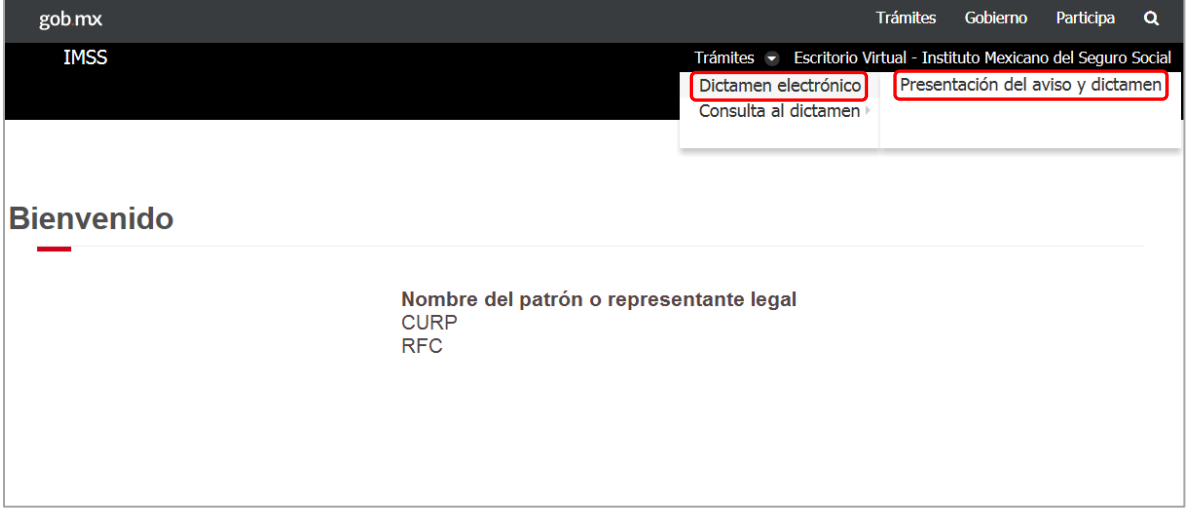

El aplicativo mostrará el listado de sus dictámenes, con la finalidad de facilitarle el control de los mismos y mostrar su estatus, ya sea: "En proceso", "Formulado" o "Presentado".

Previo a la firma de su dictamen, el patrón osu representante legal podrá consultar la información contenida en el mismo, para lo cual deberá elegir la opción "Dictamen electrónico", seleccionar "Consulta al dictamen", y a su vez elegir la opción "Consulta dictamen patrón", atendiendo a lo señalado en el numeral 9 del presente Manual.

Acto seguido, el patrón o su representante legal deberá seleccionar el dictamen respectivo, el sistema mostrará la vista previa del acuse del trámite para su revisión. En dicho documento se le mostrará la información inherente a los registros patronales, la información patronal, los

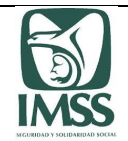

atestiguamientos, las cédulas de dictamen, el tipo de opinión emitida por el CPA y, en su caso, las observaciones realizadas por éste.

Posteriormente, el patrón o su representante legal deberá ingresar a la opción "medios de contacto", a efecto de verificar y confirmar éstos y se envíen a las direcciones de correo electrónico respectivas el acuse del trámite correspondiente.

En caso de que en el aplicativo no se visualicen los medios de contacto del patrón, el sistema indicará dicha situación, a fin de que éstos actualicen dichos datos en el "Escritorio virtual".

Si el patrón o su representante legal no confirma sus medios de contacto, el aplicativo no le permitirá continuar con la presentación de su dictamen, caso en el cual, deberá revisar y de ser necesario, actualizar sus datos de contacto en el "Escritorio virtual".

En caso de que se confirmen los medios de contacto, el aplicativo le permitirá continuar con la presentación del dictamen, lo que realizará a través del uso de su FIEL o *e.firma* vigente.

El aplicativo automáticamente enviará por correo electrónico (medios de contacto) el acuse de recibo de la presentación del dictamen por el ejercicio dictaminado, con lo que se tendrá por presentado su dictamen. Es importante tener en cuenta que todos los acuses emitidos por el sistema, se generan de acuerdo al huso horario de la región centro.

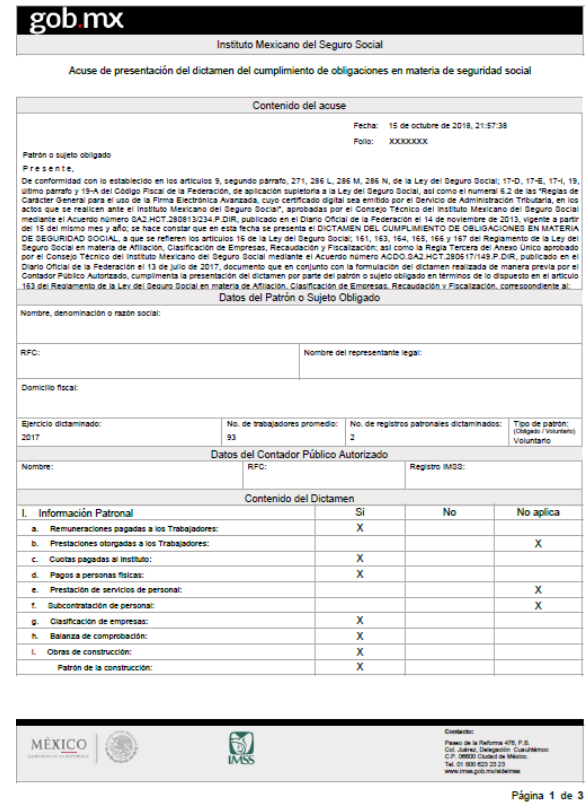

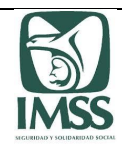

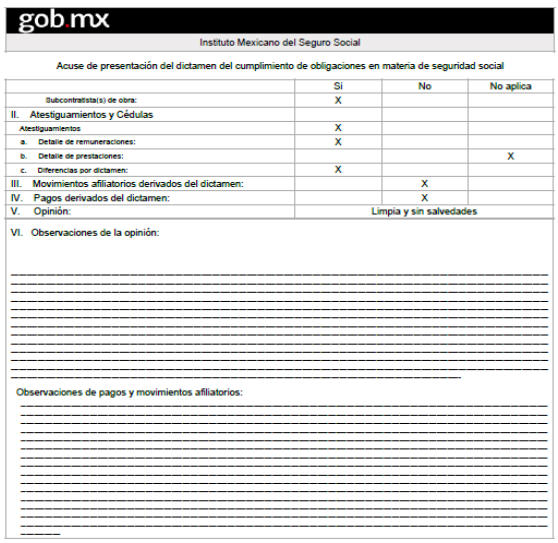

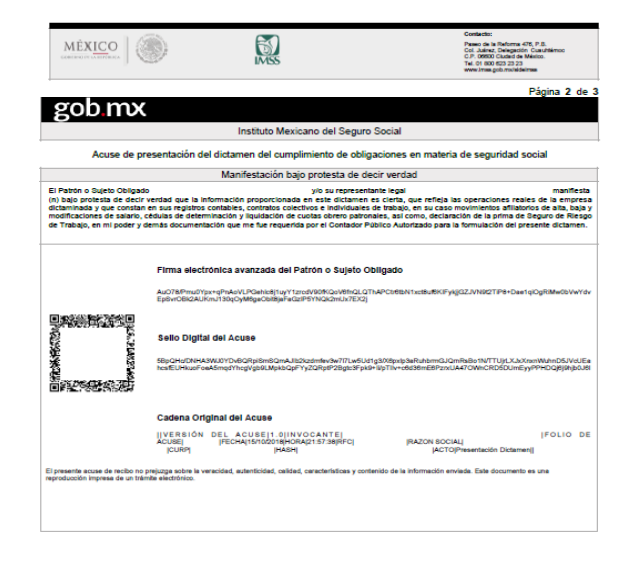

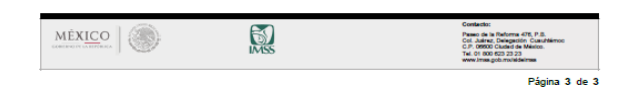

Después de firmado el dictamen, se generará un folio del trámite y se podrá imprimir o descargar en archivo ".PDF" el comprobante del mismo.

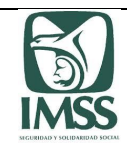

## Casos de excepción:

Los CPA, patrones o sujetos obligados y/o sus representantes legales deberán tomar en cuenta que los trámites y solicitudes siguientes se deberán realizar **de manera presencial** en la Subdelegación que le corresponda al domicilio fiscal del patrón a dictaminarse:

• Dictamen por obra y por más de un ejercicio: Deberán formularse y presentarse a través de los formatos descargables establecidos en la liga [www.imss.gob.mx/sideimss/materiales.](http://www.imss.gob.mx/sideimss/materiales)

• Solicitud de sustitución de contador público: Se realizará conforme a lo establecido en el artículo 160 del Reglamento de la Ley del Seguro Social en materia de Afiliación, Clasificación de Empresas, Recaudación y Fiscalización (RACERF), a través de escrito patronal libre presentado para su atención en la subdelegación que corresponde al domicilio fiscal del patrón dictaminado, adjuntándose lo siguiente:

- Aviso de dictamen inicialmente presentado por el CPA sustituido.
- Aviso de dictamen presentado por el CPA sustituto

• Solicitud de prórroga para la presentación del dictamen: Se realizará a través de escrito patronal libre, mismo que debe presentarse para su atención, en la Subdelegación que corresponde al domicilio fiscal del patrón, conforme a lo establecido en los artículos 160 primer y segundo párrafo, o en el primer y segundo del 162 del RACERF.

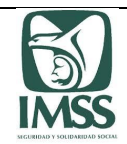

9

## **Consulta al Dictamen**

En este apartado, el CPA, el patrón dictaminado, podrán consultar los dictámenes con estatus "En proceso", "Formulado" y "Presentado", por lo que podrán revisar lo siguiente:

- Información patronal
- Atestiguamientos
- Cédulas del dictamen
- $\bullet$
- Movimientos afiliatorios y pagos presentados a través del aplicativo
- Acuse de la formulación y opinión, y
- Acuse de la presentación del dictamen

En caso de que el dictamen tenga el estatus "En proceso", el patrón o su representante legal, únicamente podrán visualizar la información patronal que el CPA haya adjuntado al aplicativo.

## 9.1. Patrón o representante legal

Para ingresar a esta sección el patrón o su representante legal deberá elegir la opción "Consulta al Dictamen" y posteriormente seleccionar "Consulta dictamen patrón".

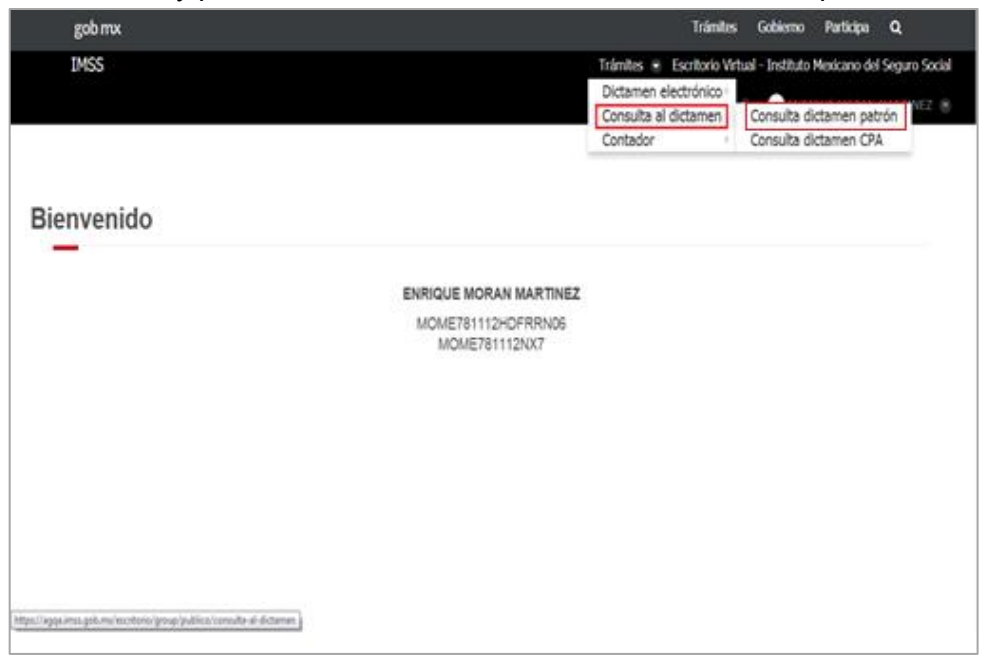
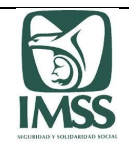

El sistema le permite realizar la búsqueda específica por ejercicio dictaminado, mostrando el listado de los ejercicios que cuenten con dictámenes en estatus: "En proceso", "Formulado" y "Presentado", por los cinco ejercicios anteriores a partir de la fecha de presentación del último dictamen formulado y presentado a través del aplicativo.

Para realizar la búsqueda, el patrón o su representante legal deberá seleccionar la opción del ejercicio correspondiente.

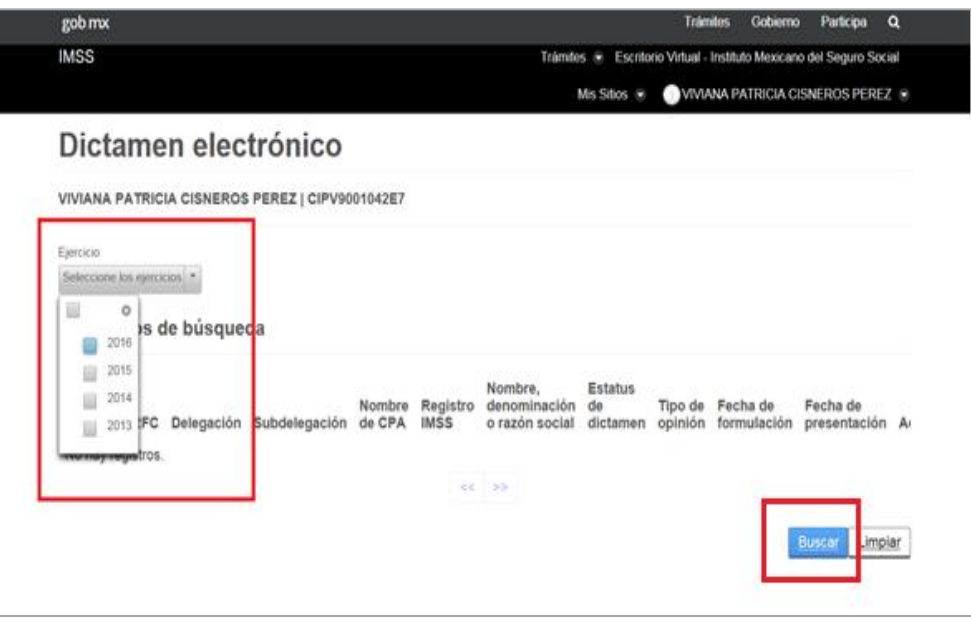

El sistema generará un listado y mostrará la siguiente información por cada uno de los dictámenes que en su caso se visualicen:

- Ejercicio
- RFC
- Órgano de Operación Administrativa Desconcentrada Estatal o Regional
- Subdelegación
- Nombre de CPA
- Registro IMSS
- Nombre, denominación o razón social
- Estatus de dictamen
- Tipo de opinión
- Fecha de formulación

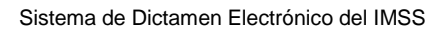

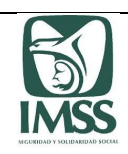

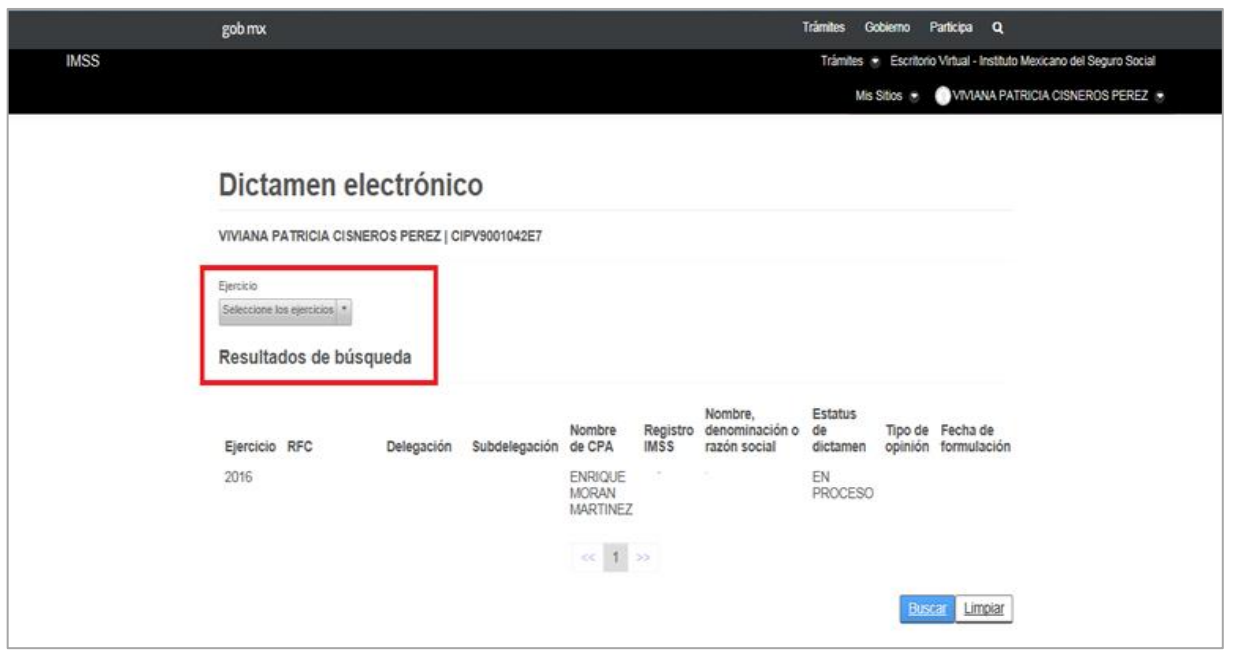

El patrón o su representante legal deberá seleccionar el dictamen que desea consultar y el aplicativo mostrará:

Datos del CPA:

- Nombre
- Registro IMSS
- Órgano de Operación Administrativa Desconcentrada Estatal o Regional
- Subdelegación
- CURP
- $\bullet$  RFC

Datos del aviso de dictamen:

- Nombre, denominación o razón social
- RFC
- Tipo de dictamen
- Ejercicio a dictaminar
- Número de trabajadores promedio
- Número de registros patronales
- Órgano de Operación Administrativa Desconcentrada Estatal o Regional
- Subdelegación
- ¿Es patrón de la industria de la construcción?
- ¿Realizó esporádicamente actividades de la construcción o presentó algún registro de obra en el ejercicio dictaminado?, y
- ¿Es un patrón o empresa valuada por el INFONAVIT?
- Fecha de registro de datos del patrón

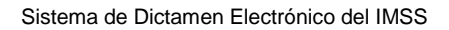

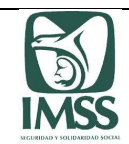

- Estatus de dictamen
- Información patronal
- Atestiguamientos
- Pagos y movimientos afiliatorios
- Acuse de la formulación y opinión, y
- Acuse de la presentación de dictamen.

En caso de que el patrón dictaminado hubiese presentado el dictamen, podrá visualizar el acuse correspondiente, en la pestaña "Acuse de presentación de dictamen".

El patrón o su representante legal podrá visualizar el contenido del dictamen formulado por el CPA, seleccionando la opción "Acción" y del concepto que desee consultar, se mostrará la pantalla con la información requerida, misma que podrá ser exportada en formato ".XLS" o ".PDF".

El patrón o su representante legal podrán realizar la consulta de la información del dictamen ya sea durante la formulación del mismo, como una vez formulado el dictamen por el CPA, es decir, previo a su presentación ante el Instituto y finalmente con posterioridad a su presentación por parte del patrón dictaminado.

# 9.2. Contador Público Autorizado

En este apartado el CPA puede realizar consultas por ejercicio, por RFC y por estatus del dictamen. Para ingresar a esta sección el CPA deberá elegir la opción "Consulta al Dictamen" y posteriormente seleccionar "Consulta dictamen CPA".

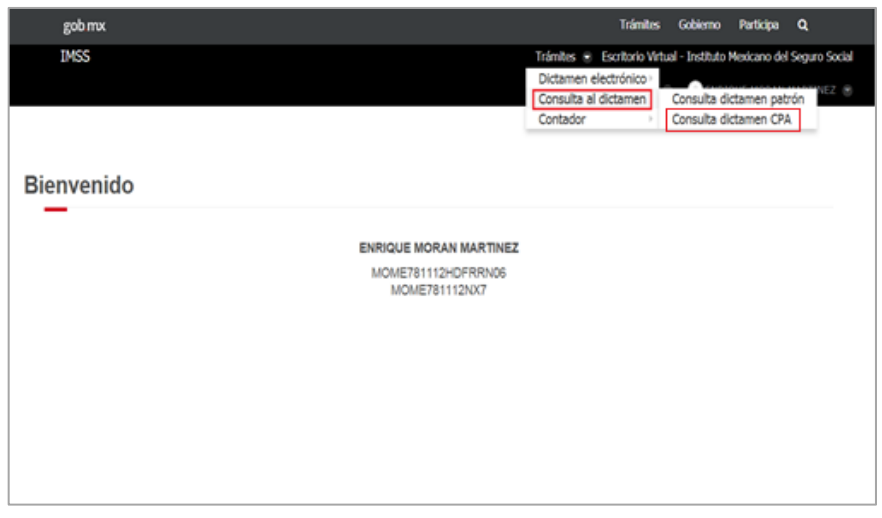

Para realizar la búsqueda por ejercicio, el aplicativo muestra el listado de los últimos cinco ejercicios anteriores a partir de la fecha de presentación del último dictamen formulado y presentado a través del aplicativo de los patrones o sujetos obligados que el CPA tenga registrados, para su consulta individual.

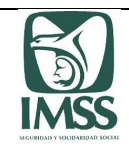

Para realizar consultas por RFC, el sistema mostrará únicamente el listado de los RFC que el CPA tenga registrados como patrones o sujetos obligados a dictaminar.

Para realizar la búsqueda por estatus del dictamen el sistema mostrará como opciones: "En proceso", "Formulado" y "Presentado". El CPA deberá seleccionar la opción correspondiente.

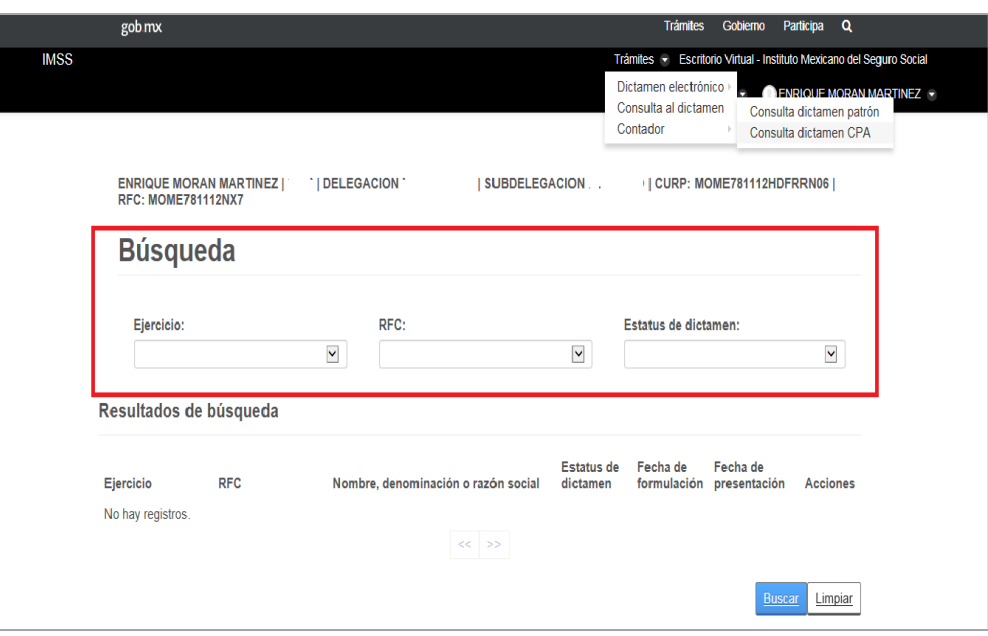

El sistema generará un listado y mostrará la siguiente información por cada uno de los dictámenes que en su caso se visualicen:

- Ejercicio
- RFC
- Nombre, denominación o razón social
- Estatus de dictamen
- Fecha de formulación
- Fecha de presentación

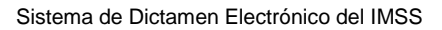

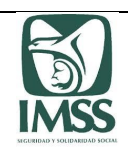

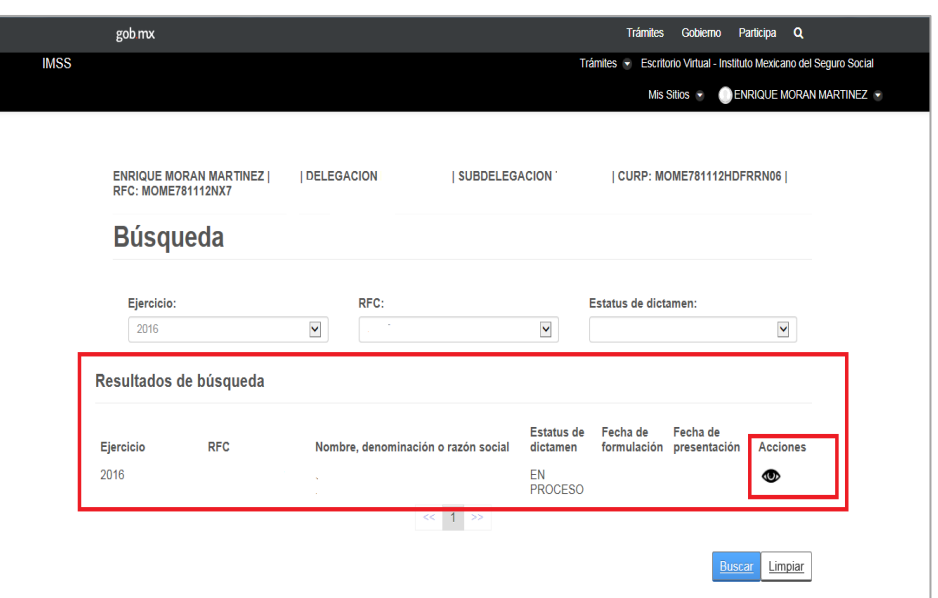

A continuación el CPA deberá seleccionar el dictamen que desea consultar a través del botón "Acciones", al elegir el mismo, el aplicativo mostrará:

Datos del CPA:

- Nombre
- Registro IMSS
- Órgano de Operación Administrativa Desconcentrada Estatal o Regional
- Subdelegación
- CURP
- $\bullet$  RFC

Datos del aviso de dictamen:

- Nombre, denominación o razón social
- $\bullet$  RFC
- Tipo de dictamen
- Ejercicio a dictaminar
- Número de trabajadores promedio
- Número de registros patronales
- Órgano de Operación Administrativa Desconcentrada Estatal o Regional
- Subdelegación
- ¿Es patrón de la industria de la construcción?
- ¿Realizó esporádicamente actividades de la construcción o presentó algún registro de obra en el ejercicio dictaminado?, y
- ¿Es un patrón o empresa valuada por el INFONAVIT?

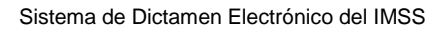

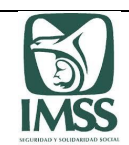

- Fecha de registro de datos del patrón
- Estatus de dictamen
- Información patronal
- Atestiguamientos
- Pagos y movimientos afiliatorios
- Acuse de la formulación y opinión, y
- Acuse de la presentación de dictamen.

El Usuario podrá visualizar la información inherente al contenido del dictamen por él formulado, seleccionando la opción "Acción" del concepto que desee consultar, se mostrará la pantalla con la información requerida, misma que podrá ser exportada en formato ".XLS" o ".PDF".

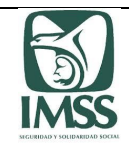

## **Anexo A. Instructivo para el llenado de los anexos de información patronal**

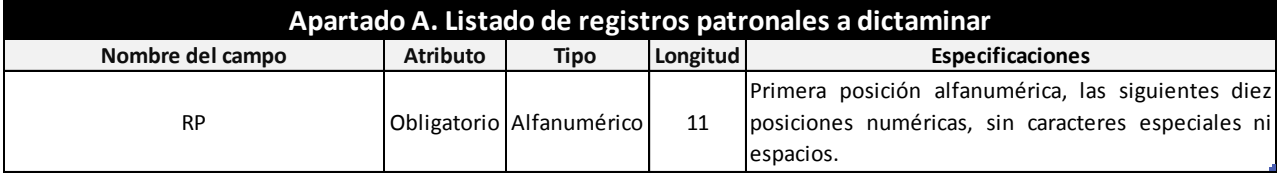

**Notas:**

**1. Los datos se podrán copiar y pegar en la plantilla, solo con el formato de pegado especial "Valores".**

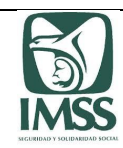

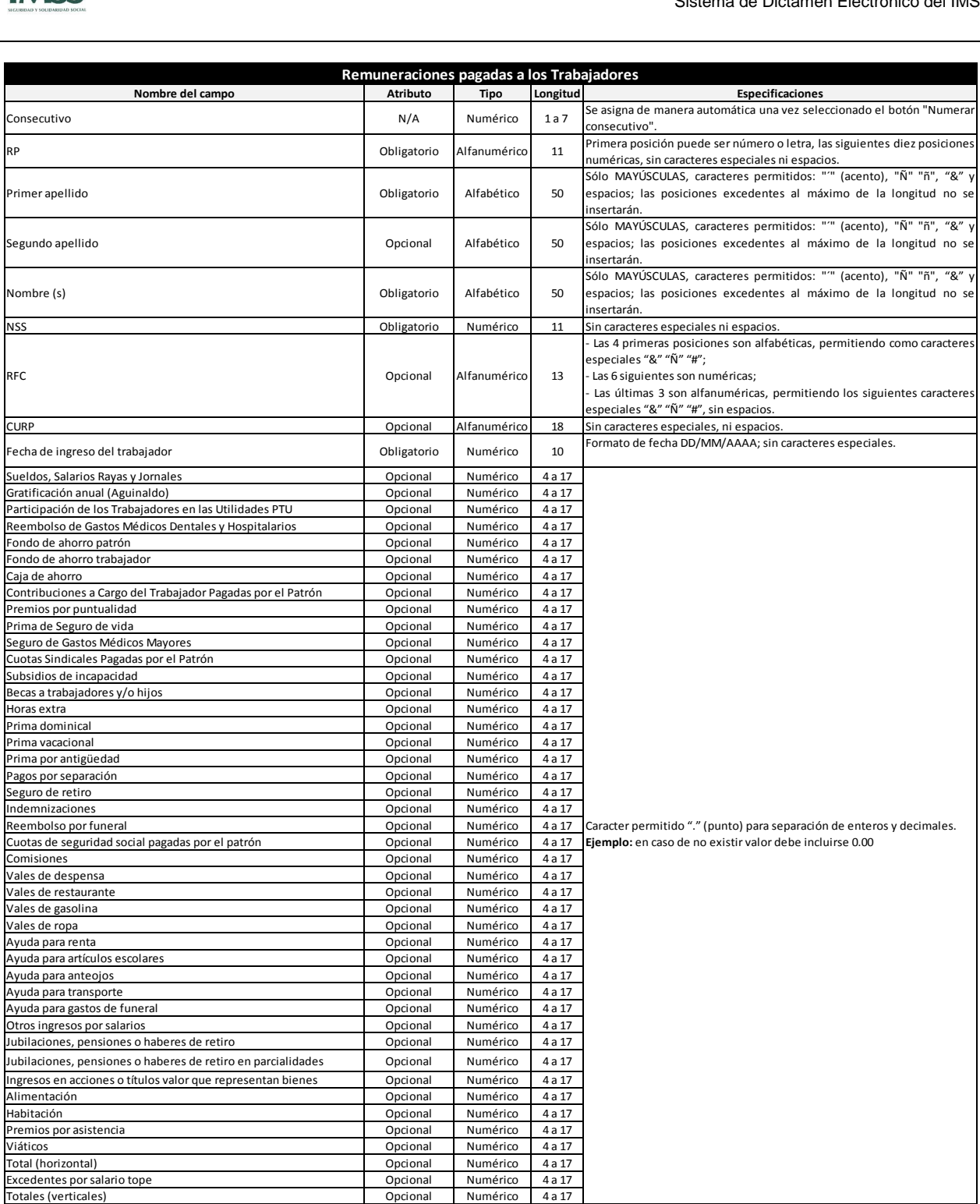

**Notas:**

**1. La plantilla no realiza ningún tipo de operación aritmética en el campo de "Totales", ésta debe realizarse desde el archivo fuente.**

**2. Los datos se podrán copiar y pegar en la plantilla, solo con el formato de pegado especial "Valores".**

**3. El atributo "Opcional" es por excepción, de contar con la información deberá ser presentada.**

**4. En los campos con formato de decimales, no olvidar que el sistema requiere siempre dos posiciones; lo anterior para evitar bitacora de error por esta causa.**

Totales (verticales)<br>1. La plantilla no realiza ningún tipo de operación aritmética en el campo de "Totales", ésta debe realizarse desde el archivo fuente.<br>1. La plantilla no realiza ningún tipo de operación aritmética en **efectuar la carga del archivo al sistema, se muestre el mensaje "Ocurrió un error inesperado", no permitiendo avanzar en la formulación del dictamen.**

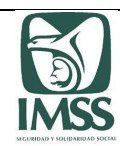

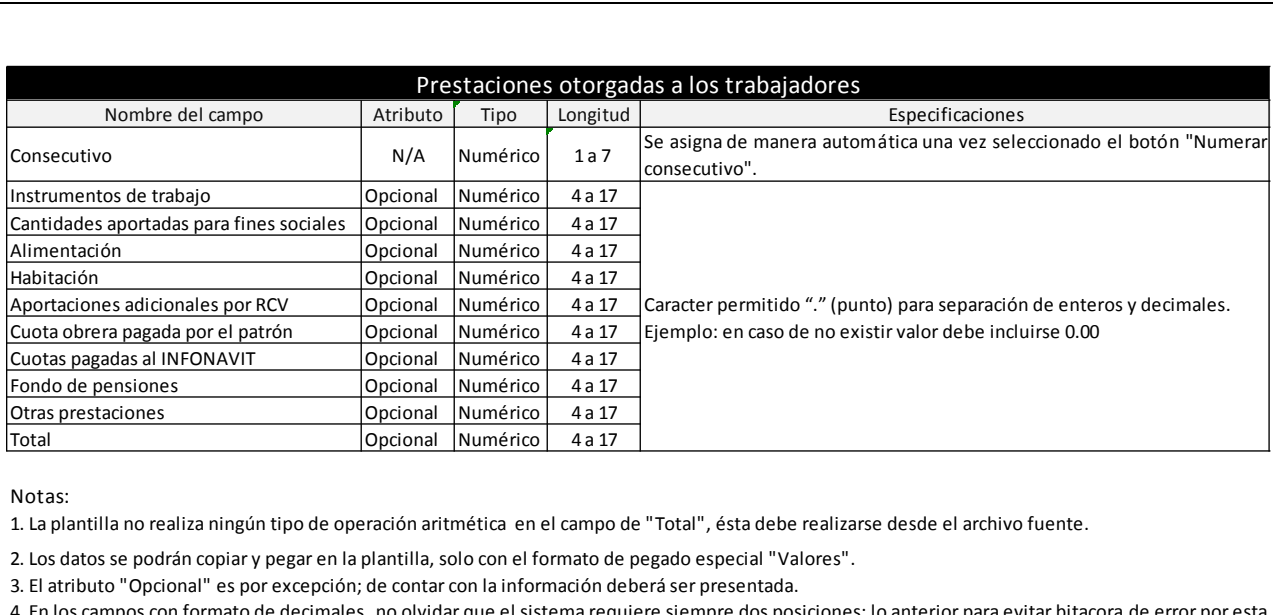

Notas:<br>1. La plantilla no realiza ningún tipo de operación aritmética en el campo de "Total", ésta debe realizarse desde el archivo fuente.<br>2. Los datos se podrán copiar y pegar en la plantilla, solo con el formato de pega causa. Social Motas:<br>3. La plantilla no realiza ningún tipo de operación aritmética en el campo de "Total", ésta debe<br>2. Los datos se podrán copiar y pegar en la plantilla, solo con el formato de pegado especial "Va<br>3. El atribut

1. La prantina no reanza ningun upo de operation antineuta en er campo de "Total", esta debe reanzaise desde el attinvo fuente.<br>2. Los datos se podrán copiar y pegar en la plantilla, solo con el formato de pegado especial 2. Los datos se podrán copiar y pegar en la plantilla, solo con el formato de pegado especial "Valores".<br>3. El atributo "Opcional" es por excepción; de contar con la información deberá ser presentada.<br>4. En los campos con formulación del dictamen.

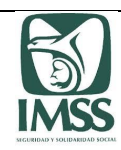

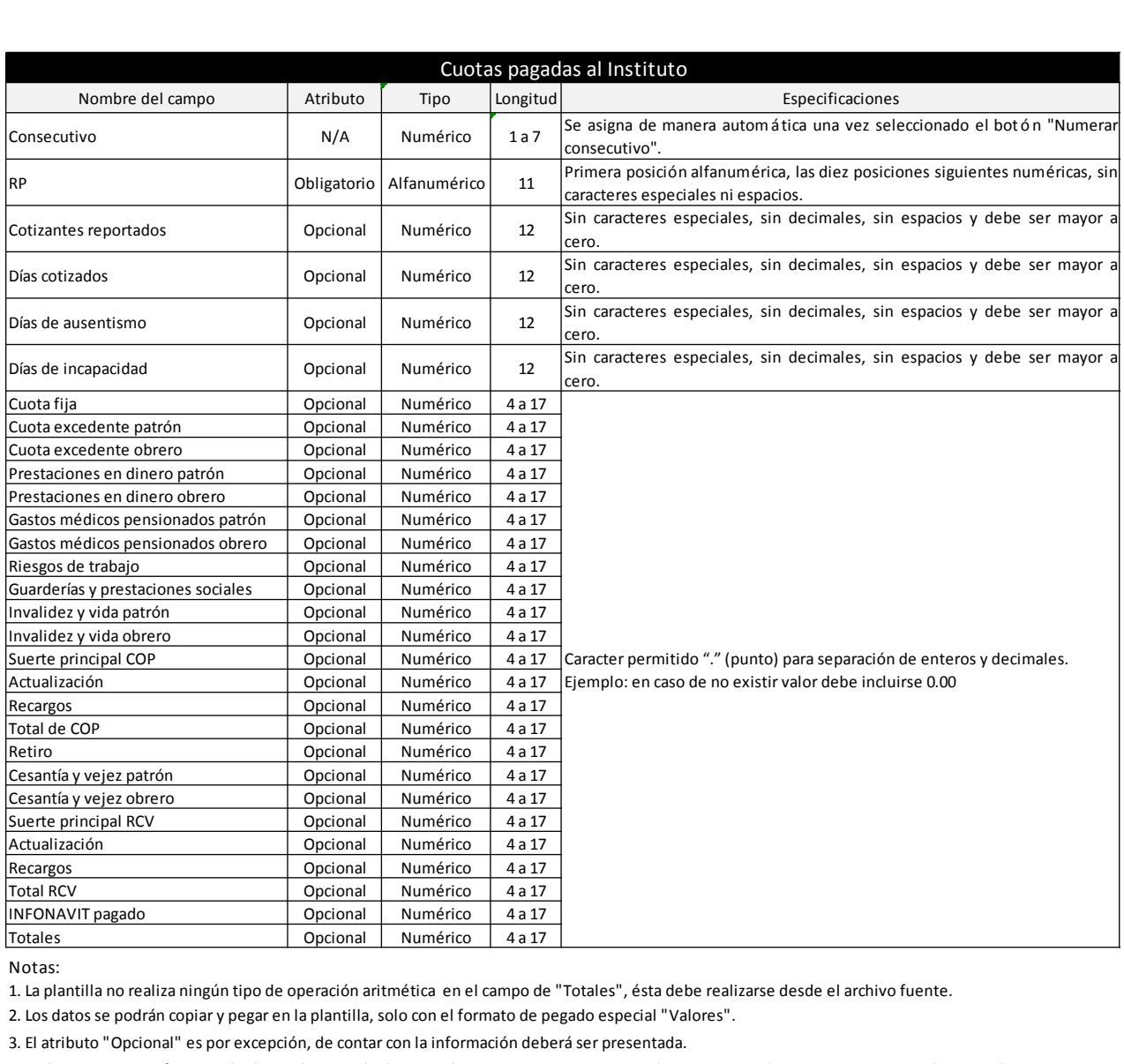

3. El atributo "Opcional" e se por excepción aritmética en el campo de "Totales", ésta deberás:<br>2. Los datos se podrán copiar y pegar en la plantilla, solo con el formato de pegado especial "Val"<br>3. El atributo "Opcional" 4. La plantilla no realiza ningún tipo de operación aritmética en el campo de "Totales", ésta debe realizarse desde el archivo fuente.<br>2. Los datos se podrán copiar y pegar en la plantilla, solo con el formato de pegado es causa.

1. La prantina no reanza imiguri upo de operation antineuta en er campo de Totales y esta debe reanzarse desde erarchivo nuente.<br>2. Los datos se podrán copiar y pegar en la plantilla, solo con el formato de pegado especial 2. Los datos se podran copiar y pegar en la plantina, solo con el formato de pegado especial Valores.<br>3. El atributo "Opcional" es por excepción, de contar con la información deberá ser presentada.<br>4. En los campos con for del dictamen.

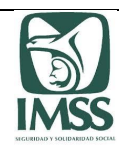

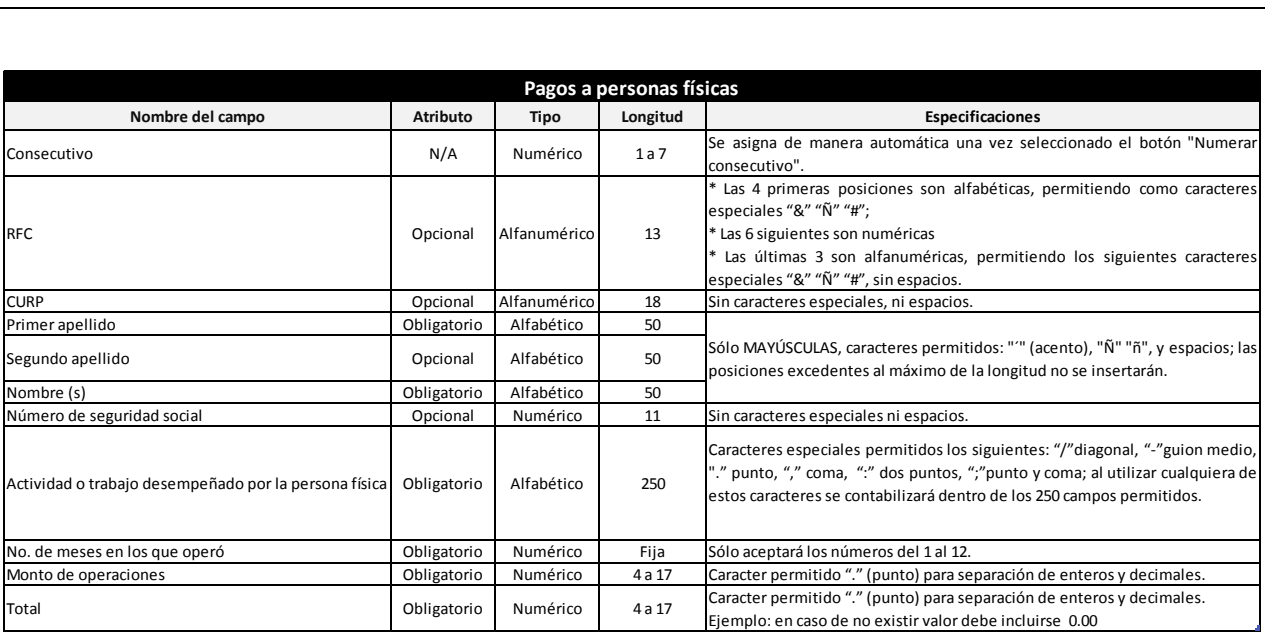

**1. La plantilla no realiza ningún tipo de operación aritmética en el campo de "Total", ésta debe realizarse desde el archivo fuente.**

**2. Los datos se podrán copiar y pegar en la plantilla, solo con el formato de pegado especial "Valores".**

**3. El atributo "Opcional" es por excepción, de contar con la información deberá ser presentada.**

**4. En los campos con formato de decimales, no olvidar que el sistema requiere siempre dos posiciones; lo anterior para evitar bitacora de error por esta causa.**

5. Evitar capturar en los campos que requieren valores numéricos o fechas, cifras en negativo, caracteres alfabéticos o especiales no válidos, porque esto puede ocasionar que al **efectuar la carga del archivo al sistema, se muestre el mensaje "Ocurrió un error inesperado", no permitiendo avanzar en la formulación del dictamen.**

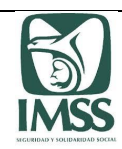

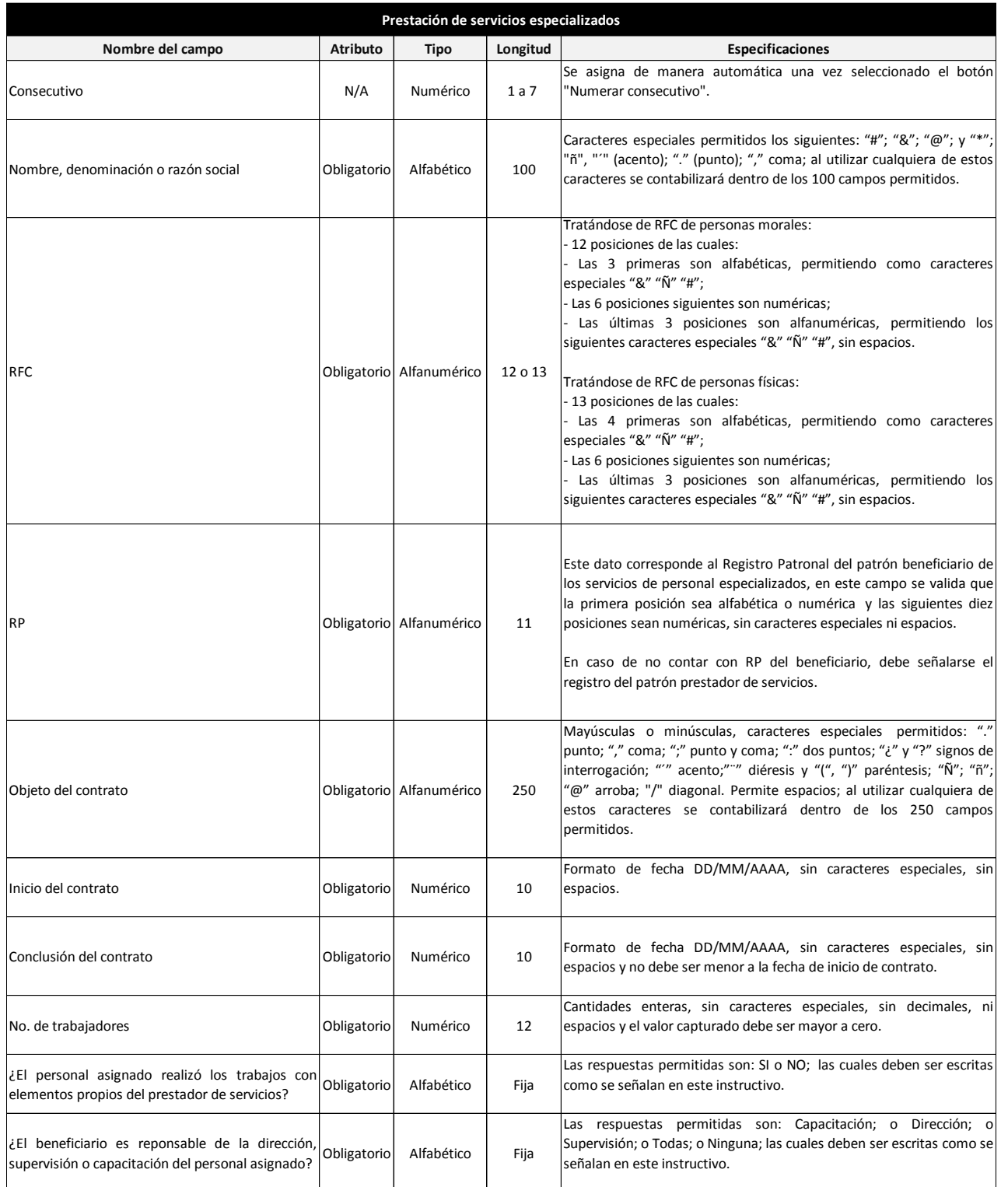

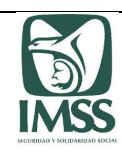

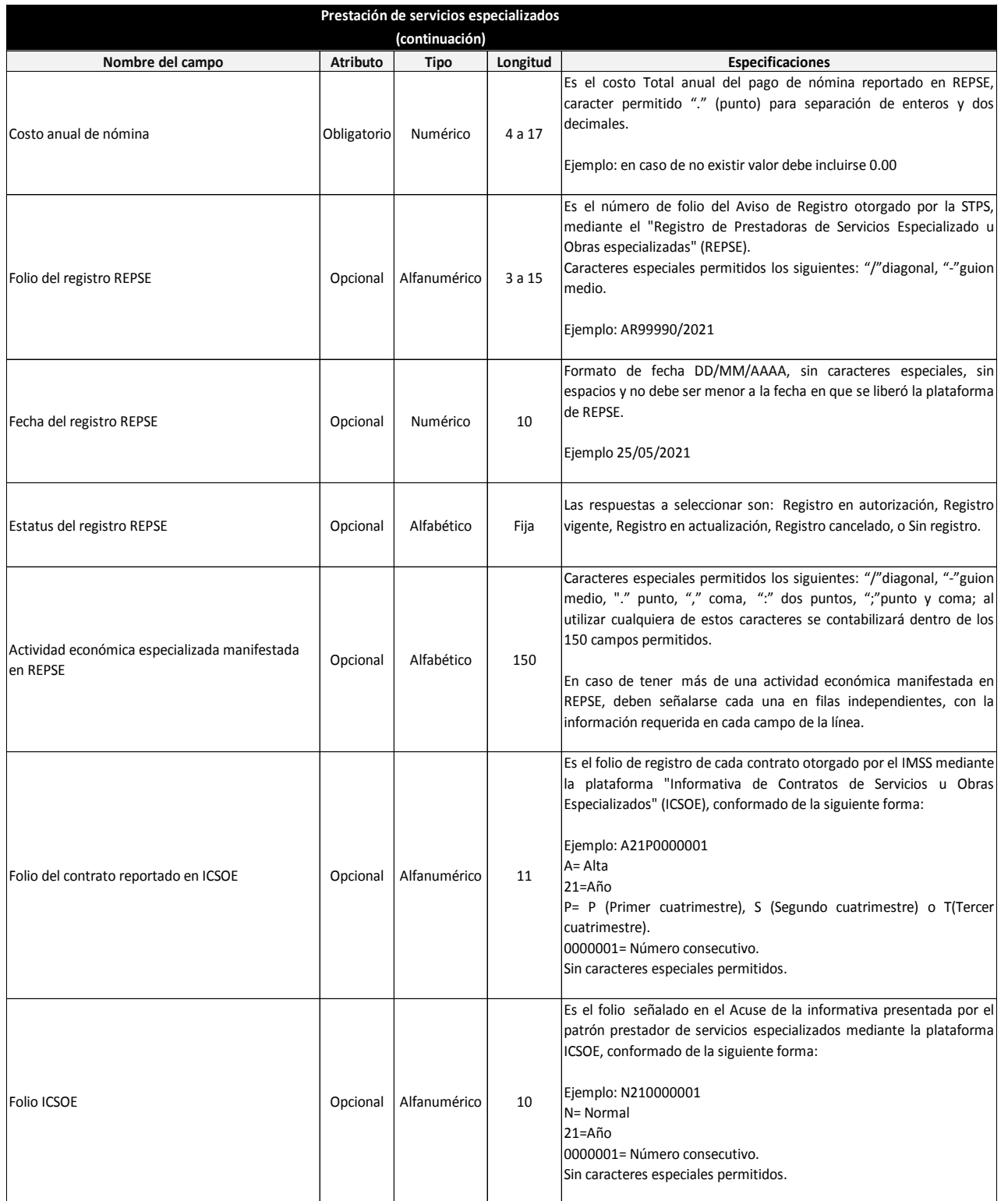

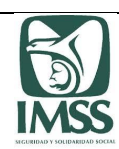

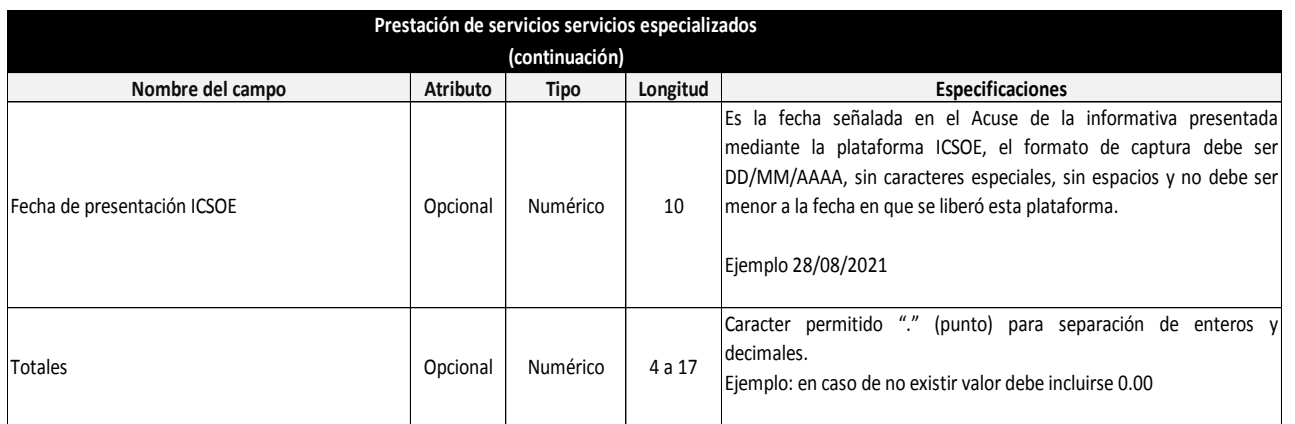

**Notas:**

**1. La plantilla no realiza ningún tipo de operación aritmética en el campo de "Totales", ésta debe realizarse desde el archivo fuente.**

**2. Los datos se podrán copiar y pegar en la plantilla, solo con el formato de pegado especial "Valores".**

**3. La información de cada cumplimiento que haya efectuado el patrón dictaminado derivado del 15-A de la LSS debe reportarse en filas diferentes en una lo relativo a SIPRESS, y en otra lo de REPSE e ICSOE.**

**4. El atributo "Opcional" es por excepción, de contar con la información deberá ser presentada.**

5. Para evitar exceder el número de caracteres permitidos que son capturados en los campos del Objeto del contrato y Actividad económica especializada manifestada en REPSE, se sugiere utilizar en su papel de trabajo la fórmula de =LARGO, porque la información que excede no es considerada; por ello en **caso de ser necesario, se pueden reportar los objetos de contrato y las actividades en líneas diferentes utilizando las filas que se requieran.**

6. Evitar capturar en los campos que requieren valores numéricos o fechas; caracteres especiales, no válidos o alfabéticos, porque esto puede ocasionar que **al efectuar la carga del archivo al sistema, se muestre el mensaje "Ocurrió un error inesperado", no permitiendo avanzar en la formulación del dictamen.**

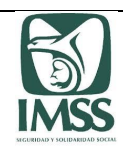

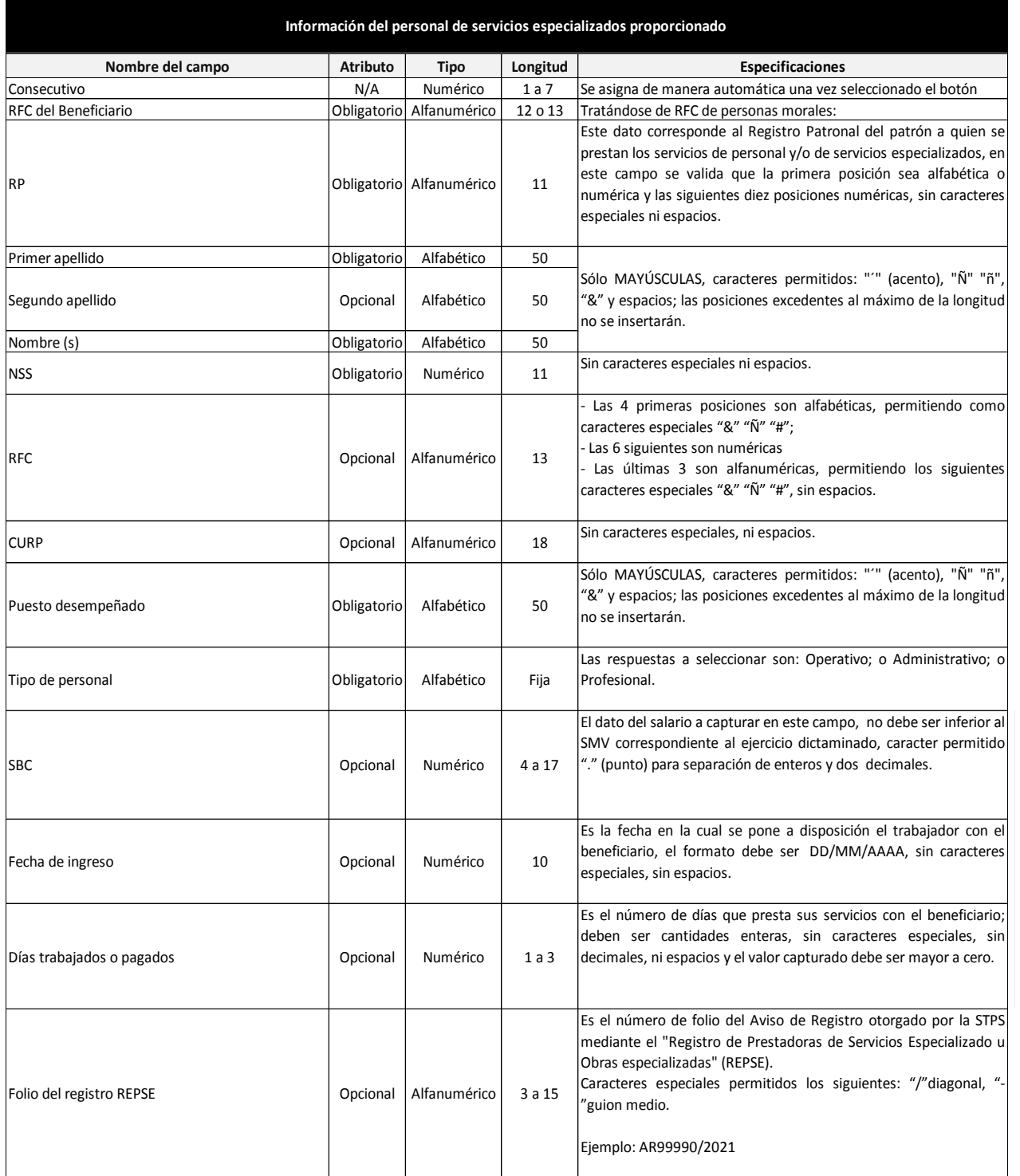

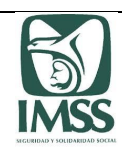

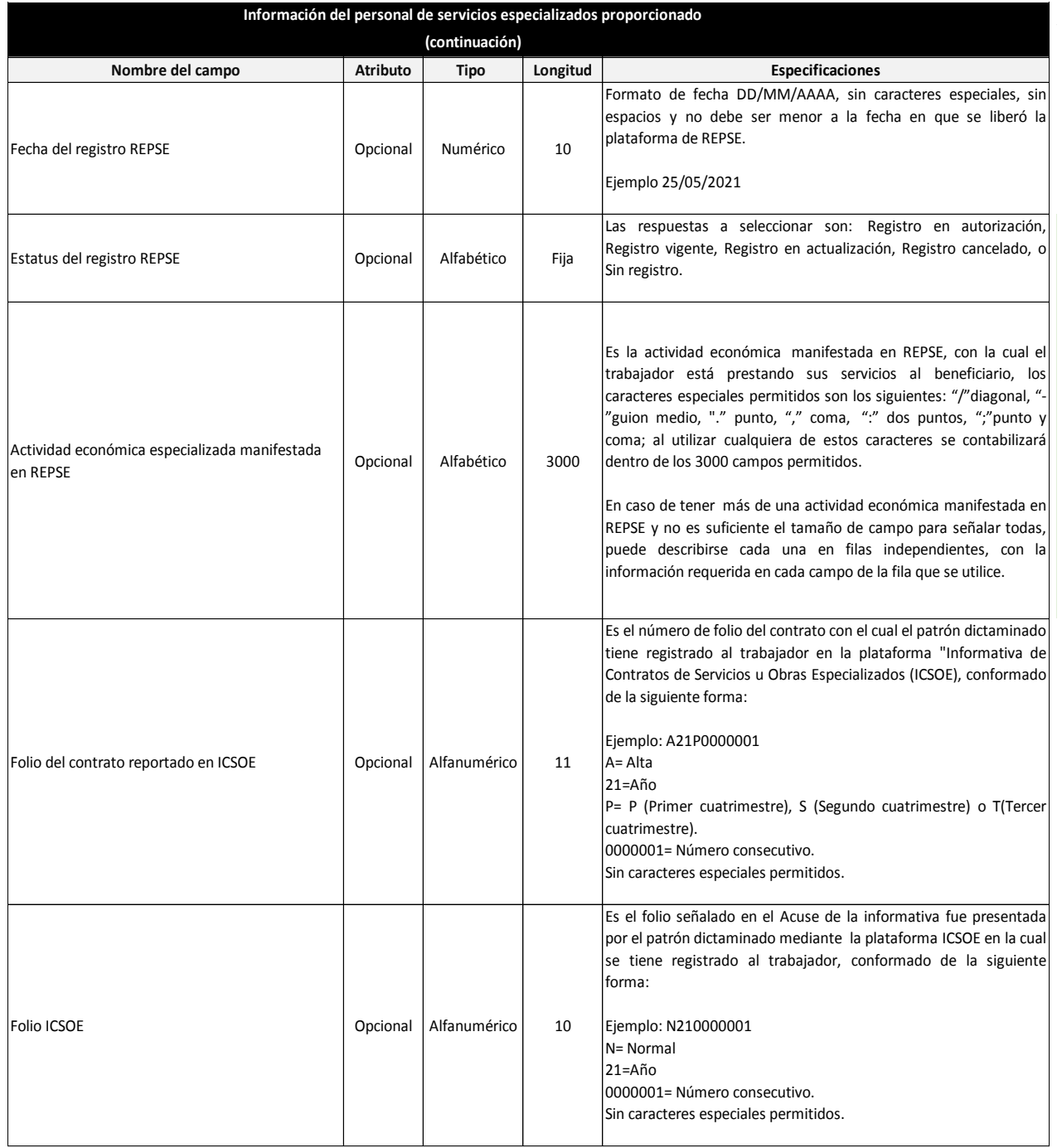

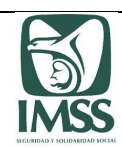

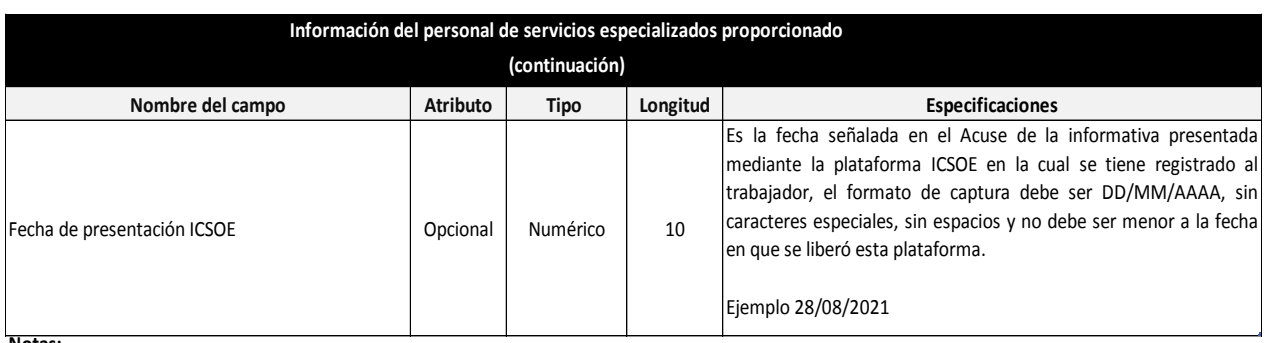

**1. Los datos se podrán copiar y pegar en la plantilla, solo con el formato de pegado especial "Valores".**

**2. En los campos con formato de decimales deben considerarse a dos posiciones; lo anterior para evitar bitacora de error por esta causa.**

**3. El atributo "Opcional" es por excepción, de no contar con la información deberá ser presentada.**

4. Para evitar exceder el número de caracteres permitidos que son capturados en el campo de Actividad económica especializada manifestada en REPSE, se sugiere utilizar en su papel de trabajo la fórmula de =LARGO, porque la información que excede no es considerada; por ello en caso de ser necesario, **se pueden reportar las actividades en líneas diferentes utilizando las filas que se requieran.**

5. Evitar capturar en los campos que requieren valores numéricos o fechas, cifras en negativo, caracteres alfabéticos o especiales no válidos, porque esto puede ocasionar que al efectuar la carga del archivo al sistema, se muestre el mensaje "Ocurrió un error inesperado", no permitiendo avanzar en la **formulación del dictamen.**

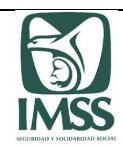

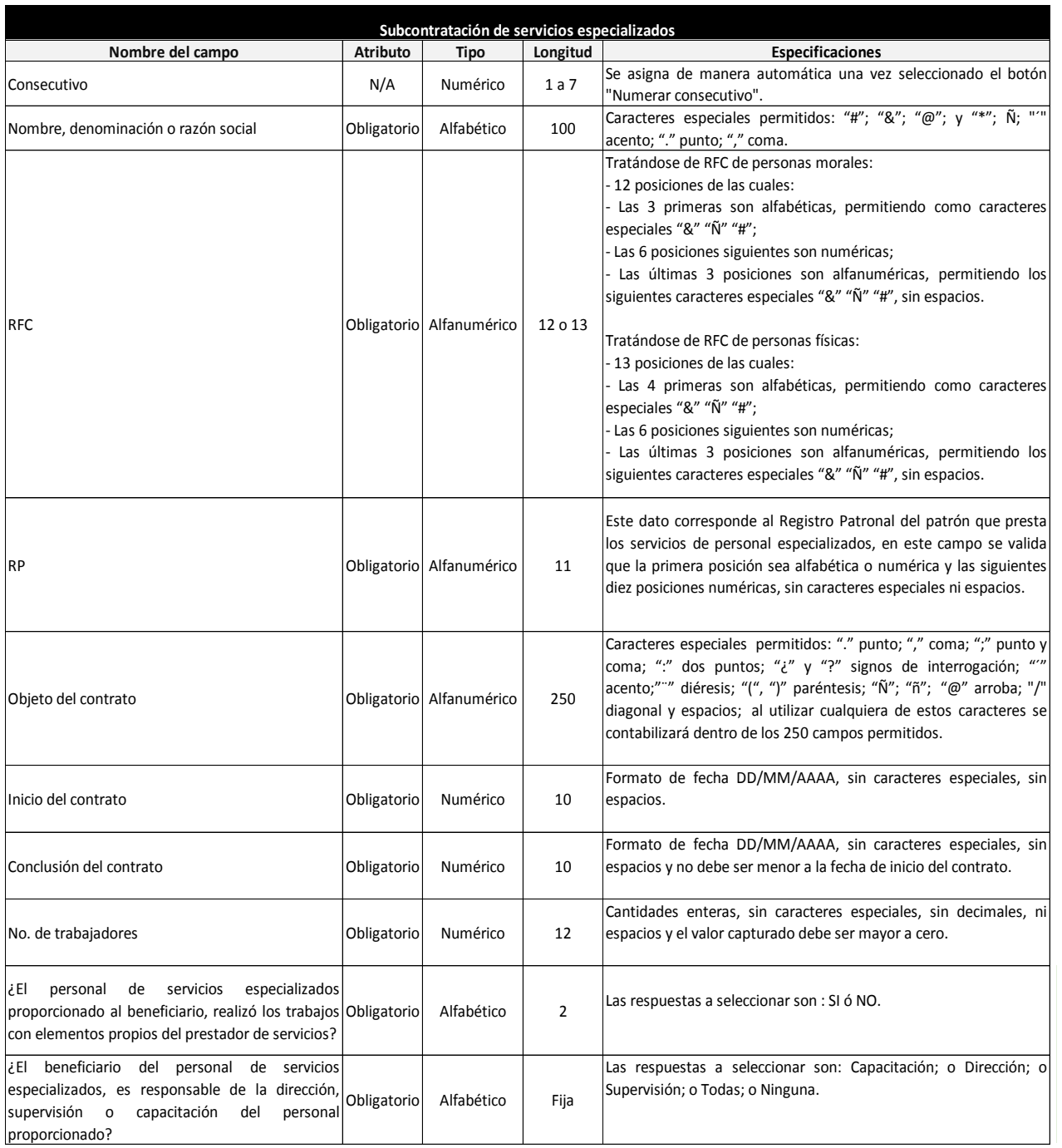

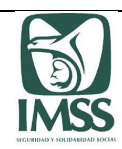

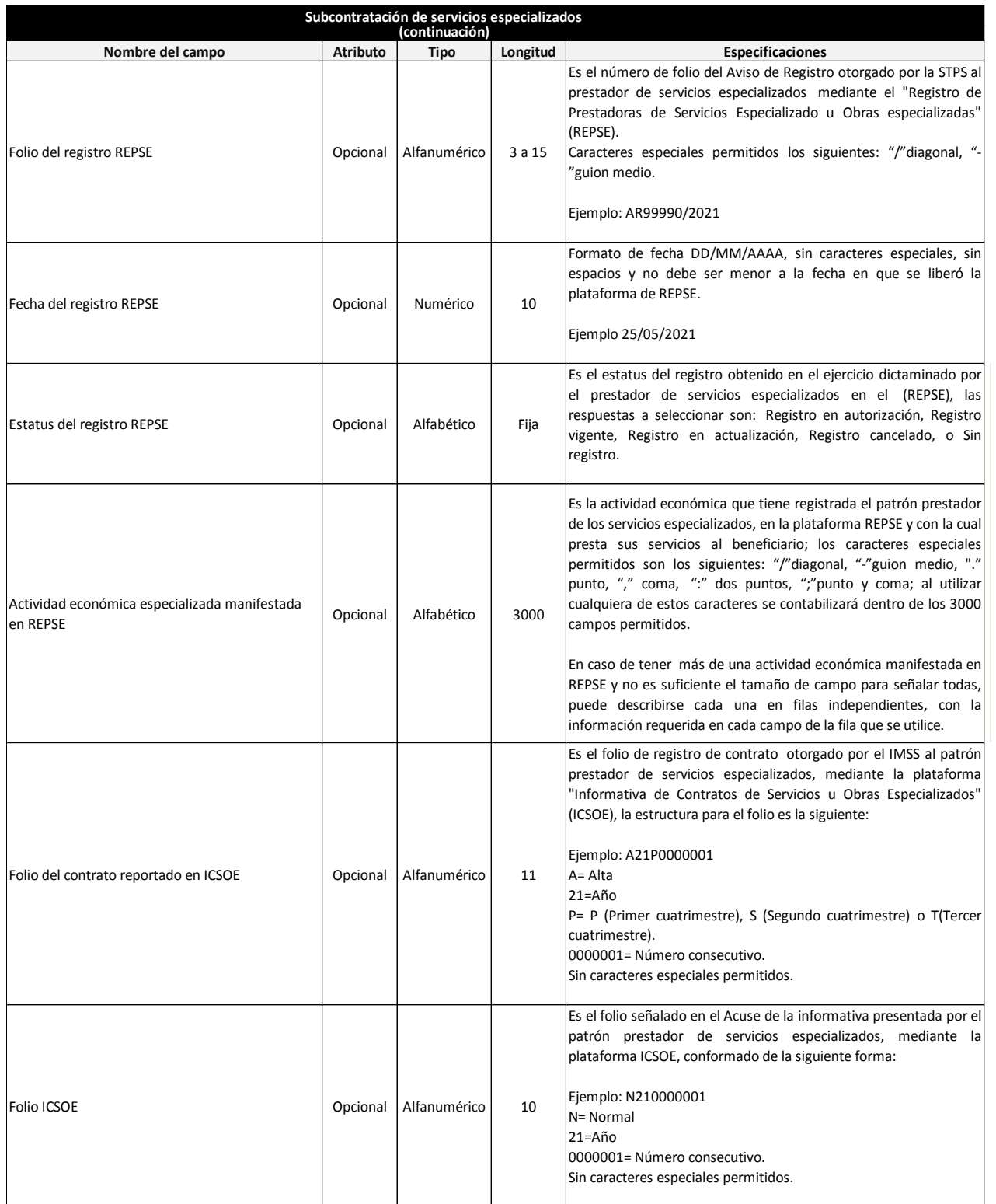

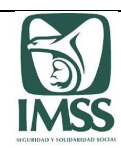

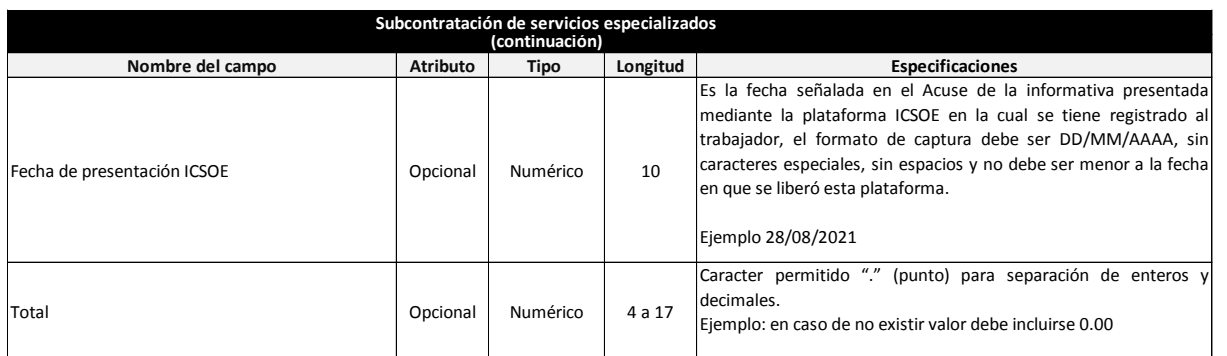

**1. La plantilla no realiza ningún tipo de operación aritmética en el campo de "Totales", ésta debe realizarse desde el archivo fuente.**

**2. Los datos se podrán copiar y pegar en la plantilla, solo con el formato de pegado especial "Valores".**

**3. El atributo "Opcional" es por excepción, de contar con la información deberá ser presentada.**

4. Para evitar exceder el número de caracteres permitidos que son capturados en los campos del Objeto del contrato y Actividad económica especializada manifestada en REPSE, se sugiere utilizar en su papel de trabajo la fórmula de =LARGO, porque la información que excede no es considerada; por ello en caso de ser necesario, se pueden reportar los objetos de contrato y las actividades en líneas diferentes utilizando las filas que se **requieran.**

5. Evitar capturar en los campos que requieren valores numéricos o fechas, cifras en negativo, caracteres alfabéticos o especiales no válidos, porque esto puede ocasionar que al efectuar la carga del archivo al sistema, se muestre el mensaje "Ocurrió un error inesperado", no permitiendo avanzar en **la formulación del dictamen.**

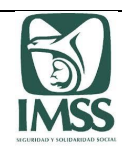

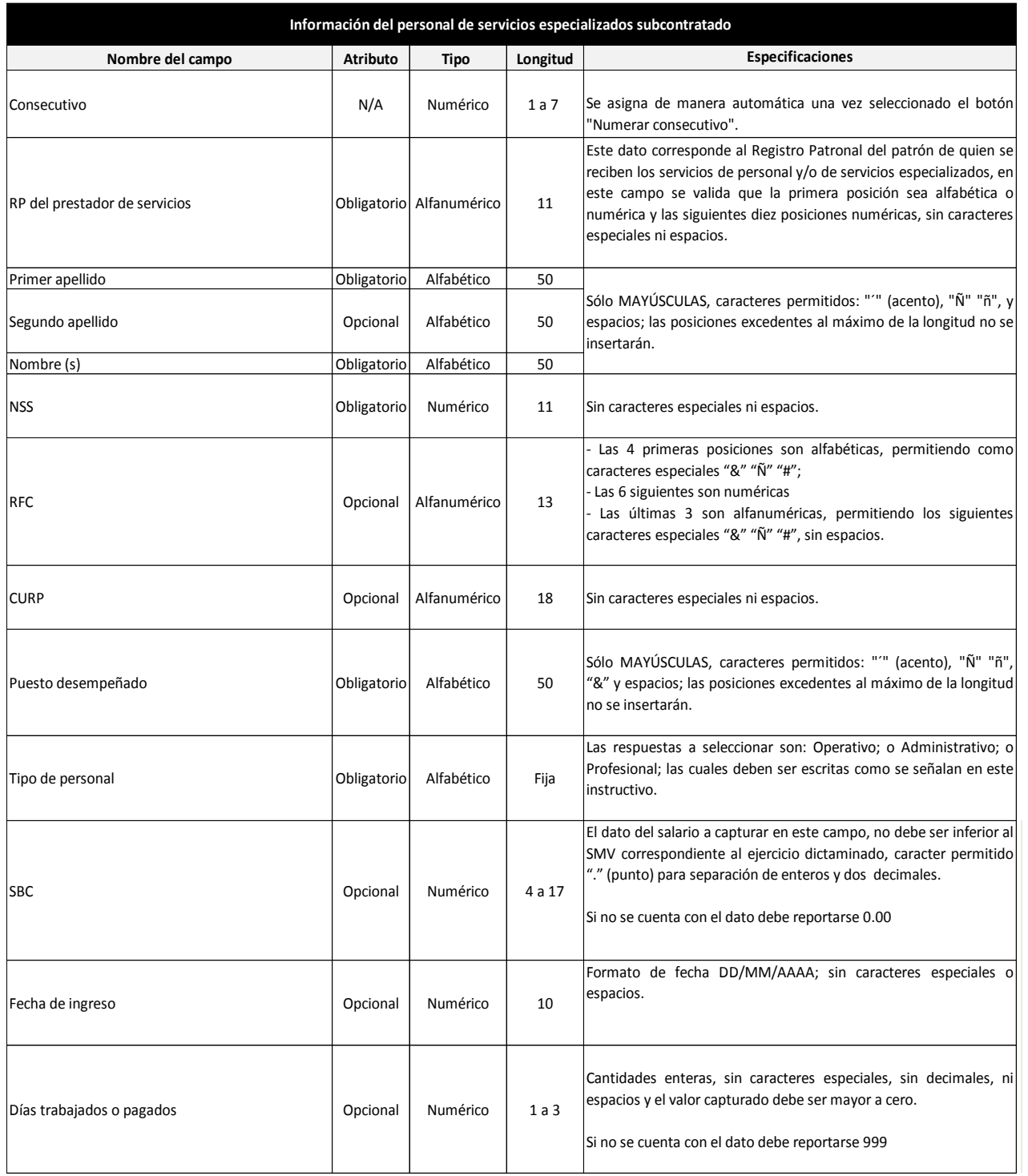

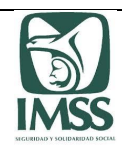

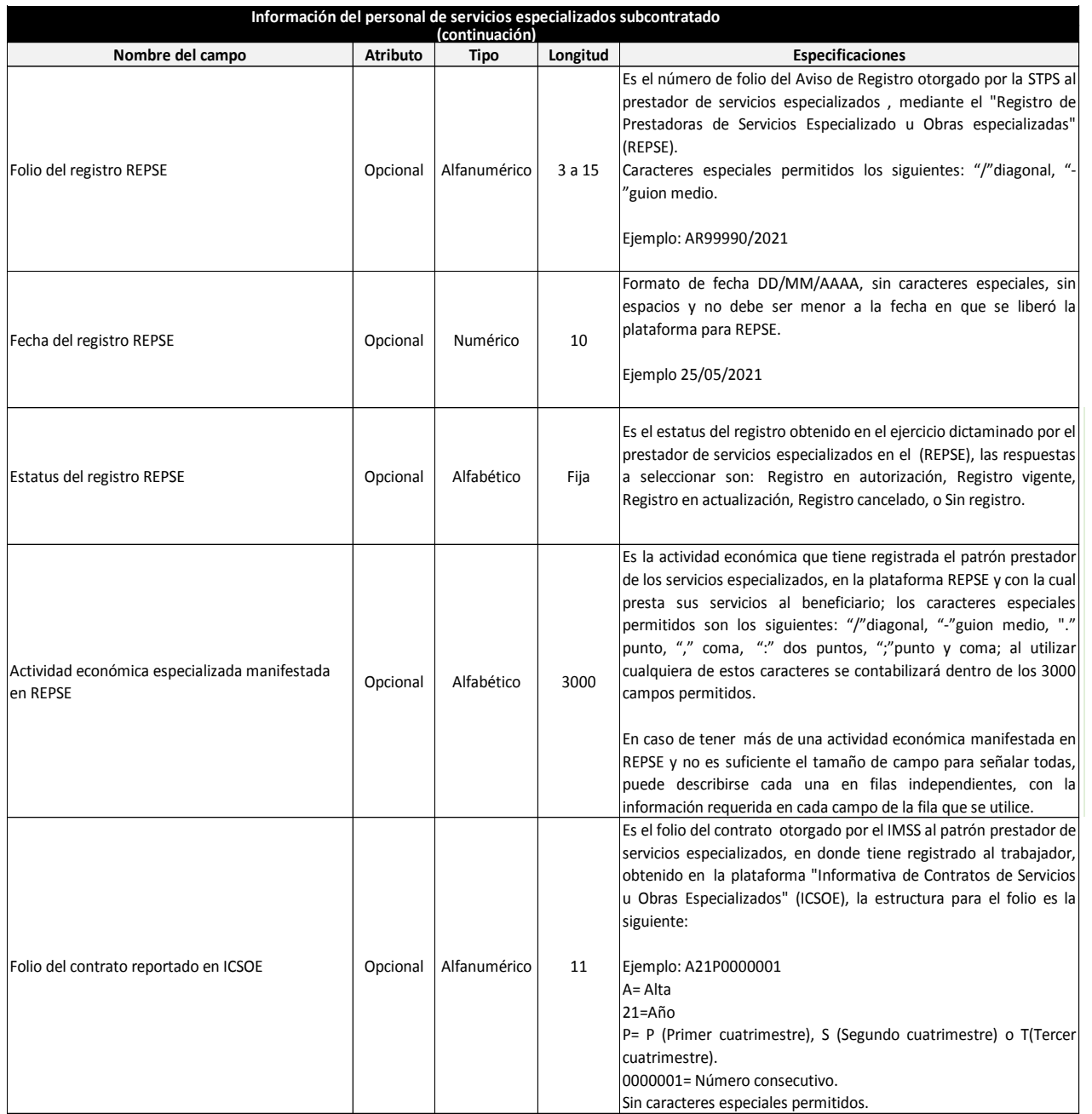

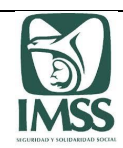

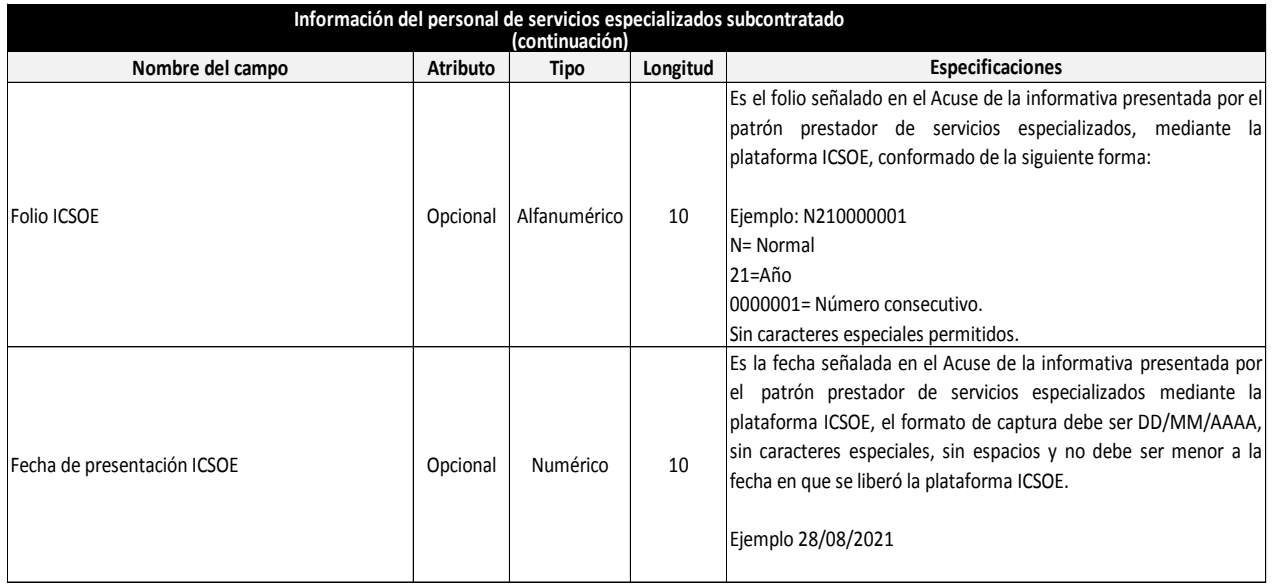

**1. Los datos se podrán copiar y pegar en la plantilla, solo con el formato de pegado especial "Valores".**

2. En los campos con formato de decimales, no olvidar que el sistema requiere siempre dos posiciones; lo anterior para evitar bitacora de error por esta **causa.**

**3. El atributo "Opcional" es por excepción; de contar con la información deberá ser presentada.**

4. Para evitar exceder el número de caracteres permitidos que son capturados en el campo de Actividad económica especializada manifestada en REPSE,

se sugiere utilizar en su papel de trabajo la fórmula de =LARGO, porque la información que excede no es considerada; por ello en caso de ser necesario, **se pueden reportar las actividades en líneas diferentes utilizando las filas que se requieran.**

5. Evitar capturar en los campos que requieren valores numéricos o fechas, cifras en negativo, caracteres alfabéticos o especiales no válidos, porque esto puede ocasionar que al efectuar la carga del archivo al sistema, se muestre el mensaje "Ocurrió un error inesperado", no permitiendo avanzar en la **formulación del dictamen.**

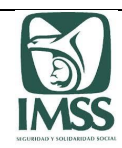

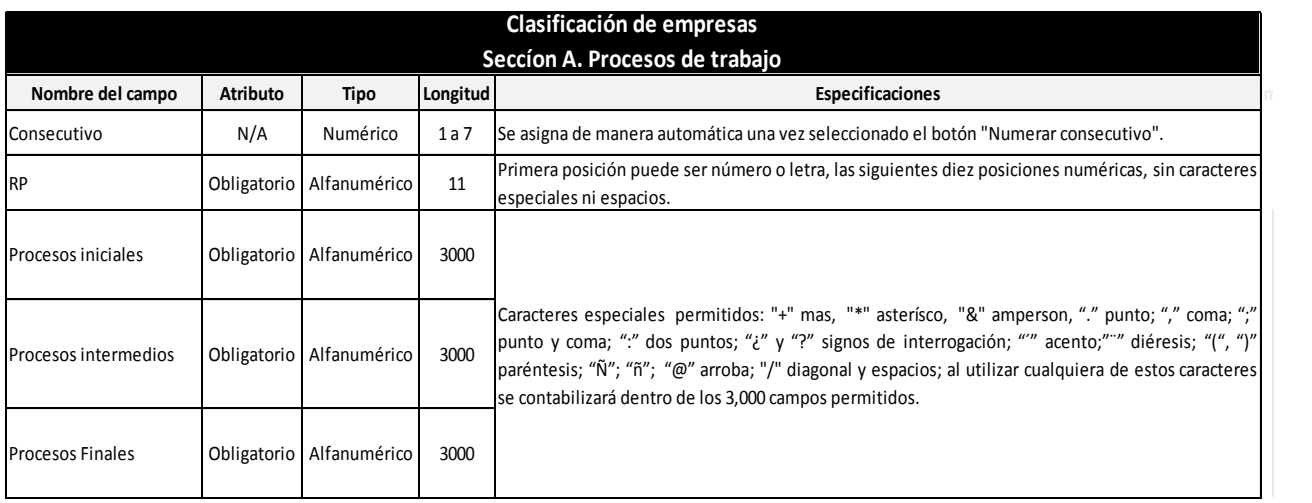

**1. Los datos se podrán copiar y pegar en la plantilla, solo con el formato de pegado especial "Valores".**

2. Para conocer y evitar exceder el número de caracteres permitidos que son capturados en los campos procesos iniciales, porcesos intermedios y procesos finales, **se sugiere que en su papel de trabajo utilice la fórmula de =LARGO.**

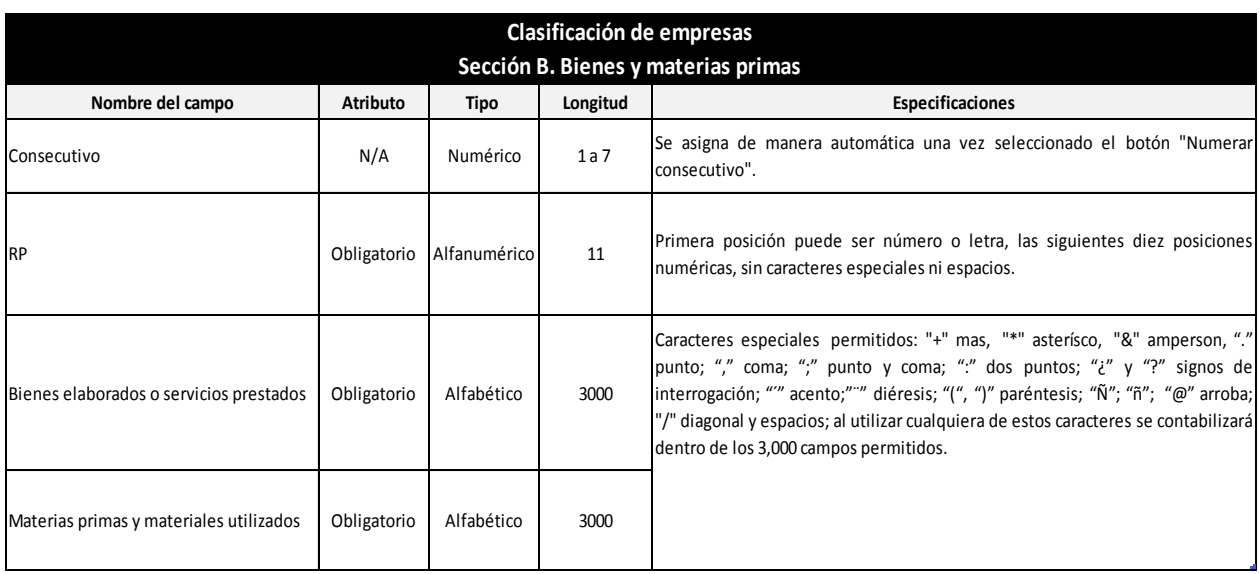

**Notas:**

**1. Los datos se podrán copiar y pegar en la plantilla, solo con el formato de pegado especial "Valores".**

2. Para conocer y evitar exceder el número de caracteres permitidos que son capturados en los campos Bienes elaborados o servicios prestados, Materias primas y **materiales utilizados, se sugiere que en su papel de trabajo utilice la fórmula de =LARGO.**

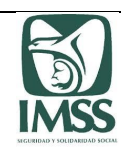

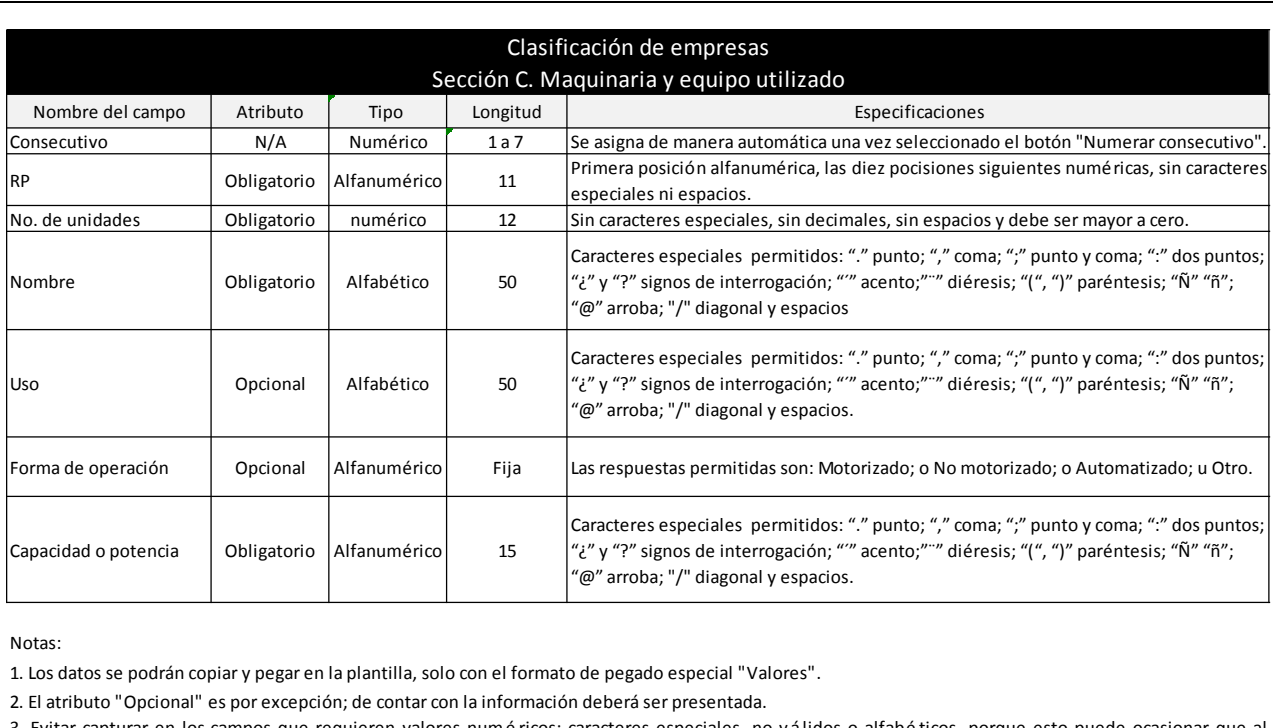

#### Notas:

3. Evitar capturar en los capturar en la plantilla, solo con el formato de pegado especial "Valores".<br>3. El atributo "Opcional" es por excepción; de contar con la información deberá ser presentada.<br>3. Evitar capturar en lo Notas:<br>1. Los datos se podrán copiar y pegar en la plantilla, solo con el formato de pegado especial "Valores".<br>2. El atributo "Opcional" es por excepción; de contar con la información deberá ser presentada.<br>3. Evitar capt 2. El atributo "Opcional" es por excepción; de contar con la información de pegado especial "Va<br>2. El atributo "Opcional" es por excepción; de contar con la información deberá ser presentada.<br>3. Evitar capturar en los camp

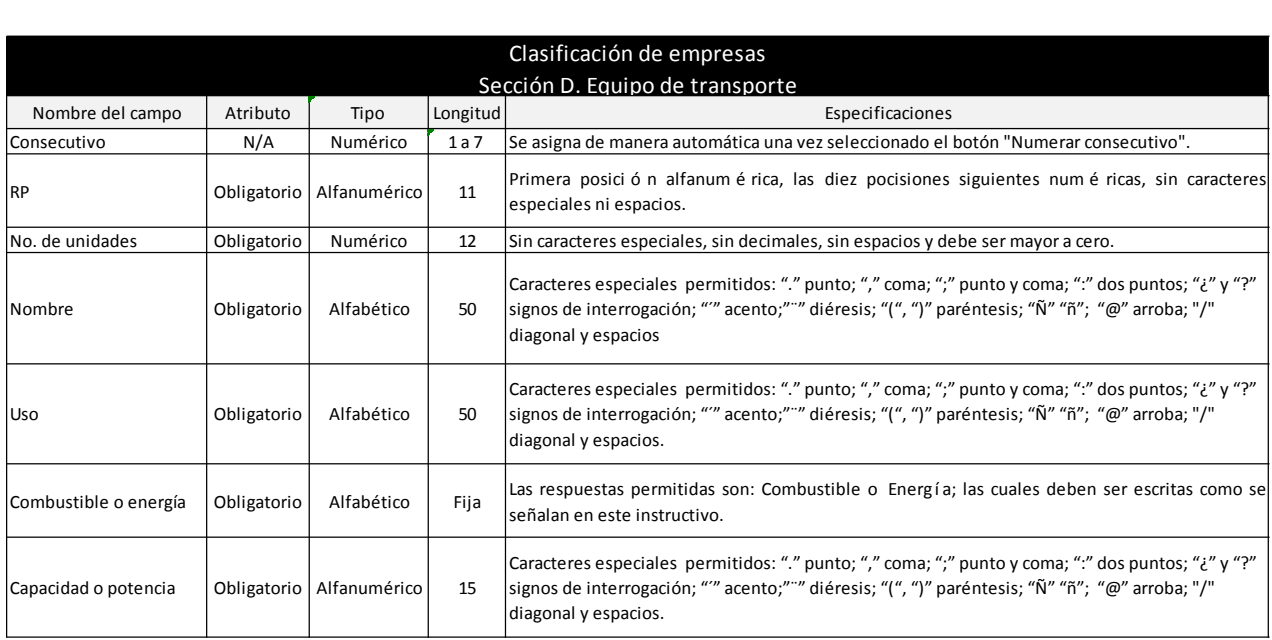

Notas:

2. Evitar capturar en los campos que requieren valores numéricos; caracteres especiales, no válidos o alfabéticos, porque esto puede ocasionar que al efectuar la carga del archivo al sistema, se muestre el mensaie "Ocurrió **Notas:**<br>Carga del archivo al sistema, se muestre el mensaje "Ocurrió un error inesperado", no permitiendo avanzar en la formulación del dictamen.<br>2. Evitar capturar en los campos que requieren valores numéricos; caractere 1. Los datos se podrán copiar y pegar en la plantilla, solo con el formato de pegado especial "Valores".<br>2. Evitar capturar en los campos que requieren valores numéricos; caracteres especiales, no válidos o alfabéticos, po

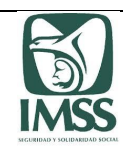

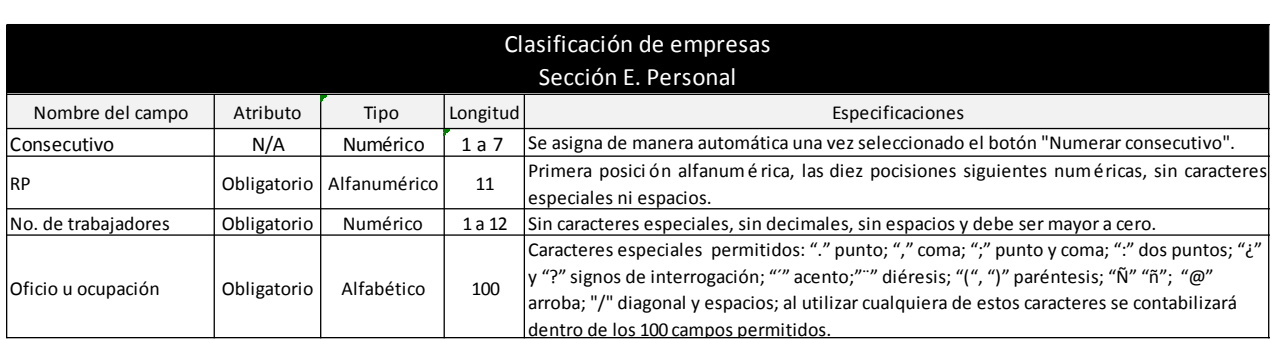

Notas:

2. Evitar capturar en los campos que requieren valores numé ricos; caracteres especiales, no válidos.<br>2. Evitar capturar en los campos que requieren valores numé ricos; caracteres especiales, no válidos o alfabé ticos, por efectuar la carga del archivo al sistema, se muestre el mensaje "Ocurrió un error inespecial "Valores".<br>2. Evitar capturar en los campos que requieren valores numéricos; caracteres especiales, no válidos o alfabéticos, por 1. Los datos se podrán copiar y pegar en la plantilla, solo con el formato de pegado especial "Valores".<br>2. Evitar capturar en los campos que requieren valores numéricos; caracteres especiales, no válidos o alfabéticos, po

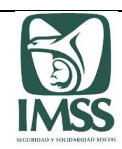

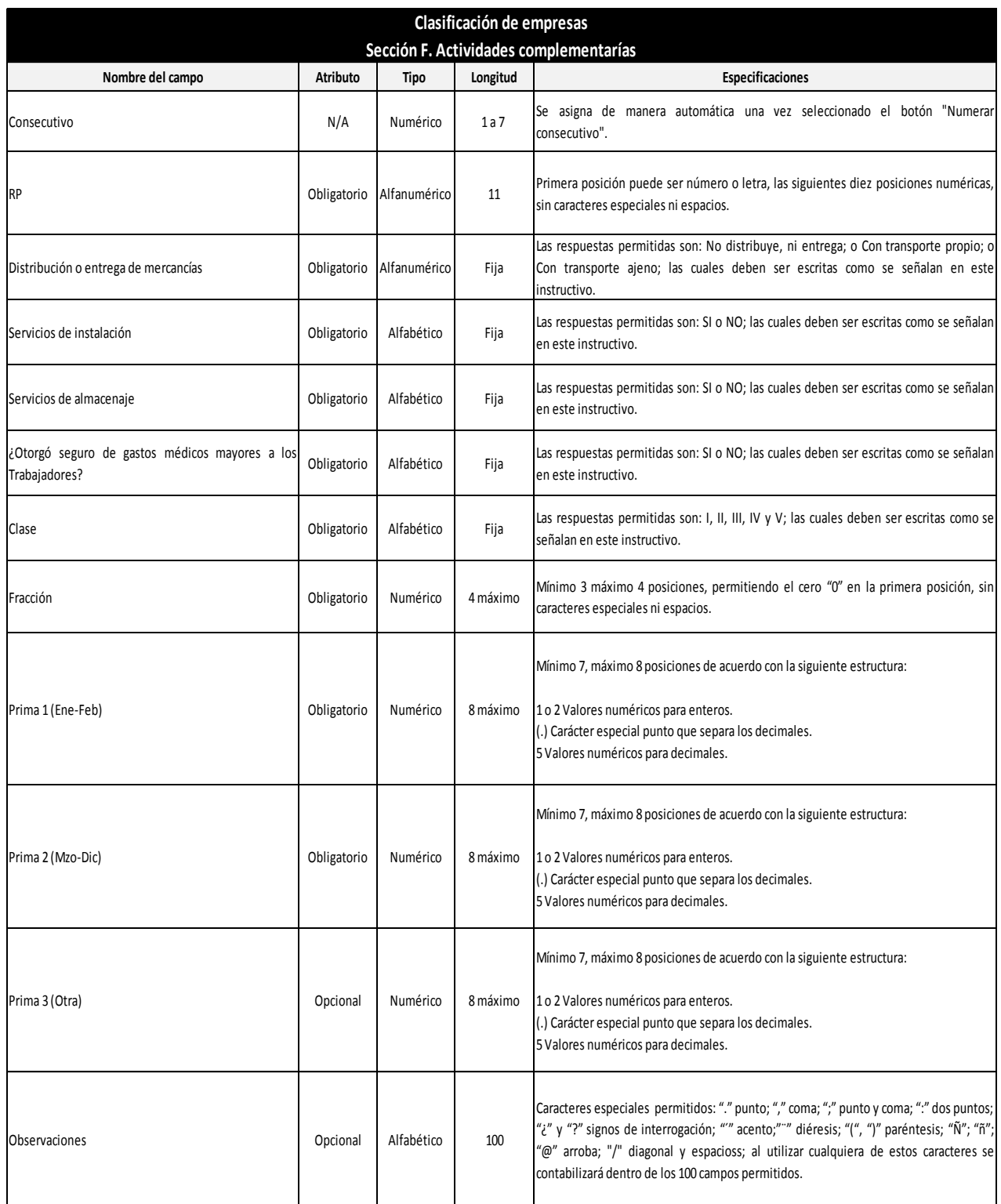

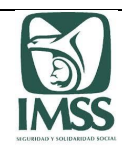

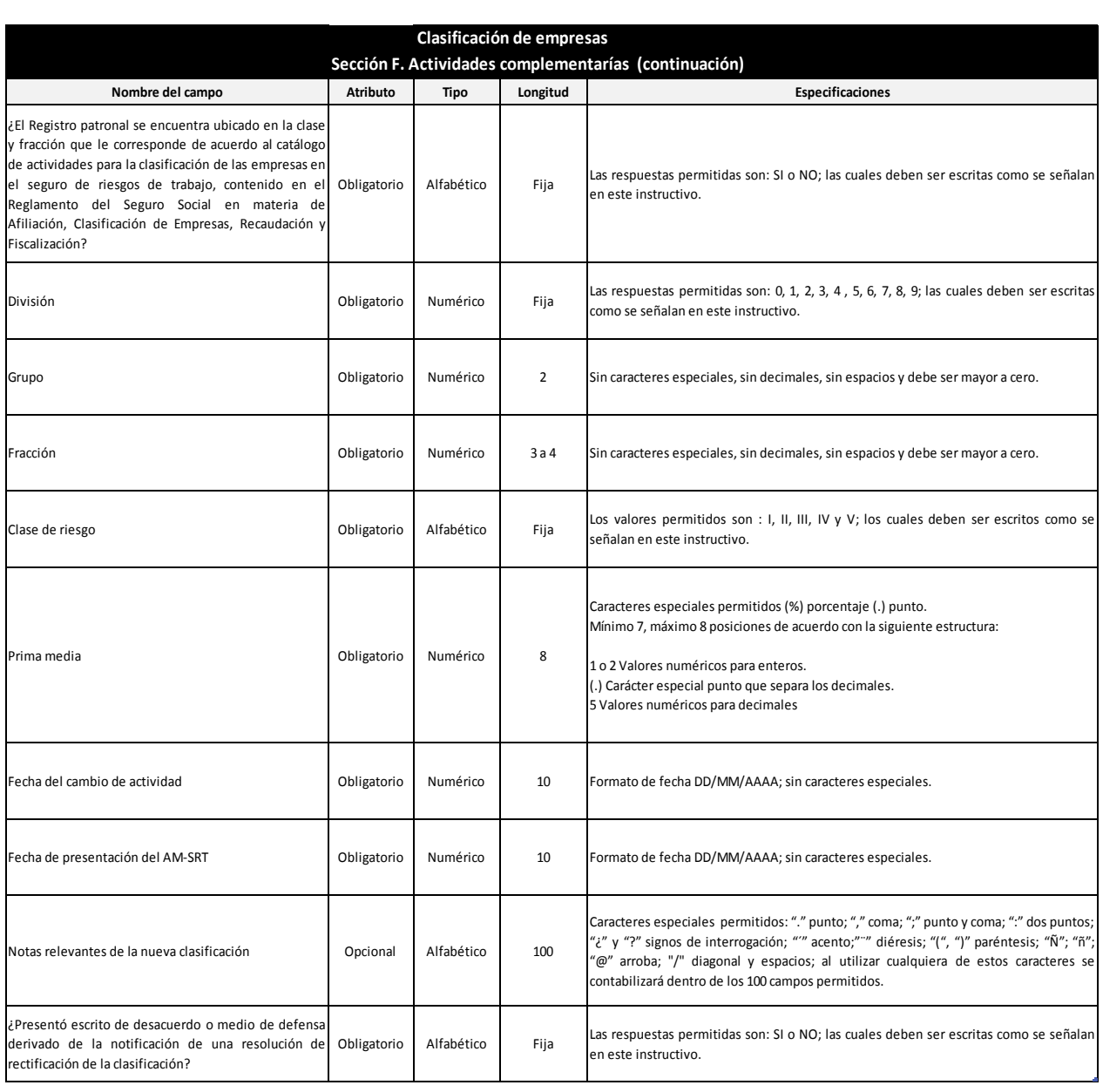

**1. Los datos se podrán copiar y pegar en la plantilla, solo con el formato de pegado especial "Valores".**

**2. El atributo "Opcional" es por excepción; de contar con la información deberá ser presentada.**

Motas:<br>1. Los datos se podrán copiar y pegar en la plantilla, solo con el formato de pegado especial "Valores".<br>2. El atributo "Opcional" es por excepción; de contar con la información deberá ser presentada.<br>3. Evitar capt **del archivo al sistema, se muestre el mensaje "Ocurrió un error inesperado", no permitiendo avanzar en la formulación del dictamen.**

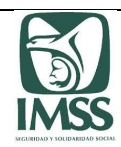

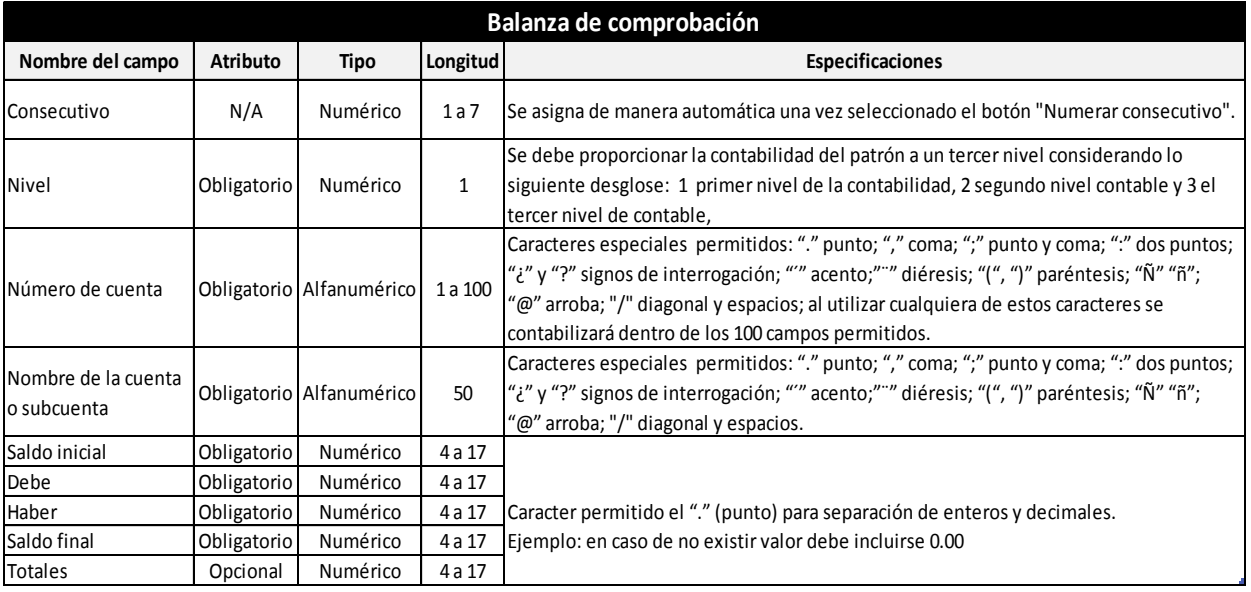

**1. La plantilla no realiza ningún tipo de operación aritmética en el campo de "Totales", ésta debe realizarse desde el archivo fuente.**

**2. Los datos se podrán copiar y pegar en la plantilla, solo con el formato de pegado especial "Valores".**

**3. El atributo "Opcional" es por excepción; de contar con la información deberá ser presentada.**

4. En los campos con formato de decimales, no olvidar que el sistema requiere siempre dos posiciones; lo anterior para evitar bitacora de error por **esta causa.**

2. Los datos se podrán copiar y pegar en la plantilla, solo con el formato de pegado especial "Valores".<br>3. El atributo "Opcional" es por excepción; de contar con la información deberá ser presentada.<br>4. En los campos con 3. El atributo "Opcional" es por excepción; de contar con la información deberá ser presentada.<br>4. En los campos con formato de decimales, no olvidar que el sistema requiere siempre dos posiciones; lo anterior para evitar **la formulación del dictamen.** 5. Evitar capturar en los campos que requieren valores numéricos, cifras en negativo, caracteres alfabéticos o especiales no válidos, porque esto puede ocasionar que al efectuar la carga del archivo al sistema, se muestre

**trabajo utilice la fórmula de =LARGO.**

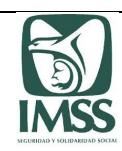

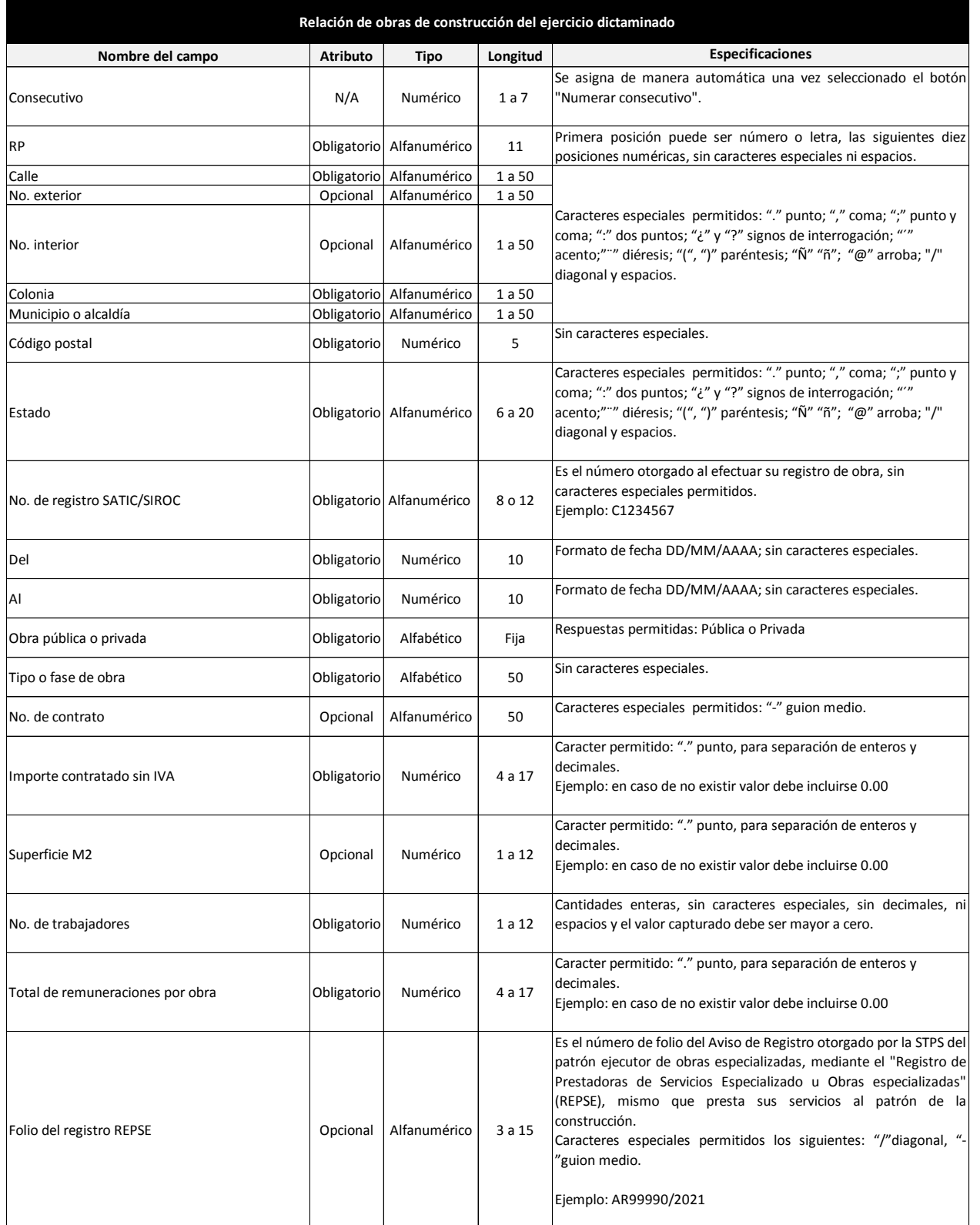

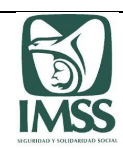

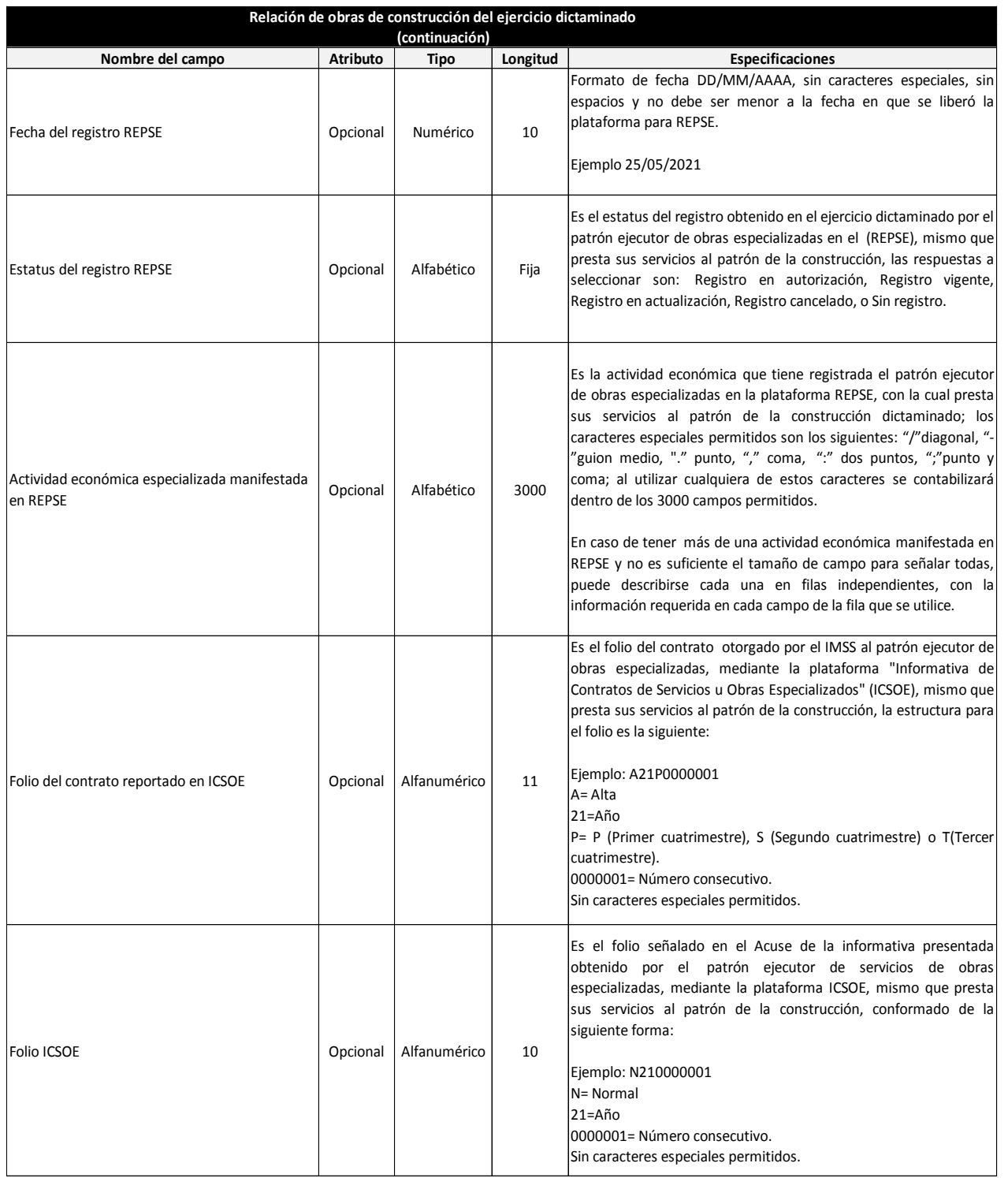

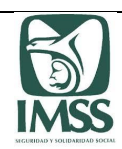

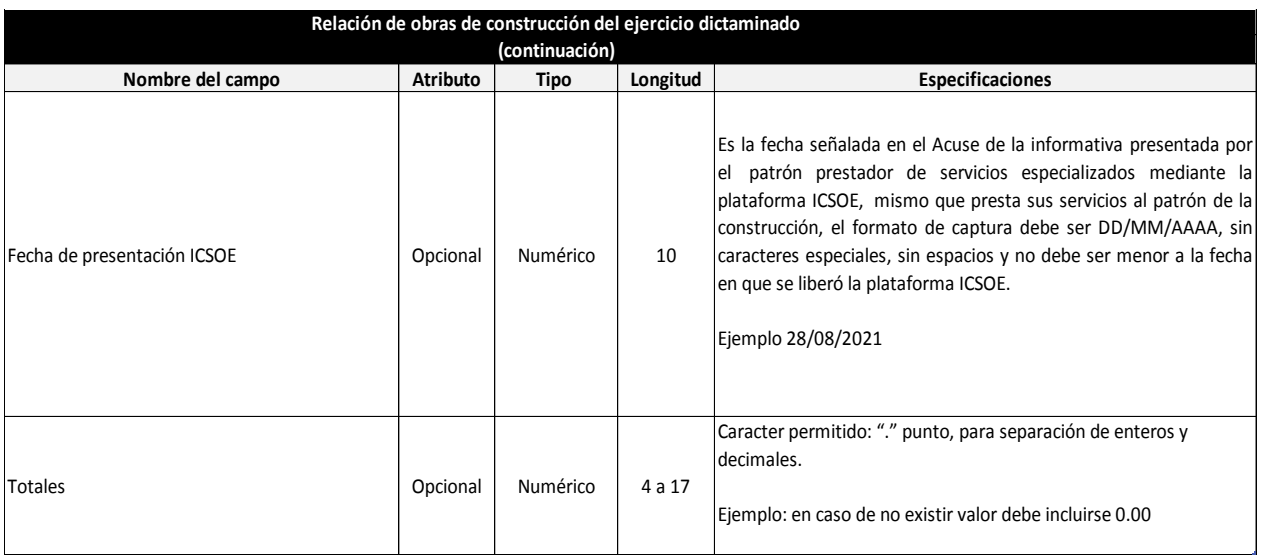

1. La plantilla no realiza ningún tipo de operación aritmética en el campo de "Totales", ésta información debe realizarse desde el archivo fuente y **pegarse en valores.**

2. En los campos con formato de decimales, no olvidar que el sistema requiere siempre dos posiciones; lo anterior para evitar bitacora de error por **esta causa.**

**3. Los datos se podrán copiar y pegar en la plantilla, solo con el formato de pegado especial "Valores".**

**4. El atributo "Opcional" es por excepción, de contar con la información deberá ser presentada.**

5. Para evitar exceder el número de caracteres permitidos que son capturados en el campo de Actividad económica especializada manifestada en REPSE, se sugiere utilizar en su papel de trabajo la fórmula de =LARGO, porque la información que excede no es considerada; por ello en caso de ser **necesario, se pueden reportar las actividades en líneas diferentes utilizando las filas que se requieran.**

6. Evitar capturar en los campos que requieren valores numéricos o fechas, cifras en negativo, caracteres alfabéticos o especiales no válidos, porque esto puede ocasionar que al efectuar la carga del archivo al sistema, se muestre el mensaje "Ocurrió un error inesperado", no permitiendo avanzar en **la formulación del dictamen.**

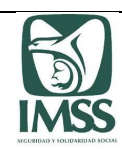

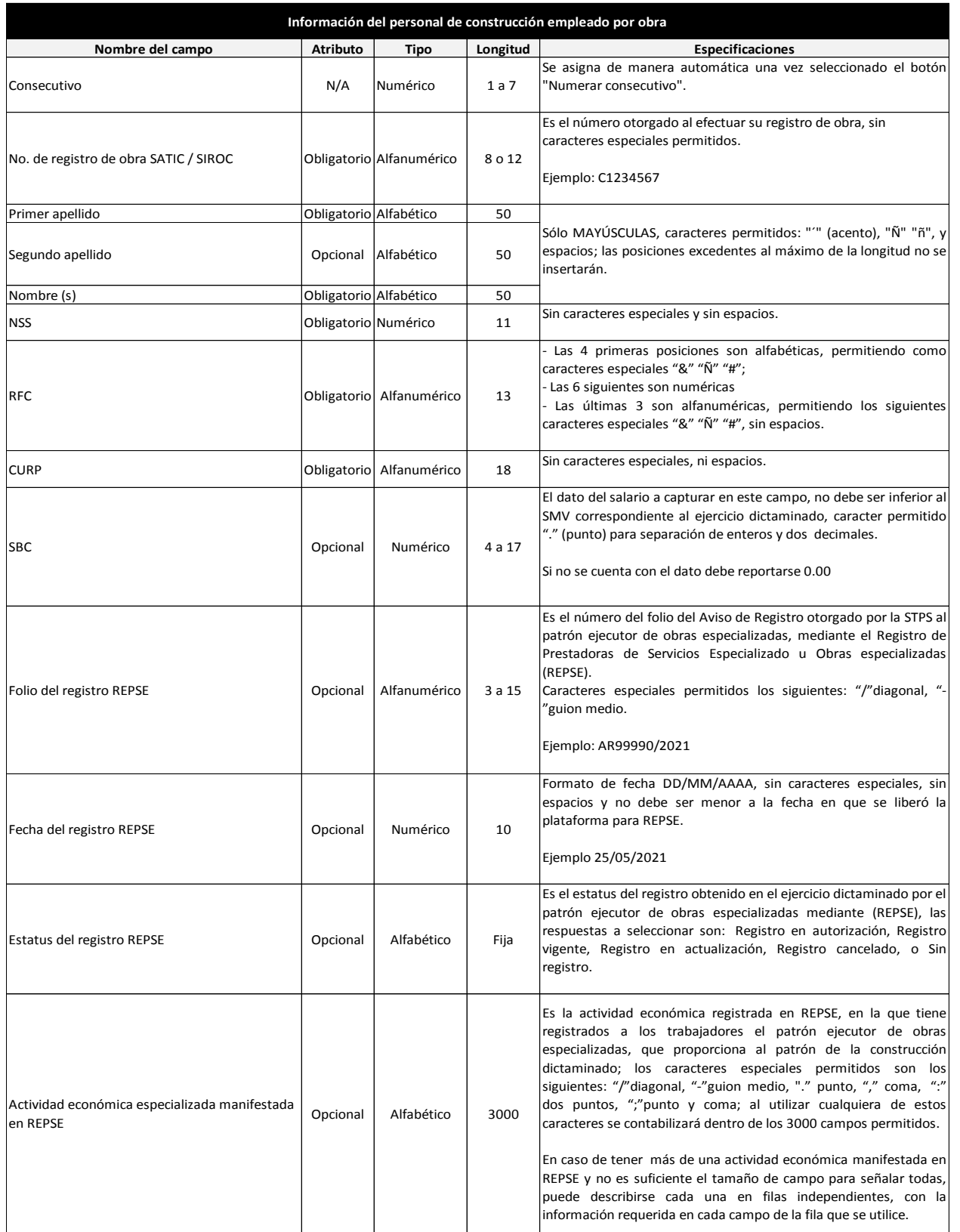

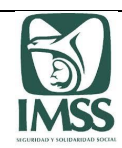

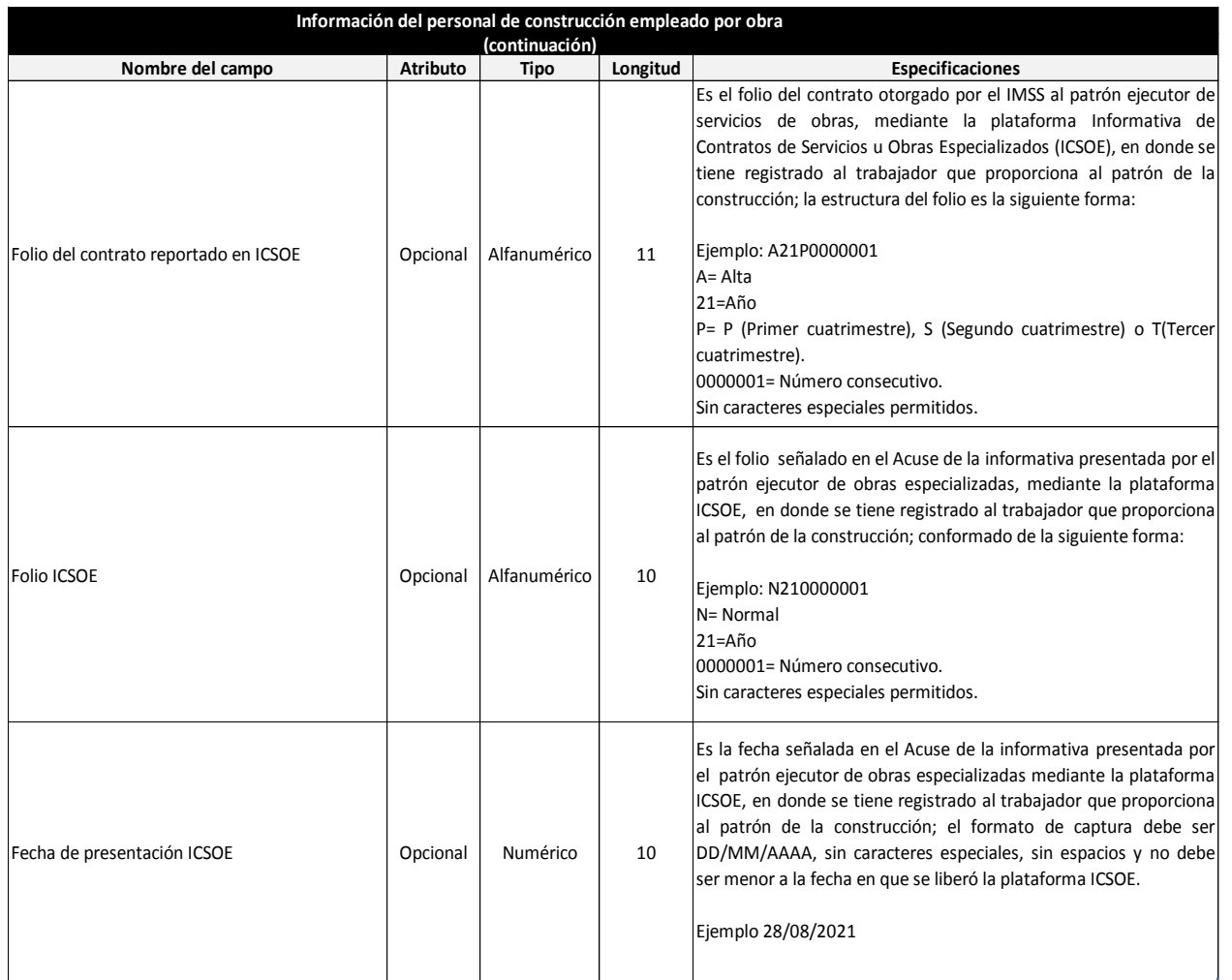

**1. Los datos se podrán copiar y pegar en la plantilla, solo con el formato de pegado especial "Valores".**

2. En los campos con formato de decimales, no olvidar que el sistema requiere siempre dos posiciones; lo anterior para evitar bitacora de error por **esta causa.**

**3. El atributo "Opcional" es por excepción; de contar con la información deberá ser presentada.**

4. Para evitar exceder el número de caracteres permitidos que son capturados en el campo de Actividad económica especializada manifestada en REPSE, se sugiere utilizar en su papel de trabajo la fórmula de =LARGO, porque la información que excede no es considerada; por ello en caso de ser **necesario, se puede reportar cada objeto y actividad en una fila, utilizando el número de líneas que se requiera.**

5. Evitar capturar en los campos que requieren valores numéricos o fechas, cifras en negativo, caracteres alfabéticos o especiales no válidos, porque esto puede ocasionar que al efectuar la carga del archivo al sistema, se muestre el mensaje "Ocurrió un error inesperado", no permitiendo avanzar en **la formulación del dictamen.**

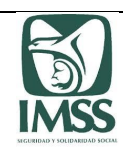

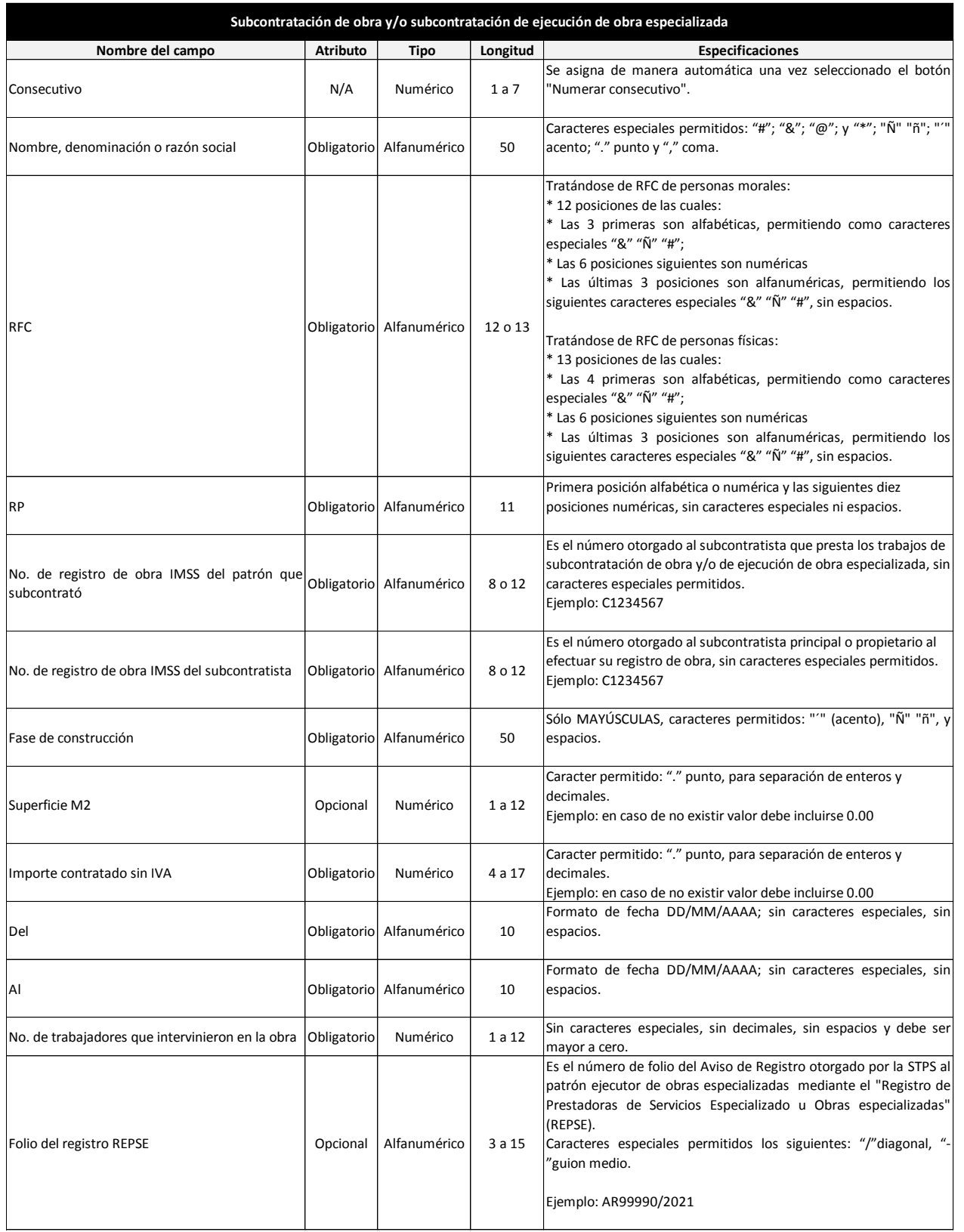

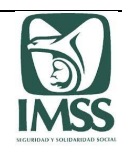

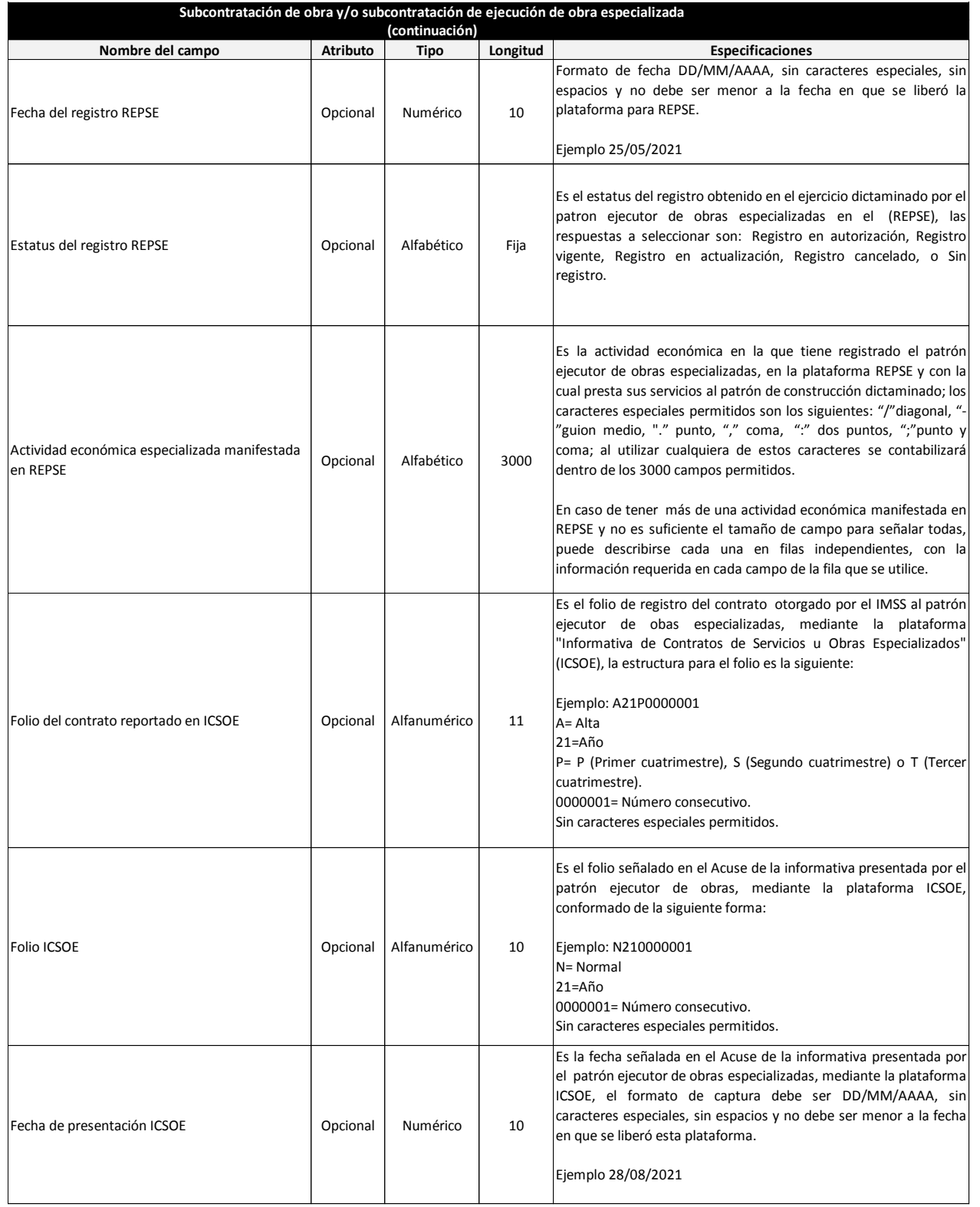
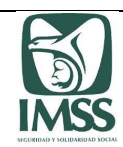

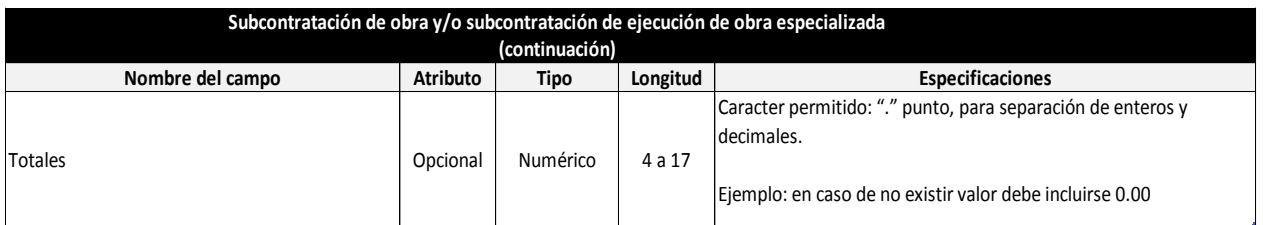

**1. La plantilla no realiza ningún tipo de operación aritmética en el campo de "Totales", ésta debe realizarse desde el archivo fuente.**

2. En los campos con formato de decimales, no olvidar que el sistema requiere siempre dos posiciones; lo anterior para evitar bitacora de error por **esta causa.**

**3. Los datos se podrán copiar y pegar en la plantilla, solo con el formato de pegado especial "Valores".**

**4. El atributo "Opcional" es por excepción, de contar con la información deberá ser presentada.**

5. Para evitar exceder el número de caracteres permitidos que son capturados en el campo de Actividad económica especializada manifestada en REPSE, se sugiere utilizar en su papel de trabajo la fórmula de =LARGO, porque la información que excede no es considerada; por ello en caso de ser **necesario, se pueden reportar las actividades en líneas diferentes utilizando las filas que se requieran.**

6. Evitar capturar en los campos que requieren valores numéricos o fechas, cifras en negativo, caracteres alfabéticos o especiales no válidos, porque esto puede ocasionar que al efectuar la carga del archivo al sistema, se muestre el mensaje "Ocurrió un error inesperado", no permitiendo avanzar en **la formulación del dictamen.**

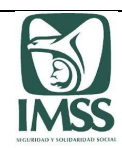

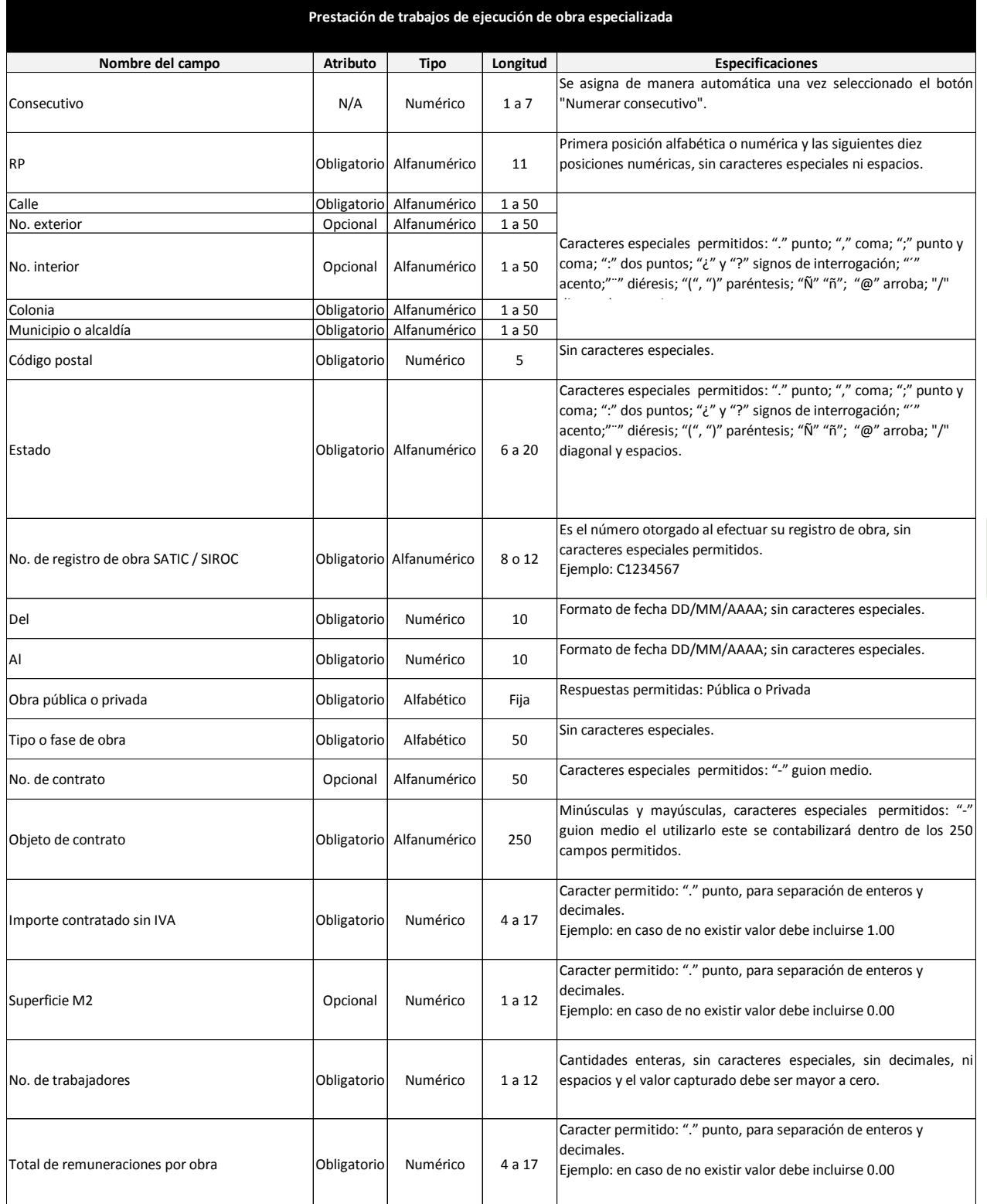

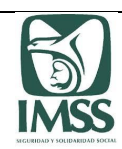

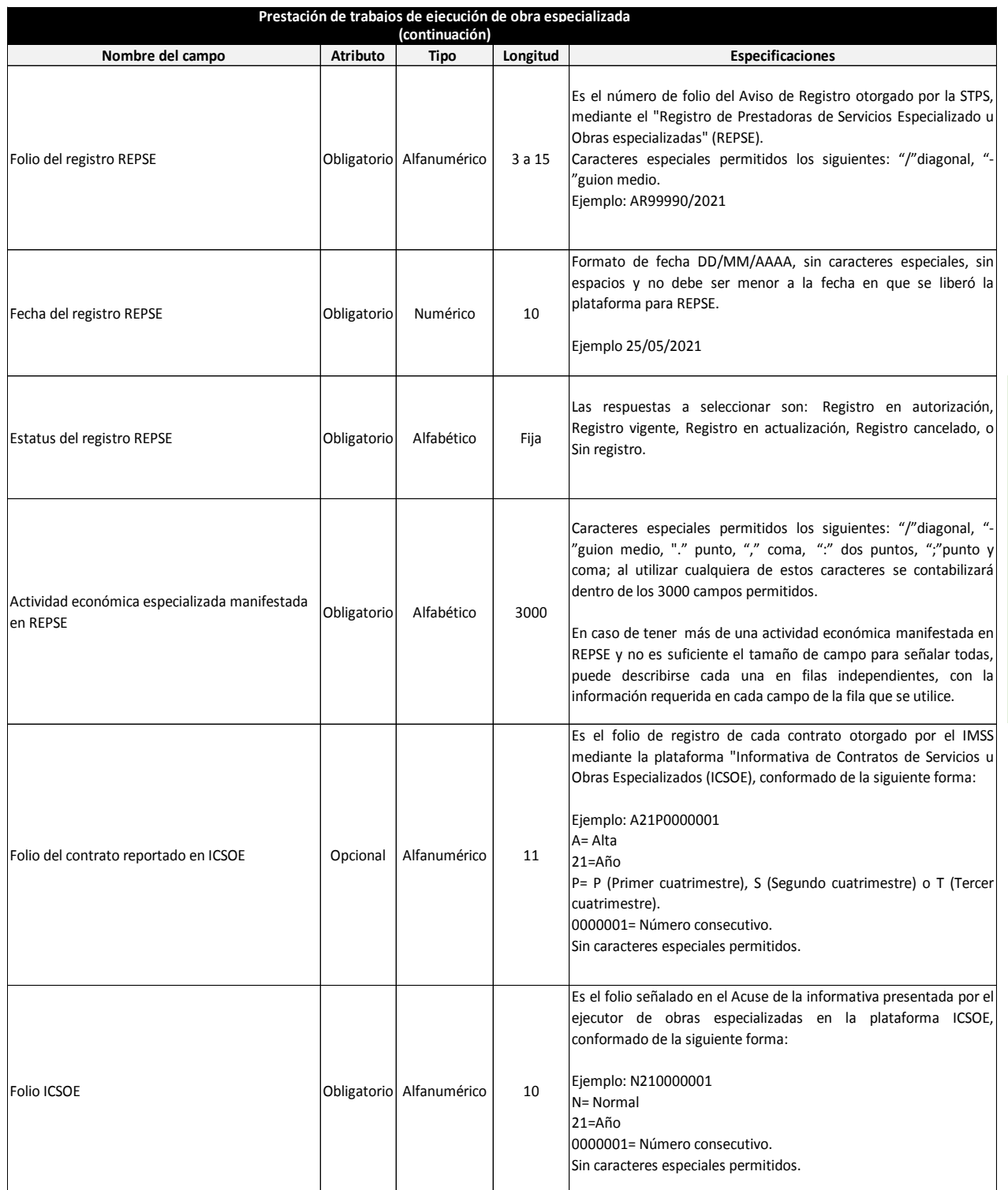

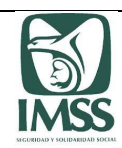

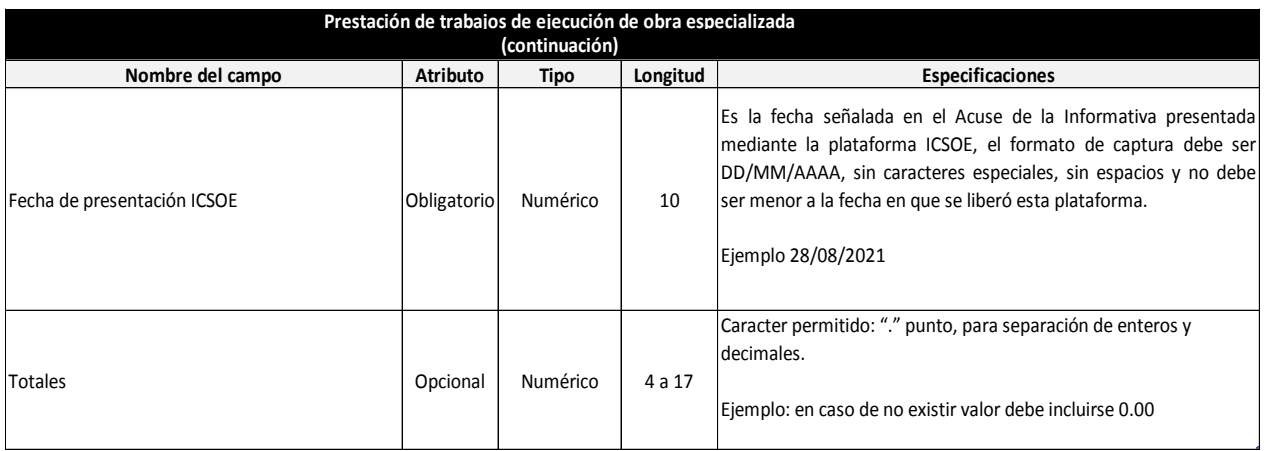

1. La plantilla no realiza ningún tipo de operación aritmética en el campo de "Totales", ésta información debe realizarse desde el archivo fuente y **pegarse en valores.**

2. En los campos con formato de decimales, no olvidar que el sistema requiere siempre dos posiciones; lo anterior para evitar bitacora de error por **esta causa.**

**3. Los datos se podrán copiar y pegar en la plantilla, solo con el formato de pegado especial "Valores".**

**4. El atributo "Opcional" es por excepción, de contar con la información deberá ser presentada.**

5. Para evitar exceder el número de caracteres permitidos que son capturados en los campos del Objeto del contrato y Actividad económica especializada manifestada en REPSE, se sugiere utilizar en su papel de trabajo la fórmula de =LARGO, porque la información que excede no es considerada; por ello en caso de ser necesario, se pueden reportar los objetos de contrato y las actividades en líneas diferentes utilizando las filas que **se requieran.**

6. Evitar capturar en los campos que requieren valores numéricos o fechas, cifras en negativo, caracteres alfabéticos o especiales no válidos, porque esto puede ocasionar que al efectuar la carga del archivo al sistema, se muestre el mensaje "Ocurrió un error inesperado", no permitiendo avanzar en **la formulación del dictamen.**

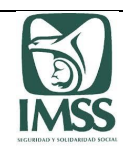

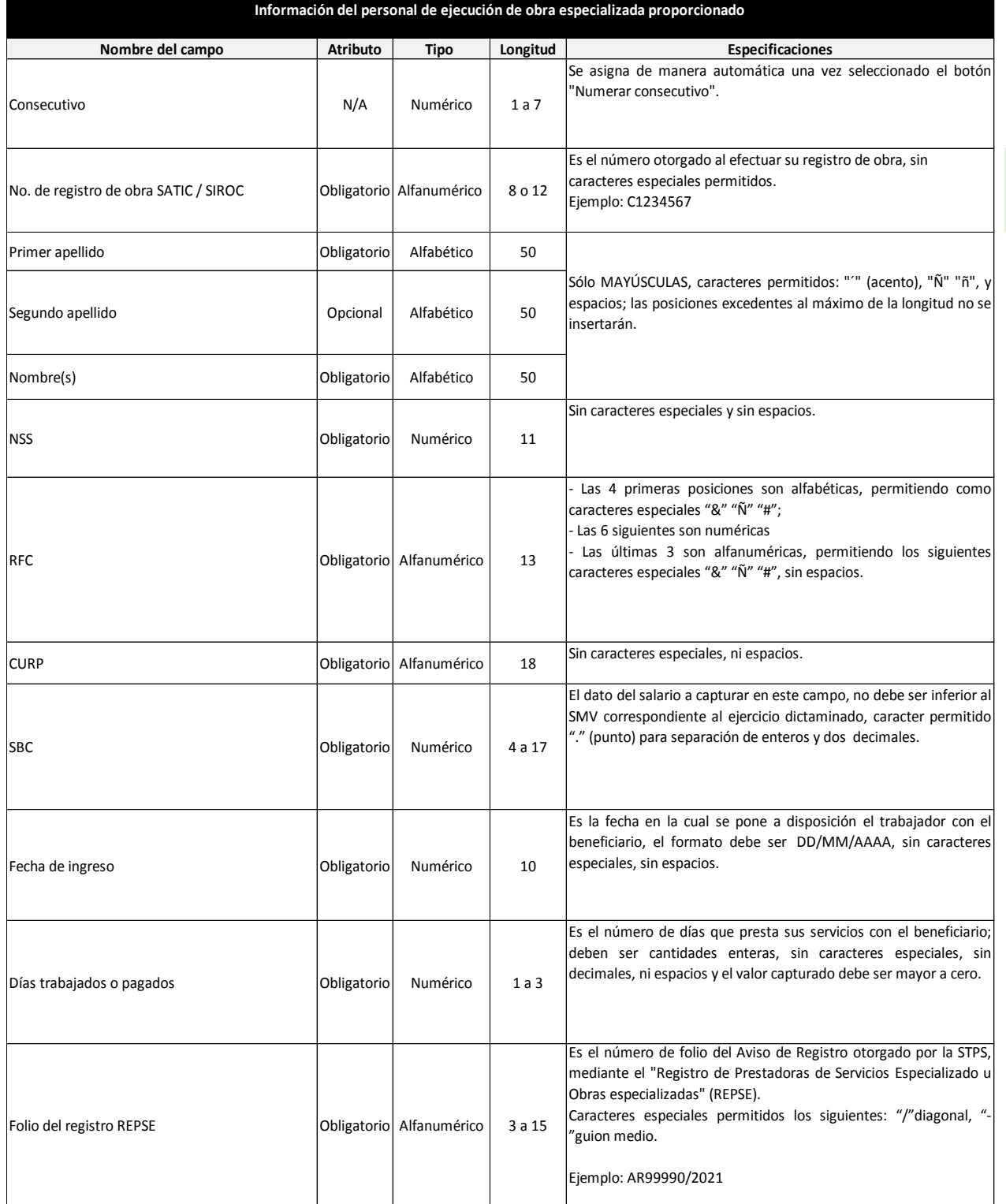

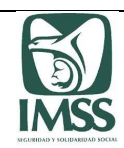

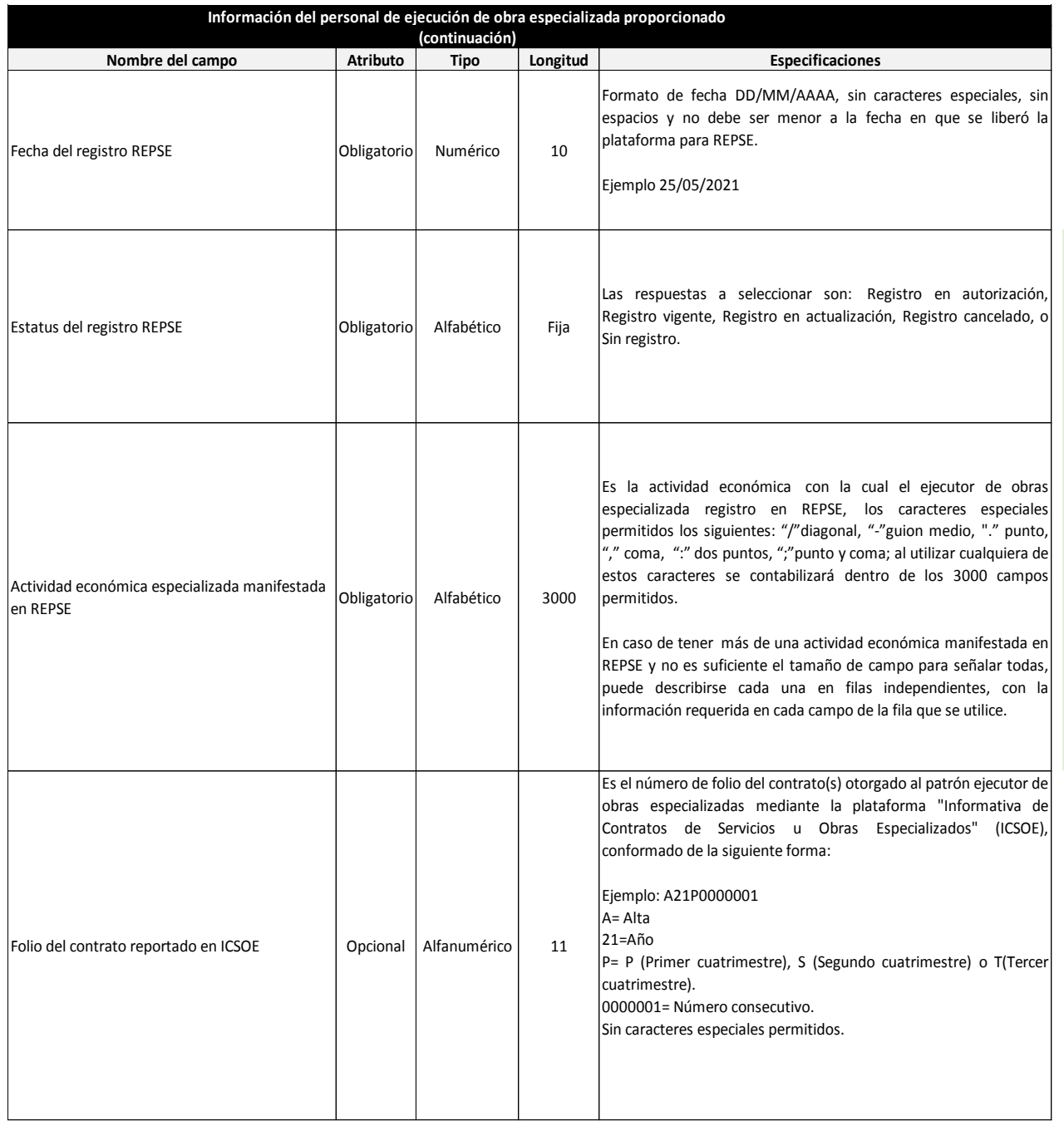

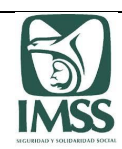

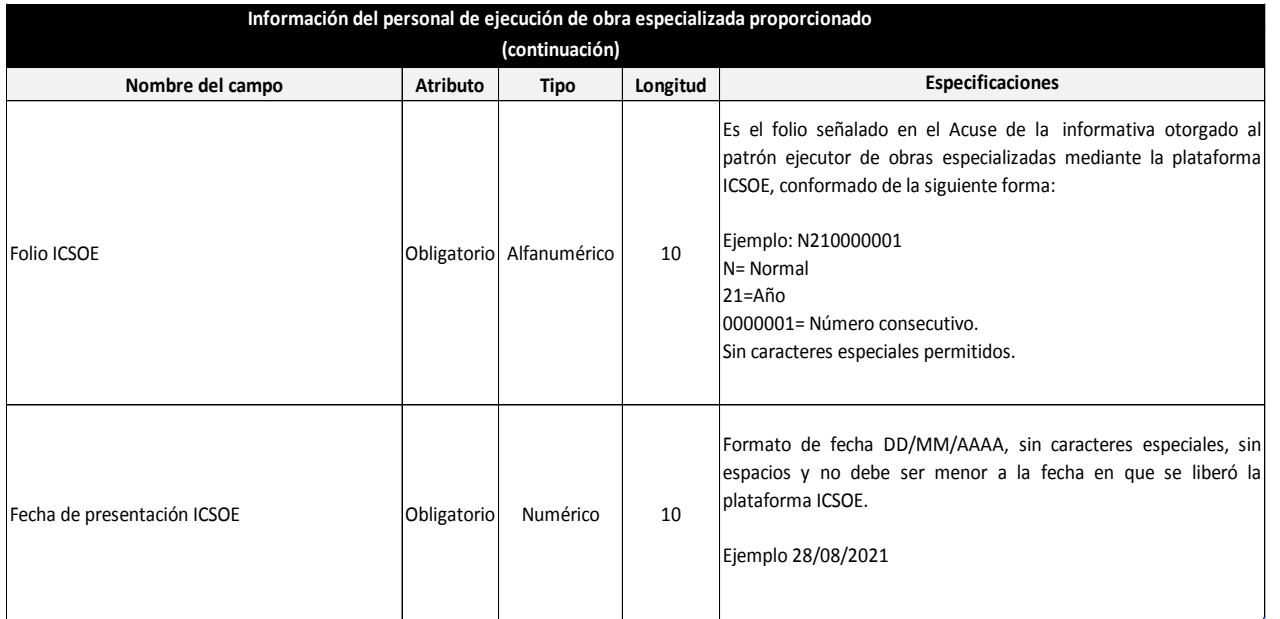

**1. Los datos se podrán copiar y pegar en la plantilla, solo con el formato de pegado especial "Valores".**

2. En los campos con formato de decimales, no olvidar que el sistema requiere siempre dos posiciones; lo anterior para evitar bitacora de error por **esta causa.**

**3. El atributo "Opcional" es por excepción; de contar con la información deberá ser presentada.**

4. Para evitar exceder el número de caracteres permitidos que son capturados en el campo de Actividad económica especializada manifestada en REPSE, se sugiere utilizar en su papel de trabajo la fórmula de =LARGO, porque la información que excede no es considerada; por ello en caso de ser **necesario, se pueden reportar las actividades en líneas diferentes utilizando las filas que se requieran.**

5. Evitar capturar en los campos que requieren valores numéricos o fechas, cifras en negativo, caracteres alfabéticos o especiales no válidos, porque esto puede ocasionar que al efectuar la carga del archivo al sistema, se muestre el mensaje "Ocurrió un error inesperado", no permitiendo avanzar en **la formulación del dictamen.**

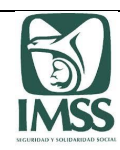

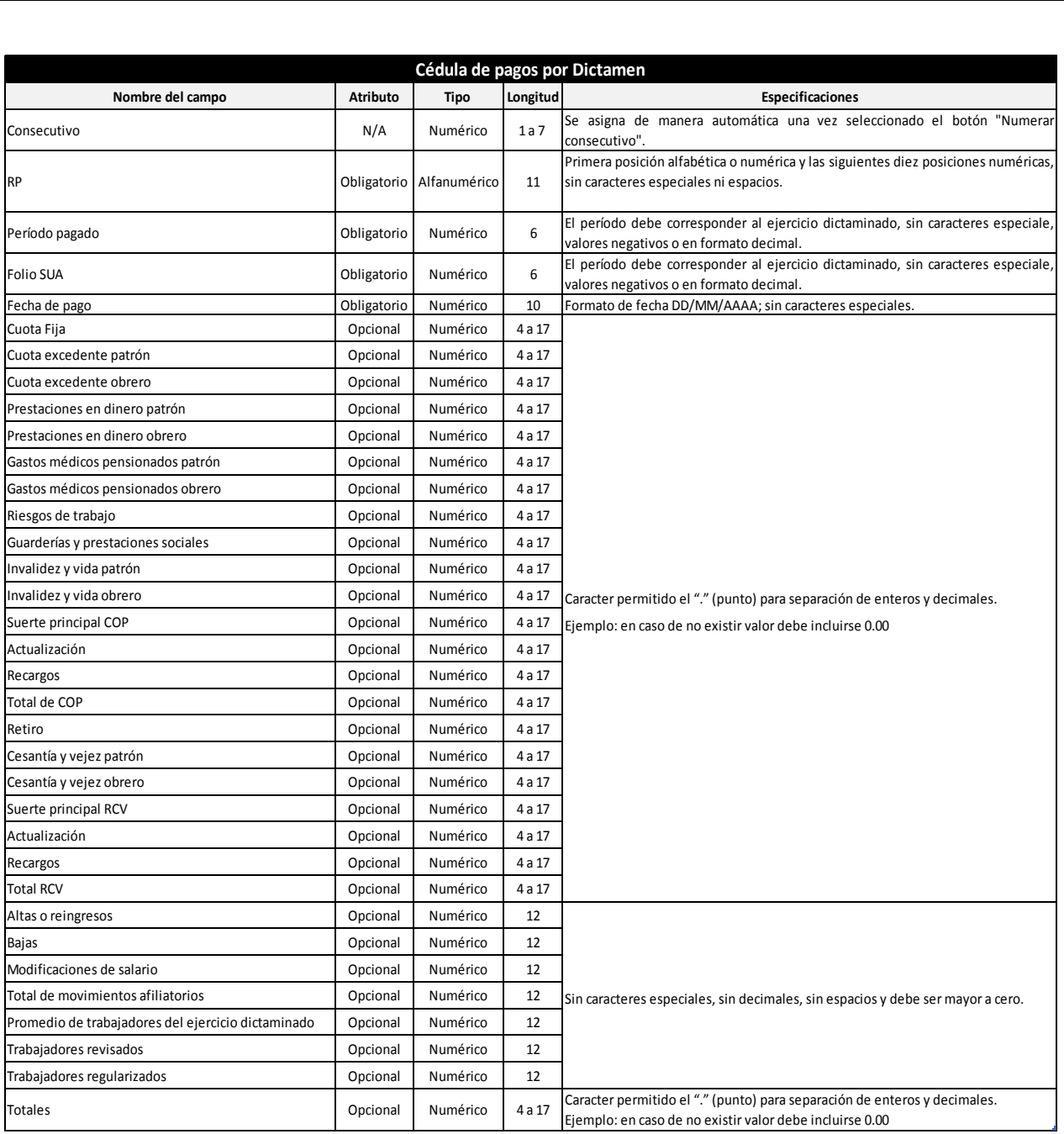

**1. La plantilla no realiza ningún tipo de operación aritmética en el campo de "Totales", ésta debe realizarse desde el archivo fuente.**

**2. Los datos se podrán copiar y pegar en la plantilla, solo con el formato de pegado especial "Valores".**

**3. El atributo "Opcional" es por excepción, de contar con la información deberá ser presentada.**

**4. Evitar capturar en los campos que requieren valores numéricos o fechas, cifras en negativo, caracteres alfabéticos o especiales no válidos, porque esto puede ocasionar que al efectuar la carga del archivo al sistema, se muestre el mensaje "Ocurrió un error inesperado", no permitiendo avanzar en la formulación del dictamen.**

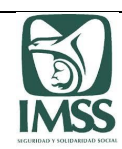

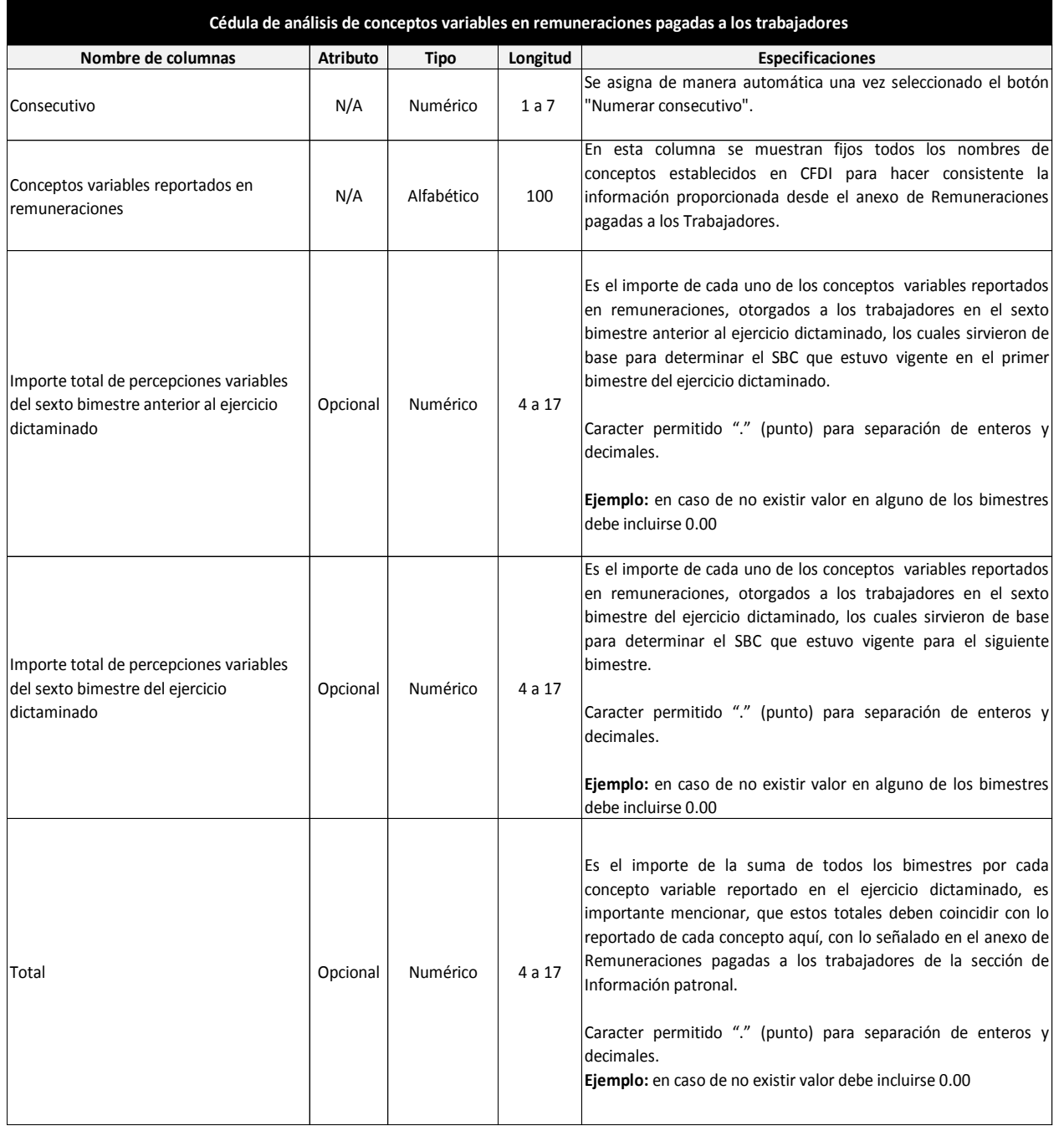

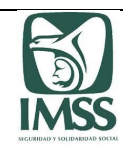

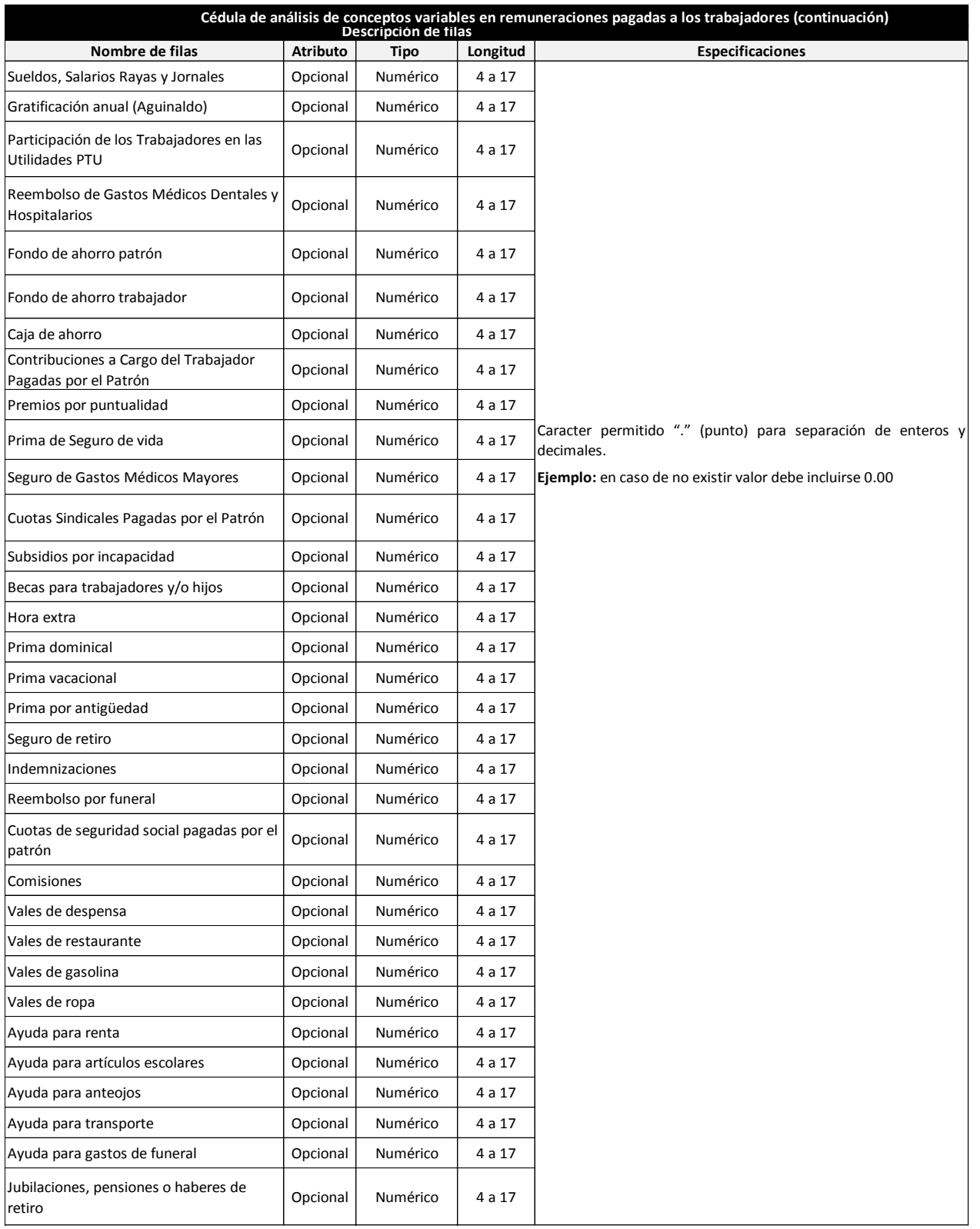

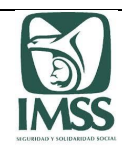

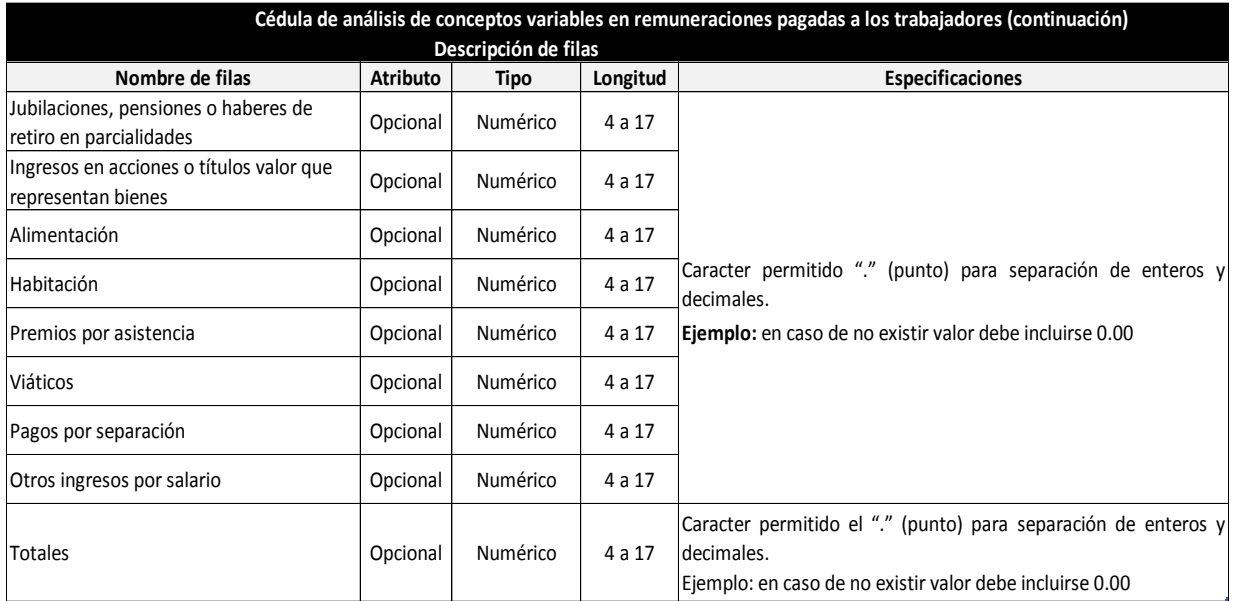

**1. La plantilla no realiza ningún tipo de operación aritmética en el campo de "Totales", ésta debe realizarse desde el archivo fuente.**

**2. Los datos se podrán copiar y pegar en la plantilla, solo con el formato de pegado especial "Valores".**

**3. El atributo "Opcional" es por excepción, de contar con la información deberá ser presentada.**

4. En los campos con formato de decimales, no olvidar que el sistema requiere siempre dos posiciones; lo anterior para evitar bitacora de **error por esta causa.**

5. Evitar capturar en los campos que requieren valores numéricos, cifras en negativo, caracteres alfabéticos o especiales no válidos, porque esto puede ocasionar que al efectuar la carga del archivo al sistema, se muestre el mensaje "Ocurrió un error inesperado", no permitiendo **avanzar en la formulación del dictamen.**

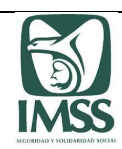

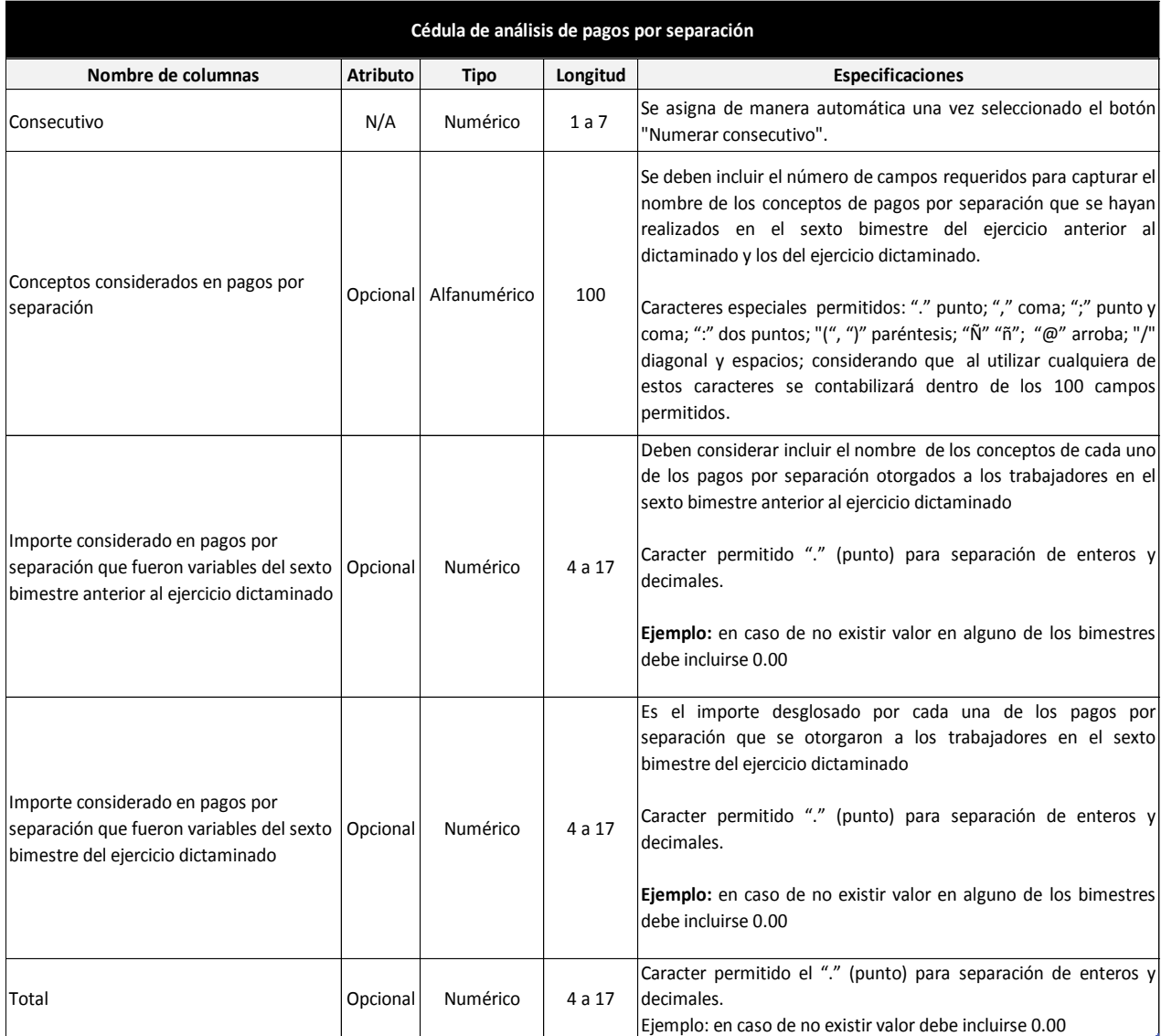

**1. La plantilla no realiza ningún tipo de operación aritmética en el campo de "Totales", ésta debe realizarse desde el archivo fuente.**

**2. Los datos se podrán copiar y pegar en la plantilla, solo con el formato de pegado especial "Valores".**

**3. El atributo "Opcional" es por excepción, de contar con la información deberá ser presentada.**

4. En los campos con formato de decimales, no olvidar que el sistema requiere siempre dos posiciones; lo anterior para evitar bitacora de **error por esta causa.**

5. Evitar capturar en los campos que requieren valores numéricos, cifras en negativo, caracteres alfabéticos o especiales no válidos, porque esto puede ocasionar que al efectuar la carga del archivo al sistema, se muestre el mensaje "Ocurrió un error inesperado", no permitiendo **avanzar en la formulación del dictamen.**

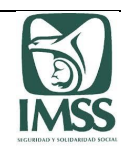

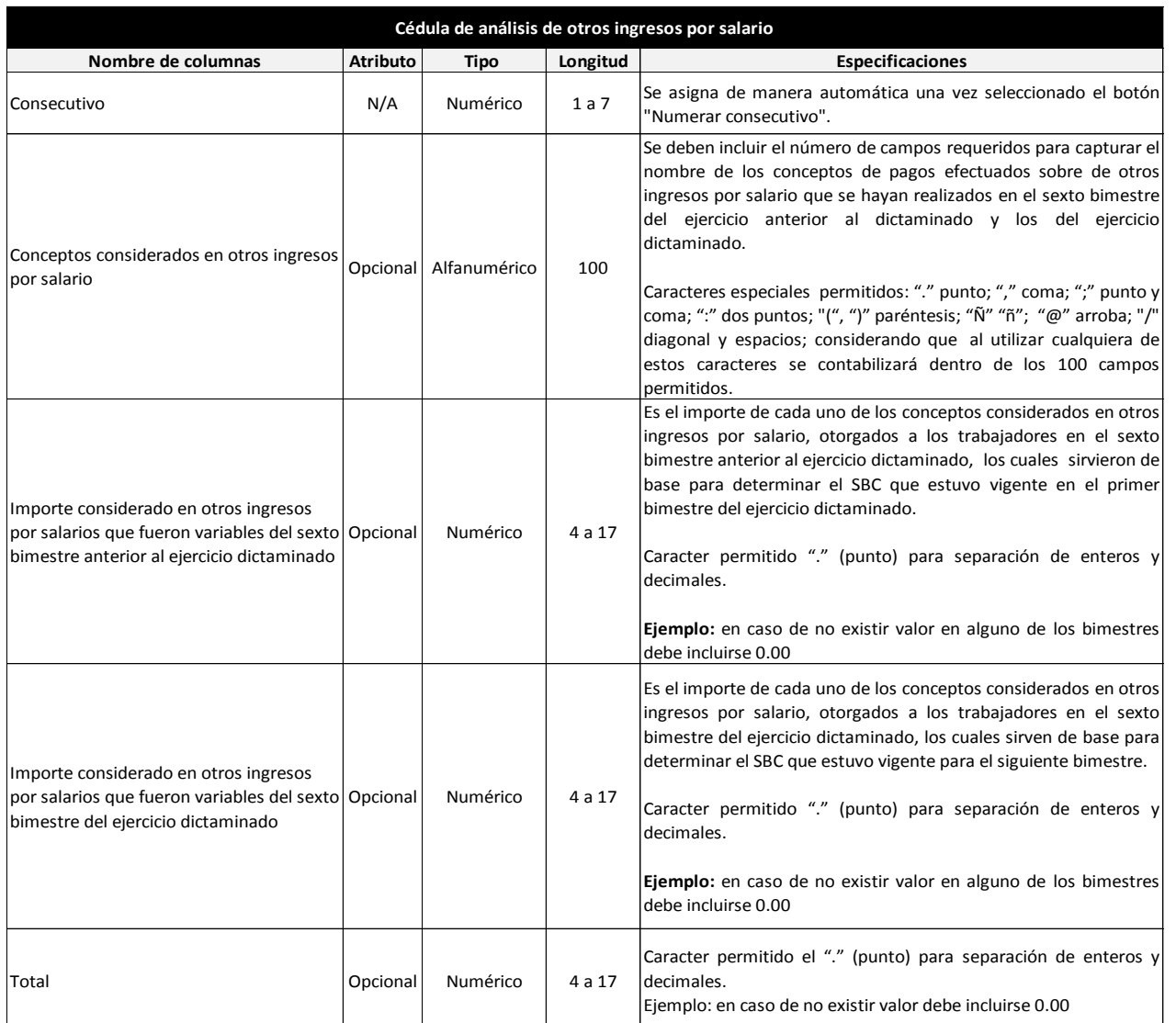

**Notas:**

1. La información relacionada en ésta plantilla, relativa al importe total de otros ingresos por salario del ejercicio dictaminado, debe **corroborarse que coincida con lo reportado de este concepto en el anexo de Remuneraciones pagadas a los Trabajadores.**

**2. La plantilla no realiza ningún tipo de operación aritmética en el campo de "Totales", ésta debe realizarse desde el archivo fuente.**

**3. Los datos se podrán copiar y pegar en la plantilla, solo con el formato de pegado especial "Valores".**

**4. El atributo "Opcional" es por excepción, de contar con la información deberá ser presentada.**

5. En los campos con formato de decimales, no olvidar que el sistema requiere siempre dos posiciones; lo anterior para evitar bitacora de **error por esta causa.**

6. Evitar capturar en los campos que requieren valores numéricos, cifras en negativo, caracteres alfabéticos o especiales no válidos, porque esto puede ocasionar que al efectuar la carga del archivo al sistema, se muestre el mensaje "Ocurrió un error inesperado", no permitiendo **avanzar en la formulación del dictamen.**

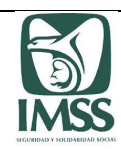

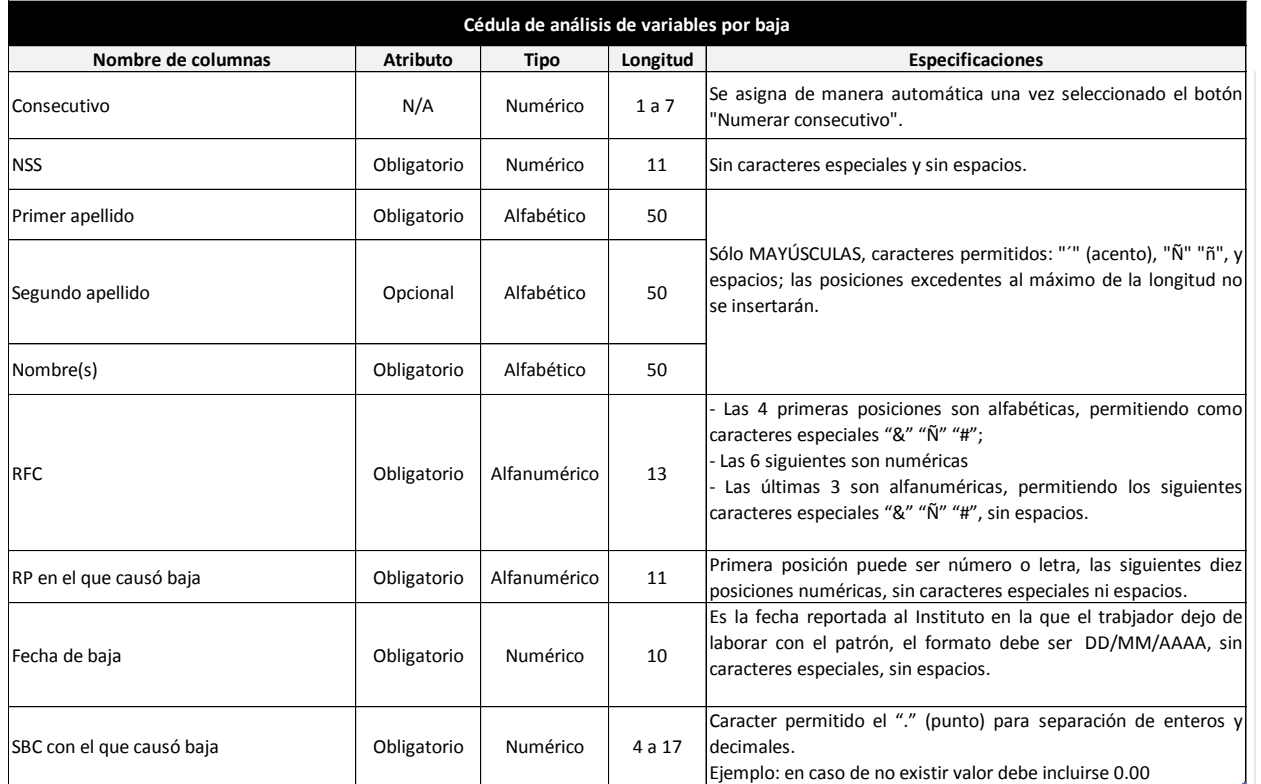

**1. La plantilla no realiza ningún tipo de operación aritmética en el campo de "Totales", ésta debe realizarse desde el archivo fuente.**

**2. Los datos se podrán copiar y pegar en la plantilla, solo con el formato de pegado especial "Valores".**

**3. El atributo "Opcional" es por excepción, de contar con la información deberá ser presentada.**

5. Evitar capturar en los campos que requieren valores numéricos o fechas, cifras en negativo, caracteres alfabéticos o especiales no válidos, porque esto puede ocasionar que al efectuar la carga del archivo al sistema, se muestre el mensaje "Ocurrió un error inesperado", no permitiendo **avanzar en la formulación del dictamen. 4. En los campos con formato de decimales, no olvidar que el sistema requiere siempre dos posiciones; lo anterior para evitar bitacora de error por** 

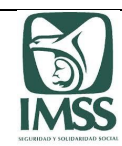

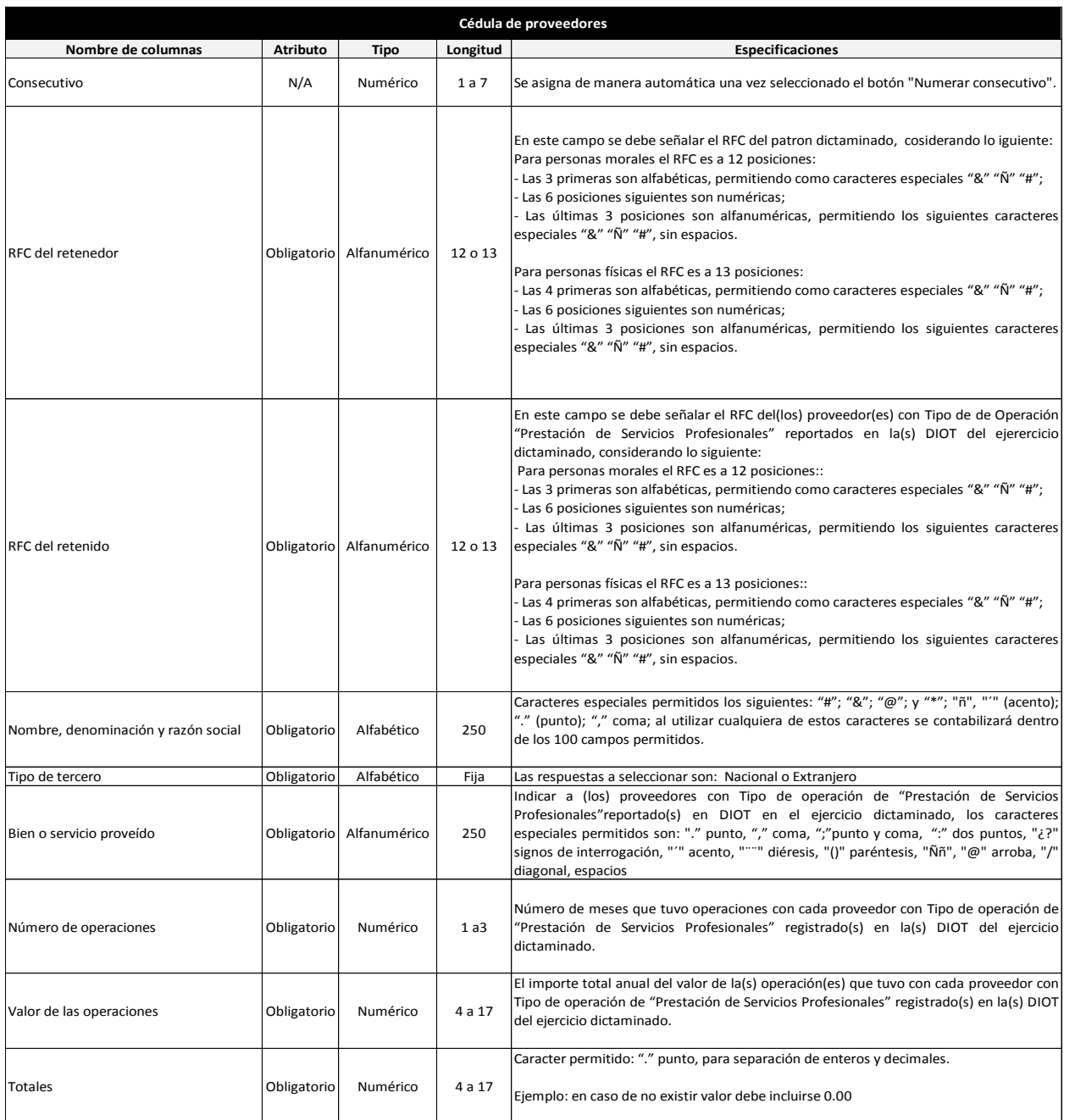

**Notas:**

**1. La plantilla no realiza ningún tipo de operación aritmética en el campo de "Totales", ésta debe realizarse desde el archivo fuente.**

**2. Los datos se podrán copiar y pegar en la plantilla, solo con el formato de pegado especial "Valores".**

**3. En los campos con formato de decimales, no olvidar que el sistema requiere siempre dos posiciones; lo anterior para evitar bitacora de error por esta causa.** 4. Evitar capturar en los campos que requieren valores numéricos, cifras en negativo, caracteres alfabéticos o especiales no válidos, porque esto puede ocasionar **que al efectuar la carga del archivo al sistema, se muestre el mensaje "Ocurrió un error inesperado", no permitiendo avanzar en la formulación del dictamen.**

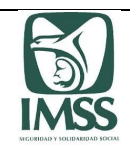

# Anexo B. Ejemplos de llenado de plantillas de información

### **1. Remuneraciones pagadas a los trabajadores.**

1. 1 Nombre de trabajadores.

A fin de no generar inconsistencias en la carga de la información, se deberá evitar puntos (.) en las abreviaturas de los nombres de los trabajadores. Ya que la plantilla permitirá la generación del .TXT, no obstante a ello, al cargar el archivo al SIDEIMSS mostrará el mensaje: "Caracteres no válidos" e indicará que es incorrecto el archivo.

El patrón o su representante legal, podrá apoyarse en IDSE con el objeto de corroborar datos de los trabajadores (nombre, NSS, CURP, etcétera).

Captura incorrecta:

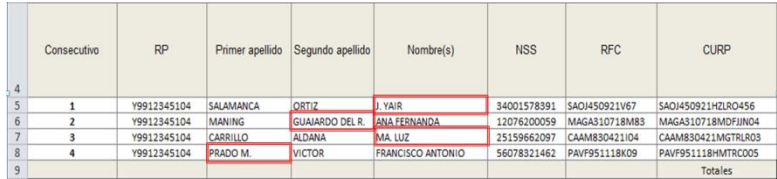

Captura correcta:

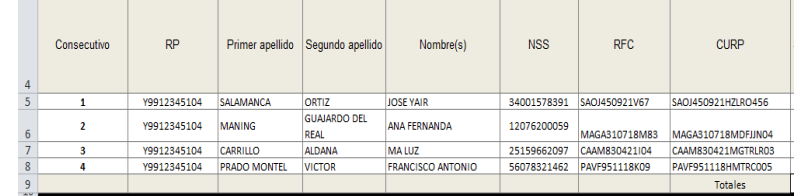

1.2 Importes capturados.

Los importes a capturar en las plantillas deben tener la longitud de cuatro caracteres como mínimo, considerando como separador de enteros y decimales el punto (.), es importante señalar que no debe incluirse el signo de menos (-) o paréntesis, ya que al cargar el archivo .TXT se mostrará el mensaje "Formato correcto".

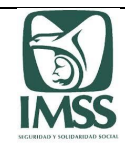

#### Captura incorrecta:

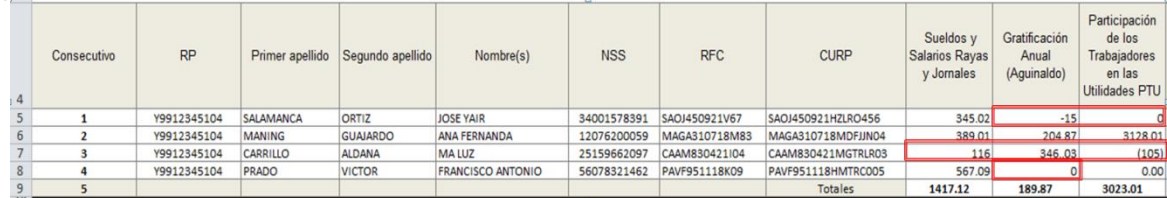

#### Captura correcta:

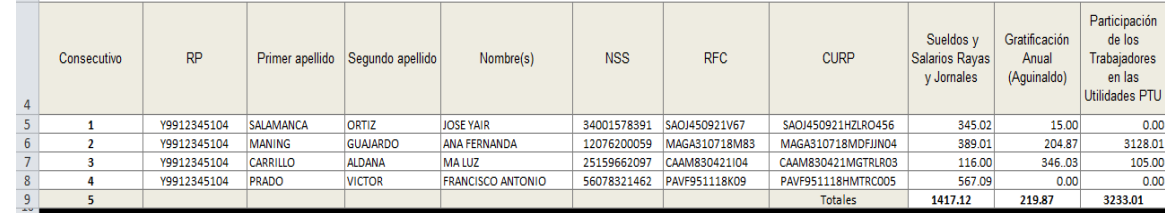

# **2. Cuotas pagadas al Instituto**

En las columnas "Cotizantes reportados, Días cotizados, Días de ausentismo y Días de incapacidad" no deben dejarse campos en blanco, en caso de no existir dato debe capturarse el cero (0), de lo contrario al cargar el archivo .ZIP mostrará el mensaje: "Error de formato" y no permitirá la carga del mismo al SIDEIMSS.

Captura incorrecta:

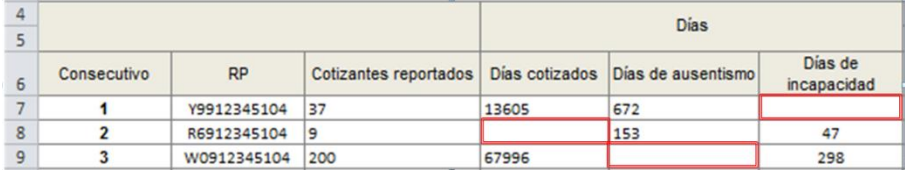

#### Captura correcta:

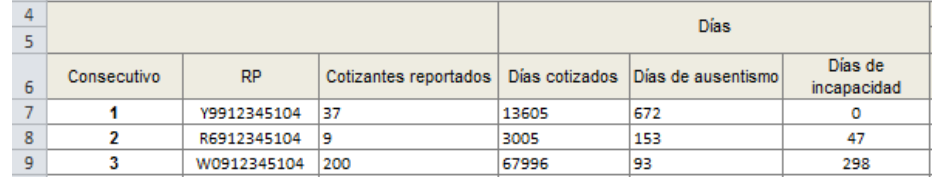

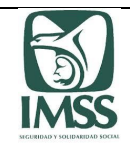

# **3. Sección F Actividades complementarias**

En las columnas "Distribución o entrega de mercancías", "Servicios de instalación" y "Servicios de almacenaje", la respuesta debe ser capturada tal y como se señala en el instructivo de llenado, ya que de no ser así el sistema mostrará como incorrecto el archivo y en la bitácora de error indicará el siguiente mensaje: "Valor incorrecto".

Captura incorrecta:

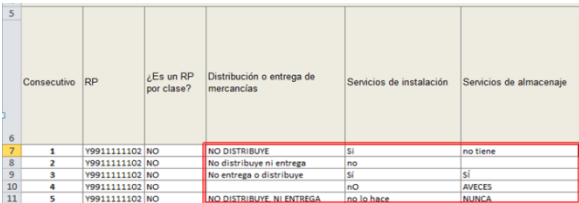

Captura correcta:

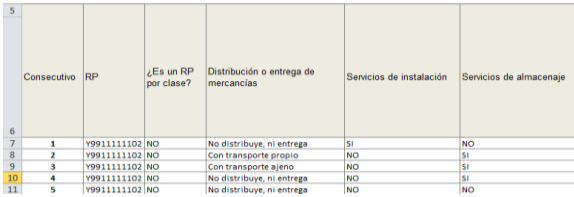

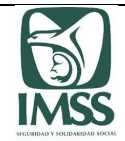

# **Anexo C. Guía de configuración del equipo de cómputo para el acceso al Sistema de Dictamen Electrónico del IMSS (SIDEIMSS)**

# **CONTENIDO**

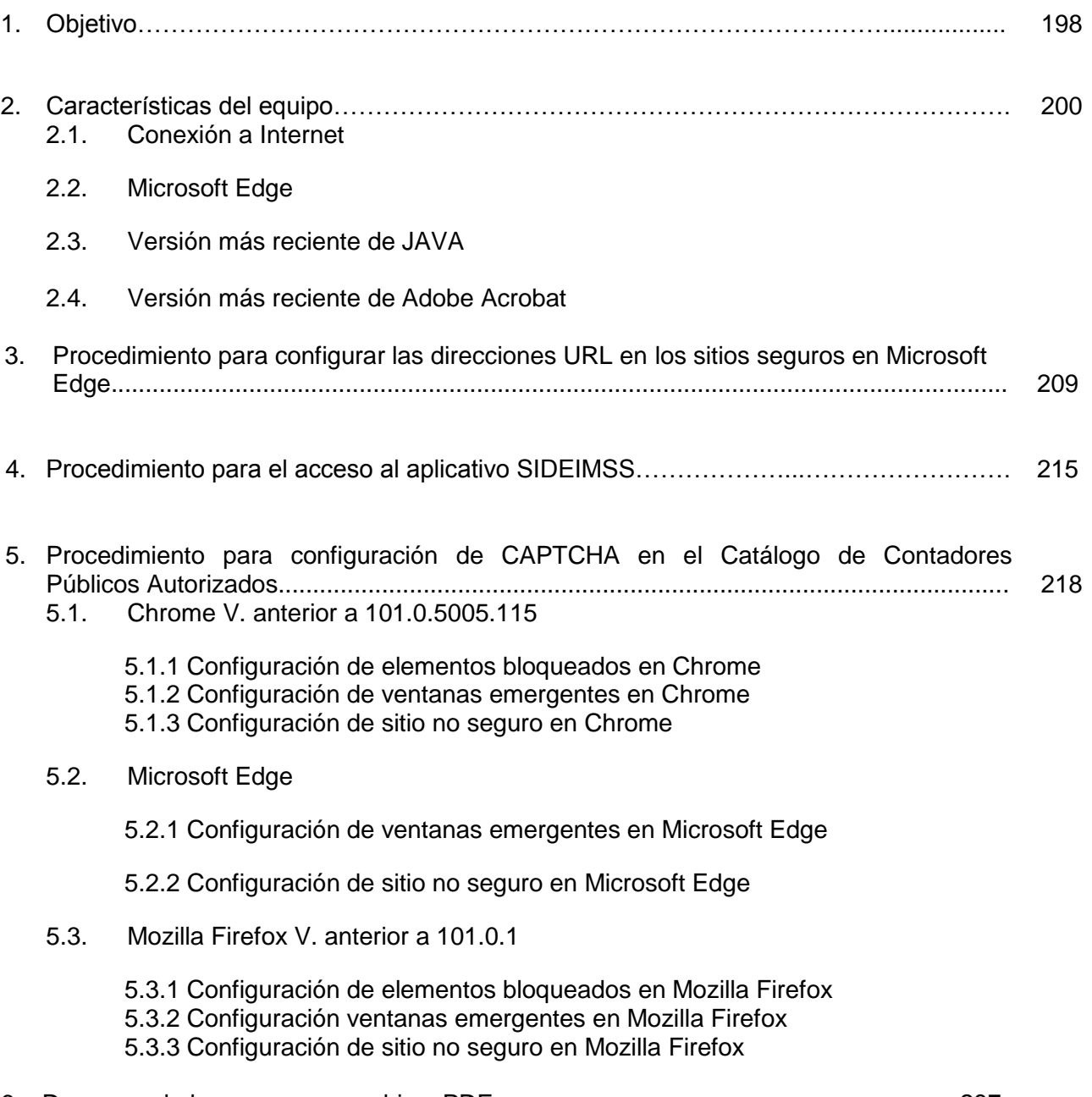

6. Descarga de los acuses en archivo .PDF………… …………………………………….237

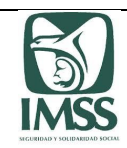

# **1 Objetivo**

La presente guía es para la orientación y apoyo al contador público, contador público autorizado, patrón persona física o representante legal de la persona moral, para la configuración de su equipo para utilizar el Sistema de Dictamen Electrónico del IMSS (SIDEIMSS).

Las características **mínimas** que deberá contar el equipo de cómputo que utilice para esta plataforma, son las siguientes:

- Windows 10 profesional
- Procesador Intel Core i3 3.60 GHz
- 8 GB en RAM
- $-64 \text{ bits}$
- Conexión a internet
- Navegador Microsoft Edge
- Java y Adobe Acrobat (actualizados)

En este anexo encontrara de manera gráfica lo que debes hacer para lo siguiente:

- a) Verificar la conexión del equipo a Internet
- b) Carga o actualizar Java y Adobe acrobat
- c) Configuraciones para la funcionalidad de CAPTCHA
- d) Configuración de direcciones URL para poder trabajar en SIDEIMSS
- e) Configuración de elementos bloqueados, ventanas emergentes y sitios emergentes en diversos navegadores
- f) Descarga de los acuses en formato .PDF

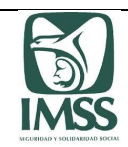

# **2 Características del equipo**

#### **2.1 Conexión a Internet.**

Inicialmente, debe verificar que el equipo de cómputo esté conectado a Internet, esto lo podrá constatar en la barra de tareas, en la cual podrá visualizar el siguiente icono activo.

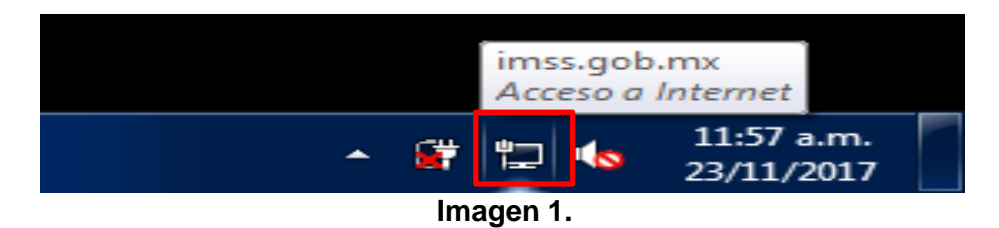

### **2.2 Microsoft Edge**

El equipo de cómputo debe contar con el navegador "**Microsoft Edge**" como versión mínima, para corroborarlo puede realizar lo siguiente:

1. Abrir el explorador que se identifica con el icono.

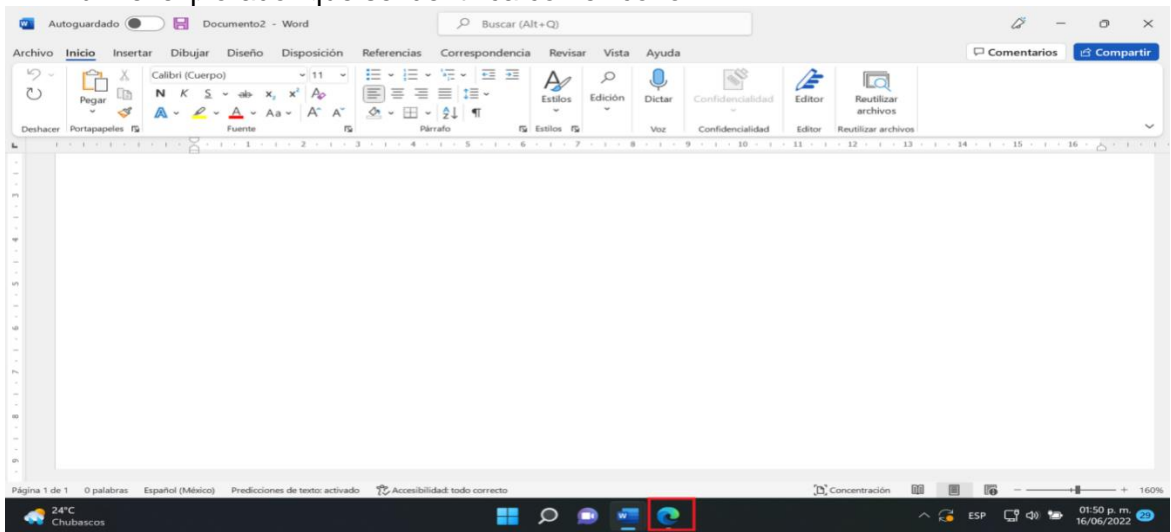

2. En la esquina superior del explorador, seleccione Configuración y más … - Configuración.

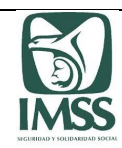

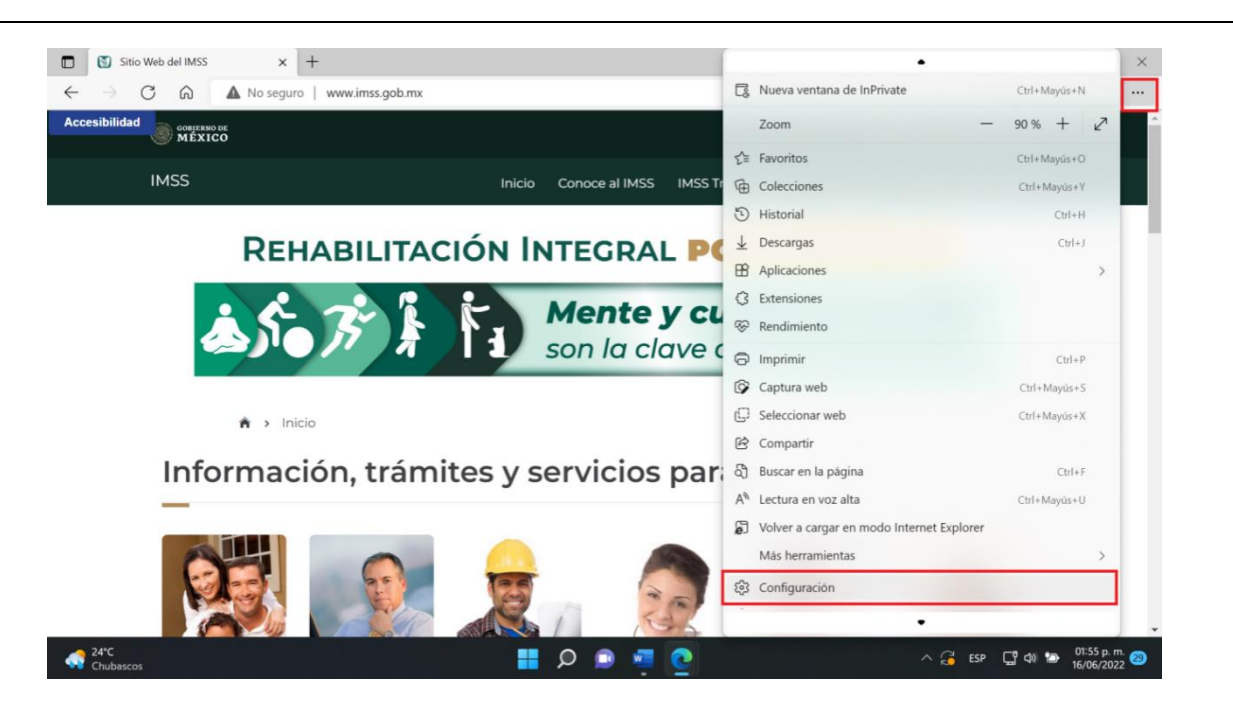

3. Seleccione el apartado de "Acerca de Microsoft Edge".

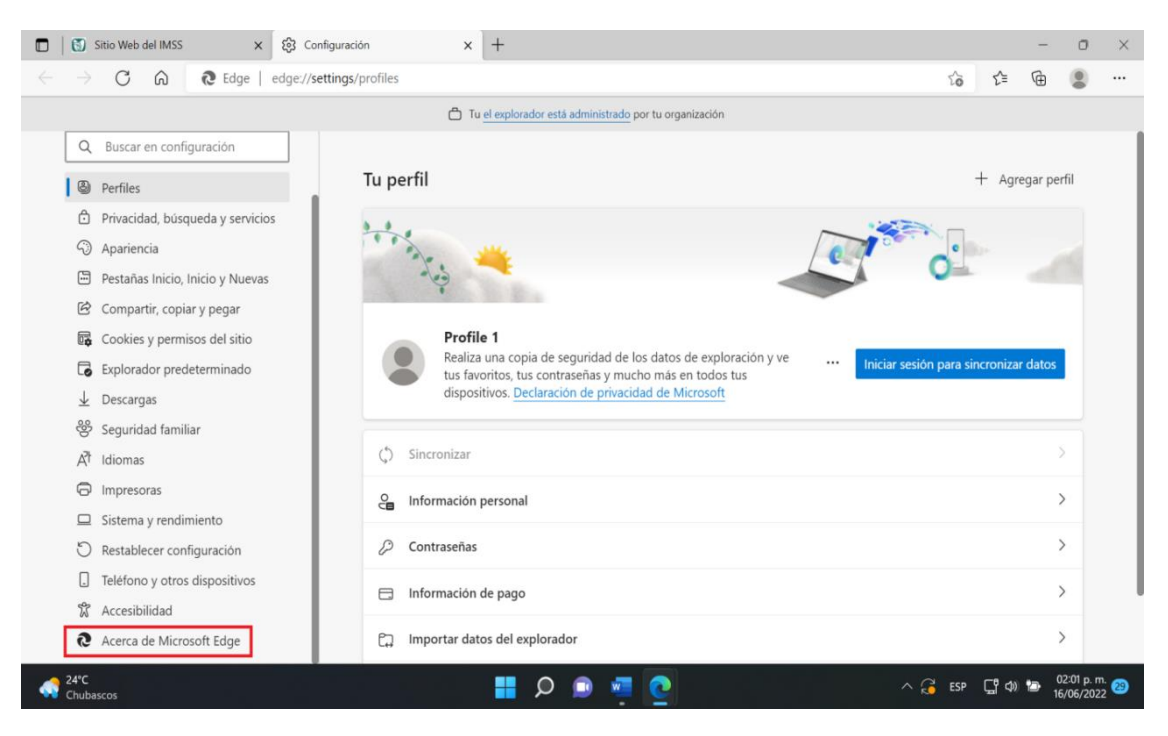

4. En la imagen nos muestra la versión instalada en el equipo, en caso de estar desactualizado favor de actualizar el navegador.

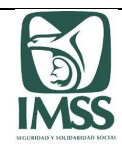

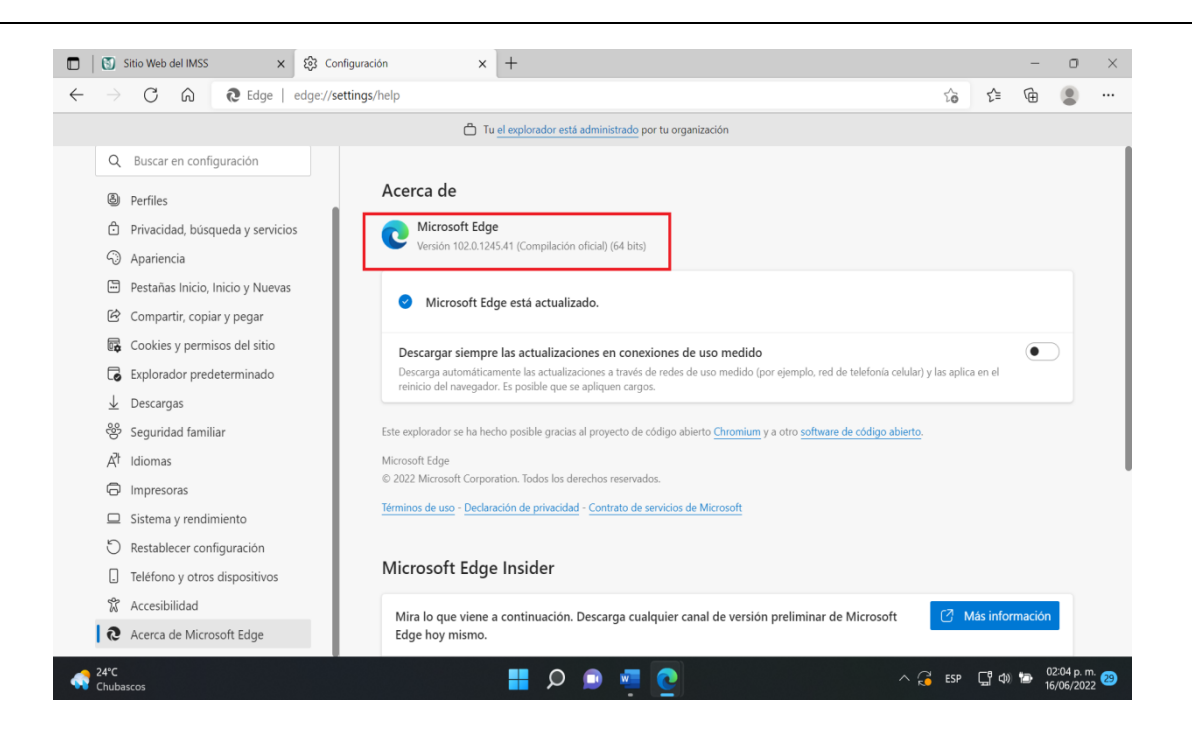

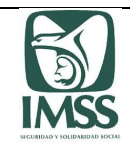

### **2.3 Versión más reciente de JAVA**

1. Para corroborar que el equipo de cómputo cuente con la última versión de JAVA, dar clic en "Inicio", posteriormente dar clic en "Panel de Control".

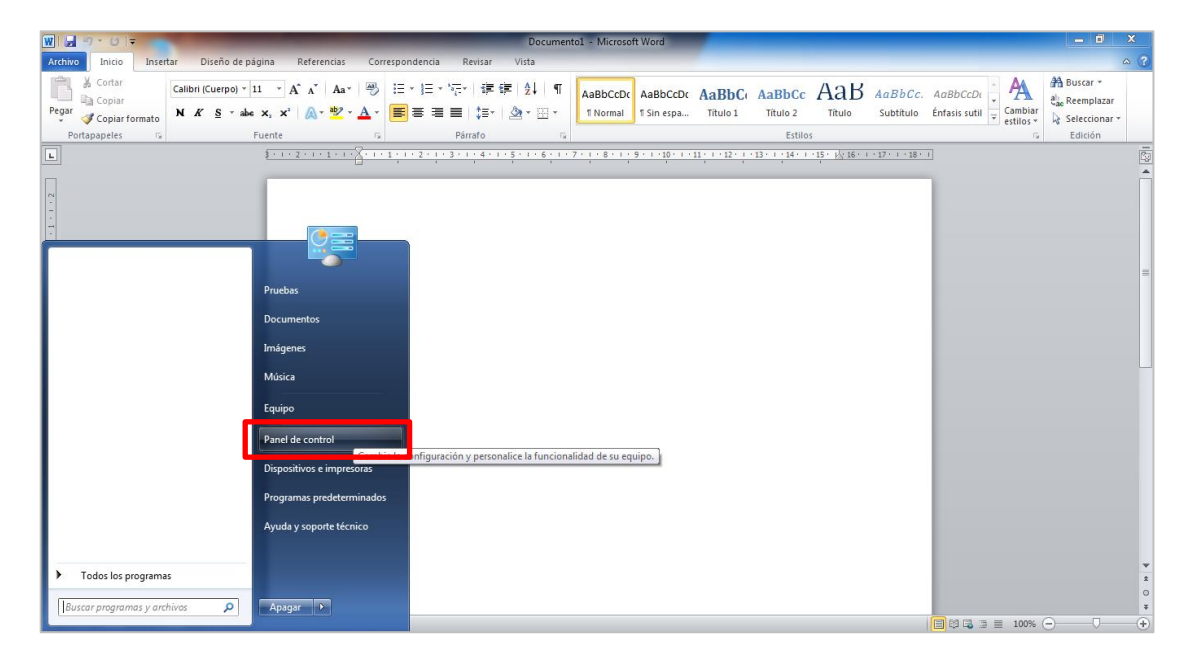

2. Nos muestra el Panel de Control, debe seleccionar el apartado de "JAVA".

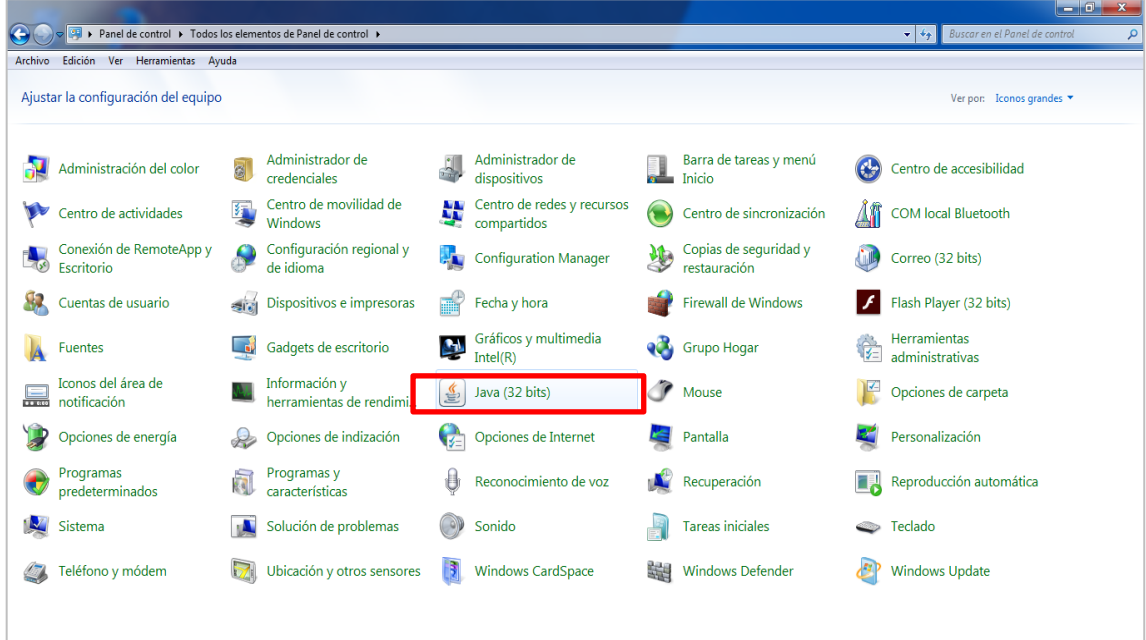

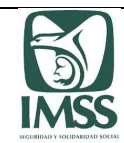

3. Nos muestra el "Panel de Control de JAVA".

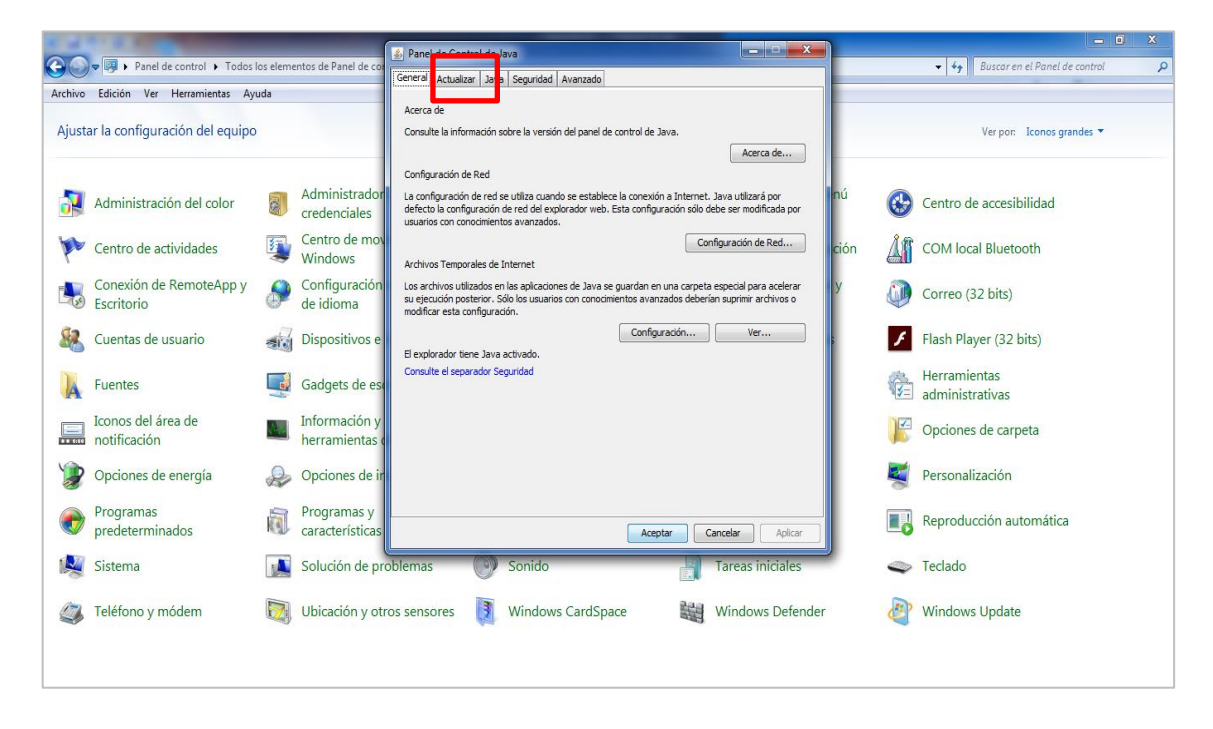

4. Dar clic en la pestaña "Actualizar", posteriormente dar clic en el botón "Actualizar Ahora".

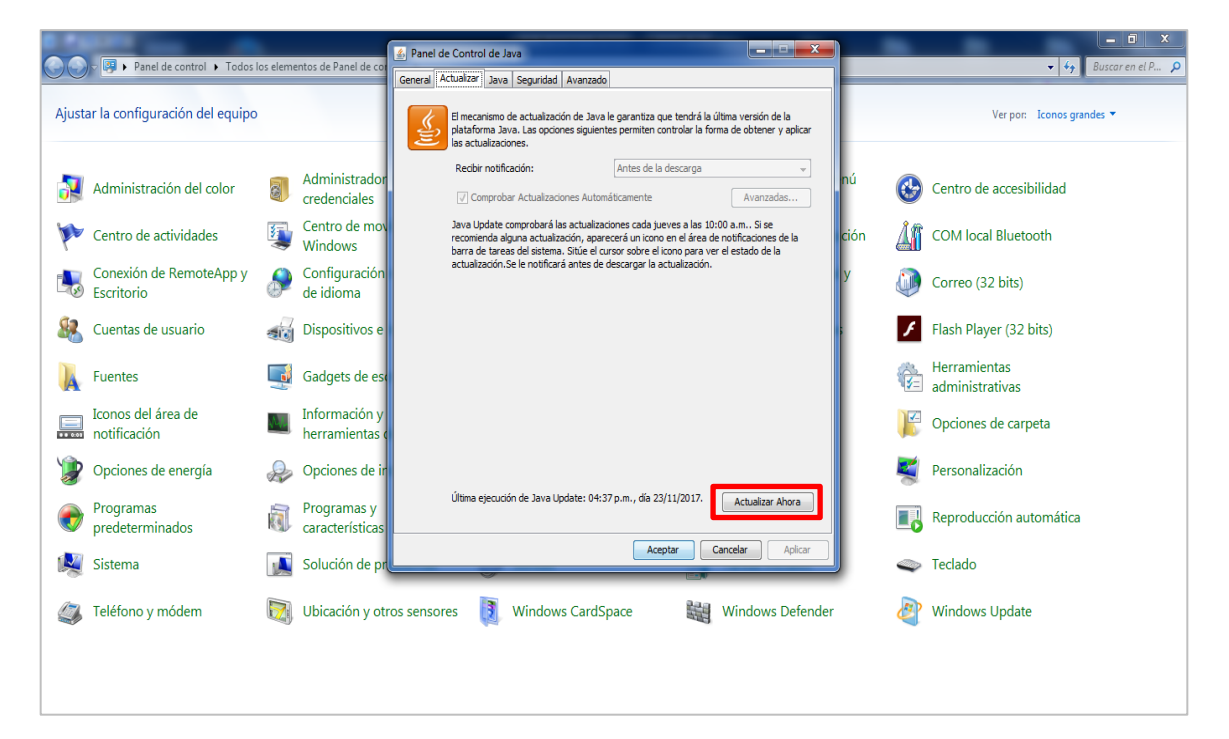

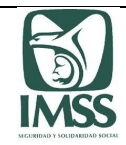

5. Nos muestra una ventana emergente con la siguiente leyenda "El sistema ya cuenta con la última versión de Java Platform", clic en Aceptar.

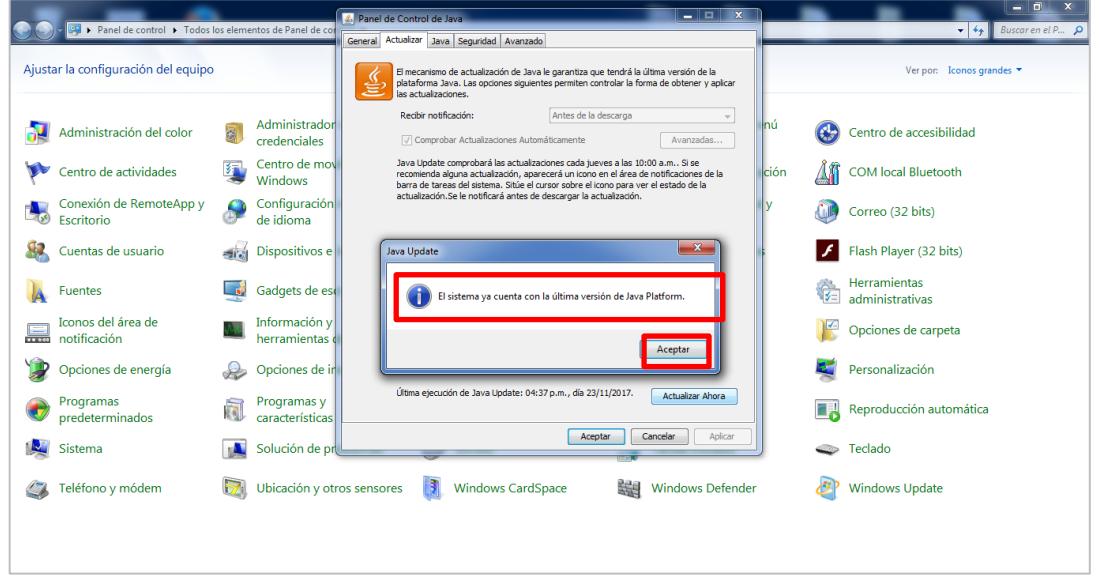

6. En caso de no visualizar java en el panes de control, se tiene la opción de descargar la última versión del componente de Java en la siguiente url y dar clic en la opción "Descargar":g

<https://www.java.com/es/>

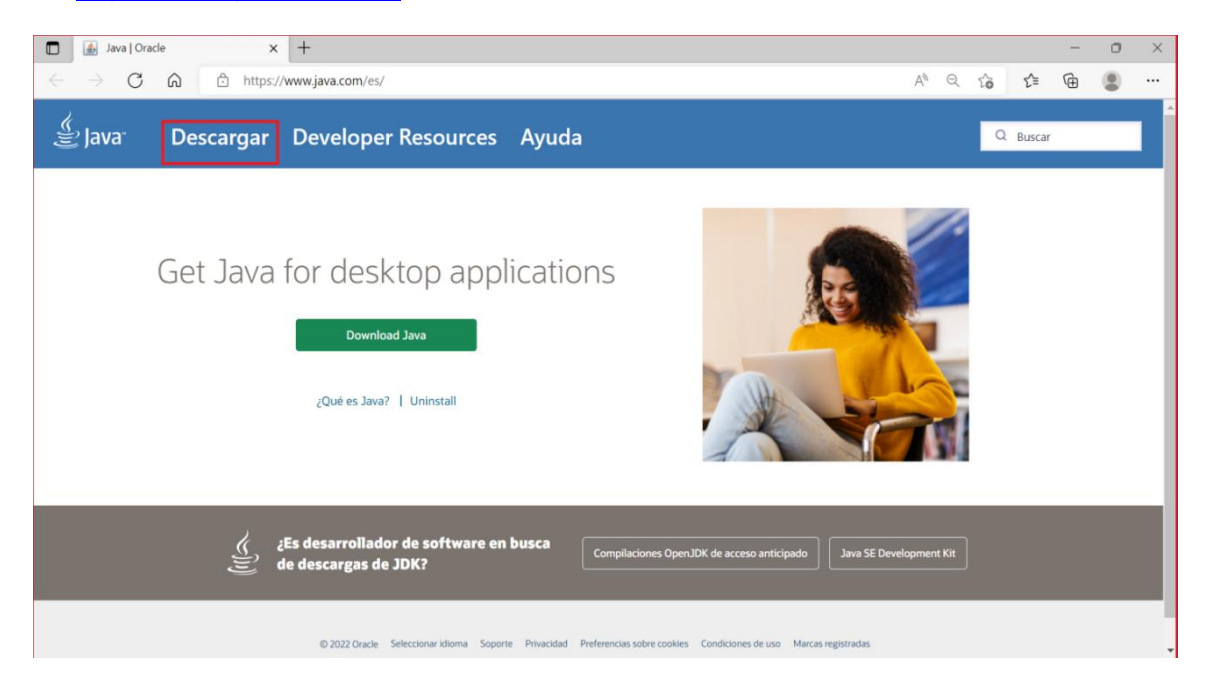

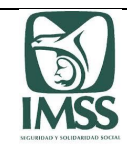

7. Dar clic en la opción "Descargar Java".

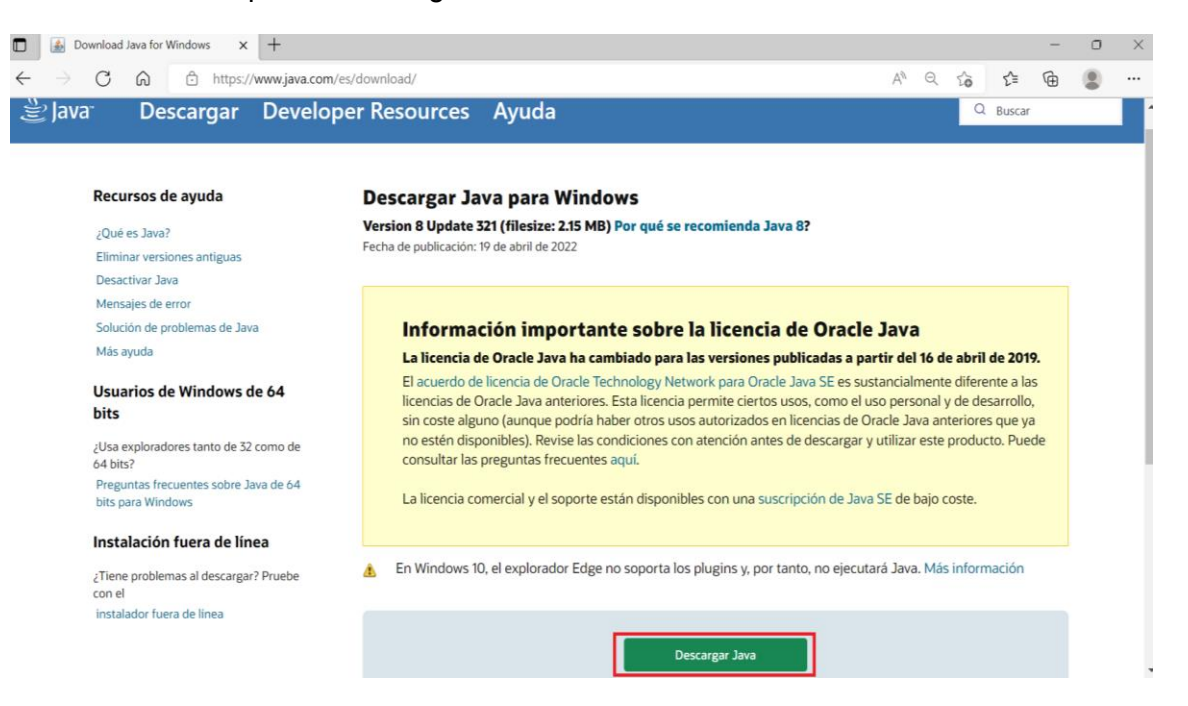

8. Al concluir la descarga y actualización, java muestra mensaje de confirmación.

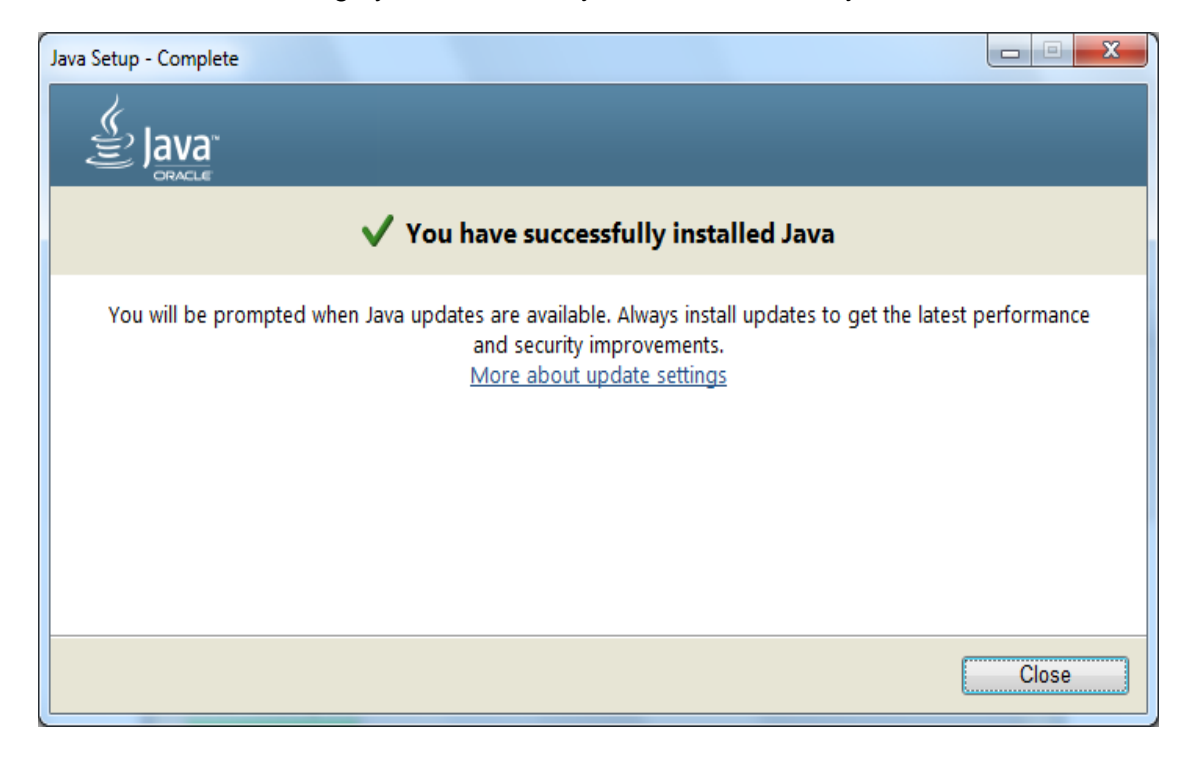

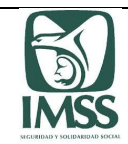

#### **2.4 Versión más reciente de Adobe Acrobat**

1. Para corroborar que el equipo cuente con la última versión de Adobe Acrobat, se debe abril el programa y dar clic en "Ayuda", posteriormente dar clic sobre la opción "Buscar actualizaciones".

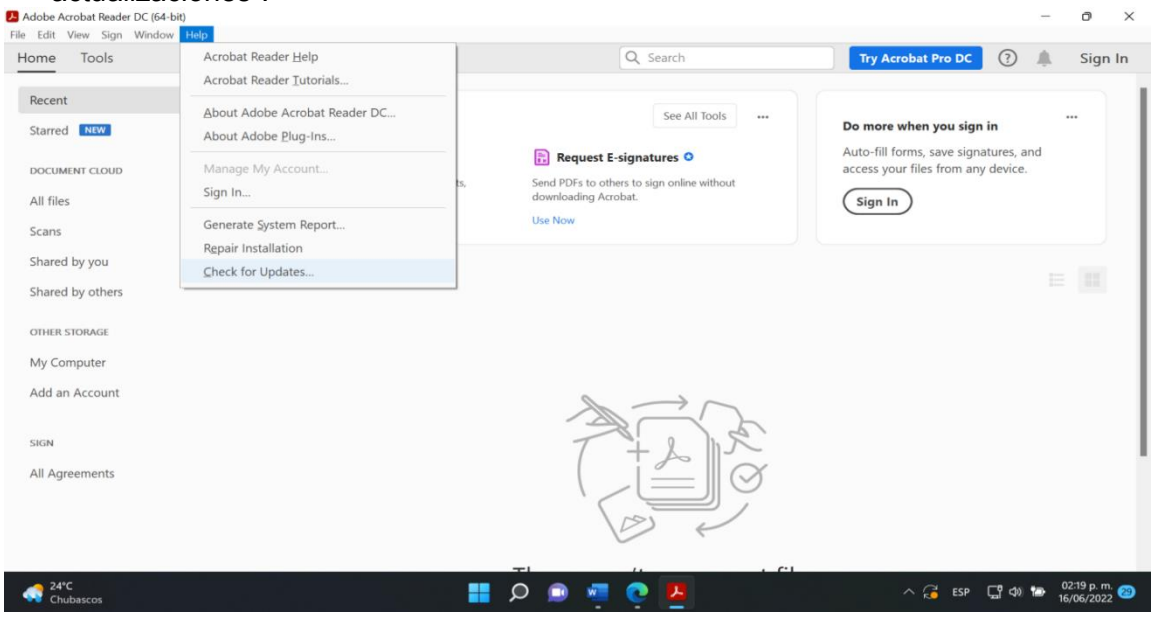

2. Posteriormente dar clic en descargar e instalar se muestra una ventana con el inicio de la instalación de las actualizaciones en el equipo y por último la conformación de la actualización del programa.

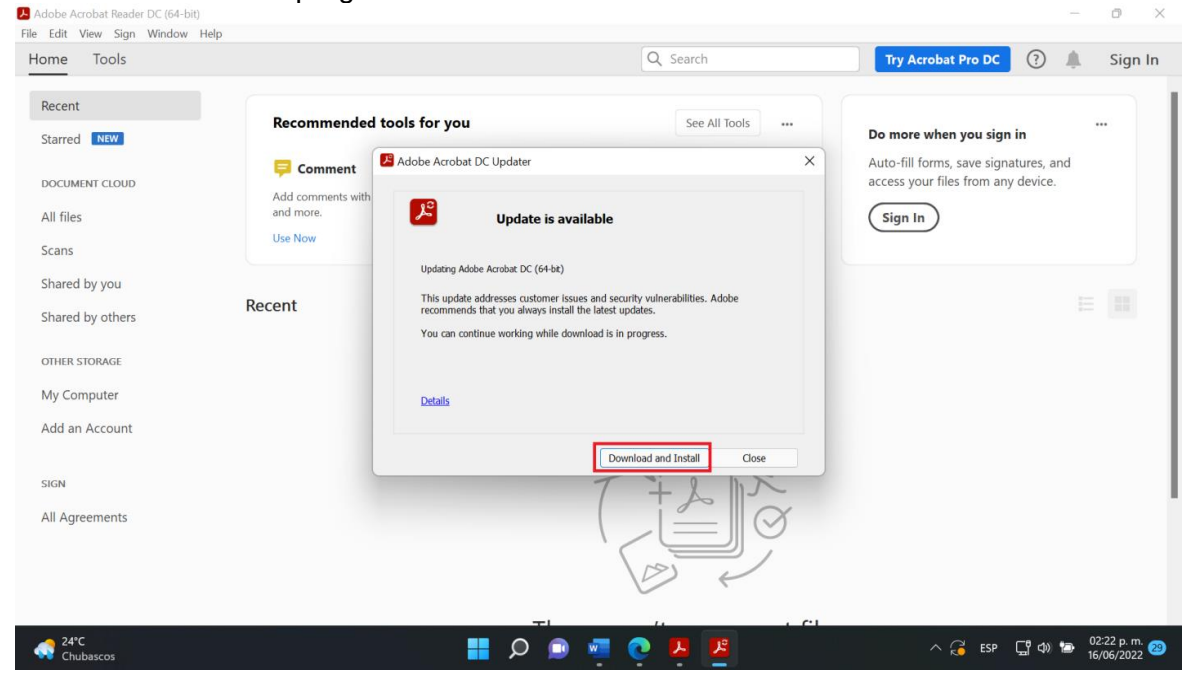

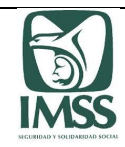

3. La aplicación muestra mensaje de la instalación de las actualizaciones.

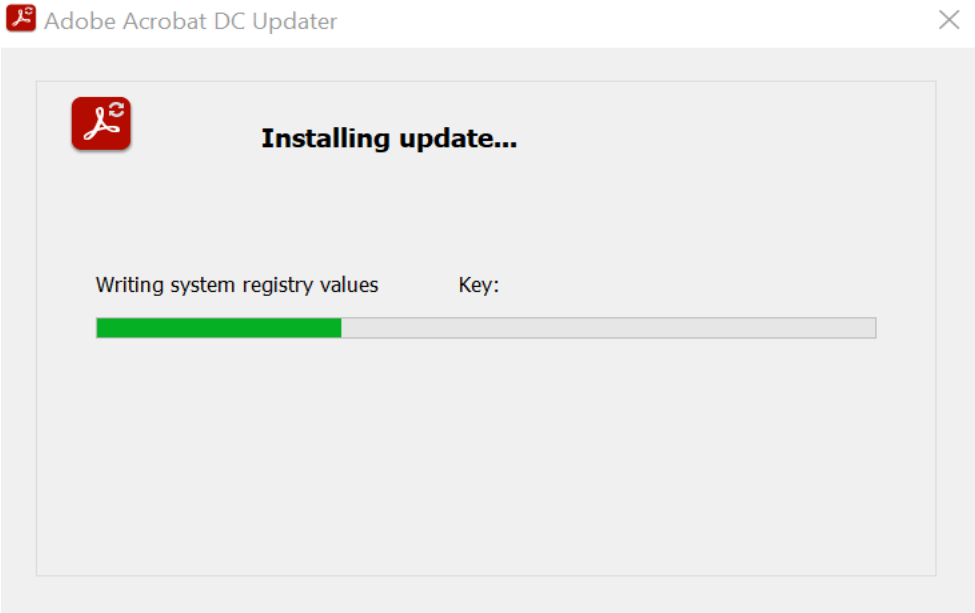

4. La aplicación muestra mensaje de confirmación de las actualizaciones.

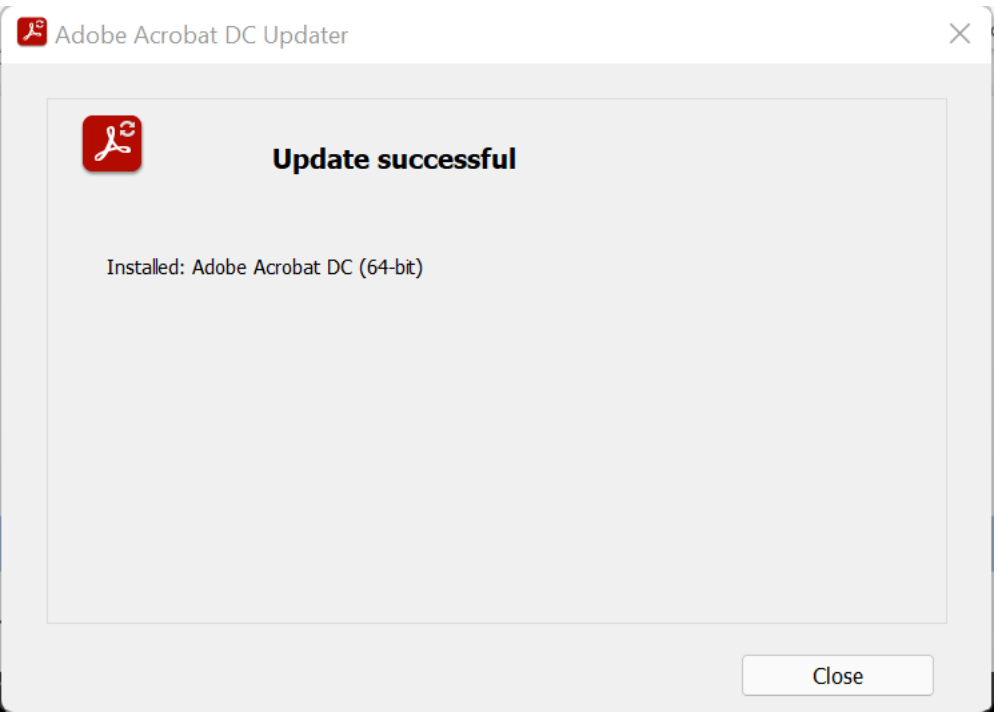

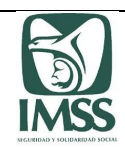

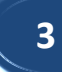

**Procedimiento para configurar las direcciones URL en los sitios seguros en Microsoft Edge**

1. Dar clic en el botón inicio y escribir panel de control, seleccionar la opción abrir.

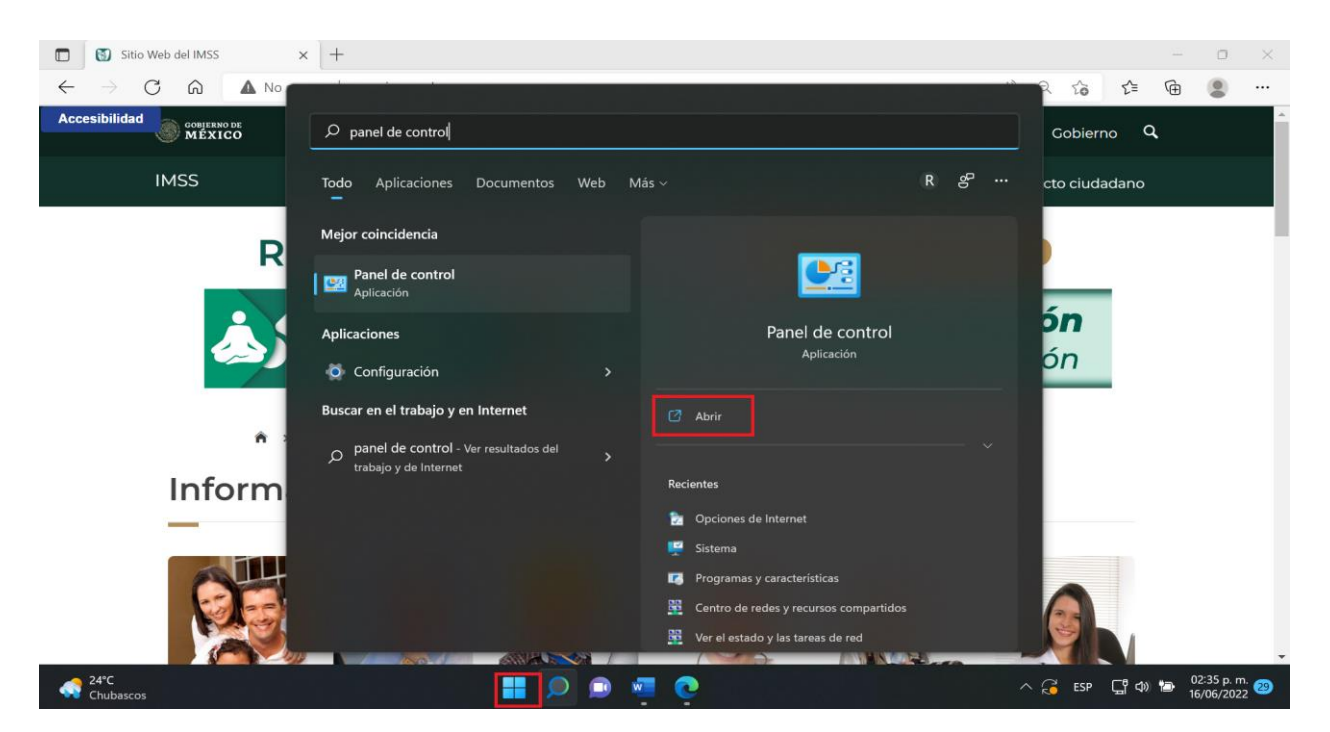

2. Dar clic en la opción "Opciones de Internet".

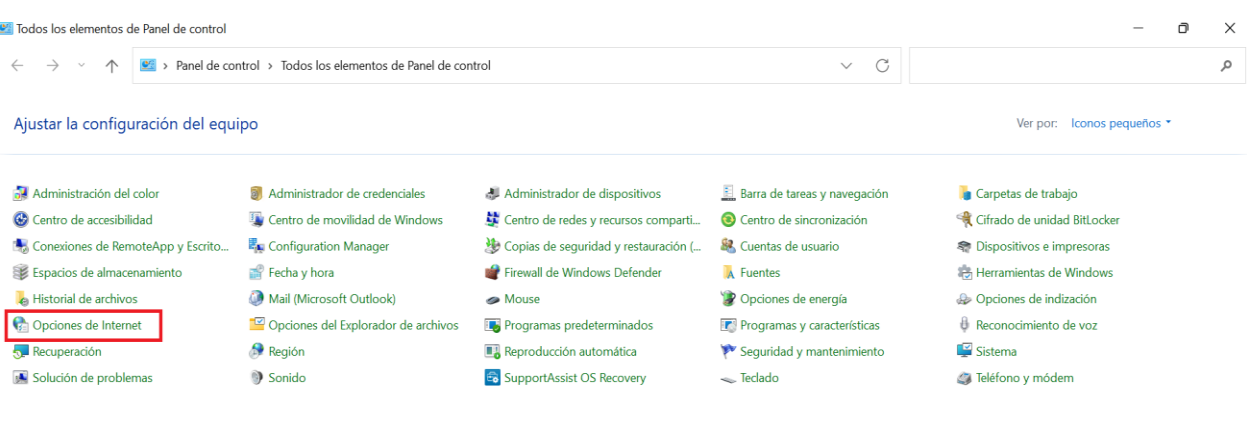

3. Dar clic en la pestaña "Seguridad", seleccionar la opción "Sitios de confianza", y dar clic en la opción "Sitios".

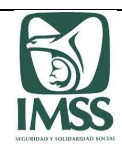

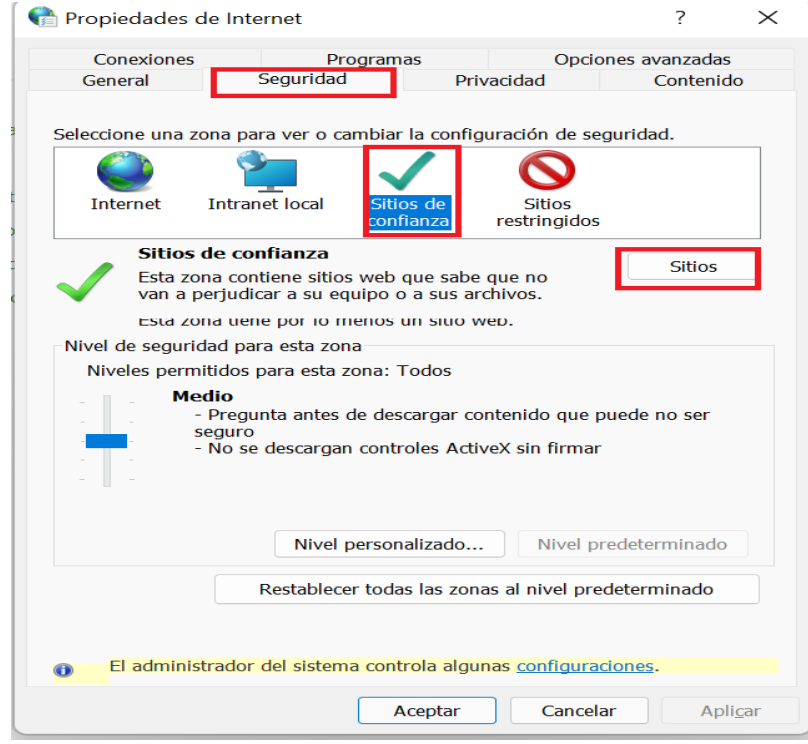

4. Se debe agregar las siguientes direcciones (URL):

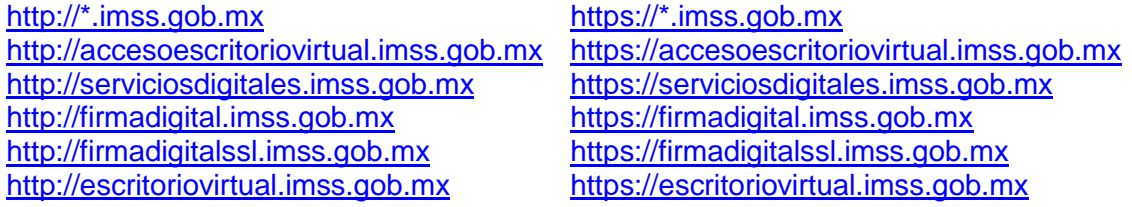

Para la inclusión de las direcciones (URL) "http", debe deshabilitar el campo "Requerir comprobación del servidor…", una vez capturadas dar clic en "Cerrar", después dar clic en "Aceptar".

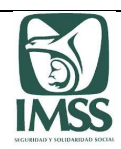

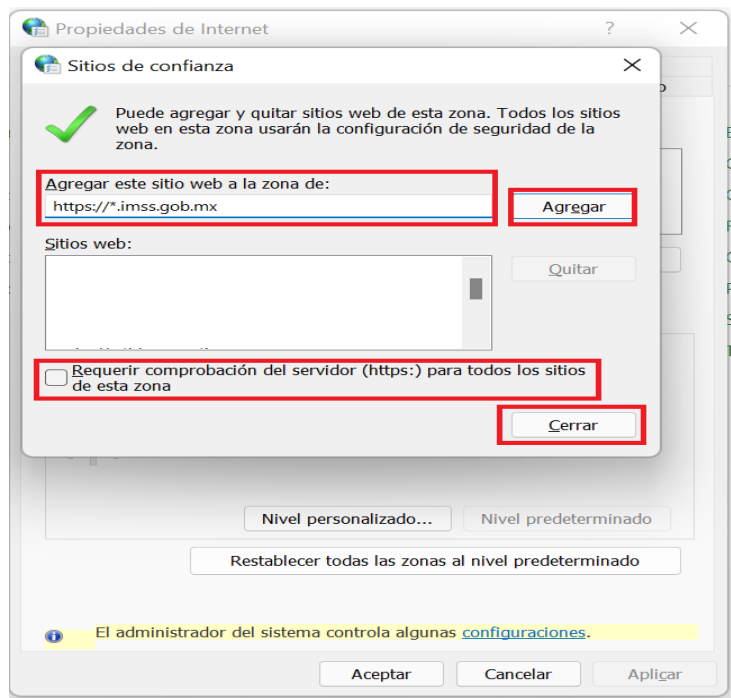

5. Posteriormente en la pestaña de "Seguridad", elegir "Sitios de confianza" cambie el nivel de seguridad a "Medio".

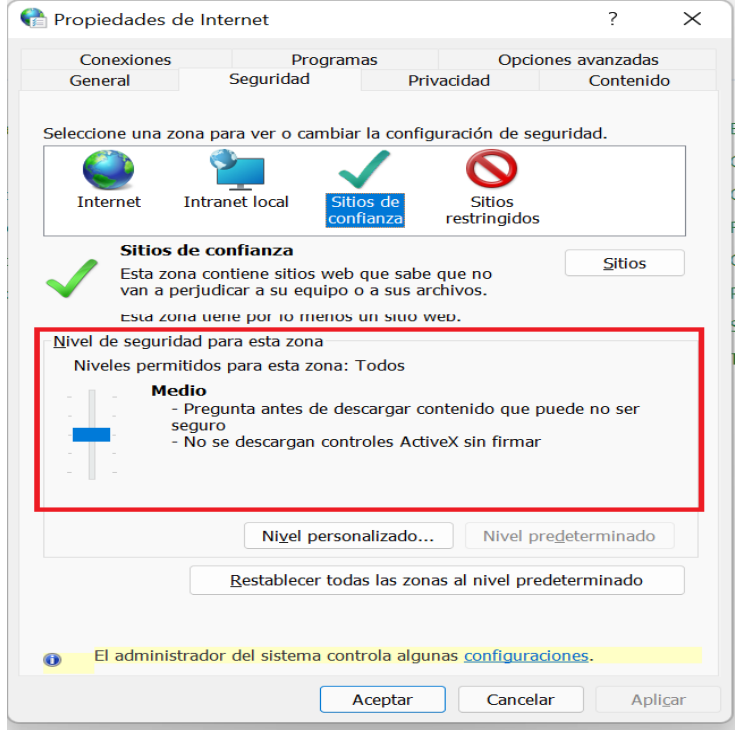

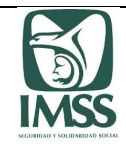

6. Se debe seleccionar la pestaña "General" y posteriormente el botón "Eliminar" de la sección "Historial de exploración".

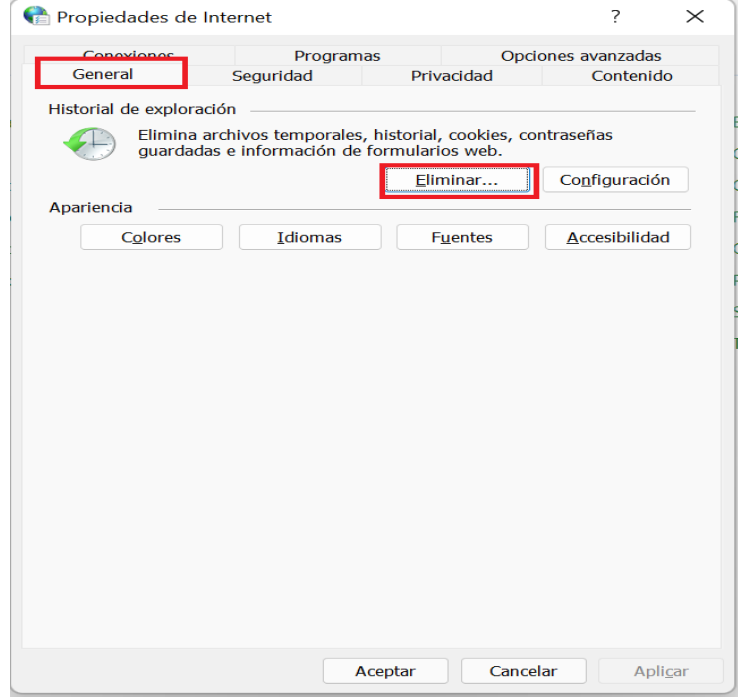

7. Se muestra otra ventana emergente, se debe verificar que la selección de la opción este conforme a la imagen y posteriormente seleccionar el botón "Eliminar".

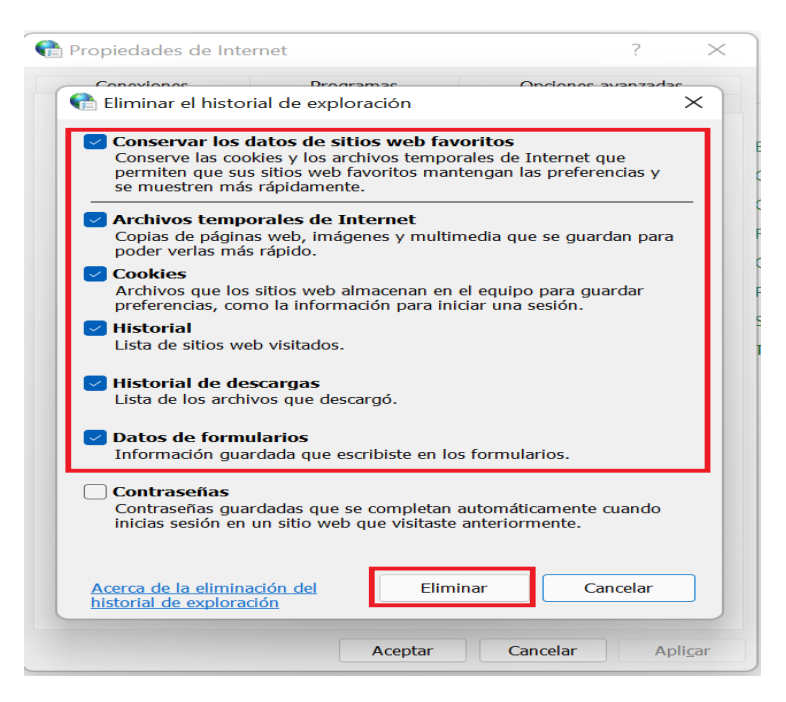

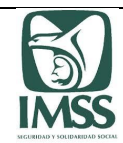

El equipo muestra mensaje de proceso de eliminación de historial de exploración.

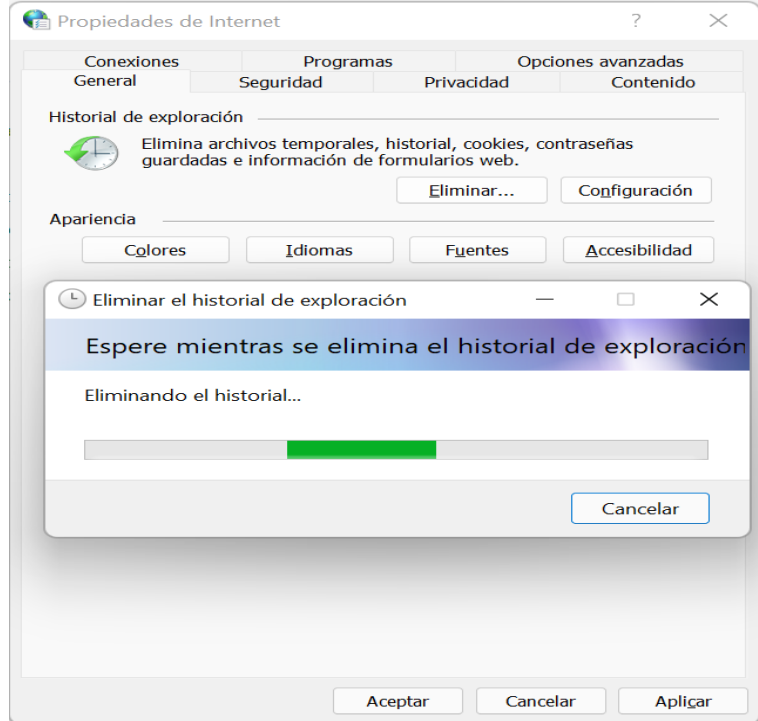

8. Posteriormente se debe seleccionar el botón "Configuración" de la sección "Historial de exploración".

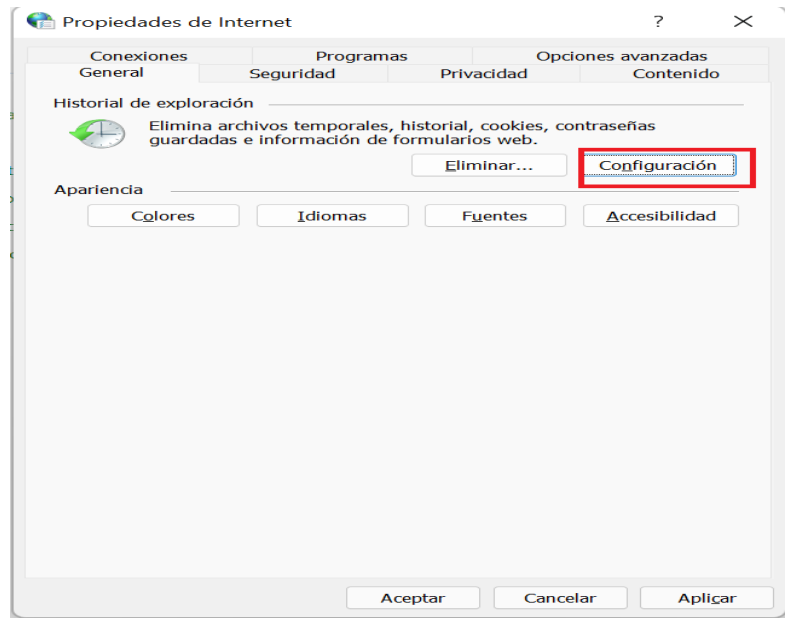

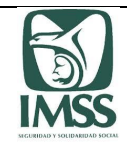

9. El explorador muestra otra ventana emergente, se debe seleccionar la opción "Cada vez que inicie Internet Explorer" de la pestaña "Archivos temporales de Internet" y el botón "Aceptar".

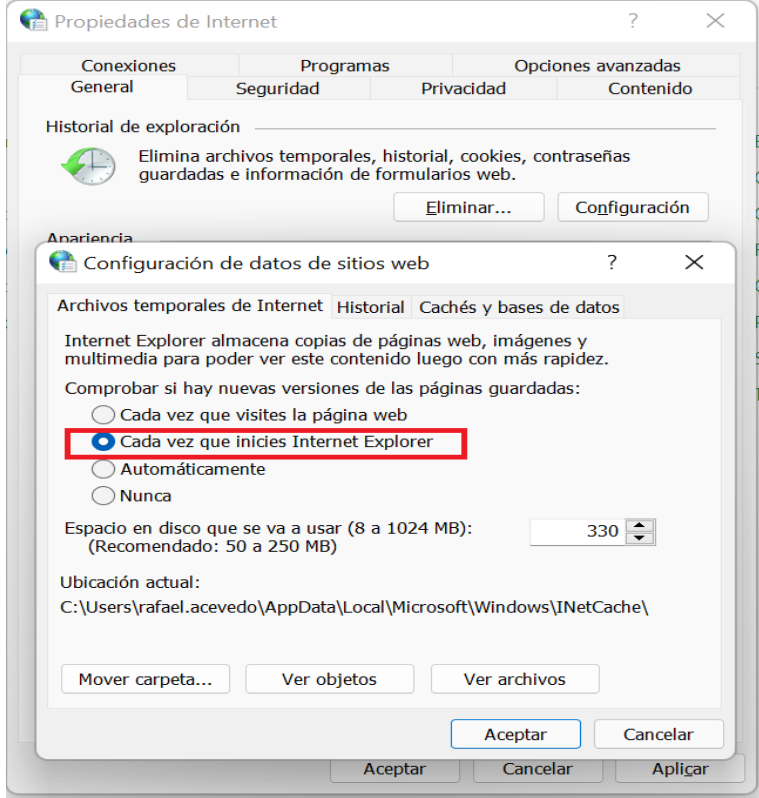

Una vez hecho lo anterior, cierre la ventana de "Opciones de Internet", y ubicarse en la pantalla principal de navegador Microsoft Edge.

**Importante**: una vez llevado a cabo los pasos anteriormente señalados para la configuración de los sitios seguros en su equipo, debe cerrar el navegador y abrirlo nuevamente, a efecto de que el navegador actualice las configuraciones.

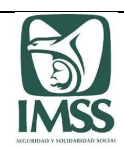

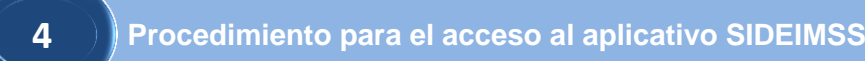

# 1. Ingresar a la página del IMSS http://www.imss.gob.mx/ en Microsoft Edge.

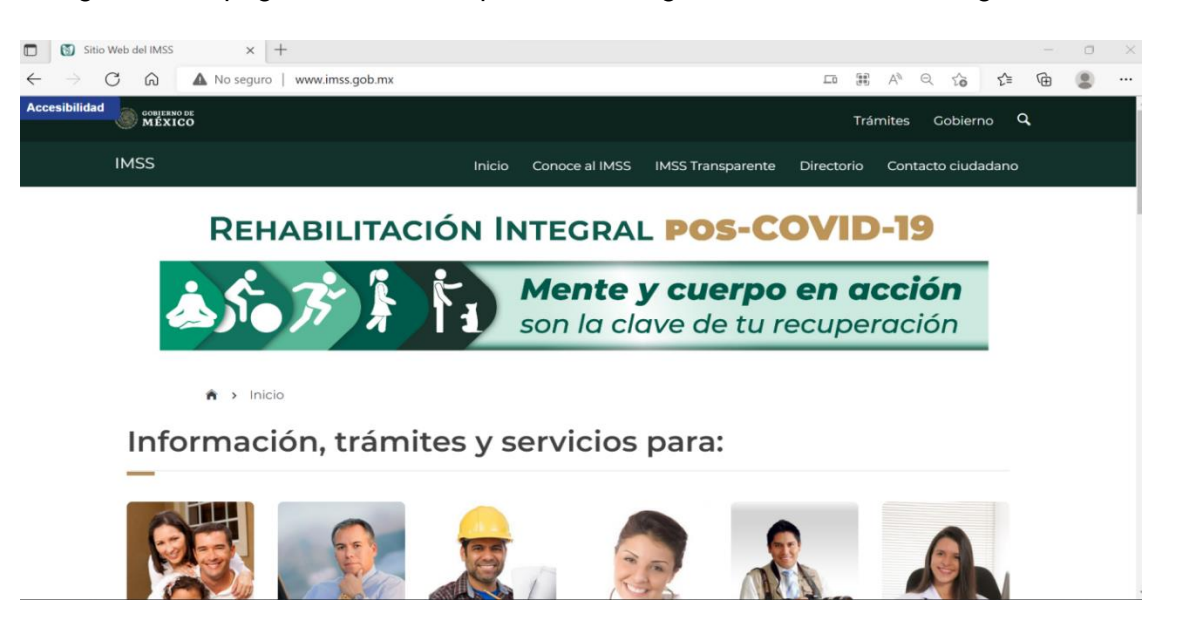

2. En la sección "Palabras más buscadas" dar clic en la opción de "Dictamen electrónico".

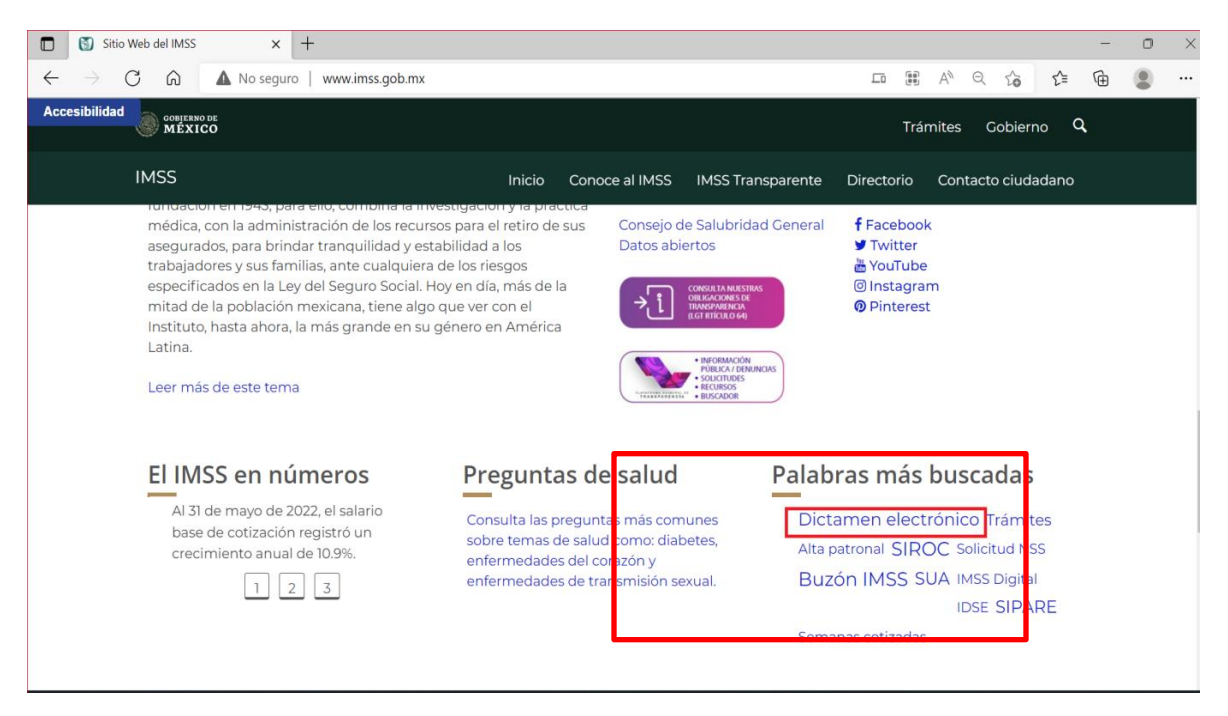
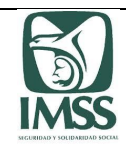

3. Dar clic en la opción de "Herramientas".

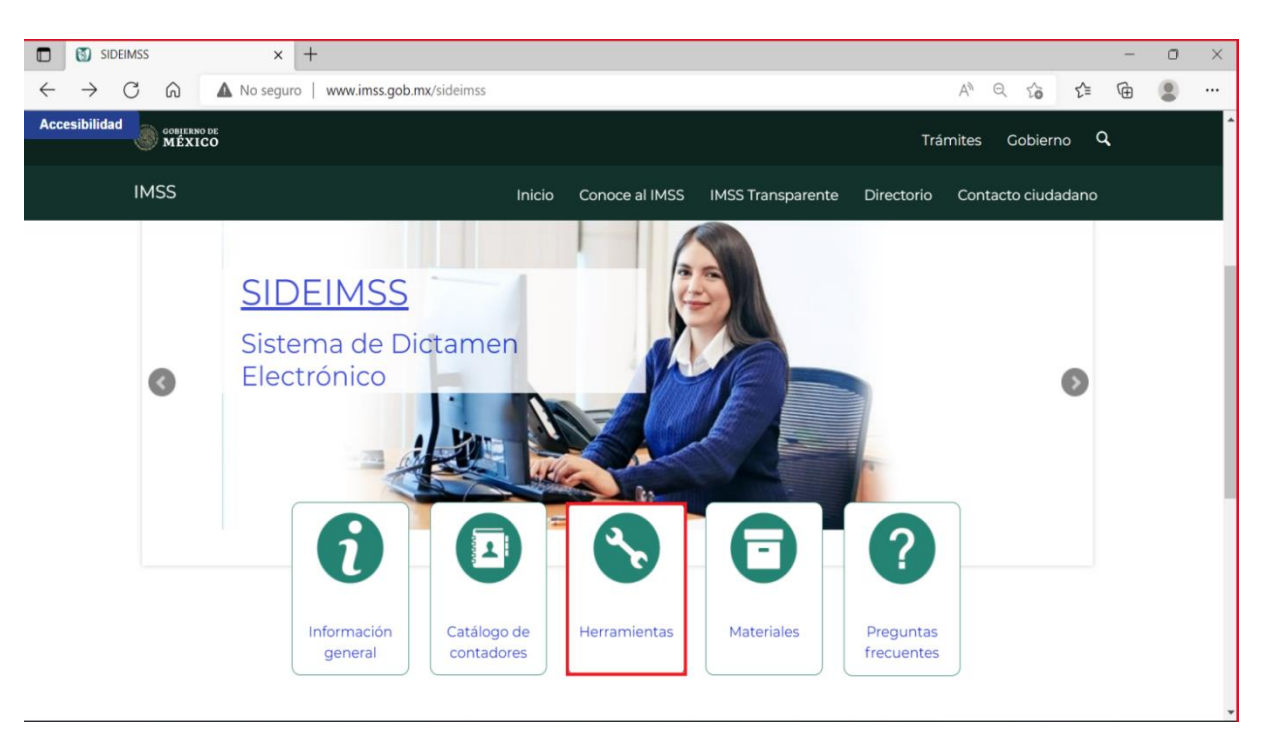

4. Dar clic en la opción "SIDEIMSS"

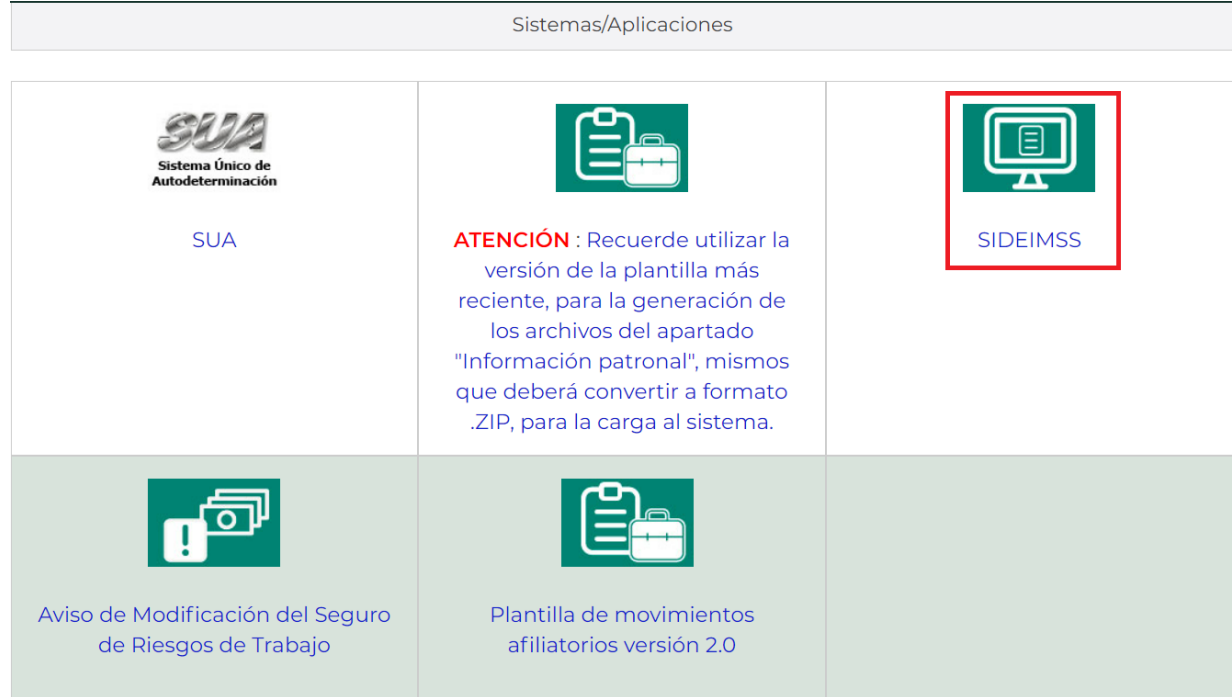

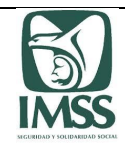

5. Se muestra la pantalla de Acceso a los servicios Electrónicos del IMSS.

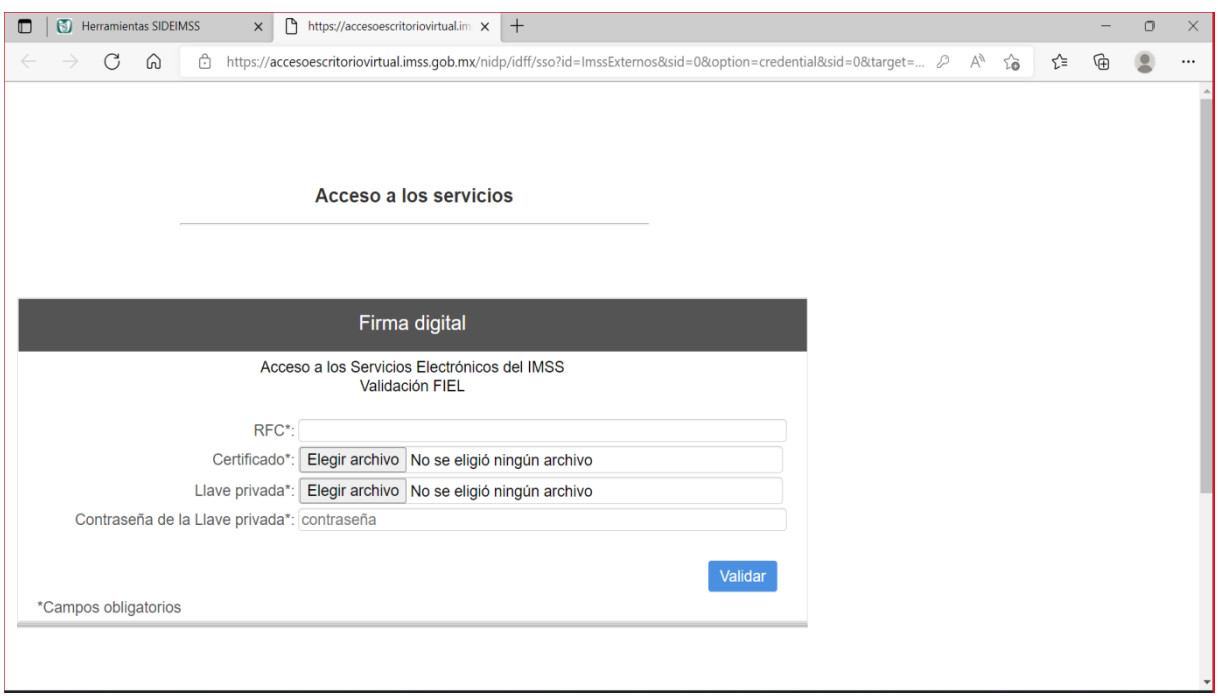

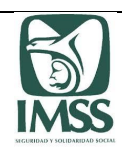

**Procedimiento para configuración de CAPTCHA en el Catálogo de Contadores Públicos Autorizados 5**

## **5.1. Chrome algunas versiones anteriores a 102.0.5005.115**

- 5.1.1 Configuración de elementos bloqueados en Chrome
- 1. Deberá seleccionar en la parte superior derecha de la pantalla, el botón "Scripts de fuentes no autenticadas".

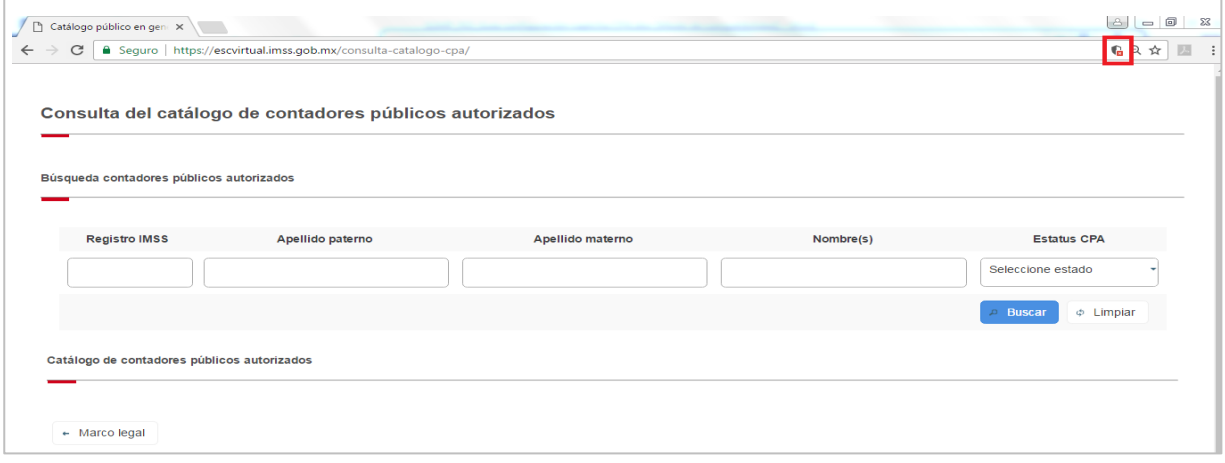

2. Dar clic en la opción "Cargar secuencias de contenidos inseguras" y posteriormente en el boton "Listo", lo que le permitirá visualizar el dispositivo de seguridad captcha.

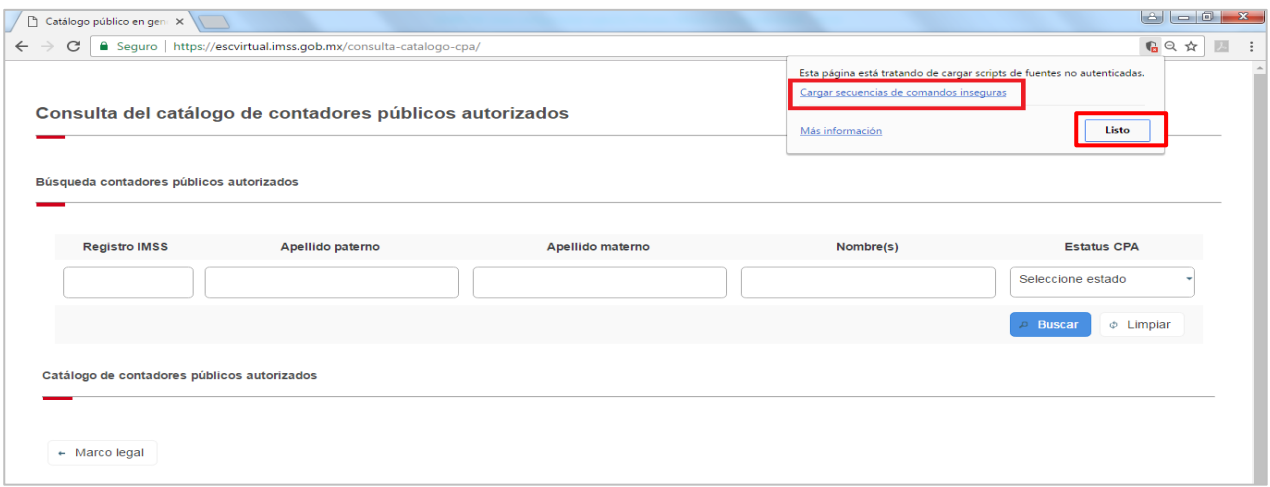

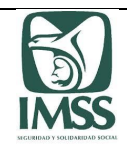

3. Se mostrarán las imágenes y quedará habilitado el campo en donde señala "Escriba el texto".

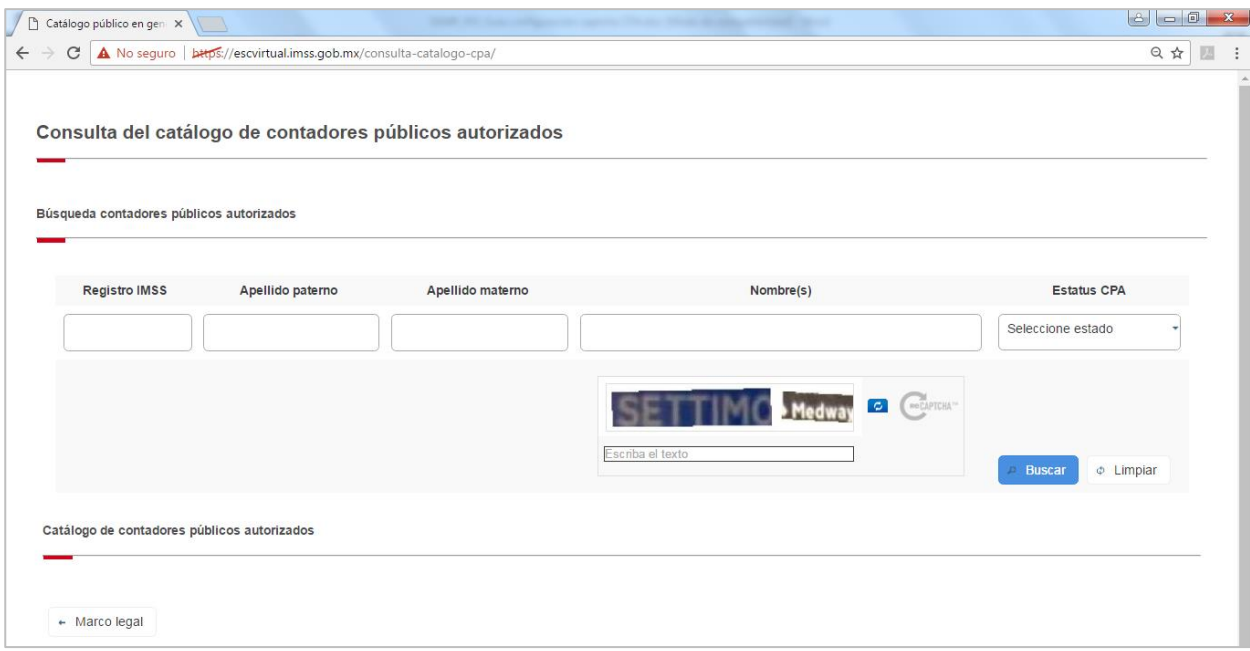

5.1.2 Configuración de ventanas emergentes en Chrome

Para configurar las ventanas emergentes en el navegador Chrome, se deben seguir los siguientes pasos:

1. Debe seleccionar de la parte superior derecha de la pantalla, la opción "Personaliza y controla Google Chrome"  $\frac{1}{2}$  o  $\bullet$ .

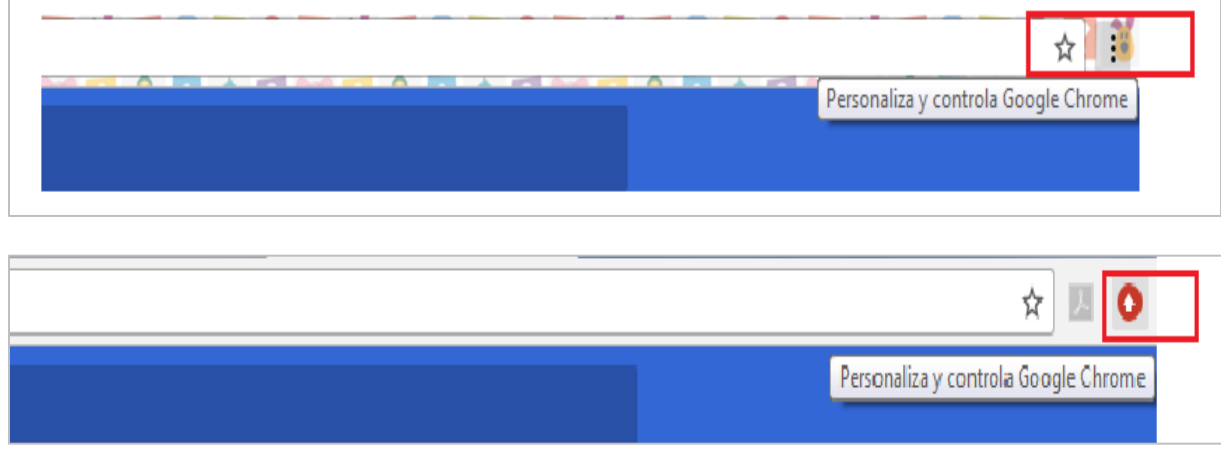

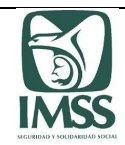

- G Google  $\times \setminus \cdots$  Ajustes  $x \setminus$  $\rightarrow$   $\sigma$  **a** Es seguro | https:// Nueva pestaña  $Ctrl+T$ Nueva ventana  $\mathsf{Ctrl+N}$ Nueva ventana de incógnito Ctrl+Mayús+N Historial Descargas  $\mathsf{Ctrl} \text{+J}$ Marcadores Acercar/alejar  $\hspace{1.5cm} = \hspace{.4cm} 100 \, \% \hspace{3.7cm} + \hspace{1.7cm} \square \hspace{1.7cm} \square$  $Ctrl + P$ Imprimir... Enviar... Buscar...  $\mathsf{Ctrl} + \mathsf{F}$ Más herramientas Pegar Cortar Copiar Editar Configuración Ayuda Salir Ctrl+Mayús+Q
- 2. El sistema desplegará un listado. Se debe seleccionar la opción "Configuración":

3. A continuación se debe hacer clic en "Configuración avanzada":

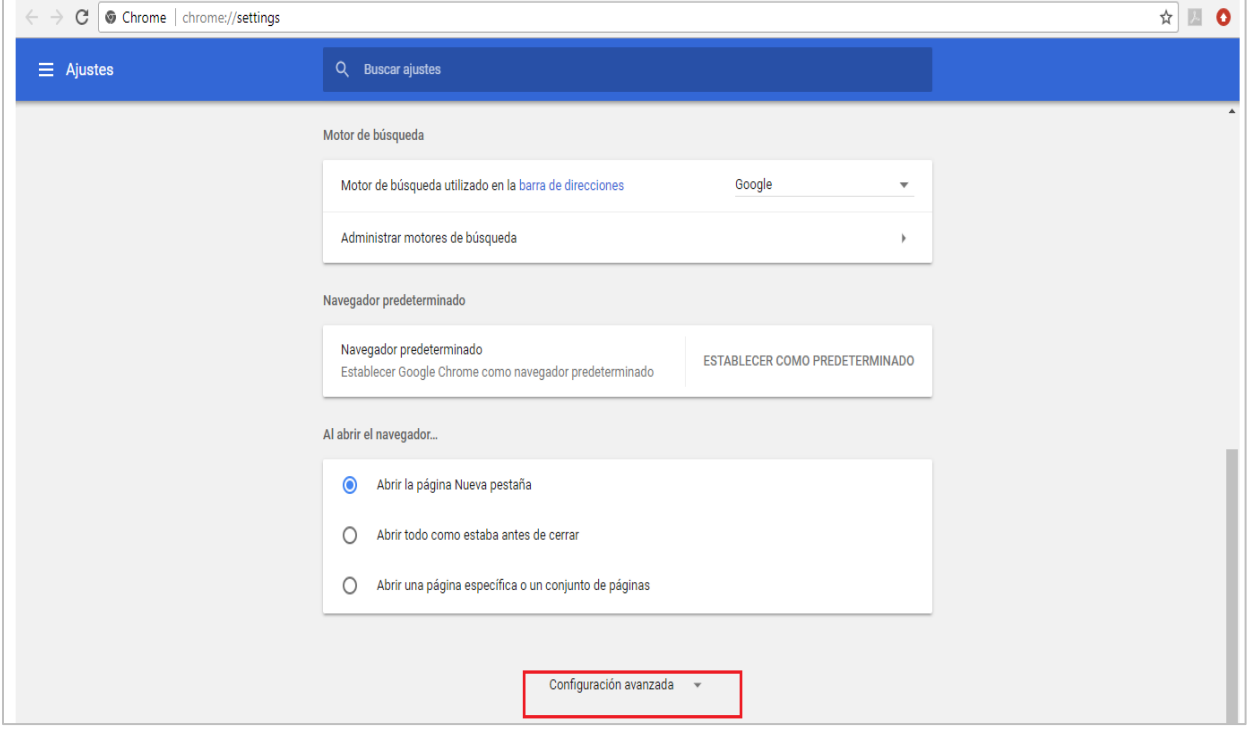

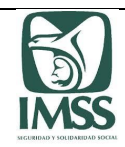

4. El sistema mostrará en pantalla el apartado de "Privacidad y Seguridad":

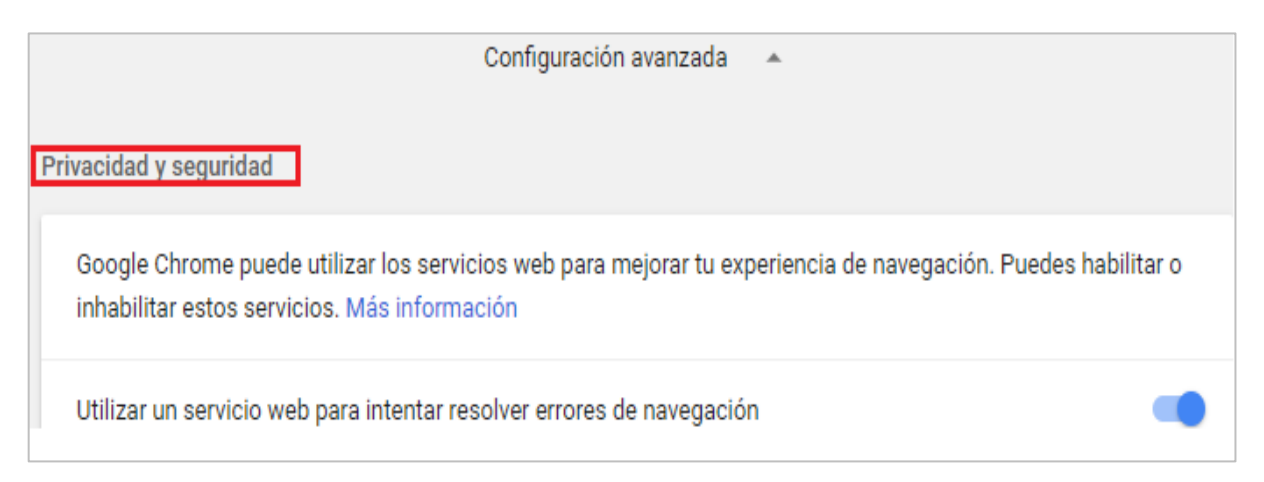

5. Posteriormente se debe elegir la opción "Configuración de contenido":

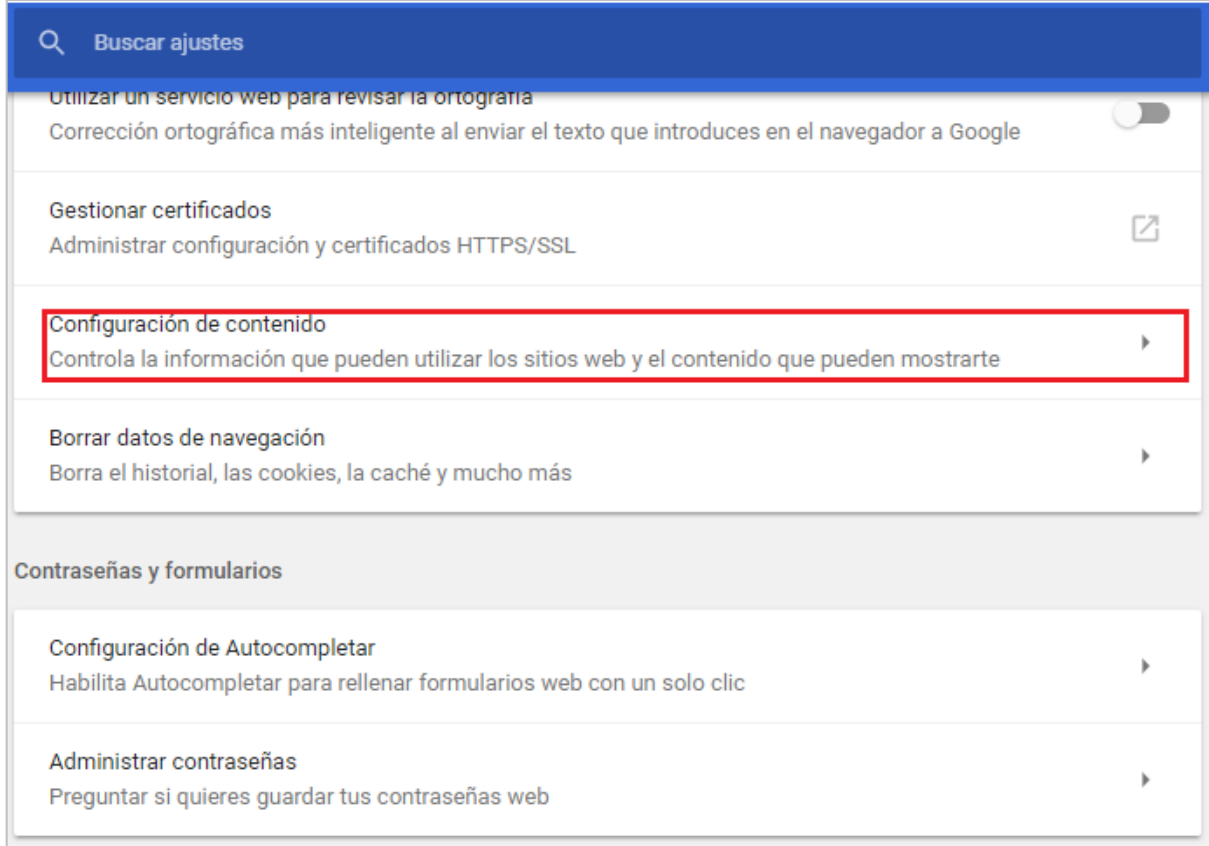

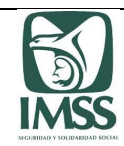

6. Selecciona la opción "Ventanas emergentes":

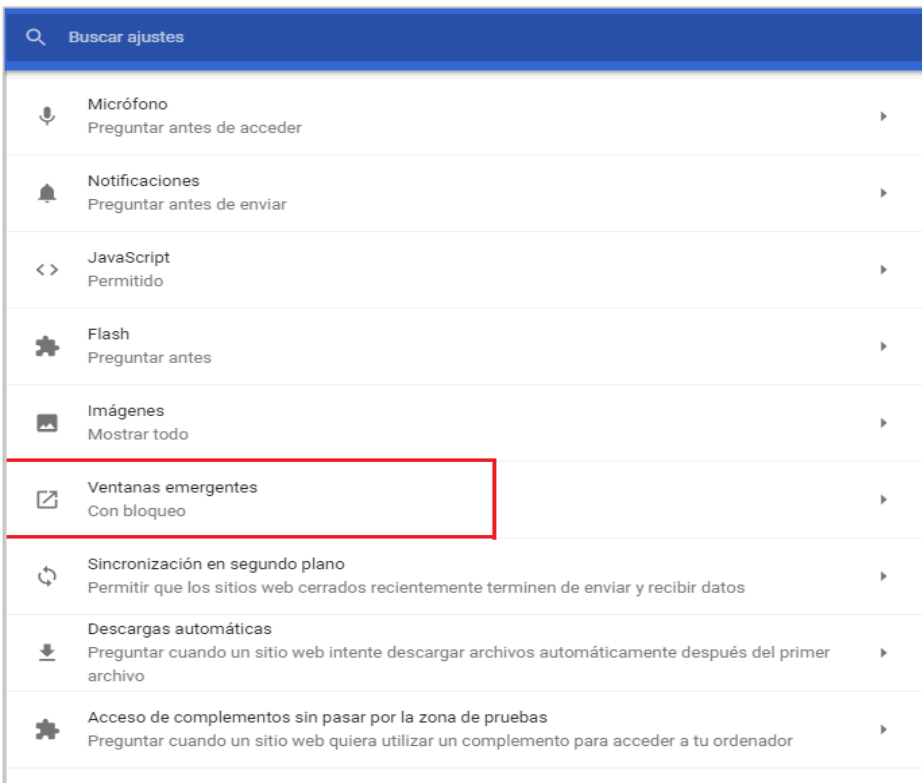

7. El sistema mostrará en pantalla la sección "Ventanas emergentes" con la opción "Bloqueado (recomendado)"

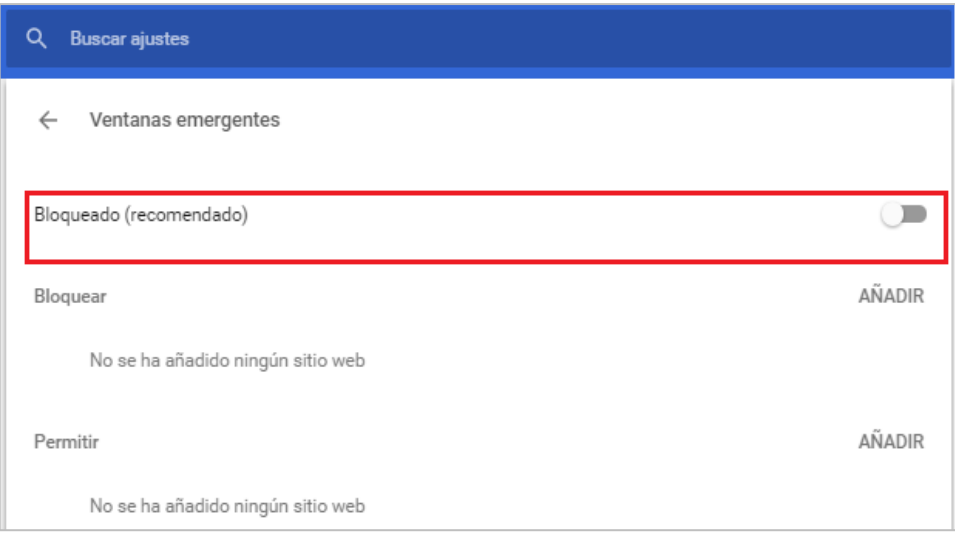

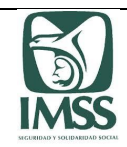

8. Finalmente, deberá desplazar el botón que se encuentra a la derecha de la opción "Bloqueado (recomendado)" para permitir que el sistema habilite las ventanas emergentes.

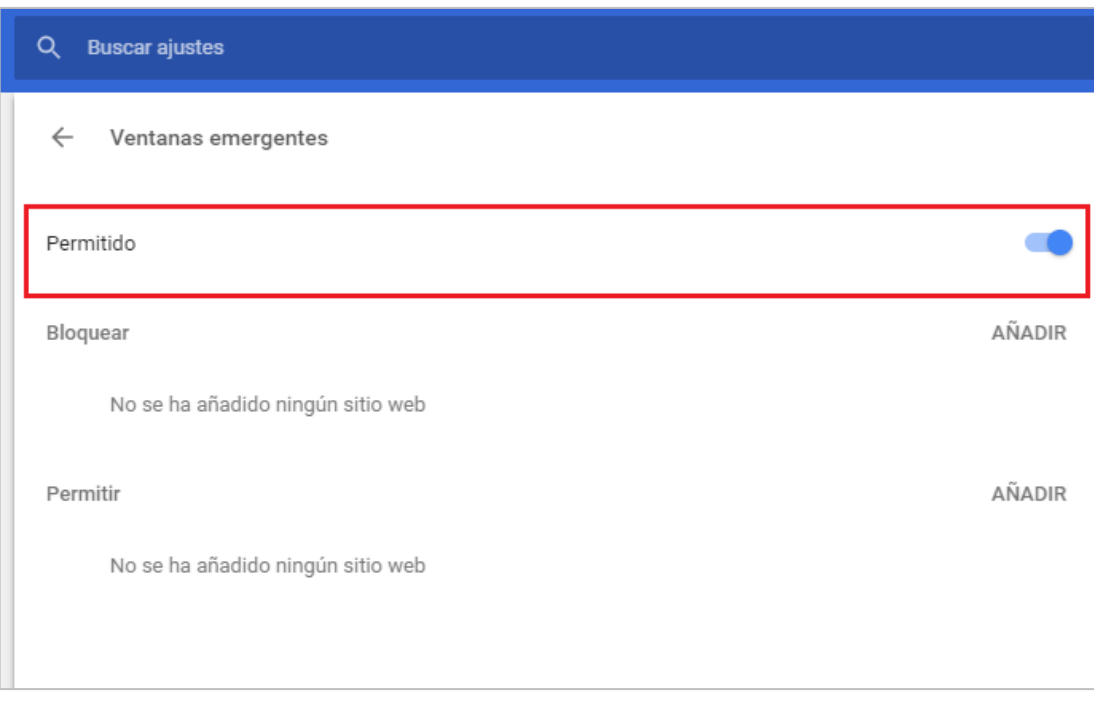

5.1.3 Configuración de sitio no seguro en Chrome.

Para configurar los sitios no seguros en el navegador Chrome, se deben seguir los siguientes pasos:

1. En la parte superior derecha de la pantalla, se debe seleccionar la opción "Personaliza y controla Google Chrome" o 0

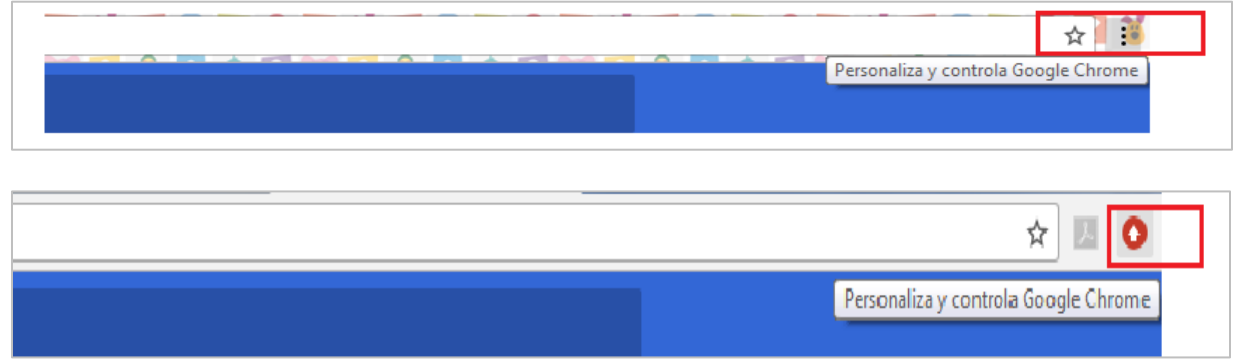

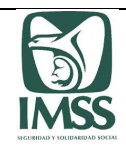

- ر د سم <u>به ا</u>صال ف Ajustes  $x \sqrt{ }$ ☆ :  $Ctrl+T$ Nueva pestaña  $Ctrl + N$ Nueva ventana Nueva ventana de incógnito Ctrl+Mayús+N Historial Descargas  $Ctrl + J$ Marcadores  $\mathbb{C}^n$  $- 100 \%$  + Acercar/alejar Imprimir...  $Ctrl + P$ Enviar...  $Ctrl + F$ Buscar... Más herramientas Editar  $\mathsf{Cortar}\xspace$ Copiar Pegar Configuraci Ayuda Ctrl+Mayús+Q Salir
- 2. El sistema desplegará un listado. Se debe seleccionar la opción "Configuración":

3. A continuación se debe hacer clic en configuración avanzada.

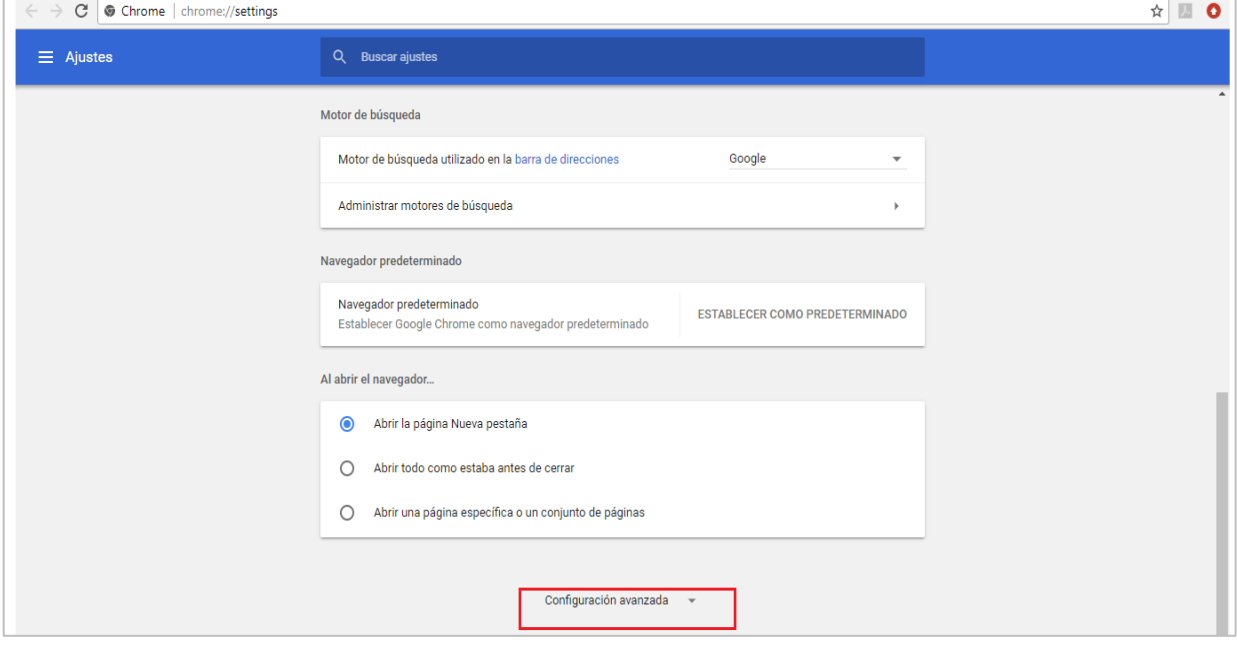

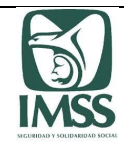

4. Posteriormente, en el apartado de "Sistema", haz clic en "Abrir la configuración del proxy".

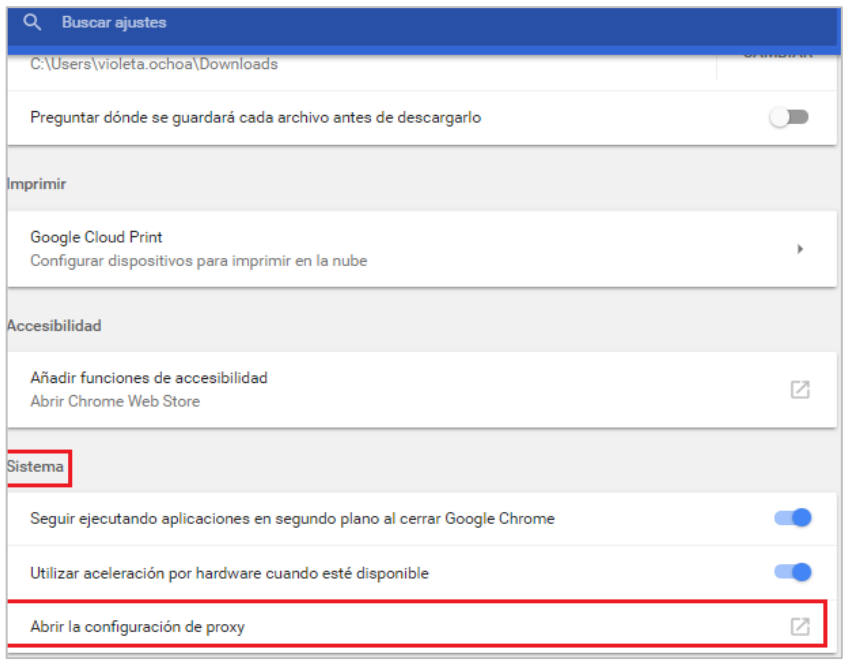

5. Se abrirá una nueva ventana emergente, después deberá elegir la pestaña Seguridad y dar clic en "Sitios de Confianza", lo que habilitará el botón "Sitios", el cual debe accionar.

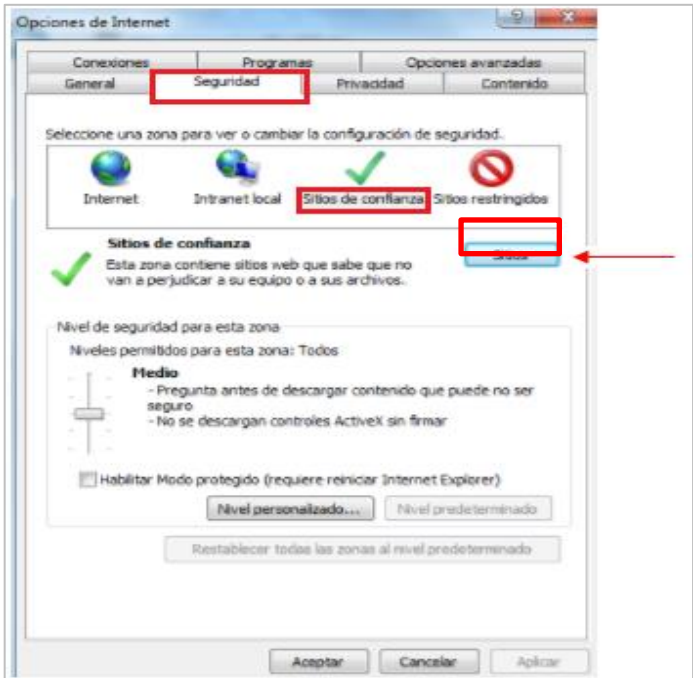

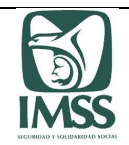

6. Introduciremos la URL<https://escvirtual.imss.gob.mx/consulta-catalogo-cpa/> en la casilla "Agregar este sitio web a la zona de:"

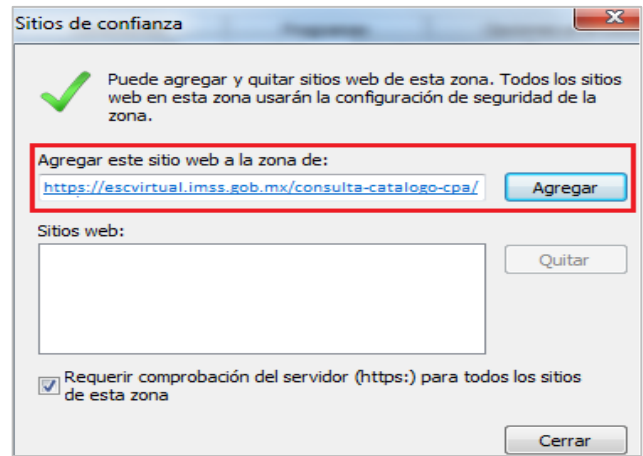

A continuación, debe dar clic en el botón de "Agregar "y después en el botón "Cerrar".

**Importante**: una vez llevado a cabo los pasos anteriormente señalados para la configuración de los sitios seguros en Chrome, debe cerrar el navegador y abrirlo nuevamente, a efecto de que el navegador actualice las configuraciones.

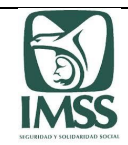

## **5.2. Microsoft Edge**

5.2.1 Configuración de ventanas emergentes en Microsoft Edge.

1. Dar clic en el botón inicio y escribir panel de control, seleccionar la opción abrir.

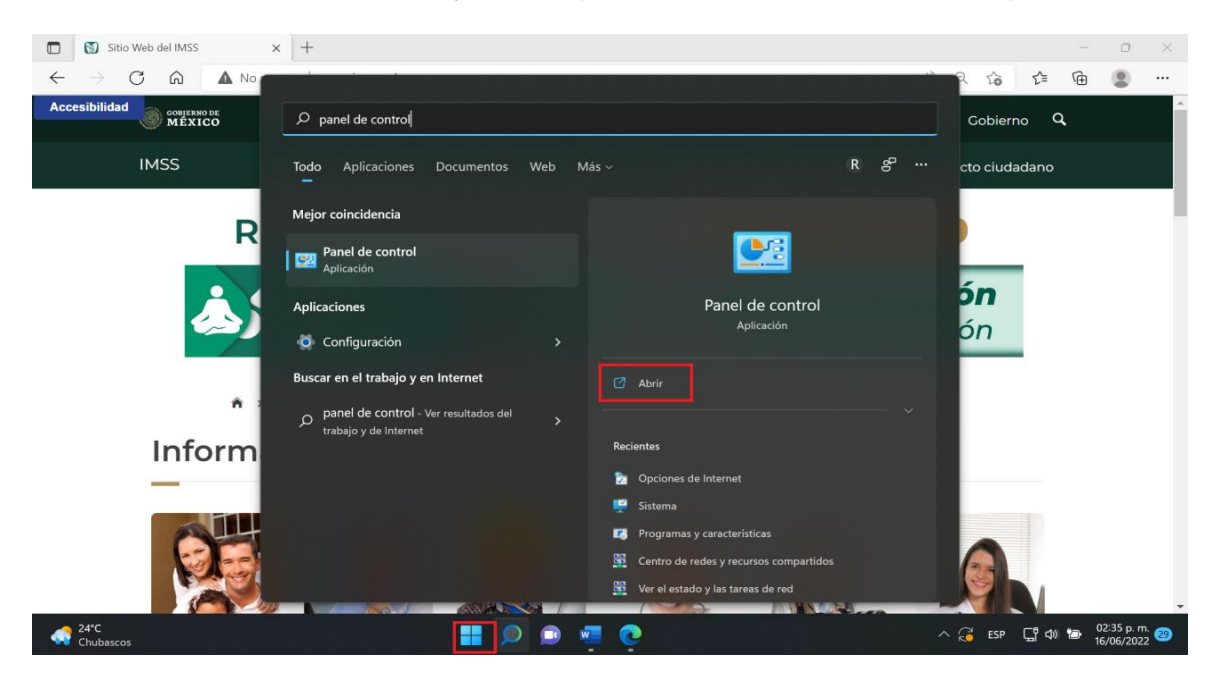

2. Dar clic en la opción "Opciones de Internet".

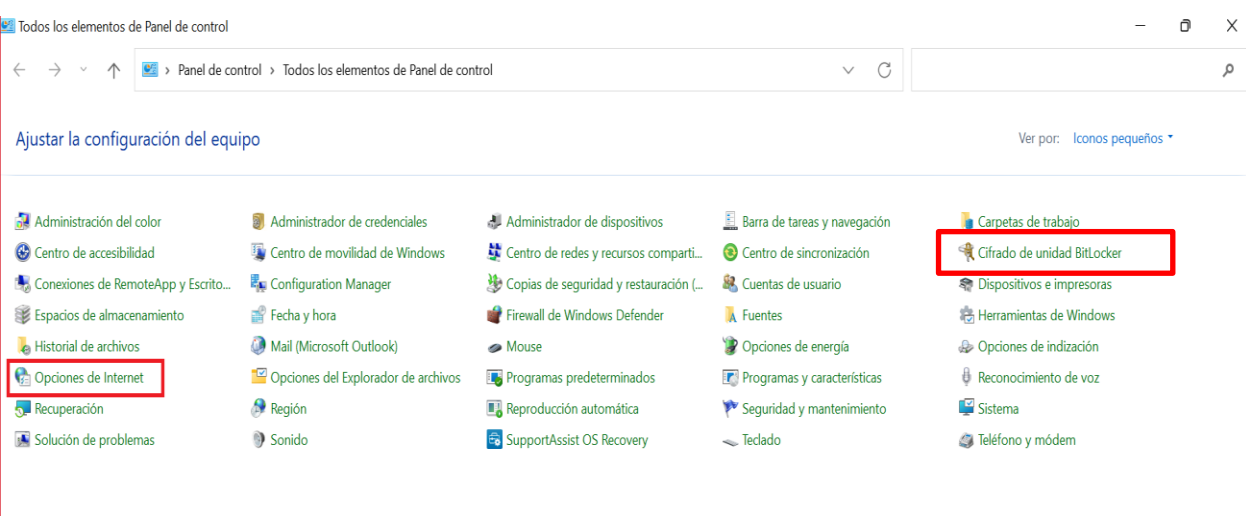

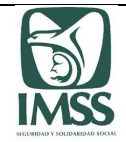

3. Dar clic en la pestaña "Seguridad", seleccionar la opción "Sitios de confianza", y dar clic en la opción "Sitios".

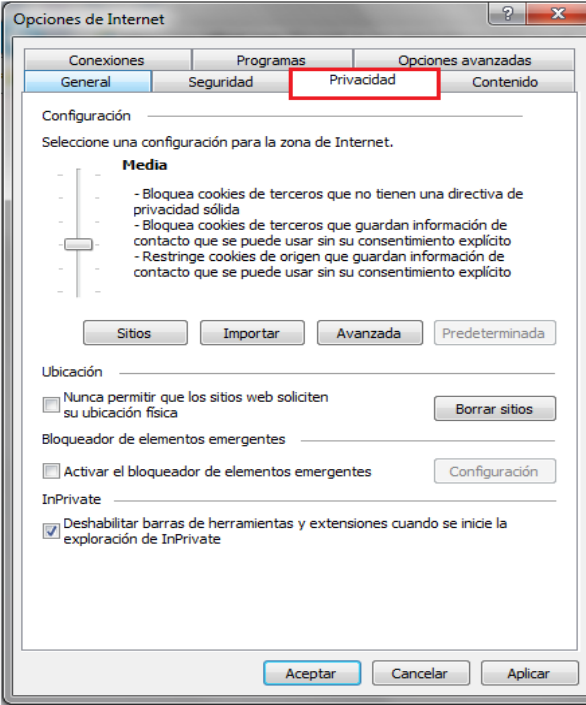

4. Hecho lo anterior, se deberá desactivar la casilla "Activar el bloqueador de elementos emergentes" y después seleccionar el botón "Aceptar".

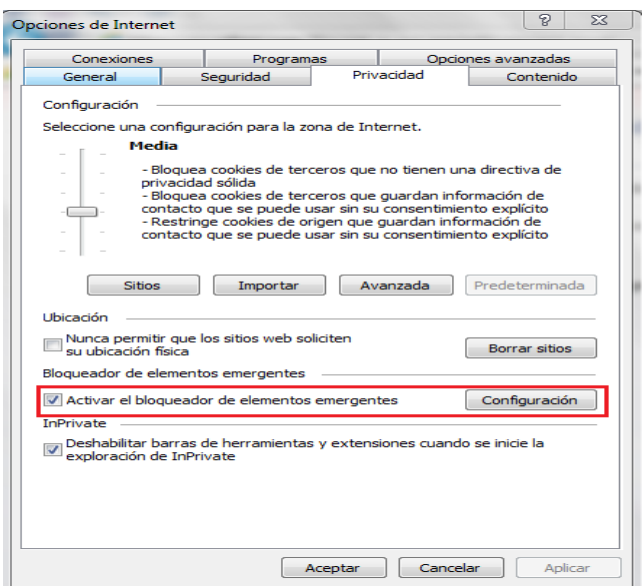

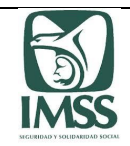

- 6. Finalmente, para realizar los cambios, se debe dar clic en el botón "Aplicar" y después en el botón "Aceptar".
- 5.2.2 Configuración de sitio no seguro en Microsoft Edge
	- 1. Dar clic en el botón inicio y escribir panel de control, seleccionar la opción abrir.

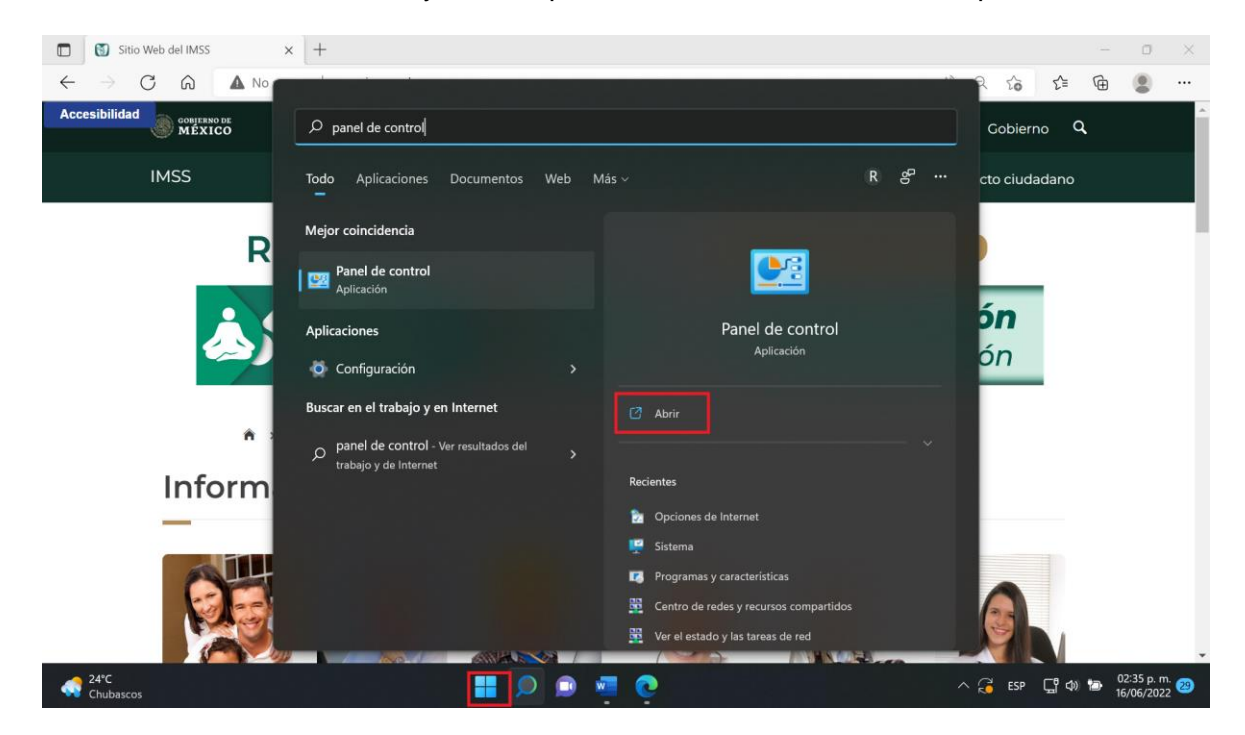

2. Dar clic en la opción "Opciones de Internet".

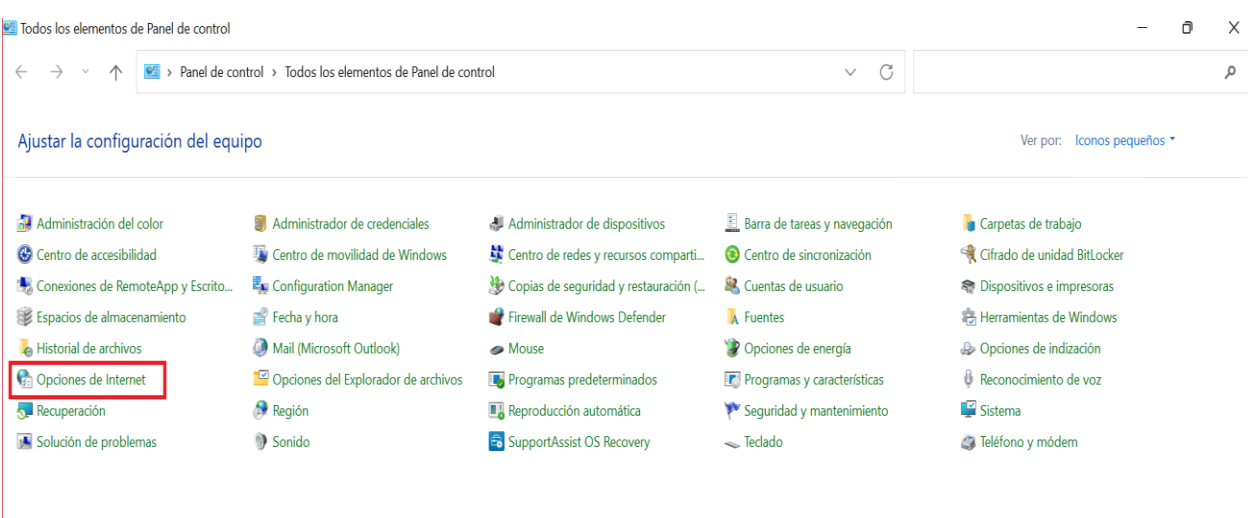

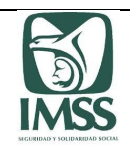

3. Dar clic en la pestaña "Seguridad", seleccionar la opción "Sitios de confianza", y dar clic en la opción "Sitios".

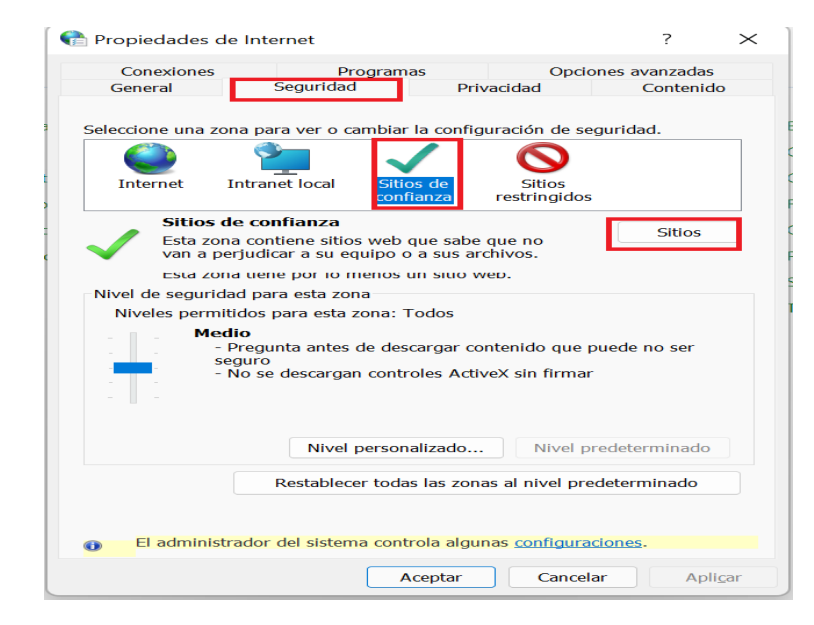

4. Introduciremos la URL<https://escvirtual.imss.gob.mx/consulta-catalogo-cpa/> en la casilla "Agregar este sitio web a la zona de:", una vez capturadas dar clic en "Cerrar", después dar clic en "Aceptar".

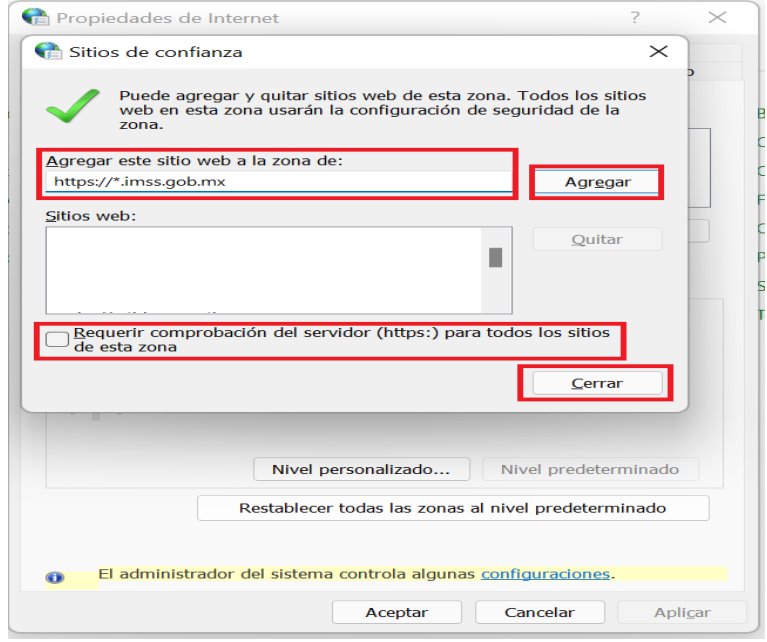

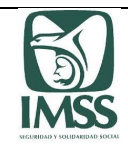

**Importante**: una vez llevado a cabo los pasos anteriormente señalados para la confirguración de los sitios seguros en su equipo, debe cerrar el navegador y abrirlo nuevamente, a efecto de que el navegador actulice las configuraciones.

## **5.3. Mozilla Firefox V. anterior a 101.0.1**

5.3.1 Configuración de elementos bloqueados en Mozilla Firefox.

1. Debe seleccionar el botón "Añadir excepción" en el recuadro que aparecerá en la página inferior de la pantalla.

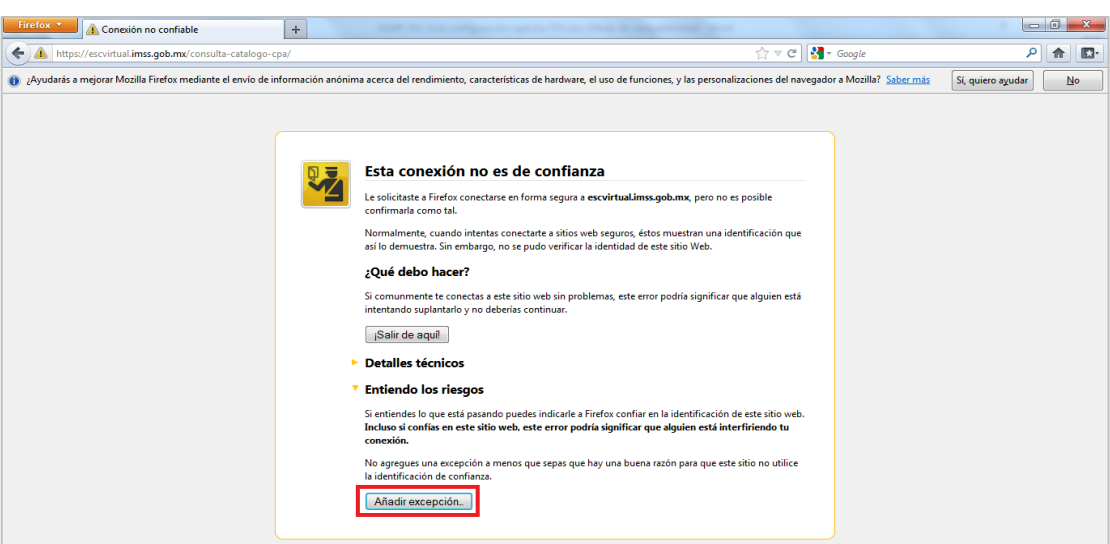

2. Se desplegará una ventana, en cuya parte inferior deberá elegir el botón "Confirmar Excepción de Seguridad".

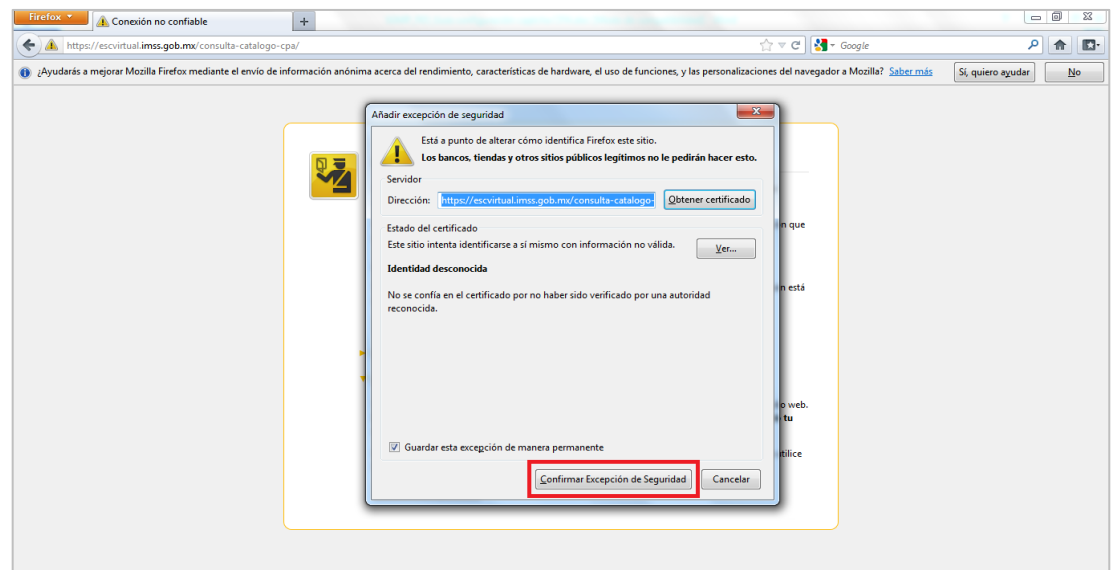

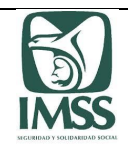

3. Se visualizará una ventana con el "Aviso de seguridad", y luego dar clic en el botón "Aceptar", lo que le permitirá visualizar el dispositivo de seguridad Captcha.

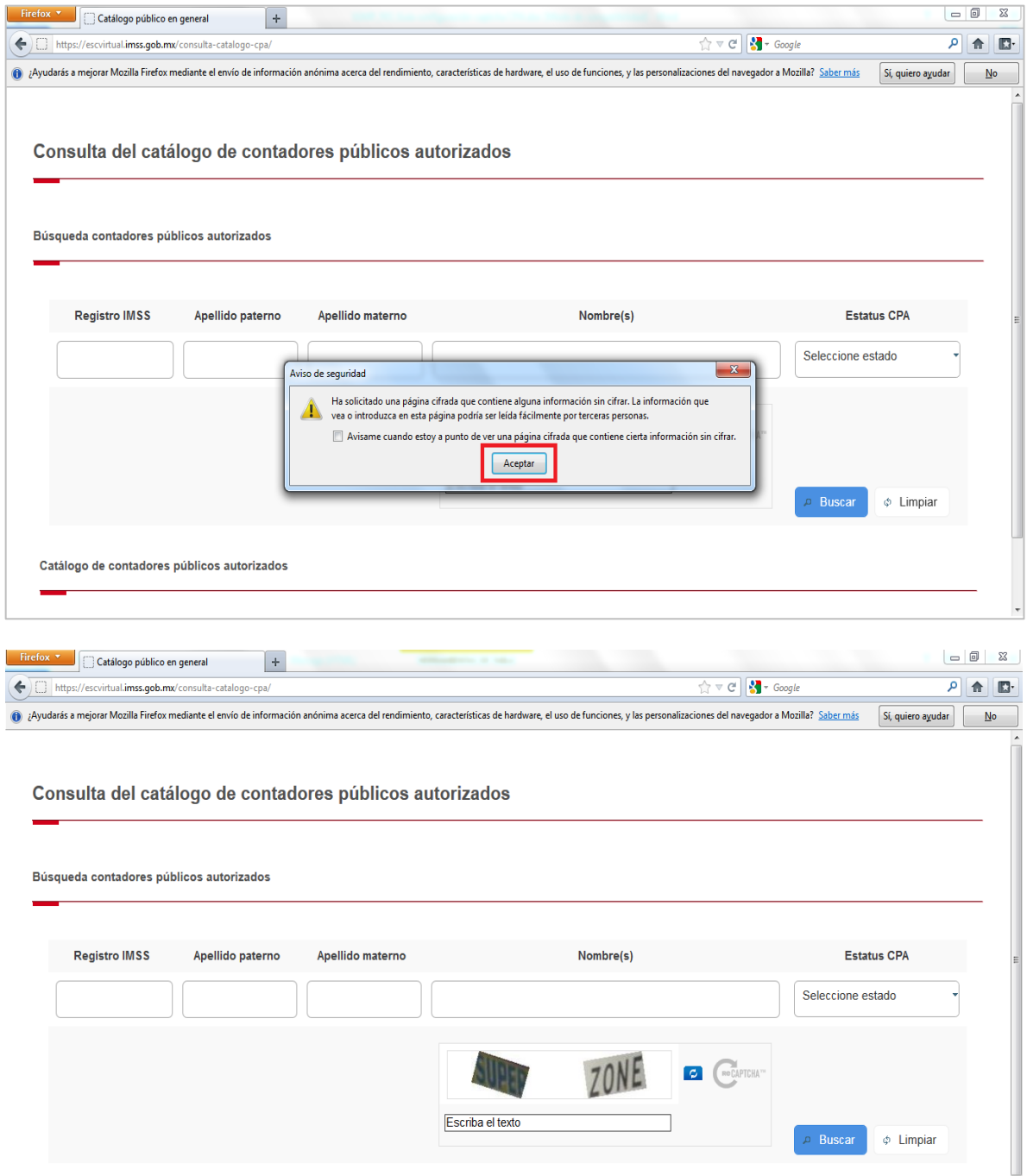

Catálogo de contadores públicos autorizados

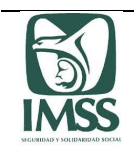

5.3.2 Configuración ventanas emergentes en Mozilla Firefox.

Configuración de ventanas emergentes en el navegador Mozilla Firefox.

1. En la parte superior derecha de la pantalla se debe hacer clic en el ícono "Abrir Menú"  $\equiv$ y después elegir el botón "Opciones".

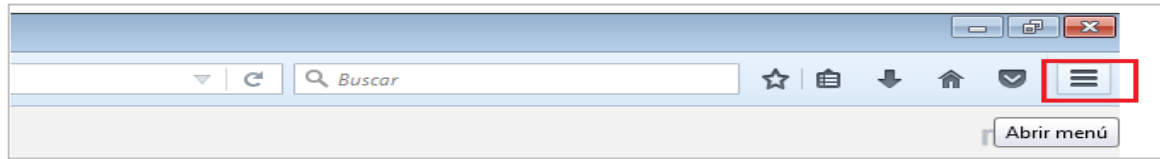

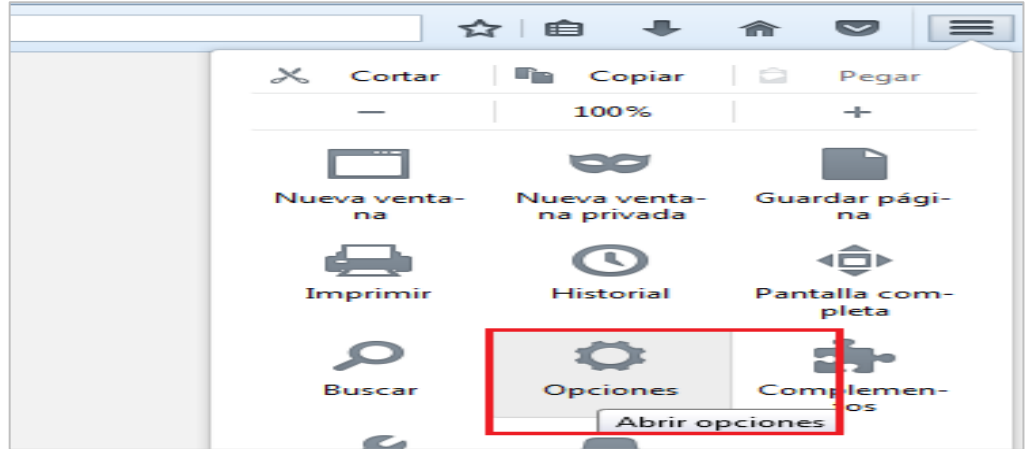

2. En esta sección se deberá seleccionar en el panel la opción "Contenido".

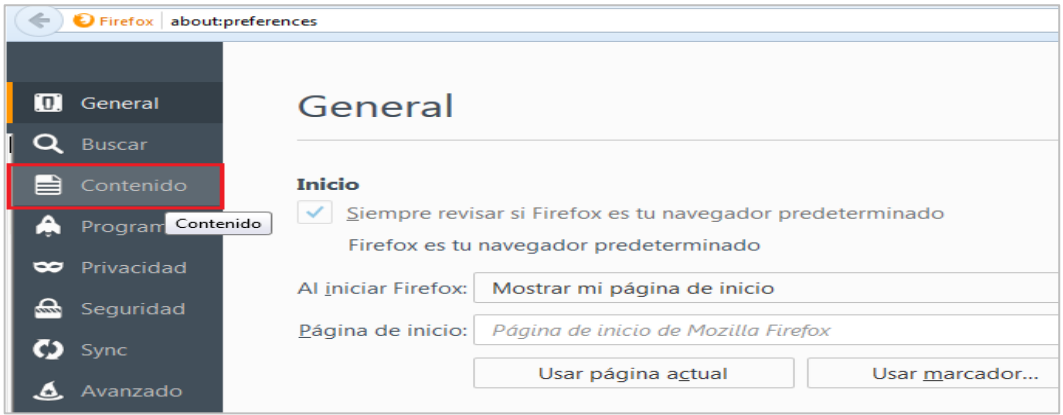

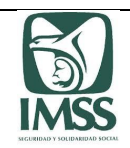

3. En la sección "Ventanas emergentes", se debe elegir la opción "Bloquear ventanas emergentes" para desactivar por completo el bloqueo de dichas ventanas.

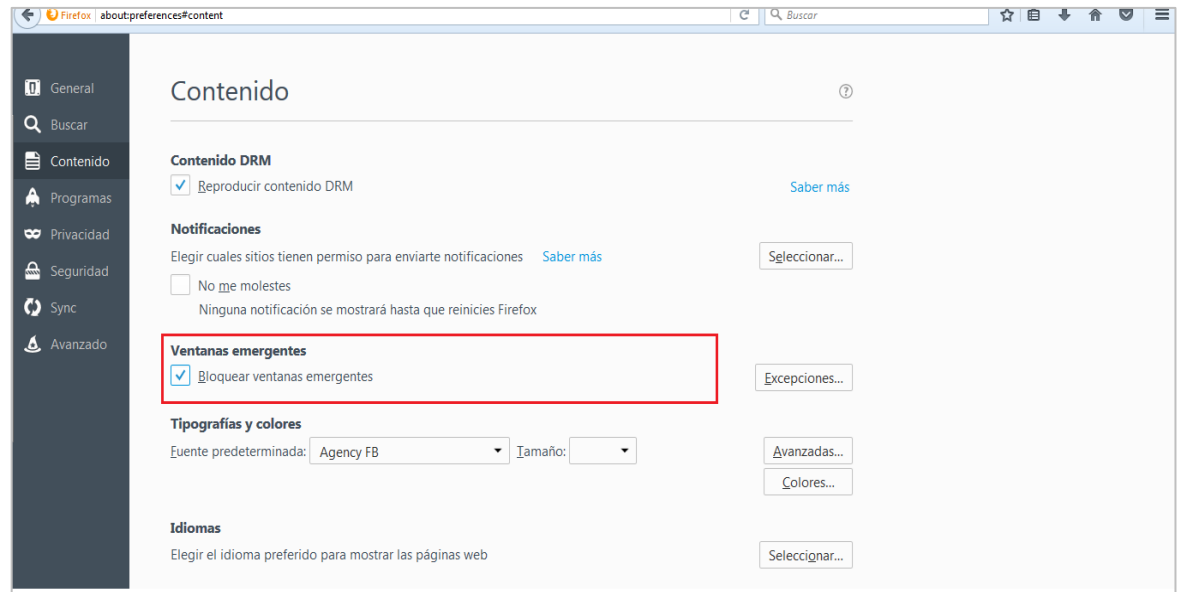

5.3.3 Configuración de sitio no seguro en Mozilla Firefox

1. Para configurar los sitios no seguros en el navegador Mozilla Firefox, se deben seguir los siguientes pasos:

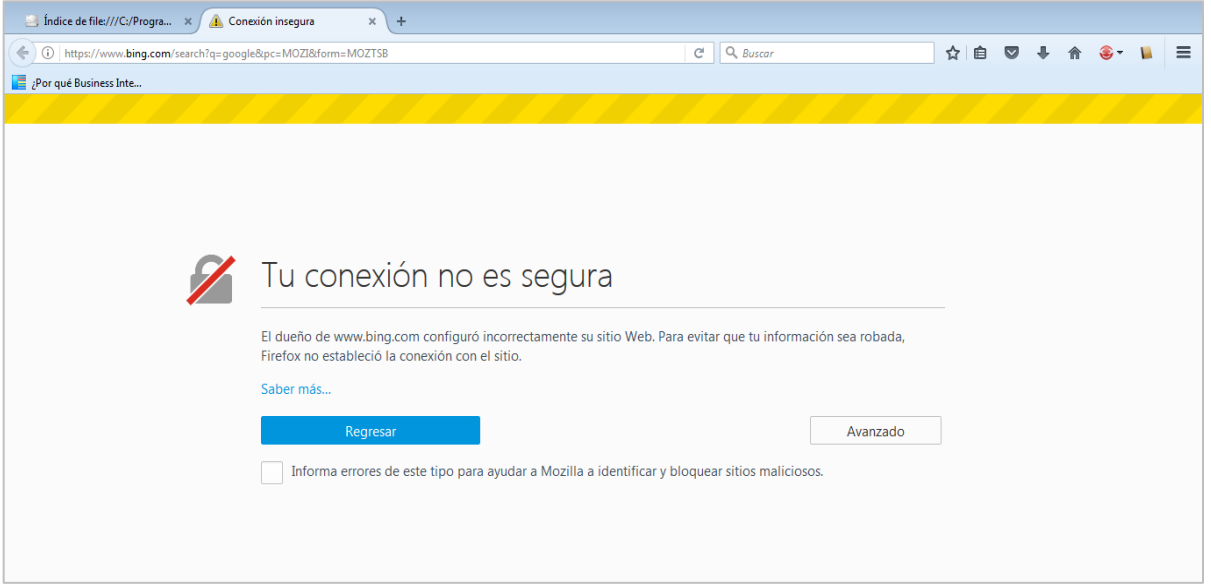

2. En la parte superior derecha de la pantalla se debe hacer clic en el ícono "Abrir Menú" ≡

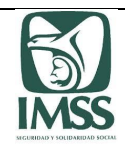

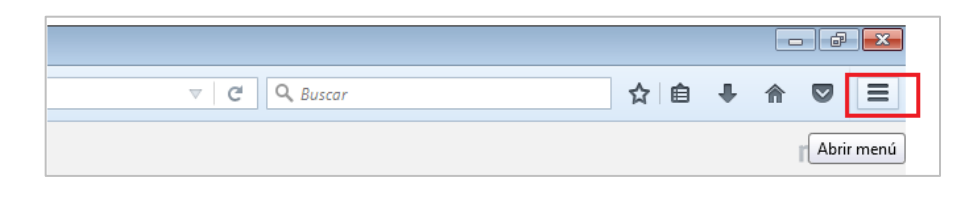

3. Para configurar la URL de los espacios como sitio de confianza en Firefox, el usuario debe dar clic en "Opciones".

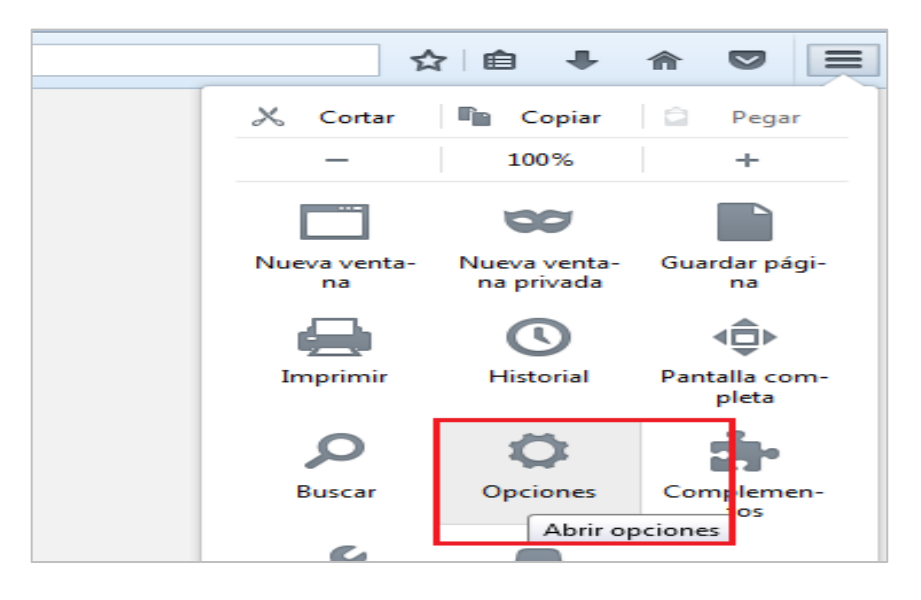

4. A continuación debe hacer clic en el panel en la opción "Seguridad".

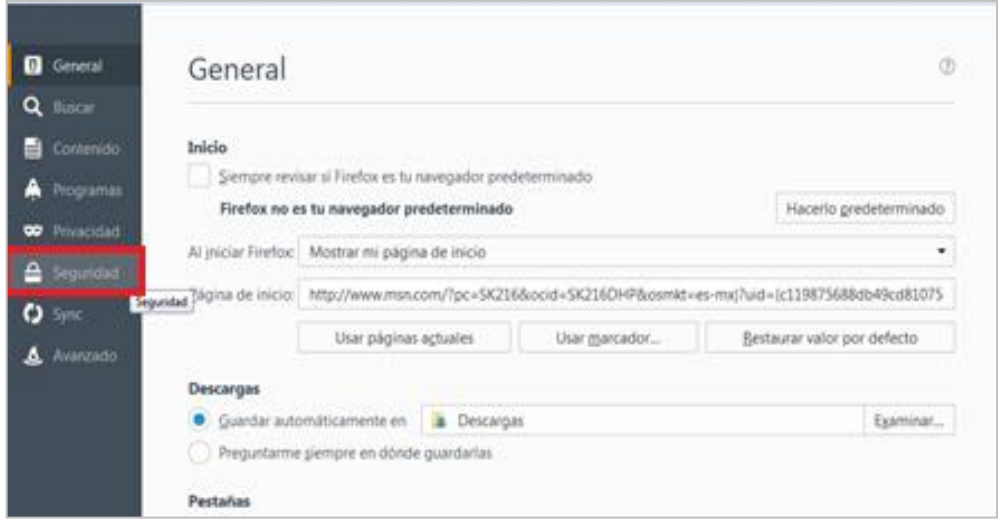

5. Posteriormente, en el apartado de "General", debe dar clic en el botón "Excepciones**".**

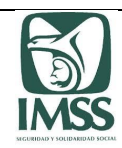

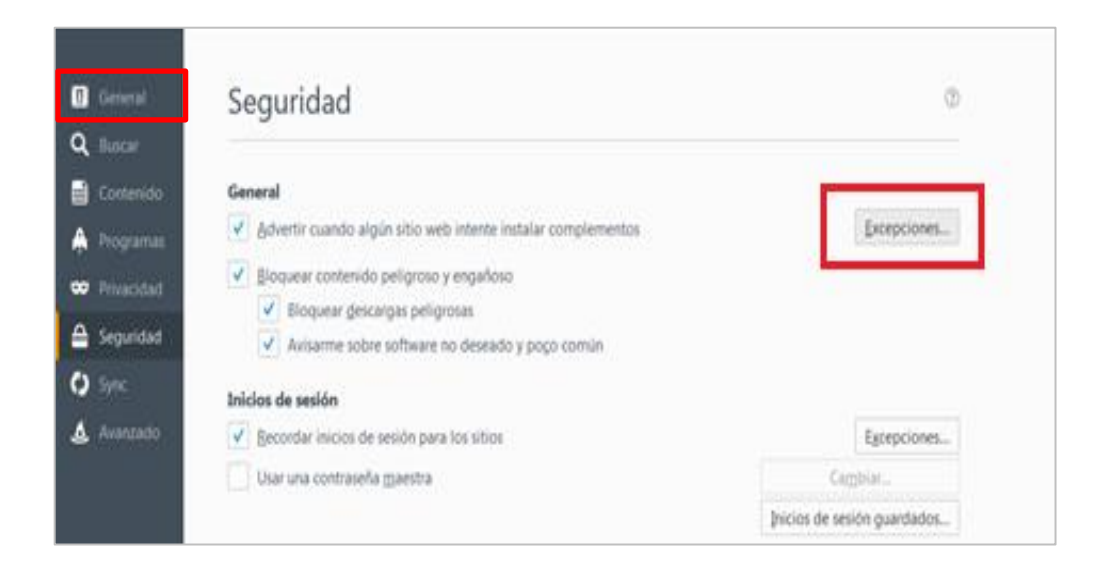

6. El sistema desplegará la ventana emergente "sitios autorizados - Instalación de complementos", luego, en la casilla "Dirección de sitio web:" se debe introducir la URL [https://escvirtual.imss.gob.mx/consulta-catalogo-cpa/.](https://escvirtual.imss.gob.mx/consulta-catalogo-cpa/)

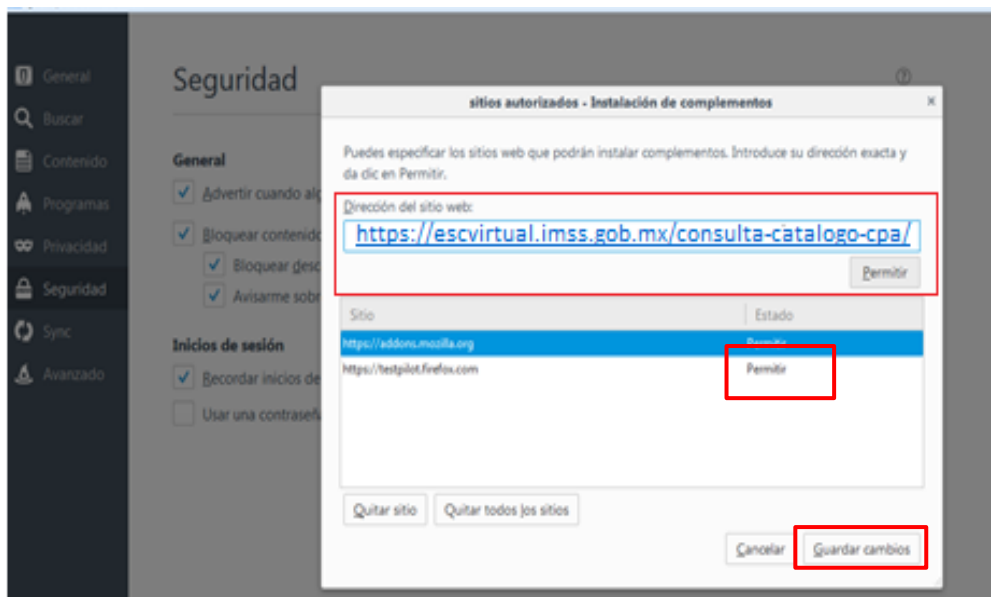

7. A continuación debe dar clic en el botón de "Permitir" y finalmente en "Guardar cambios".

**Importante**: una vez llevado a cabo los pasos anteriormente señalados para la configuración de los sitios seguros en Mozilla Firefox, debe cerrar el navegador y abrirlo nuevamente, a efecto de que el navegador actualice las configuraciones.

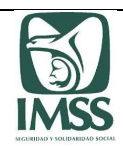

Sistema de Dictamen Electrónico del IMSS

## **Descarga de los acuses en archivos .PDF 6**

En los casos que requiera la descargar de cualquiera de los acuses generados en los trámites de CPA, aviso y dictamen, y no visualice la opción para descargarlos en archivo .PDF se debe realizar los siguientes pasos:

> 1. Dar clic derecho en el acuse que se muestra en pantalla y seleccionar la opción imprimir.

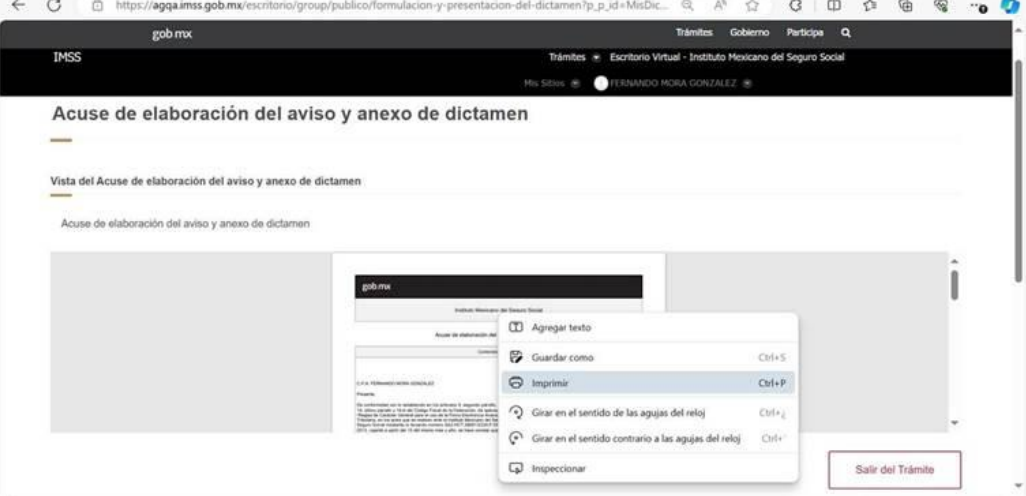

2. En la ventana emergente, se debe seleccionar la opción "Guardar en PDF" para el campo "Impresora" y posterior el botón "Guardar".

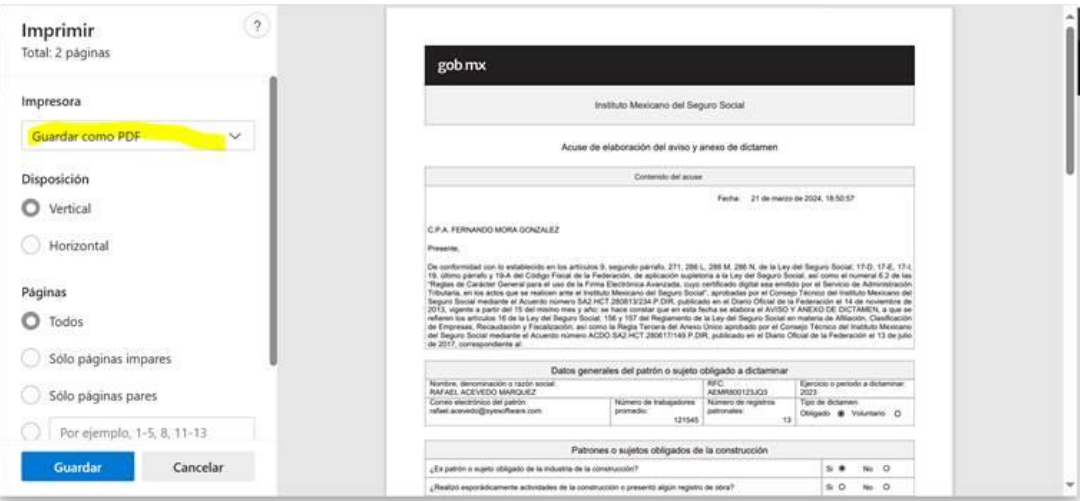

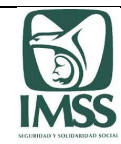

3. Finalmente, debe seleccionar la ruta del equipo de cómputo donde se debe almacenar el acuse del aviso de dictamen generado por el sistema.

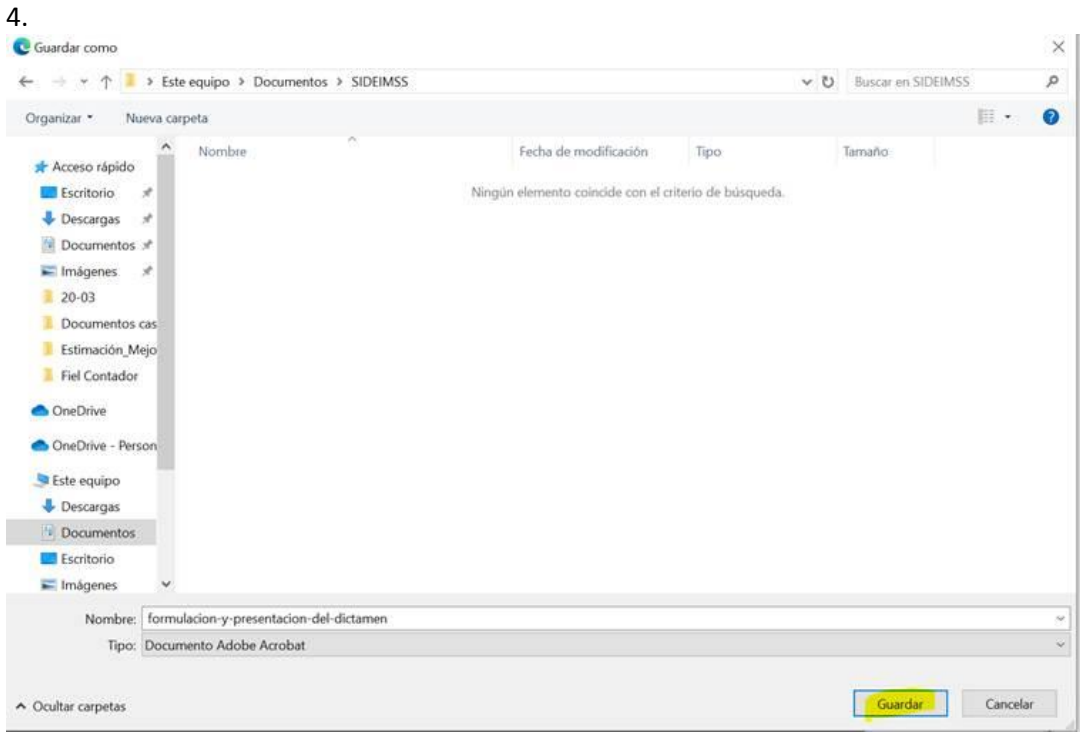